# A Brain-Friendly Guide

# Head First Word Press

Build devoted followers with a podcast

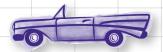

Cache pages for a fast, highperforming site

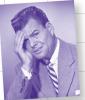

Avoid the dreaded brute-force hacker attack

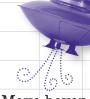

Move beyond the blog and manage complete websites with WordPress

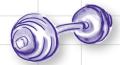

Flex your knowledge of theme files to customize your blog

O'REILLY®

Jeff Siarto

# Head First WordPress

Social Web/Blogging

Want to move past your own basic blog? Ever wonder how the big professional blogs handle such large sites with multiple authors? Whether you're promoting your business or writing about your travel adventures, *Head First WordPress* will teach you not only how to make your blog look unique and attention-grabbing, but also how to dig into the more complex functionality available on the WordPress platform.

You'll learn how to customize your blog with your own URL and templates, embed video and audio, support multiple authors, and much more. By the end of this book, you'll have a full-fledged website.

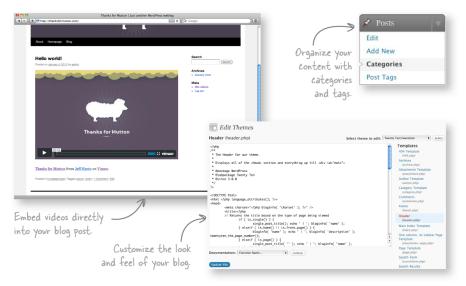

# Why does this book look so different?

We think your time is too valuable to spend struggling with new concepts. Using the latest research in cognitive science and learning theory to craft a multi-sensory learning experience, *Head First WordPress* uses a visually rich format designed for the way your brain works, not a text-heavy approach that puts you to sleep.

"There are a lot of WordPress books out there, but *Head First WordPress* once again proves that [this] series is the gold standard for smart, readable, easy-to-use reference guides for creative web users everywhere."

— Paul Andrews, Author and journalist

"This friendly book offers tips that I haven't seen in other books, and features useful, realworld scenarios to help get you up to speed with the latest version of WordPress quickly."

— Jim Doran, Software engineer

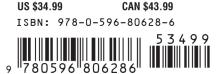

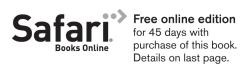

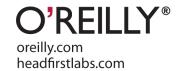

#### **Advance Praise for Head First WordPress**

"There are a lot of WordPress books out there, but Head First WordPress once again proves that [this] series is the gold standard for smart, readable, easy-to-use reference guides for creative web users everywhere."

— Paul Andrews Blogger, author, and journalist; editor of bikeintelligencer.com

"This friendly book offers tips that I haven't seen in other books, and features useful, real-world scenarios to help get you up to speed with the latest version of WordPress quickly."

— Jim Doran Software engineer at Johns Hopkins University

"Administering and managing a WordPress blog can be daunting for the uninitiated. *Head First WordPress* walks you through the basics to help you ramp up your WordPress site quickly."

— Ken Walker Business analyst

#### Praise for other Head First books

"Building websites has definitely become more than just writing code. *Head First Web Design* shows you what you need to know to give your users an appealing and satisfying experience. Another great Head First book!"

— Sarah Collings User experience software engineer

"Head First Web Design really demystifies the web design process and makes it possible for any web programmer to give it a try. For a web developer who has not taken web design classes, Head First Web Design confirmed and clarified a lot of theory and best practices that seem to be just assumed in this industry."

— Ashley Doughty Senior web developer

"I • Head First HTML with CSS & XHTML—it teaches you everything you need to learn in a 'funcoated' format!"

— Sally Applin UI designer and artist

"The Web would be a much better place if every HTML author start off by reading *Head First HTML with CSS & XHTML*."

— L. David Barron
Technical Lead, Layout & CSS, Mozilla Corporation

"Head First HTML with CSS & XHTML is a thoroughly modern introduction to forward-looking practices in web page markup and presentation. It correctly anticipates readers' puzzlements and handles them just in time. The highly graphic and incremental approach precisely mimics the best way to learn this stuff: make a small change and see it in the browser to understand what each new item means."

— Danny Goodman
Author of Dynamic HTML: The Definitive Guide

"Oh great, you made an XHTML book simple enough a CEO can understand it. What will you do next? Accounting simple enough my developer can understand it? Next thing you know we'll be collaborating as a team or something."

— Janice Fraser CEO, Adaptive Path

#### Praise for other Head First books

"Behind the Ajax ball? Get out of the shadows with *Head First Ajax*. You'll wrap your mind around the core concepts, and have some fun in the process."

— Bear Bibeault
Web application architect

"Ajax is more than just revisiting existing technologies, making some small changes to your web application and then delcaring it Ajax-enabled. Rebecca M. Riordan walks you through all of the steps of building an Ajax application in *Head First Ajax*, and shows you that Ajax is more than 'that little asynchronous part', but a better approach to web design altogether."

— Anthony T. Holdener III Author of *Ajax: The Definitive Guide* 

"Head First Design Patterns manages to mix fun, belly laughs, insight, technical depth and great practical advice in one entertaining and thought-provoking read."

— Richard Helm Coauthor of *Design Patterns* 

"Head First Design Patterns is close to perfect, because of the way it combines expertise and readability. It speaks with authority and it reads beautifully. It's one of the very few software books I've ever read that strikes me as indispensable. (I'd put maybe 10 books in this category, at the outside.)"

— David Gelernter Professor of Computer Science, Yale University

"Head First Rails continues the tradition of the Head First series, providing useful, real-world information to get you up and going quickly. [It] is an excellent book for people learning Rails, as well as those brushing up on the latest features."

—Jeremy Durham Web developer

"Head First Rails is a great, broad introduction to iterative Web 2.0 development. This book will show you how quick and easy it is to develop robust, next-generation websites."

— Matt Proud Systems administrator and developer

#### Other related books from O'Reilly

Learning Web Design

Website Optimization

CSS: The Definitive Guide

Creating a Web Site: The Missing Manual

#### Other books in O'Reilly's Head First series

Head First C#

Head First Java

Head First Object-Oriented Analysis and Design (OOA&D)

Head First HTML with CSS and XHTML

Head First Design Patterns

Head First Servlets and JSP

Head First EJB

Head First SQL

Head First Software Development

Head First JavaScript

**Head First Physics** 

**Head First Statistics** 

Head First Ajax

**Head First Rails** 

Head First Algebra

Head First PHP & MySQL

Head First PMP

Head First Web Design

Head First Networking

# Head First WordPress

Wouldn't it be dreamy if there was a book to help me learn how to build WordPress sites that was more fun than going to the dentist? It's probably nothing but a fantasy...

Jeff Siarto

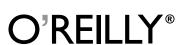

#### **Head First WordPress**

#### **First Edition**

by Jeff Siarto

Copyright © 2010 Jeff Siarto. All rights reserved.

Printed in the United States of America.

Published by O'Reilly Media, Inc., 1005 Gravenstein Highway North, Sebastopol, CA 95472.

O'Reilly Media books may be purchased for educational, business, or sales promotional use. Online editions are also available for most titles (http://my.safaribooksonline.com). For more information, contact our corporate/institutional sales department: (800) 998-9938 or corporate@oreilly.com.

Series Creators: Kathy Sierra, Bert Bates

Editors: Courtney Nash

Cover Designer: Karen Montgomery

**Production Editors:** Kristen Borg, Scott Delugan, and Rachel Monaghan

Indexer: Julie Hawks

Proofreader: Nancy Reinhardt

Page Viewers: Henry and Romulus

**Printing History:** 

July 2010: First Edition.

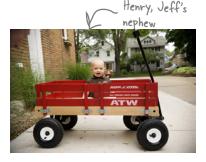

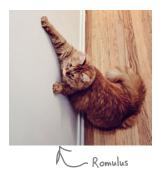

The O'Reilly logo is a registered trademark of O'Reilly Media, Inc. The *Head First* series designations, *Head First WordPress*, and related trade dress are trademarks of O'Reilly Media, Inc.

Many of the designations used by manufacturers and sellers to distinguish their products are claimed as trademarks. Where those designations appear in this book, and O'Reilly Media, Inc., was aware of a trademark claim, the designations have been printed in caps or initial caps.

While every precaution has been taken in the preparation of this book, the publisher and the author assume no responsibility for errors or omissions, or for damages resulting from the use of the information contained herein.

No blogs were harmed in the making of this book.

ISBN: 978-0-596-80628-6

[M]

To Allie, for putting up with the late nights and busy weekends. This would not have been possible without you.

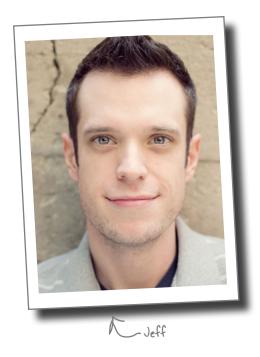

**Jeff Siarto** is a user experience and web designer currently calling Chicago home. He has two degrees from Michigan State University and was a student of the standards-based web design movement—aspiring to the likes of Cederholm, Zeldman, and Meyer.

Jeff is a die-hard coworker and helps organize Jelly Chicago, a coworking group that meets twice a week in Chicago's Lincoln Park neighborhood.

When Jeff isn't pushing pixels, he enjoys cooking and eating (OK, mostly eating) and spending time with his wife on Chicago's west side and in Michigan with friends and family.

# Table of Contents (Summary)

|   | Intro                                                   | xix |
|---|---------------------------------------------------------|-----|
| 1 | Getting started: WordPress from scratch                 | 1   |
| 2 | Changing your blog's look and feel: A question of style | 43  |
| 3 | Content management with WordPress: Beyond the blog      | 89  |
| 4 | Users, categories, and tags: Keeping things organized   | 131 |
| 5 | Video and plug-ins: Getting things moving               | 167 |
| 6 | Podcasting and syndication: Spreading the word          | 199 |
| 7 | Securing WordPress: Locking things down                 | 239 |
| 8 | Making WordPress fast: Time for the passing lane        | 273 |
|   | Leftovers: The top ten things (we didn't cover)         | 311 |

# Table of Contents (the real thing)

#### Intro

**Your brain on WordPress.** Here *you* are trying to *learn* something, while here your *brain* is doing you a favor by making sure the learning doesn't *stick*. Your brain's thinking, "Better leave room for more important things, like which wild animals to avoid and whether naked snowboarding is a bad idea." So how *do* you trick your brain into thinking that your life depends on knowing enough to create your own WordPress site?

| Who is this book for?                                     | XX     |
|-----------------------------------------------------------|--------|
| We know what you're thinking                              | xxi    |
| Metacognition: thinking about thinking                    | xxiii  |
| Here's what YOU can do to bend your brain into submission | XXV    |
| Read me                                                   | xxvi   |
| The technical review team                                 | xxviii |
| Acknowledgments                                           | xxix   |

# getting started

#### **WordPress from scratch**

#### You've got something to say.

Whether it's just you and your desire to let everyone know about your growing collection of hand-crocheted *Star Wars* figures, or a big company with hundreds of products, **blogging** let's anyone publish online without having to be a genius about **HTML**, **CSS**, or any other *programming*. In this chapter, you'll learn how to get **hosting** for your blog, **install** WordPress, and **create** and publish your *first* blog post.

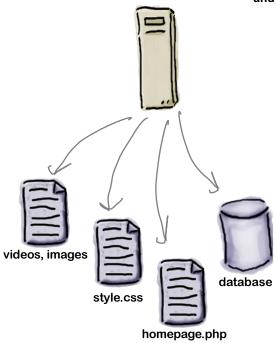

| Acme Bit Blog                                                                                                    | Just crother WorldYeas also                                                  |
|----------------------------------------------------------------------------------------------------|------------------------------------------------------------------------------|
|                                                                                                    |                                                                              |
| Our Bits are Better Frace of \$1,200 to suppose  16  32  64                                                                                                    | Search Recent Posts • Our Six are Series Recent Comments                     |
| At Across, all we know are bits. We've been going to great lengths to bring the best talest in the hir idustry to see team and that shows in our product. Check out the new features of over 1.6, and 46-bit models. | Archives  - April penn Categories  - Theory period  Meta  - Top in  - Top in |
| of our 16, 32 and 54-016 models:  Handmade in Chicago, II.  Fairenkhalph halfs in inderly-bading standards Arabida in summer att and arabid sizes.                                                                   | Comments 855     WordPressing                                                |

| Web publishing for the masses                         | 2  |
|-------------------------------------------------------|----|
| How WordPress works: the 30,000-foot view             | 3  |
| The lifecycle of a WordPress blog post                | 4  |
| The Acme Bit and Pixel Company                        | 6  |
| Download WordPress                                    | 7  |
| The "famous" 5-minute WordPress Install®              | 8  |
| Upload your WordPress files to the web server         | 10 |
| FTP client options                                    | 11 |
| WordPress installation step 2: Configuration          | 13 |
| WordPress stores all your stuff in a database         | 14 |
| Create a new database from your hosting panel         | 15 |
| Every blog needs a title                              | 19 |
| Pilot your blog with the WordPress dashboard          | 20 |
| Create your first blog post                           | 22 |
| Use both editors when creating new posts              | 25 |
| Use Preview to check your post before you publish     | 27 |
| Remove or replace sample posts before you go live     | 29 |
| You don't need Photoshop to edit an image             | 31 |
| Add an image using the media library                  | 33 |
| Update group permissions to get image uploads working | 35 |
| Adjusting images within the post editor               | 38 |
| Edit your post to move the text down a line           | 39 |
| Welcome to the Bit Blog                               | 40 |
| Your WordPress Toolbox                                | 41 |
|                                                       |    |

# changing your blog's look and feel

# 2

## A question of style

#### You've finally got your own blog. But it looks so...generic.

Time to make it your own. WordPress comes preloaded with lots of **themes** you can apply to your blog, but we're going to go one step further and make our own *custom* theme. Along the way, you'll learn some basic **HTML** and **CSS** to really make your blog look exactly how you want. We'll also delve into CSS **rules**, which allow you to *quickly* change how your blog looks, and take advantage of WordPress **widgets** to easily add sidebar content to the blog..

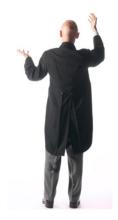

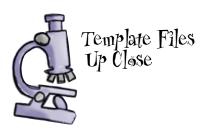

```
#header {
          background: #ddd;
          height: 50px;
}
#nav ul {
          float: right;
          margin: 17px 0 0 0;
}
```

| A tale of two sites                                         | 44 |
|-------------------------------------------------------------|----|
| The Acme Bit Company home page                              | 45 |
| Anatomy of a WordPress theme                                | 51 |
| WordPress themes are a collection of template files         | 52 |
| all working in concert                                      | 53 |
| PHP is the logic behind your theme                          | 54 |
| Always use the .php extension for WordPress theme files     | 56 |
| Create a new theme                                          | 60 |
| Stylesheets dictate the look and feel of pages in WordPress | 62 |
| Rules do a lot of work for you                              | 63 |
| WordPress uses stylesheets two different ways               | 65 |
| Stylesheets identify elements in your HTML                  | 70 |
| Putting it all together                                     | 71 |
| Everything looks good but the sidebars                      | 76 |
| Update your sidebar content with widgets                    | 77 |
| Drag and drop widgets where you want them                   | 78 |
| One theme to rule them all                                  | 86 |
| Your WordPress Toolbox                                      | 87 |

# content management with wordpress

# 3

### **Beyond the blog**

#### You're starting to outgrow the blog.

Maybe your business is growing, maybe you need more control of what shows up where on your blog, and *when*. Luckily, WordPress handles a lot more than just chronological blog posts. We'll start to tap into its **content management system** capabilities by creating **static pages** like on a regular website, adding **navigation** for the new pages, and changing the home page of your new site so it isn't your blog. Get ready to build a full-fledged *website* practically without writing a single line of HTML or CSS.

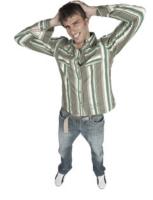

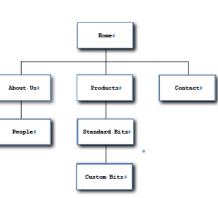

| WordPress is a content management system            | 92  |
|-----------------------------------------------------|-----|
| WordPress has three main management sections        | 93  |
| WordPress pages are just posts "outside" the blog   | 94  |
| Pages are the backbone of your CMS                  | 95  |
| Adding a new page is just like adding a new post    | 96  |
| Make your URLs manageable with permalinks           | 100 |
| Permalinks are handled by the web server            | 101 |
| Page Not Found?                                     | 102 |
| Minding your .htaccess file                         | 103 |
| Build your pages with the visual editor             | 106 |
| All pages are not created equal                     | 112 |
| Build navigation using the WordPress menu system    | 117 |
| Modify your theme to enable the navigation menu     | 119 |
| Use CSS rules to control what shows up in the menu  | 120 |
| WordPress has different home page options           | 123 |
| No more blog No more home page either?              | 125 |
| Add HTML to your new home page template file        | 126 |
| Then add the Acme site style rules to your CSS file | 127 |
| Your WordPress Toolbox                              | 129 |
|                                                     |     |

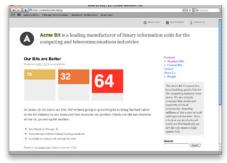

# users, categories, and tags

## **Keeping things organized**

# It's time to invite some friends to the party.

Blogging (or managing a WordPress site) doesn't *have* to be a solitary venture. Loads of well-know blogs out there feature multiple user **roles**, from **writers** to **editors** and **administrators**. In this chapter, you'll learn how to get **multiple people** posting on the same blog, manage the **workflow** across all those people, and put **categories** and **tags** to work in organizing your site's content.

We all use the same login because it's easy—you never forget the password!

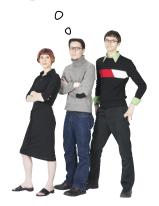

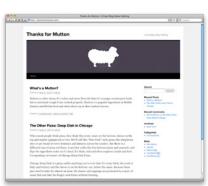

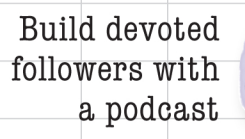

| You're the new editor of Thanks for Mutton          | 132 |
|-----------------------------------------------------|-----|
| WordPress user roles                                | 134 |
| The anatomy of a WordPress user                     | 135 |
| A sample user profile                               | 136 |
| Match users to their appropriate roles              | 139 |
| Avoid chaos with an editorial workflow              | 141 |
| Review pending posts from the admin dashboard       | 142 |
| Categories are big buckets for your content         | 144 |
| Categories help organize your content               | 145 |
| Content is key when creating category structures    | 146 |
| Leftover categories often make good tags            | 149 |
| Writers want their pictures next to their posts     | 154 |
| Gravatar makes user pictures easy                   | 156 |
| Gravatar works with your email address              | 159 |
| Gravatar supports WordPress comments out-of-the-box | 160 |
| Your WordPress Toolbox                              | 165 |

# video and plug-ins

# Getting things moving Video can add a whole other

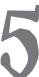

Video can add a whole other dimension to your blog. For nearly any kind of content, video makes your site more *engaging*, and gives you readers plenty more to comment on and share with their friends. In this chapter, you'll learn how to host your videos online and include them (along with other downloadable files) in your blog posts. We'll introduce plug-ins, which do a lot of heavy lifting (and *coding*) for you, and use categories to create a consistent, easy-to-find home for all the videos on your site.

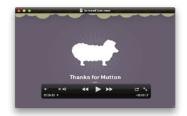

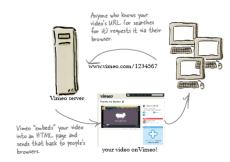

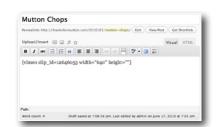

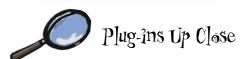

| Adding video to Thanks for Mutton                           | 168 |
|-------------------------------------------------------------|-----|
| Host your videos outside WordPress                          | 169 |
| Hosting with Vimeo                                          | 170 |
| Upload your video to Vimeo                                  | 172 |
| Plug-ins make working with other web services easier        | 178 |
| Find a plug-in for almost anything in the Plug-in Directory | 179 |
| Browse and install plug-ins from within WordPress           | 181 |
| Add additional content and files to your post               | 188 |
| Use the media gallery to attach other files                 | 189 |
| Use categories to create a video section                    | 192 |
| Use the "more" tag to clean up your home page               | 195 |

# podcasting and syndication

# 6

## **Spreading the word**

#### It's time more people knew about your awesome site.

Your blog is humming along, and you've already figured out how to expand WordPress to manage an *entire website*. Now that you've got **video** playing there too, why not *expand* your audience base? In this chapter, we'll discover how to **distribute** videos through Apple's iTunes store as **podcasts**, and how to **syndicate** your content so that a ton more people will find out about your site (and *keep coming back* for **more**).

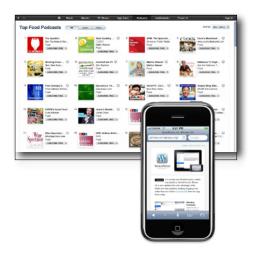

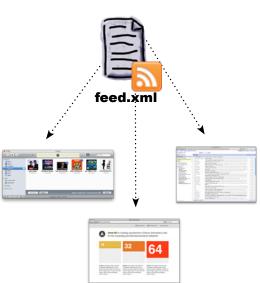

| The Thanks for Mutton podcast                           | 200 |
|---------------------------------------------------------|-----|
| WordPress is your hub for content distribution          | 201 |
| The anatomy of a podcast                                | 202 |
| RSS is one way the Web syndicates content               | 203 |
| The lifecycle of an RSS feed                            | 204 |
| WordPress publishes an RSS feed automatically           | 208 |
| Vimeo doesn't work well with podcasting                 | 211 |
| Where's the video?                                      | 215 |
| WordPress embeds its own videos too                     | 216 |
| Add some info to your iTunes feed                       | 219 |
| Use a plug-in to build a special feed for iTunes        | 220 |
| TSG Podcasting Plug-in                                  | 221 |
| Use the Podcasting Plug-in to embed videos for podcasts | 224 |
| Feedburner gives you podcast stats                      | 231 |
| Override feeds in the header of our theme               | 234 |
| Welcome to the Thanks for Mutton podcast                | 236 |

## securing wordpress

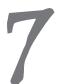

#### **Locking things down**

#### Not everyone on the Internet is nice.

It's a fact of modern life on the Internet: there are people who spend their time trying to break into, or hack, other people's websites. Some do it just for the thrill, others to cause chaos, and some are simply after sensitive information like credit card numbers, social security numbers, and other personal information. Now, you'll learn how to make your WordPress site *more secure*, with unique usernames, strong passwords, and more. You'll also kick off automatic backups of all your WordPress files so you can restore your site if it ever does get hacked, or goes down for other reasons.

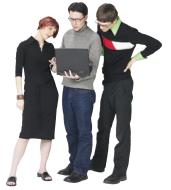

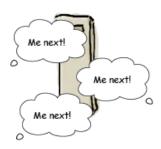

| Something's not right here                                  | 240 |
|-------------------------------------------------------------|-----|
| You've been hacked                                          | 242 |
| Keep your WordPress installation and plug-ins up-to-date    | 244 |
| Avoid file uploads with automatic updates                   | 245 |
| Use FTP to update WordPress if automatic updates don't work | 246 |
| Secure users make secure websites                           | 248 |
| Edit your database to change usernames                      | 250 |
| Databases are made up of tables                             | 251 |
| Add more security to WordPress by protecting wp-admin       | 255 |
| Create a new authentication realm                           | 256 |
| Security by obscurity                                       | 259 |
| You can learn a lot about a site by looking at its head     | 261 |
| Back up early, back up often                                | 265 |
| Use plug-ins for remote, automated backups                  | 267 |
| Don't store backups on your web server                      | 268 |
| Connect automated backups to Amazon S3                      | 269 |
| Restoring your backups                                      | 269 |
| Import a backed-up database using phpMyAdmin                | 270 |
| Your WordPress Toolbox                                      | 271 |

940

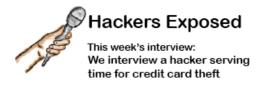

# making wordpress fast

### Time for the passing lane

#### Speed is important online.

A fast-loading site isn't just about keeping visitors around. Yes, if your site doesn't load quickly then people might just wander off, but a slow site also gets dinged in search results from the likes of Google, meaning fewer people will actually find your site in the first place. Beyond just increasing your horsepower, you'll also learn how to use caching, database optimization, and additional hosting options to beef up your site to handle more traffic, too.

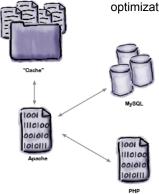

| Not again                                                 | 274 |
|-----------------------------------------------------------|-----|
| Keep an eye on your traffic with Google Analytics         | 276 |
| Integrating Google Analytics with WordPress               | 277 |
| Your site traffic has a lot to say                        | 278 |
| You've been Dugg                                          | 279 |
| The anatomy of a web page request                         | 280 |
| WordPress performance checklist                           | 283 |
| Speed up WordPress with caching                           | 284 |
| Start caching with the WP Super Cache plug-in             | 286 |
| WP-Super Cache turns your blog into a bunch of HTML files | 287 |
| Don't forget about your database                          | 291 |
| Check performance issues with YSlow                       | 294 |
| So much for being class valedictorian                     | 297 |
| Content Delivery Networks give your web server a break    | 298 |
| Float around in the Amazon cloud                          | 300 |
| Amazon CloudFront CDN                                     | 301 |
| Link Amazon S3 and CloudFront to complete the CDN         | 302 |
| Distribute your site's files                              | 304 |
| Using the CDN in WordPress                                | 306 |
| Your Theme Toolbox                                        | 309 |

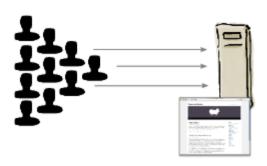

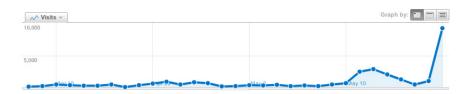

# appendix: leftovers

#### Top ten things (we didn't cover)

#### We've really covered a lot of ground in this book.

The thing is, there are some important topics and tidbits that didn't quite fit into any of the previous chapters. We feel pretty strongly about this, and think that if we didn't at least cover them in passing, we'd be doing you a disservice. That's where this chapter comes into the picture. Well, it's not really a chapter, it's more like an appendix (OK, it *is* an appendix). But it's an awesome appendix of the top ten best bits that we couldn't let you go without.

| Managing comments                    | 312 |
|--------------------------------------|-----|
| Migrating from WordPress.com         | 313 |
| Theme Library                        | 314 |
| Theme Editor                         | 315 |
| WordPress MU (multi-user)            | 316 |
| BuddyPress social networking plug-in | 317 |
| PHP                                  | 318 |
| Cloud Hosting                        | 319 |
| Mobile WordPress                     | 320 |
| Search engine optimization (SEO)     | 321 |

# how to use this book

# Intro

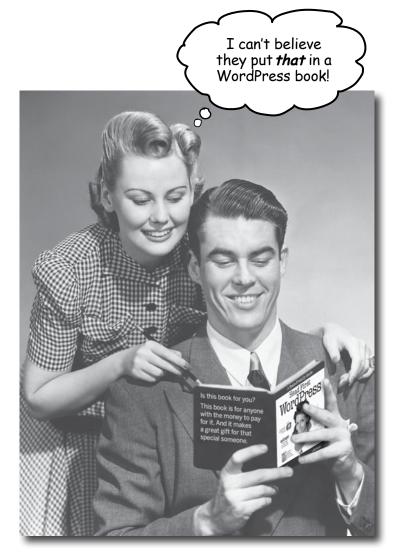

In this section, we answer the burning question:
"So why DID they put that in a WordPress book?"

## Who is this book for?

If you can answer "yes" to all of these:

- Are you familiar with blogs in general, or currently use WordPress to publish and manage blogs and websites?
- Are you familiar with the concepts of web hosting, file transfer (FTP) and have a basic understanding of HTML and CSS?

  Do you want to learn how to build not just a blog, but a full-fledged WordPress site?
- 3 Do you prefer stimulating dinner party conversation to dry, dull, academic lectures?

this book is for you.

It definitely helps if you've already got some solid web development chops too, but it's certainly not required.

## Who should probably back away from this book?

If you can answer "yes" to any of these:

- Are you **completely new** to blogging and how websites work?
- Are you looking for a **reference book** on WordPress tools, plug-ins, and the like?
- Are you afraid to try something different? Would you rather have a root canal than mix stripes with plaid? Do you believe that a technical book can't be serious if there's a foodie blog in it?

this book is not for you.

ENote from marketing: this book is for anyone with a credit card. Or cash. Cash is nice, too - EdJ

Check out Head First HTML with CSS and XHTML for an excellent introduction to web development, and then come back and join us in WordPressville.

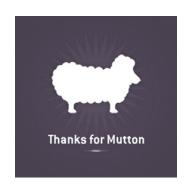

# We know what you're thinking.

"How can this be a serious WordPress book?"

"What's with all the graphics?"

"Can I actually learn it this way?"

And we know what your brain is thinking.

Your brain craves novelty. It's always searching, scanning, waiting for something unusual. It was built that way, and it helps you stay alive.

So what does your brain do with all the routine, ordinary, normal things you encounter? Everything it *can* to stop them from interfering with the brain's *real* job—recording things that *matter*. It doesn't bother saving the boring things; they never make it past the "this is obviously not important" filter.

How does your brain *know* what's important? Suppose you're out for a day hike and a tiger jumps in front of you, what happens inside your head and body?

Neurons fire. Emotions crank up. Chemicals surge.

And that's how your brain knows...

#### This must be important! Don't forget it!

But imagine you're at home, or in a library. It's a safe, warm, tiger-free zone. You're studying. Getting ready for an exam. Or trying to learn some tough technical topic your boss thinks will take a week, ten days at

the most.

Just one problem. Your brain's trying to do you a big favor. It's trying to make sure that this *obviously* non-important content doesn't clutter up scarce resources. Resources that are better spent storing the really *big* things. Like tigers. Like the danger of fire. Like how you should never again snowboard in shorts.

And there's no simple way to tell your brain, "Hey brain, thank you very much, but no matter how dull this book is, and how little I'm registering on the emotional Richter scale right now, I really *do* want you to keep this stuff around."

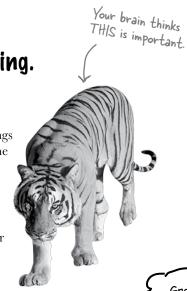

Great. Only 350 more dull, dry, boring pages.

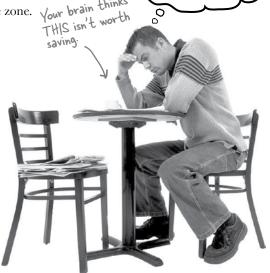

# We think of a "Head First" reader as a learner.

So what does it take to *learn* something? First, you have to *get* it, then make sure you don't *forget* it. It's not about pushing facts into your head. Based on the latest research in cognitive science, neurobiology, and educational psychology, *learning* takes a lot more than text on a page. We know what turns your brain on.

# Some of the Head First learning principles:

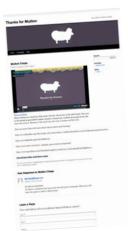

Make it visual. Images are far more memorable than words alone, and make learning much more effective (up to 89% improvement in recall and transfer studies). It also makes things more understandable. Put transfer studies). It also makes things more understandable. That's nice the words within or near the graphics they relate to, and all, but what

about those tags?

the words within or near the graphics they relate to, rather than on the bottom or on another page, and learners will be up to *twice* as likely to solve problems related to the content.

Use a conversational and personalized style. In recent studies, students performed up to 40% better on post-learning tests if the content spoke directly to the reader, using a first-person, conversational style rather than taking a formal tone.

Tell stories instead of lecturing. Use casual language. Don't take yourself too seriously. Which would *you* pay more attention to: a stimulating dinner party companion, or a lecture?

**Get the learner to think more deeply.** In other words, unless you actively flex your neurons, nothing much happens in your head. A reader has to be motivated, engaged, curious, and inspired to solve problems, draw conclusions, and generate new knowledge. And for that, you need challenges, exercises, and thought-provoking questions, and activities that involve both sidesof the brain and multiple senses.

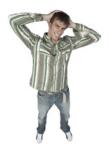

**Get—and keep—the reader's attention.** We've all had the "I really want to learn this but I can't stay awake past page one" experience. Your brain pays attention to things that are out of the ordinary, interesting, strange, eye-catching, unexpected. Learning a new, tough, technical topic doesn't have to be boring. Your brain will learn much more quickly if it's not.

**Touch their emotions.** We now know that your ability to remember something is largely dependent on its emotional content. You remember what you care about. You remember when you *feel* something. No, we're not talking

heart-wrenching stories about a boy and his dog. We're talking emotions like surprise, curiosity, fun, "what the...?", and the feeling of "I Rule!" that comes when you solve a puzzle, learn something everybody else thinks is hard, or realize you know something that "I'm more technical than thou" Bob from engineering doesn't.

# Metacognition: thinking about thinking

If you really want to learn, and you want to learn more quickly and more deeply, pay attention to how you pay attention. Think about how you think. Learn how you learn.

Most of us did not take courses on metacognition or learning theory when we were growing up. We were *expected* to learn, but rarely *taught* to learn.

But we assume that if you're holding this book, you really want to learn about WordPress. And you probably don't want to spend a lot of time. And since you're going to build more apps in the future, you need to *remember* what you read. And for that, you've got to *understand* it. To get the most from this book, or *any* book or learning experience, take responsibility for your brain. Your brain on *this* content.

The trick is to get your brain to see the new material you're learning as Really Important. Crucial to your well-being. As important as a tiger. Otherwise, you're in for a constant battle, with your brain doing its best to keep the new content from sticking.

So just how *DO* you get your brain to think that WordPress is a hungry tiger?

There's the slow, tedious way, or the faster, more effective way.

The slow way is about sheer repetition. You obviously know that you *are* able to learn and remember even the dullest of topics if you keep pounding the same thing into your brain. With enough repetition, your brain says, "This doesn't *feel* important to him, but he keeps looking at the same thing *over* and *over* and *over*, so I suppose it must be."

The faster way is to do **anything that increases brain activity**, especially different *types* of brain activity. The things on the previous page are a big part of the solution, and they're all things that have been proven to help your brain work in your favor. For example, studies show that putting words *within* the pictures they describe (as opposed to somewhere else in the page, like a caption or in the body text) causes your brain to try to makes sense of how the words and picture relate, and this causes more neurons to fire. More neurons firing = more chances for your brain to *get* that this is something worth paying attention to, and possibly recording.

A conversational style helps because people tend to pay more attention when they perceive that they're in a conversation, since they're expected to follow along and hold up their end. The amazing thing is, your brain doesn't necessarily *care* that the "conversation" is between you and a book! On the other hand, if the writing style is formal and dry, your brain perceives it the same way you experience being lectured to while sitting in a roomful of passive attendees. No need to stay awake.

But pictures and conversational style are just the beginning.

I wonder how I can trick my brain into remembering this stuff...

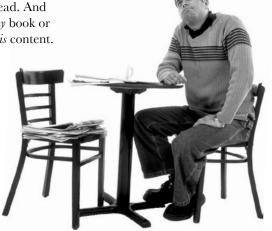

## Here's what WE did:

We used *pictures*, because your brain is tuned for visuals, not text. As far as your brain's concerned, a picture really *is* worth a thousand words. And when text and pictures work together, we embedded the text *in* the pictures because your brain works more effectively when the text is *within* the thing the text refers to, as opposed to in a caption or buried in the text somewhere.

We used **redundancy**, saying the same thing in *different* ways and with different media types, and *multiple senses*, to increase the chance that the content gets coded into more than one area of your brain.

We used concepts and pictures in **unexpected** ways because your brain is tuned for novelty, and we used pictures and ideas with at least *some* **emotional** content, because your brain is tuned to pay attention to the biochemistry of emotions. That which causes you to *feel* something is more likely to be remembered, even if that feeling is nothing more than a little **humor**, **surprise**, or **interest**.

We used a personalized, *conversational style*, because your brain is tuned to pay more attention when it believes you're in a conversation than if it thinks you're passively listening to a presentation. Your brain does this even when you're *reading*.

We included loads of *activities*, because your brain is tuned to learn and remember more when you *do* things than when you *read* about things. And we made the exercises challenging-yet-do-able, because that's what most people prefer.

We used *multiple learning styles*, because *you* might prefer step-by-step procedures, while someone else wants to understand the big picture first, and someone else just wants to see an example. But regardless of your own learning preference, *everyone* benefits from seeing the same content represented in multiple ways.

We include content for **both sides of your brain**, because the more of your brain you engage, the more likely you are to learn and remember, and the longer you can stay focused. Since working one side of the brain often means giving the other side a chance to rest, you can be more productive at learning for a longer period of time.

And we included **stories** and exercises that present **more than one point of view**, because your brain is tuned to learn more deeply when it's forced to make evaluations and judgments.

We included *challenges*, with exercises, and by asking *questions* that don't always have a straight answer, because your brain is tuned to learn and remember when it has to *work* at something. Think about it—you can't get your *body* in shape just by *watching* people at the gym. But we did our best to make sure that when you're working hard, it's on the *right* things. That *you're not spending one extra dendrite* processing a hard-to-understand example, or parsing difficult, jargon-laden, or overly terse text.

We used **people**. In stories, examples, pictures, etc., because, well, because *you're* a person. And your brain pays more attention to *people* than it does to *things*.

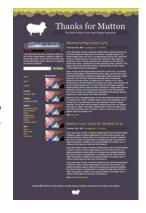

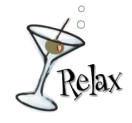

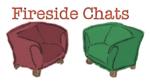

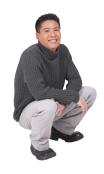

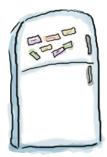

# Here's what YOU can do to bend your brain into submission

So, we did our part. The rest is up to you. These tips are a starting point; listen to your brain and figure out what works for you and what doesn't. Try new things.

cut this out and stick it on your refrigerator

# Slow down. The more you understand, the less you have to memorize.

Don't just *read*. Stop and think. When the book asks you a question, don't just skip to the answer. Imagine that someone really *is* asking the question. The more deeply you force your brain to think, the better chance you have of learning and remembering.

#### 2 Do the exercises. Write your own notes.

We put them in, but if we did them for you, that would be like having someone else do your workouts for you. And don't just *look* at the exercises. **Use a pencil.** There's plenty of evidence that physical activity *while* learning can increase the learning.

#### (3) Read the "There are No Dumb Questions"

That means all of them. They're not optional sidebars—*they're part of the core content!* Don't skip them.

# Make this the last thing you read before bed. Or at least the last challenging thing.

Part of the learning (especially the transfer to long-term memory) happens *after* you put the book down. Your brain needs time on its own, to do more processing. If you put in something new during that processing time, some of what you just learned will be lost.

#### (5) Drink water. Lots of it.

Your brain works best in a nice bath of fluid. Dehydration (which can happen before you ever feel thirsty) decreases cognitive function.

#### (6) Talk about it. Out loud.

Speaking activates a different part of the brain. If you're trying to understand something, or increase your chance of remembering it later, say it out loud. Better still, try to explain it out loud to someone else. You'll learn more quickly, and you might uncover ideas you hadn't known were there when you were reading about it.

#### (7) Listen to your brain.

Pay attention to whether your brain is getting overloaded. If you find yourself starting to skim the surface or forget what you just read, it's time for a break. Once you go past a certain point, you won't learn faster by trying to shove more in, and you might even hurt the process.

#### (8) Feel something!

Your brain needs to know that this *matters*. Get involved with the stories. Make up your own captions for the photos. Groaning over a bad joke is *still* better than feeling nothing at all.

#### (9) Create something!

Apply this to your daily work; use what you are learning to improve your own blog. Just do something to get some experience beyond the exercises and activities in this book. All you need is something to add to your blog, such that you're applying the tools and techniques from the book to your site (or maybe a friend's site!).

## Read me

This is a learning experience, not a reference book. We deliberately stripped out everything that might get in the way of learning whatever it is we're working on at that point in the book. And the first time through, you need to begin at the beginning, because the book makes assumptions about what you've already seen and learned.

# We start off by installing WordPress and creating a real post in your first chapter.

Believe it or not, even if you've never blogged or developed a website before, you can jump right in and starting blogging. You'll also learn your way around the main interface used for WordPress.

# We don't cover all the ins and outs of getting hosting for your blog in the book.

In this book, you can get on with the business of learning how to create a full WordPress site (not just a blog) without all the complexity of hosting your blog on a hosting comany's web server. But, we know that getting hosting (and making sure it is exactly what you need and set up properly) can be daunting, so we've put together a quick screencast with way more detail and information that you can find at www.headfirstlabs.com/WordPress.

#### The activities are NOT optional.

The exercises and activities are not add-ons; they're part of the core content of the book. Some of them are to help with memory, some are for understanding, and some will help you apply what you've learned. **Don't skip the exercises.** 

#### The redundancy is intentional and important.

One distinct difference in a Head First book is that we want you to *really* get it. And we want you to finish the book remembering what you've learned. Most reference books don't have retention and recall as a goal, but this book is about *learning*, so you'll see some of the same concepts come up more than once.

#### The Brain Power exercises don't have answers.

For some of them, there is no right answer, and for others, part of the learning experience of the Brain Power activities is for you to decide if and when your answers are right. In some of the Brain Power exercises, you will find hints to point you in the right direction.

## The technical review team

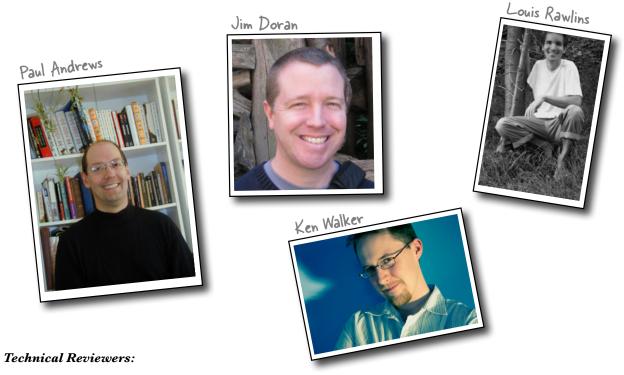

For this book we had an amazing, elite group of tech reviewers. They did a fantastic job, and we're really grateful for their incredible contribution.

Co-author of *Gates: How Microsoft's Mogul Reinvented an Industry—and Made Himself the Richest Man in America*, career journalist **Paul Andrews** has been blogging for a decade and was an early adopter of WordPress. An avid cyclist, he writes a leading bike blog, BikeIntelligencer.com, dividing his time between Seattle and the San Francisco Bay Area with his wife Cecile and loyal but obstinate bichon frise, Maggie.

**Louis Rawlins** works with media as an educator, artist, and engineer. The forests and city streets of his neighborhood inform his perception of media and advertising which he shares through dialogue and community. He lives and works in Oakland, California..

As a web designer, teacher and speaker, **Jim Doran** loves open source technologies and web standards. He's currently a software engineer at Johns Hopkins University and a faculty member at the Community College of Baltimore County. When not hacking WordPress, Jim rides skateboards and makes art which he publishes at <a href="http://jimdoran.net">http://jimdoran.net</a>.

**Ken Walker** has been passionate about building easy-to-use technology since he first learned how to type. He holds a bachelors degree in computer science from Rutgers University and works at a financial services firm in New York City. In the brief moments he's not working or raising his beautiful family—and probably should be sleeping—Ken shares the stories of the people who are making an impact in his hometown at www.dailynewarker.com.

# Acknowledgments

#### My editor:

**Courtney Nash** has been a patient and brilliant editor. She has taken this book though lots of ups and downs and has been instrumental in helping me put together a title that looks at WordPress in a different, uniquely Head First way. Her input and guidance have been invaluable.

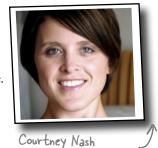

#### The O'Reilly team:

As always, the O'Reilly team has been extremely helpful and supportive. I'd like to thank everyone that had a hand in making this book great, including **Karen Shaner**, **Scott Delugan**, and **Laurie Petrycki**. I'd also like to thank **Brett McLaughlin**, a Head First master for teaching me the ways of the brain and taking a chance on a punk kid just out of college.

#### My friends and family:

**Jelly Chicago** has been the backbone of my time in Chicago and this book is better off because of the people that I've meet and worked with there. I'd also like to thank my **Loudpixel** colleagues, **Allie Osmar**, **Ryan Abbott**, and **Lesley Jones**, for keeping the business running smoothly while I was on deadline.

My wife (as of November 2010), **Allie**, has been amazingly supportive throughout this entire process. To my mom, **Jill**, and my dad, **Jeff**, for their endless support of my work and their willingness to listen to me ramble on about technology and all things geek. You guys mean the world to me!

# Safari® Books Online

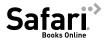

Safari Books Online is an on-demand digital library that lets you easily search over 7,500 technology and creative reference books and videos to find the answers you need quickly.

With a subscription, you can read any page and watch any video from our library online. Read books on your cell phone and mobile devices. Access new titles before they are available for print, and get exclusive access to manuscripts in development and post feedback for the authors. Copy and paste code samples, organize your favorites, download chapters, bookmark key sections, create notes, print out pages, and benefit from tons of other time-saving features.

O'Reilly Media has uploaded this book to the Safari Books Online service. To have full digital access to this book and others on similar topics from O'Reilly and other publishers, sign up for free at http://my.safaribooksonline.com/?portal=oreilly.

# 1 getting started

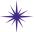

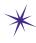

# WordPress from scratch \*

You know, I sure enjoy these made from scratch blogs...

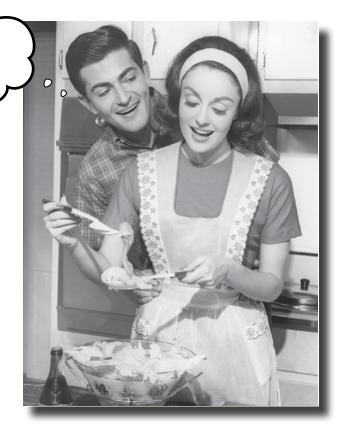

#### You've got something to say.

Whether it's just you and your desire to let everyone know about your growing collection of hand-crocheted *Star Wars* figures, or a big company with hundreds of products, **blogging** let's anyone publish online without having to be a genius about **HTML**, **CSS**, or any other *programming*. In this chapter, you'll learn how to get **hosting** for your blog, **install** WordPress, and **create and publish** your *first* blog post.

# Web publishing for the masses

With your own WordPress blog, you can easily—and for free—publish your own writing, pictures, movies, and even software. Before we dive in to getting WordPress installed and set up, let's take a look at an example to see what a real live blog looks like:

This is the Head First blog. It's incorporated into our main website, so it appears as a tab at www.headfirstlabs.com.

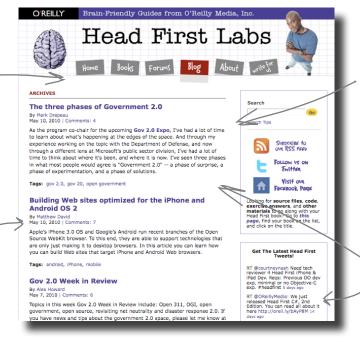

The blog displays a series of posts, or articles, in reverse chronological order. That means the most recent post shows up at the top of the page.

This blog, like many others out there, has two columns.
One bigger one for the content, and a smaller column, or a sidebar, that has a search box, links, and related content.

Each post has an author (and a link to their profile page), the date it was published, and "tags" that describe what the post is about (more on tags in Chapter 4).

Medina, who recently retired from the CIA and will speak at next month's Gov 2.0 Expo, openness is just what the agency needs.

Tags: cia, gov2.0, gov20

#### State of the Internet Operating System Part Two: Handicapping the Internet Platform Wars

By Tim O'Reilly April 30, 2010 | Comments: 44

As I wrote last month, it is becoming increasingly clear that the internet is becoming not just a platform, but an operating system, an operating system that manages access by devices such as personal computers, phones, and other personal electronics to cloud subsystems ranging from computation, storage, and communications to location, identity, social graph, search, and payment. The question is whether a single company will put together a single, vertically-integrated platform that is sufficiently compelling to developers to enable the kind of lock-in we saw during the personal computer era, or whether, Internet-style, we will instead see services from multiple providers horizontally integrated via open standards.

Tags: internet operating system, web 2.0, web2.0

#### Understanding the Cloud Landscape

By George Reese April 29, 2010 | Comments: 11

Making sense out of all of the components of cloud computing confuses even many of the major analysts. It's easy to understand how Google, Amazon, or

#### Monthly Archive January 2010 (1) August 2009 (1)

June 2009 (1) March 2009 (2) February 2009 (1) January 2009 (6) December 2008 (5) November 2008 (3) October 2008 (7) September 2008 (5) August 2008 (3) July 2008 (7) June 2008 (5) May 2008 (7) April 2008 (5) March 2008 (7) February 2008 (11) January 2008 (27) December 2007 (20) November 2007 (22) October 2007 (26) September 2007 (4)

Further down the page, you can see monthly archives, which allow readers to find content organized by the month it was published.

only short snippets of each post is shown, and people have to click through to see the full post entries.

Over time, the posts

start to accumulate.

On the main page,

# How WordPress works: the 30,000-foot view

WordPress is all about the browser. You don't need to install anything on your own actual computer—you do everything on another computer (called a web server, more on that in a minute) that you access over the Internet using your browser. You create your posts and manage all your WordPress files and settings through a browser, and on the other end, WordPress creates your blog as a collection of web pages that other people can view in their browsers, too.

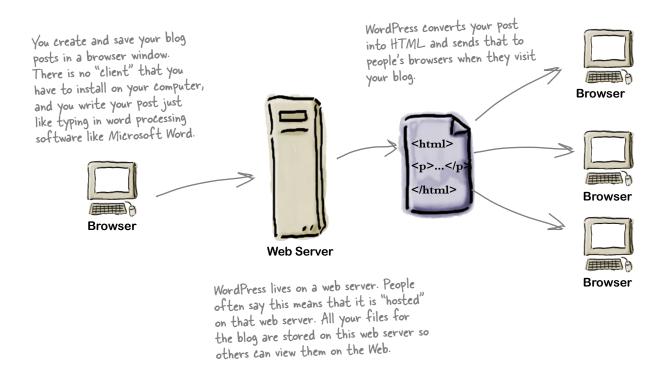

Let's take a closer look at how this all works...

# The lifecycle of a WordPress blog post

So we said that WordPress is installed on a web server. A web server is simply another computer somewhere that you can access over the Internet. At its most simplest, a web server delivers web pages to other computers over the Internet. But most servers also allow you to store/upload files, run programming scripts, and even allow other people (your site visitors) to contribute content as well (such as comments on your blog).

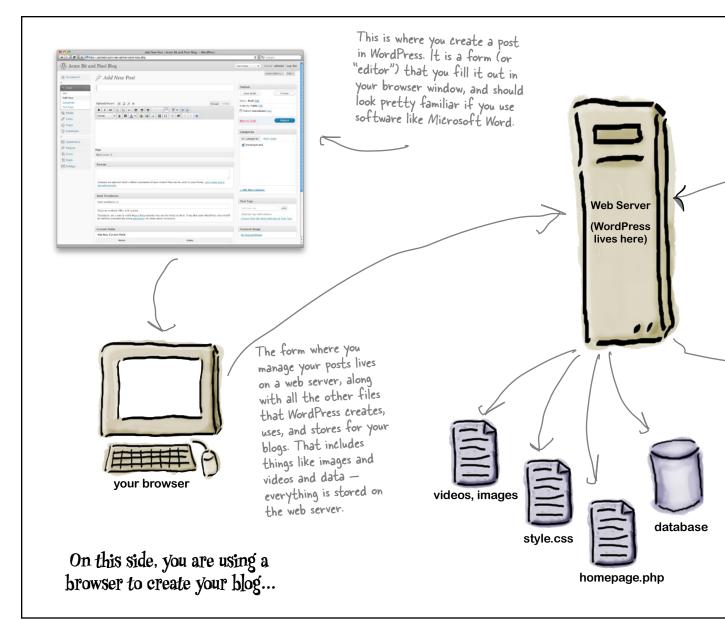

When someone types in the URL of your blog, their browser sends a "request" to WordPress (on the web server).

# ... and over here, someone is typing your blog's URL into a browser.

On the web server, WordPress pulls the corresponding content, images, and data for that URL and sends the blog post (which is a web page) to the visitor's browser.

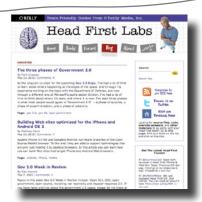

www.headfirstlabs.com/archive.php

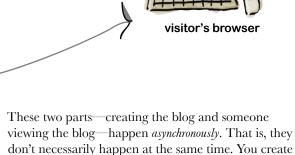

and publish your blog, and someone might come read it minutes, hours, or days later. In the middle of it all is the web server, which acts both as host for your blog's files, and as the mechanism that serves it all up to

anyone who wants to read your blog.

Now let's see it in action...

# The Acme Bit and Pixel Company

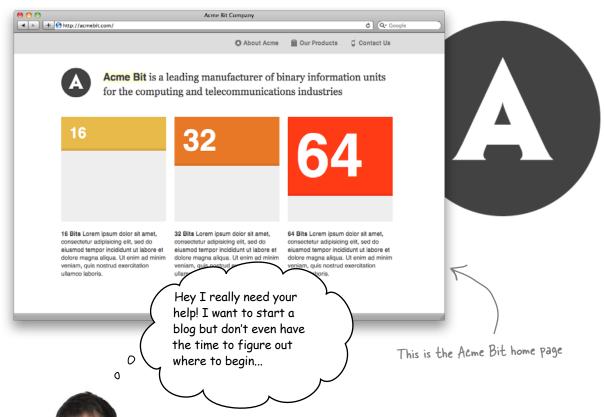

## Acme Bit needs a blog, stat!

Acme Bit and Pixel has a basic website, but your friend Jay—the VP of Engineering—is also a big mover and shaker in the industry. He wants a way to share his neverending stream of ideas, and maybe even publish videos of his conference keynotes and lectures. He really wants a blog, but he's too swamped coming up with new Bits to do it himself. He's offered to pay you, so do you think you could help him out?

Before Jay can start blogging, we need to get WordPress set up.

## **Pownload WordPress**

WordPress is free, open source software, meaning the code that runs it is freely available for anyone to download, install, and modify—it's one of the reasons WordPress is so powerful. There are no paid licenses, fees, or "boxed copies" of the software. To get WordPress, you simply download it from their website, install it, and run it on a web server. (Don't worry, we'll explain the web server part in a minute.)

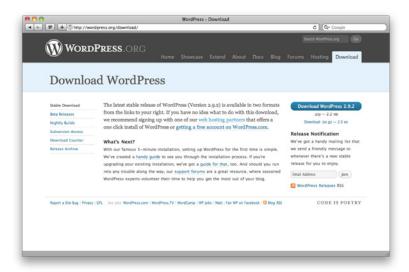

- Point your browser at:
  - http://wordpress.org/download
- Click the main download button. The WordPress ZIP file should download to your computer.
- Find the downloaded ZIP file and double click it to unpack the contents. WordPress is now ready to be configured and uploaded to your hosting server.

A ZIP file is just a folder full of files that's been squashed down (compressed) into a single file. This makes the overall size decrease and makes the software easier and faster to download.

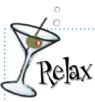

#### Don't worry about hosting or servers

We will cover all that a little later and help you get going with WordPress's 5-minute install. If you have web hosting already, great! Just hang tight and we'll help you set it up in just a minute.

#### The "famous" 5-minute WordPress Install®

There are two ways in install WordPress: The first is manually, by setting up a database, uploading the files and running through the install process step-by-step. Your other option is to use a "One-click Install" offered at many of the prefered hosting companies recommended by WordPress. These are automated processes that do all the necessary steps for you and email you when your blog is ready for use. They're quick, easy and alomst never fail. The problem is, you're not really learning what's going on under the hood—and the engine that runs WordPress is important. So, if you're in a hurry, go ahead and do the One Click Install. But we encourage you to stick around and install WordPress from scratch—at least once—so you can learn about all the cool stuff that make WordPress possible.

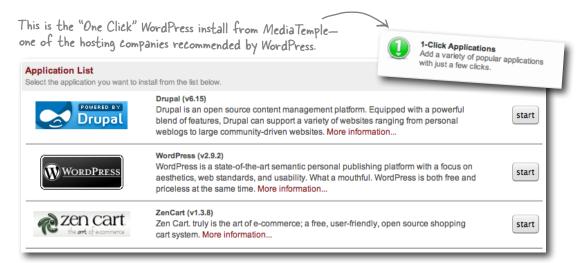

To install WordPress from scratch, start with the readme.html

This file is located in the unzipped folder you downloaded earlier.

Check it out. We've already completed the first step. You did download WordPress, right?

#### Installation: Famous 5-minute install

- 1. Unzip the package in an empty directory.
- 2. Open up wp-config-sample.php with a text editor like WordPad or similar and fill in your database connection details.
- 3. Save the file as wp-config.php
- 4. Upload everything.
- 5. Open /wp-admin/install.php in your browser. This should setup the tables needed for your blog. If there is an error, double check your wp-config.php file, and try again. If it fails again, please go to the support forums with as much data as you can gather.
- 6. Note the password given to you.
- 7. The install script should then send you to the login page. Sign in with the username admin and the password generated during the installation. You can then click on 'Profile' to change the password.

# 5-min Install Steps 1. Unpack WordPress files 2. Complete config.php

- 3. Upload files to server
- 4. Choose a title for your blog and enter a valid email address
- 5. Install

Wait! I still don't get WHAT we are installing WordPress on. I thought you said I don't have to download anything on my computer—and what is this web server you keep talking about?

#### Use a web hosting company for your web server

Don't worry, this isn't as scary as it sounds. You just downloaded WordPress so you'll have all the files that you need to put up on your web server. There are thousands of companies out there that offer hosting on a web server, and you can get space on a server for less than a few trips to Starbuzz Coffee each month. We're going to use MediaTemple because they are one of the recommended hosting providers for WordPress. You can use any host you want, just make sure that they support WordPress. You should be able to find an FAQ or section on their website that lists support for blogging and content management systems.

In this book we will use the Media Temple Grid Service (http://mediatemple.net/webhosting/gs/) for all hosting, server and database examples. However, any hosting that supports WordPress will work just fine.

0

0

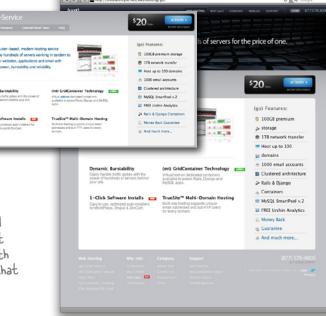

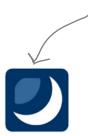

If Media Temple is overkill for your needs, Dreamhost offers cheaper hosting with the same I-Click Install that Media Temple has.

# Upload your WordPress files to the web server

Now that we have hosting we can move on with this installation. Before we can go any further, you need to get the files you downloaded earlier up onto your hosted web server. They're only on your computer right now so you can move them to the web server.

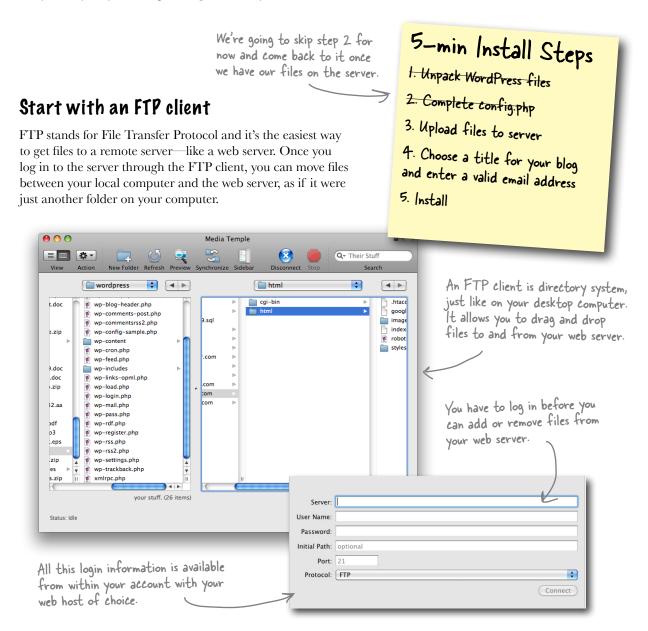

# FTP client options

There are plenty of free and paid FTP clients out there to choose from. Here are a few recommendations for both Windows and the Mac.

#### Transmit (Mac)

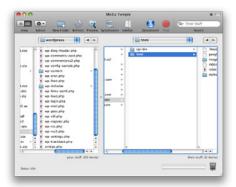

http://panic.com/transmit

## Cyberduck

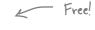

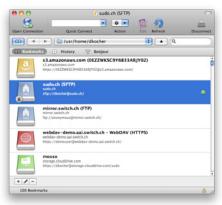

http://cyberduck.ch

# Smart FTP (Windows)

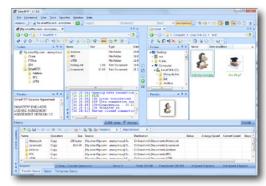

http://www.smartftp.com

#### Cute FTP

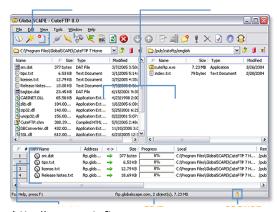

http://www.cuteftp.com

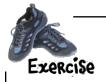

Let's take one for a spin. Download and open up one of the above FTP clients, log in to your web server using the credentials supplied by your web host and upload all the files that you downloaded from Wordpress.org. **Hint**: make sure you upload the files to the "public" area on your server (you can find this from your host).

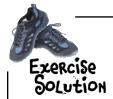

Download and open one of the above FTP clients, log in to your web server using the credentials supplied by your web host, and upload all the files that you downloaded from Wordpress.org.

#### 1 Drag and drop your WordPress files to the server.

Depending on the FTP client you are using you should be able to drag all the files in the downloaded WordPress folder up to the public directory on your web server (this may vary depending on the host).

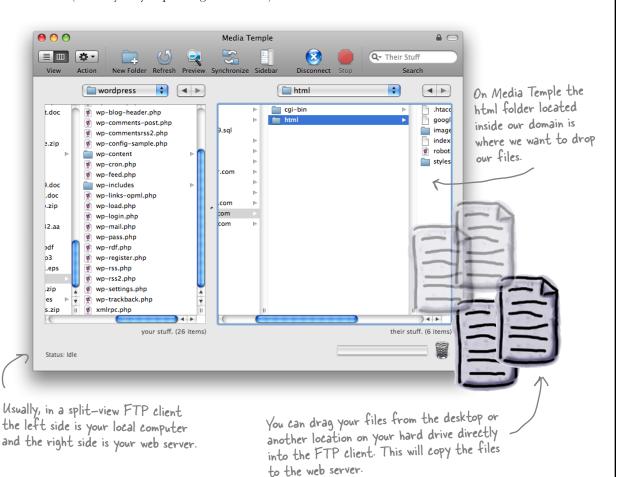

# WordPress installation step 2: Configuration

You should now be able to browse to your domain (www.yourblog.com) and see the screen below. This is the first step in getting a working blog up and running.

Don't worry if you don't have a domain name yet. You can use the temporary URL or IP address that your web host assigned to your site.

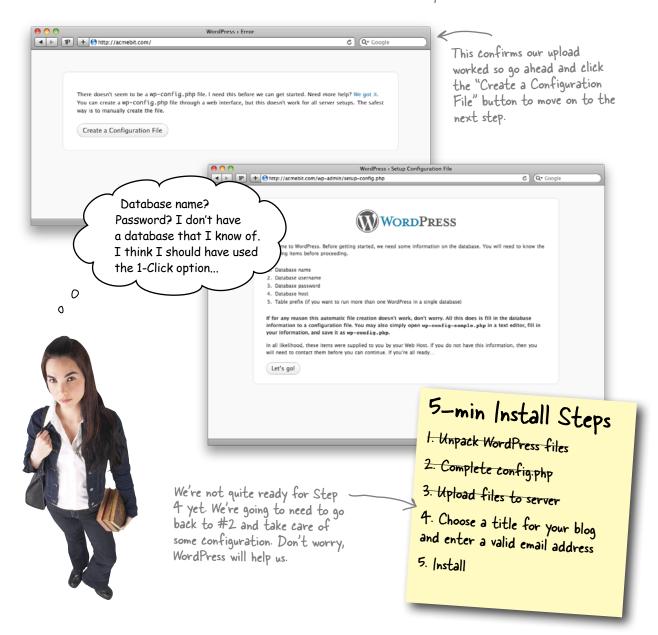

## WordPress stores all your stuff in a database

Every time we add content to WordPress, whether it's a new post, page, theme, or comment, we are creating data that has to be stored somewhere. We can't store this on our local computer because it has to be available to the Internet and WordPress 24/7. So, WordPress uses database software called MySQL, a free, open source (just like WordPress) database that is very popular among web-based applications. Because of its popularity, MySQL is already installed on almost every web host so you shouldn't have to worry about it not being available.

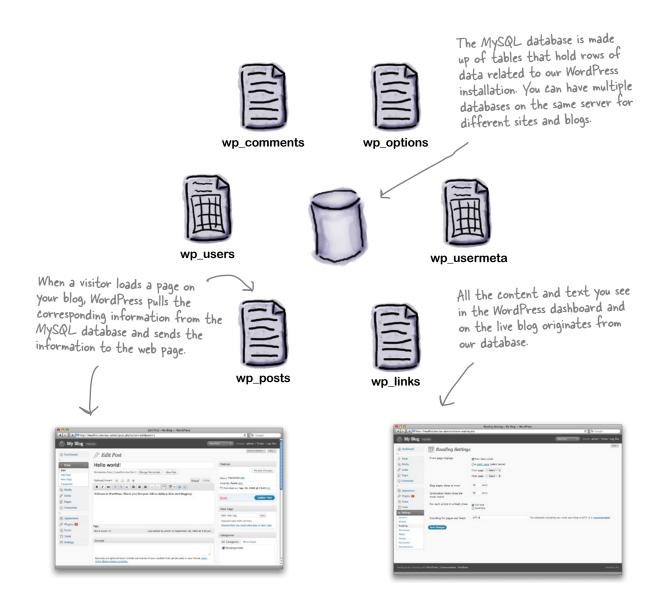

# Create a new database from your hosting panel

Don't be intimidated by MySQL. For the most part you'll have limited interaction with it and the installation process is the only time you need to mess with settings. To start, we need to log into our hosting panel and get the database set up. On Media Temple, that looks like this:

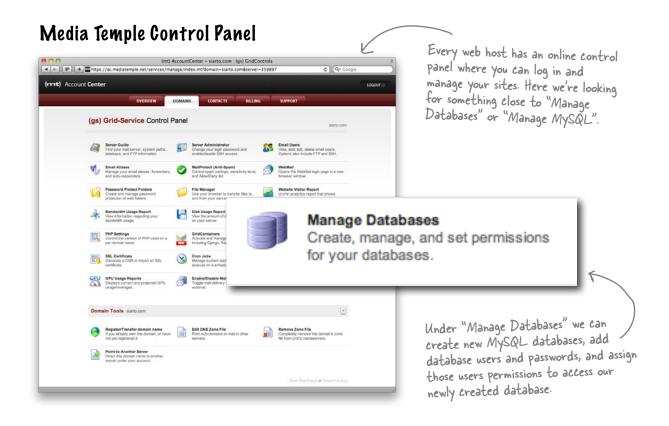

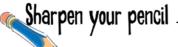

Log into your hosting panel (in our case, Media Temple) and locate the MySQL or Database options. Within that menu, add a new database called *acme*. You will also need to create a database user and grant them full access to the *acme* database.

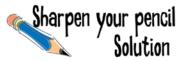

Log into your hosting panel (in our case, Media Temple) and locate the MySQL or Database options. Within that menu, add a new database called *acme*.

Create a new database for WordPress.

Using the "add new database" functionality, create a new database to hold the Acme WordPress data. In Media Temple, they give us an automatic prefix.

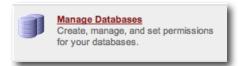

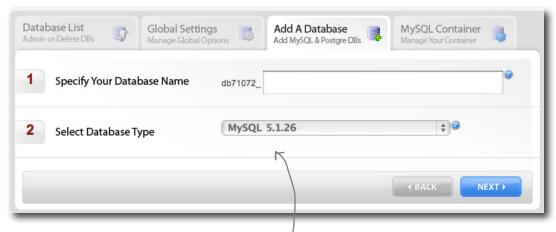

There might be other options for database type—make sure you choose some variation of MySQL.

Create a new database user and password.

We need a username and password to access our database. It's a good idea to create a single user that only has access to a single database. This way we keep all our data secure and avoid confusion with multiple users and passwords.

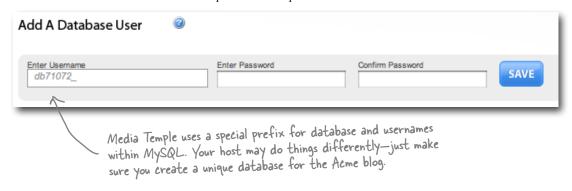

Grant permissions to the new user.

The last thing we have to do is give our new database user the appropriate permission to access the acme database.

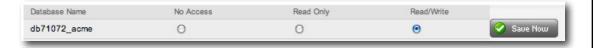

4 Take your new database for a spin.

Just to make sure everything is up and running, choose "admin" and enter the username and password you just created. If the login is successful, you should see your database name in the left column.

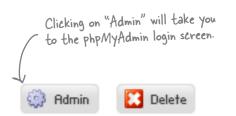

If you click on your database you'll be taken to another detail screen. We don't have tables yet, but after the install this will be full of them.

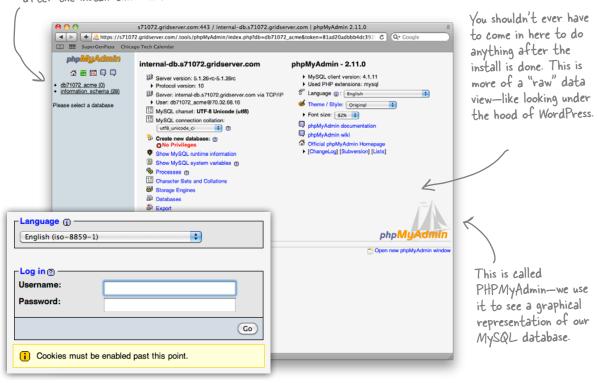

## Almost there...

Now that we have our database name, username and password, we're ready to procede with the installation. The next screen has us filling in the database connection information so WordPress can build all the tables it needs.

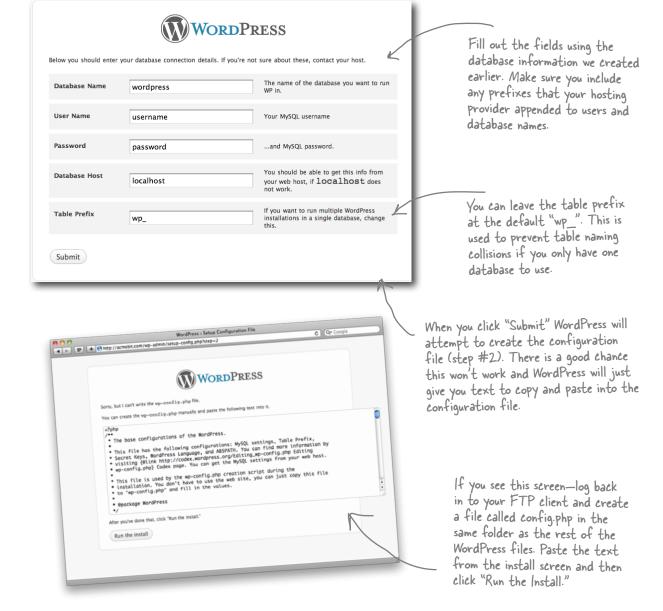

# Every blog needs a title

OK, it's been a little longer than 5 minutes, but we're just about done. The final step is to provide WordPress with a blog title—we're using "Acme Bit Blog" for this project—a username and password for the administrative user (which you'll use to log in to your dashboard), and an email address. Click "Install WordPress" and you should be greeted with a success message. If something went wrong, WordPress will try and help you fix it.

Give your blog a title and choose a username and password for the main account.

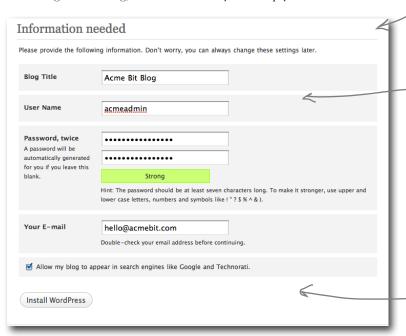

Hint: don't use 'admin' for the username. It's the default and it can leave your site prone to hacking attacks.

Once you click "Install WordPress" you'll be greeted with a success message prompting you to log in with your new username.

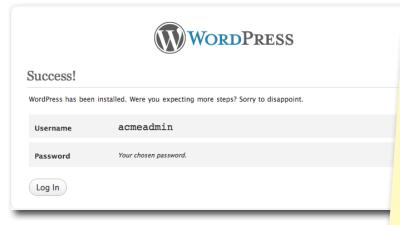

# 5-min Install Steps

- 1. Unpack WordPress files
  2. Complete config.php
  3. Upload files to server
- 4. Choose a title for your blog and enter a valid email address
- 5. Install

## Pilot your blog with the WordPress dashboard

The WordPress dashboard is the starting point for managing your blog and all its content. From here you can add posts, manage users, change options and install plug-ins—all things we'll be doing in the coming chapters. You can even automatically update WordPress when new versions of the software become available. This page will change over time as you add to the site.

Log in to the WordPress admin dashboard with the same username and password you just created.

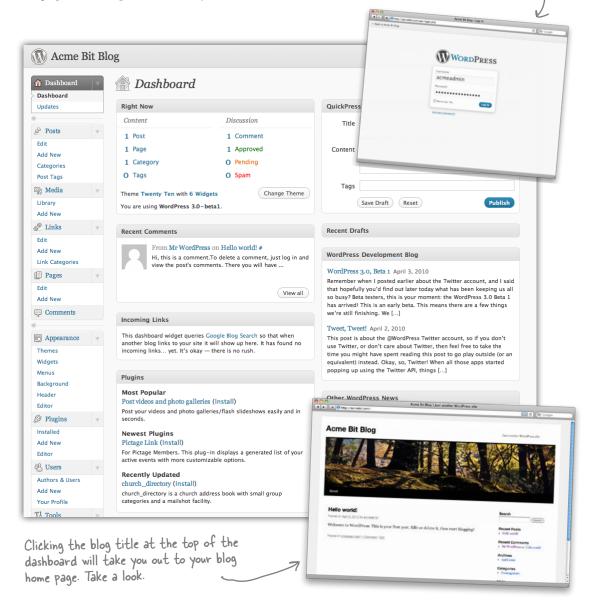

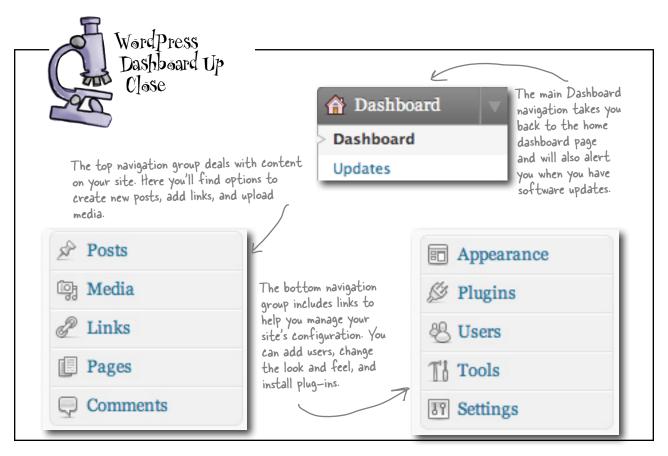

# there are no **Dumb Questions**

# What operating system does WordPress run on?

WordPress doesn't run on an operating system like you would expect of standard desktop software. Instead it runs on a "platform"—a collection of server and database software. This collection of software usually runs on a Linux operating systems, but Mac and Windows can also be used. It's recommended that you run WordPress in a LAMP (Linux, Apache, MySQL, PHP) environment, a common platform on most webhosts.

# Media Temple is expensive. Do you have any other recommendations for hosting providers?

A: If you don't want to make the monthly commitment to Media Temple, there are lots of other options out there. Dreamhost (http://dreamhost.com) gives you massive amounts of space and bandwidth at a very inexpensive rate. There are also free options but you may have very little control over your server and software. Just remember to select a host that supports WordPress.

# Can't I just run WordPress on my home computer?

A: Actually, you can! We don't recommend you host WordPress on your computer but you can set up a development environment on your local machine so you don't have to set up your site live on the Internet. There's too many steps to list here, but check out the appendix for more info.

# Create your first blog post

Your friend Jay has sent over the first post he wants up on the site. Now that the installation is complete we're ready to start adding content to our blog. (soon you'll be able to set Jay up to post on his own, but for now we'll get things started for him).

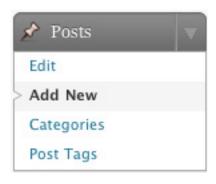

Everything you need to write your first post can be found in the Posts menu from the dashboard.

This text and image can be downloaded from http://www.headfirstlabs.com/WordPress.

#### Our Bits are Better

At Acme, all we know are bits. We've been going to great lengths to bring the best talent in the bit industry to our team and that shows in our product. Check out the new features of our 16, 32 and 64-bit models:

- Handmade in Chicago, IL
- Painstakingly built to industry-leading standards
- Available in custom 128 and 256-bit sizes

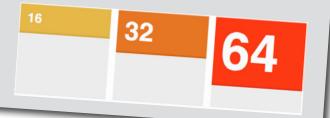

The copy for the first blog post. We need to get this up ASAP.

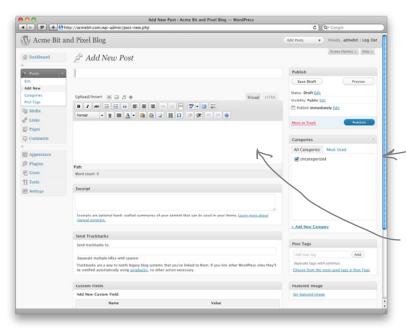

Add a new post from the menu and spend a few minutes playing around with the page. Don't worry about messing anything up, we can always remove this "test" post.

There are two "editors" inside of WordPress: Visual and HTML (or the "Markup" editor). The Visual editor is the default—it's where you create the content for your post, and looks a lot like most word processing software. Take a look at the HTML editor as well-what do you notice are the main differences between the two options?

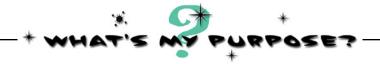

Match each new post page element to its function within WordPress.

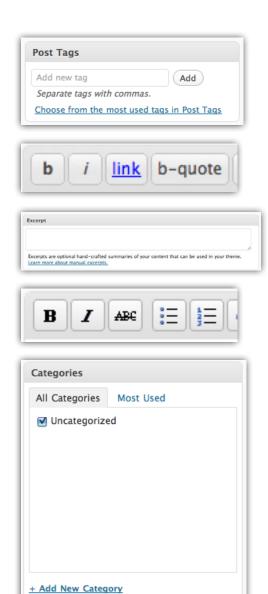

I allow you to add HTML tags to your pages and posts.

I can help you organize content and information within your site. I'm also a snapshot of the contents of a post.

I'm in the Visual Editor and help you modify the way text looks.

Adding content to me displays alternate text or a teaser on the home page of the blog.

I can help you organize posts into large "buckets" and give you the ability to customize your site based on my content.

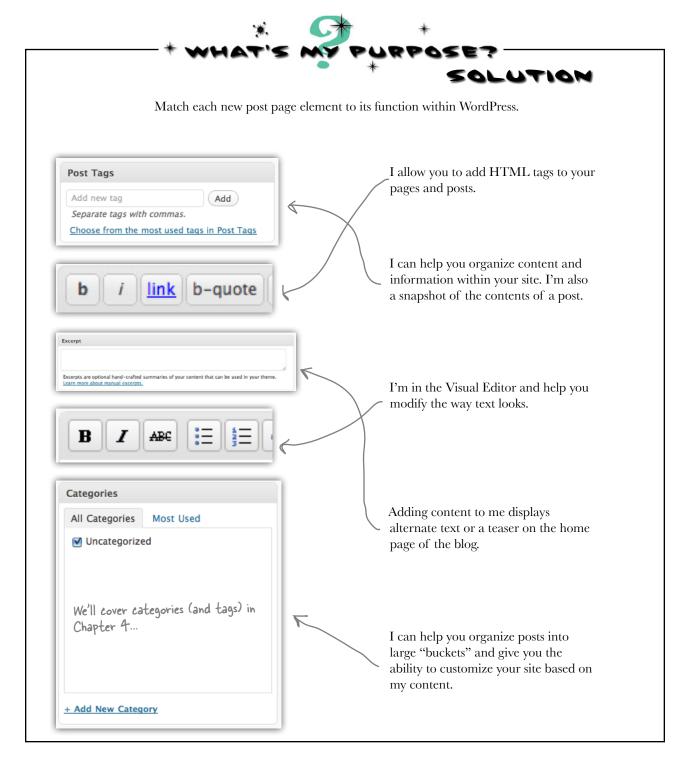

# Use both editors when creating new posts

WordPress has two text editing modes: Visual and Markup. The visual editor will be immediatly familiar to anyone who's used a word processor or services like Google Docs. The markup (or HTML) Editor is different in that it allows you to edit the raw HTML that makes up your post. This comes in handy when you need to do something to your text that's not supported in the visual editor, and it can also be used to add IDs and classes to our HTML tags..

Ed note: "Head First HTML with CSS and xHTML" is a great way to learn all about HTML!

#### Visual Editor

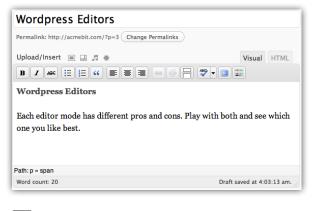

| Also known as a "WYSIWYG" editor (What      |
|---------------------------------------------|
| You See Is What You Get)—it mimics the      |
| behavior of an advanced text editor or word |
| processor.                                  |

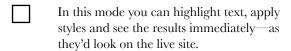

#### Markup Editor

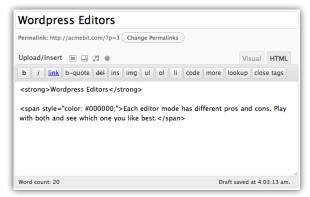

| The markup editor gives you more control     |
|----------------------------------------------|
| over what the final HTML of your post will   |
| look like. You'll notice paragraphs and some |
| words are surrounded by tags in <> brackets. |
|                                              |

You can highlight and apply styles (just like the visual editor) but the result is a new HTML tag, not the visual style itself. You'll have to click back to the Visual Editor or Preview the post to see the results.

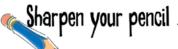

Add the post content that Jay sent over and give the bulleted list a class of "features."

**Hint:** Classes are special HTML attributes that help us identify elements in CSS and Javascript. They can also add semantic meaning to container and parent elements like <div> and <span>. Check out <a href="http://w3schools.com/html">http://w3schools.com/html</a> for more help.

## Sharpen your pencil Solution

Add the post content that Jay sent over and give the bulleted list a class of "features."

Most of the text entry for this post is pretty straightforward. We can create a new list by highlighting the last 3 paragraphs and clicking the bulleted list button.

Our Bits are Better

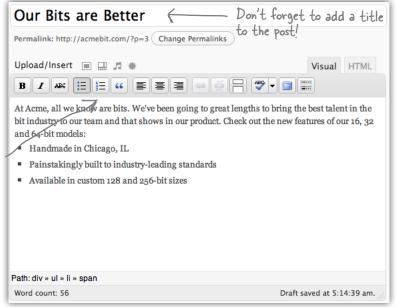

Permalink: http://acmebit.com/?p=3 Change Permalinks Upload/Insert 🔳 🛄 🎜 🐞 Visual HTML b i link b-quote del ins img ul ol li code more lookup close tags <div id="\_mcePaste">At Acme, all we know are bits. We've been going to great lengths to bring the best talent in the bit industry to our team and that shows in our product. Check out the new features of our 16, 32 and 64-bit mode ul class="features"; <div id="\_mcePaste"> <span style="font-size: 13px; line-height: 19px;">Handmade in Chicago, IL</span> <span style="font-size: 13px; line-height: 19px;">Painstakingly built to industry-leading standards</span> <span style="font-size: 13px; line-height: 19px;">Available in custom 128 and 256-bit sizes</span> </div> Word count: 56 Draft saved at 5:14:39 am.

You can see the HTML editor has a little more going on. We see the same text as in the Visual Editor just everything is wrapped in HTML tags.

We're adding the class "features" to our 
 element (for an unordered, a.k.a. bulleted, list) so we can add special styling to that list later on. Don't worry, we'll come back to this a little bit later.

# Use Preview to check your post before you publish

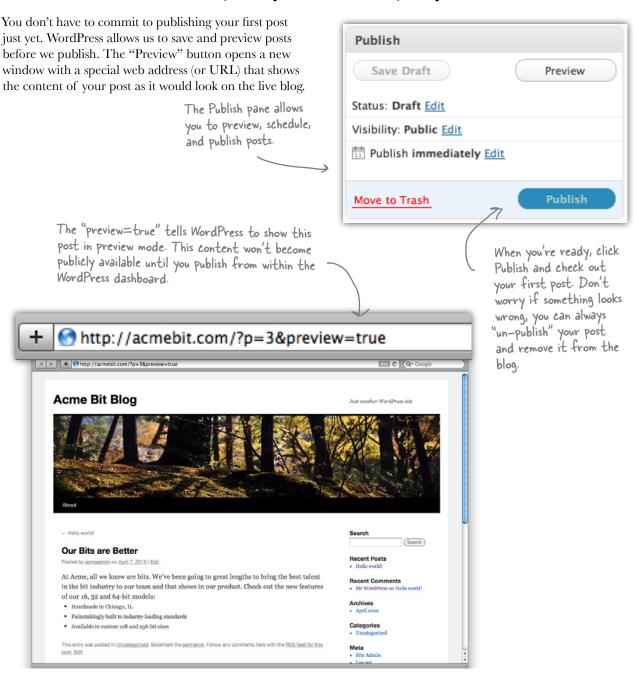

# Your first post is now live!

That was pretty easy! But hmmm, there is another post we didn't even create on the Acme Bit blog. Where did that come from?

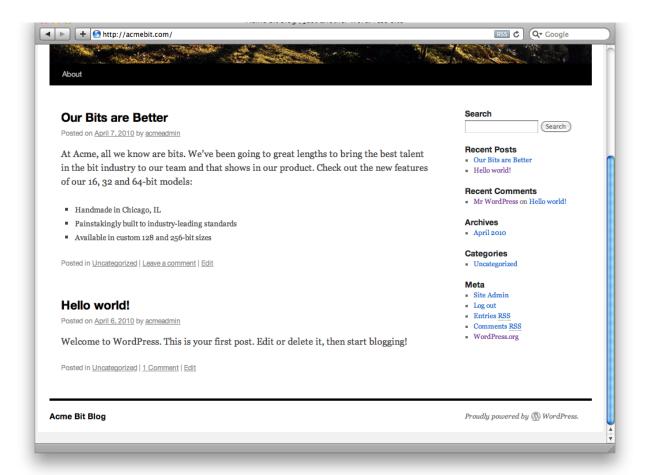

# Remove or replace sample posts before you go live

By default, WordPress comes with a sample post and a sample comment to show you how things will show up on your blog. We want to remove these before the site goes live so we don't have placeholder content on display to the world.

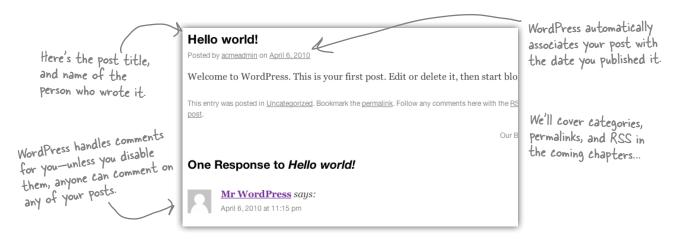

Let's remove this sample post now, so only our Acme Bit posts show up on the blog:

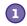

# Remove a comment from the dashboard.

You can moderate and delete comments right from the dashboard. Find the "Recent Comments" section and click Trash to remove the sample comment.

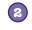

# Use the Post menu to edit and remove unwanted posts.

From the list of posts (Posts > Edit) you can select and remove any post you want—just like a comment on the dashboard.

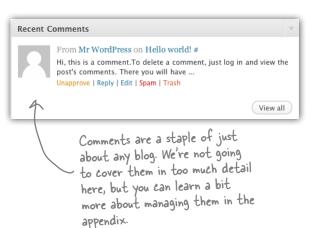

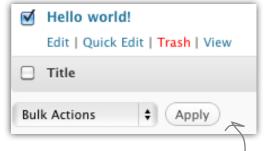

If you remove a post from the blog, WordPress automatically deletes all the comments associated with that post.

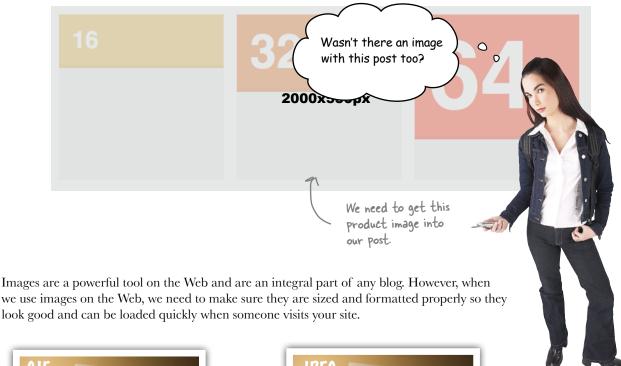

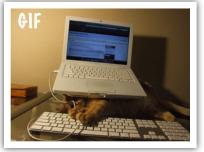

GIF and PNGB are smaller file formats perfect for icons and non-photographic images. They also have a limited color palette (256 colors).

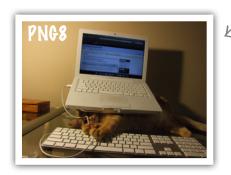

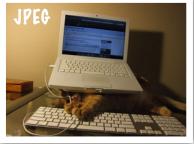

JPEG and PNG24 reproduce photographic images much better than GIF but with slightly larger file sizes. That means they'll take longer to load.

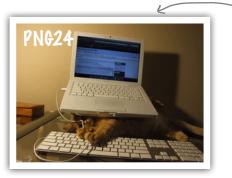

PNG-24 allows you to do transparent backgrounds (not available in JPEG) but this is not supported by Internet Explorer 6 (which a lot of people still use).

## You don't need Photoshop to edit an image

Although Photoshop is by far the most popular image editing program—it's not the cheapest and it can be overkill if all you need to do is resize and prepare images for the Web. Here are some free alternatives for simple image editing.

#### GIMP

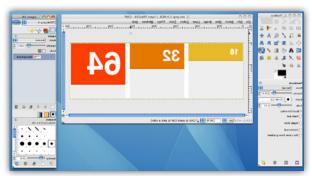

GIMP is a free image editor that runs on multiple operating systems and is the open source alternative to Photoshop. http://www.gimp.org/

#### Picnik

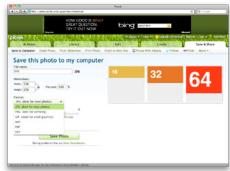

Picnik is an online image editor that runs completely in the browser. It only does the basics but sometimes that's all you need.

http://picnik.com

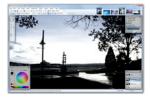

#### Paint.NET

Paint.NET is a good Photoshop alternative if you're running Windows. http://www.getpaint.net

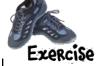

The image that Jay gave you is too big to fit into the post properly. Download bits.png from www. headfirstlab.com/WordPress, and then use Picnik to resize the image and export it as a high-quality PNG-24.

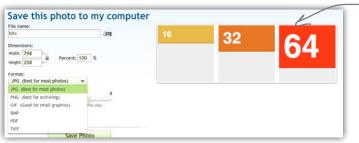

Go to http://picnik.com and upload the image to their site. Just like with WordPress, all the editing is done in your favorite web browser.

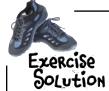

The image that Jay gave you is too big to fit into the post properly. Download the image from www.headfirstlab.com/WordPress, and then use Picnik to resize the image and export it as a high-quality PNG-24.

Upload bits.png to Picnik.

Once you've grabbed it off the Head First Labs site for this book, upload bits.png to Picnik so you can resize and save for use on your blog. You don't have to create an account to use Picnik—just upload, edit, and save.

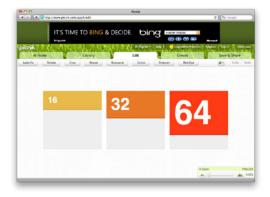

Click on Save and Share to export photo.

Since all we need is basic editing we can skip right to the "Save and Share" section and adjust the pixel width to something 500 pixels or less. After that, save as a PNG and you're good to go.

That's the max size your header image can be. We'll learn more about this when we start customizing our site's look and feel.

Save to your computer.

Once the export is done, you'll be prompted to select a download location on your local computer. Save it somewhere on your machine and you're ready to use it in WordPress.

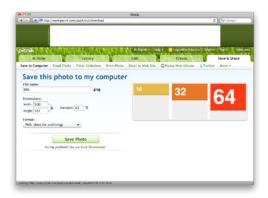

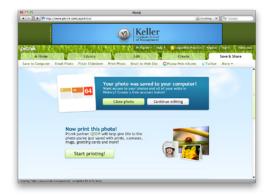

# Add an image using the media library

There are two different ways to get your images into WordPress, and both ways end up putting your images in the same place. You can add an image to the media gallery from within a post, or you can add new images outside the post in the Media Library editor and then select them when you are creating a post.

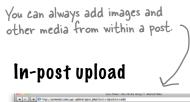

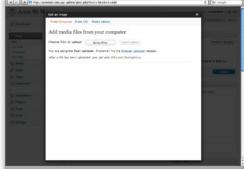

You can upload images to a post directly from either editor when creating a post. A dialog box will pop up and prompt you to select a file to upload.

#### Media Library

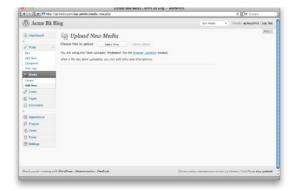

If you want to upload media for use in a post later on, select "Media" then "Add New" from the Dashboard navigation. Images can then be chosen from the library and added to a new post.

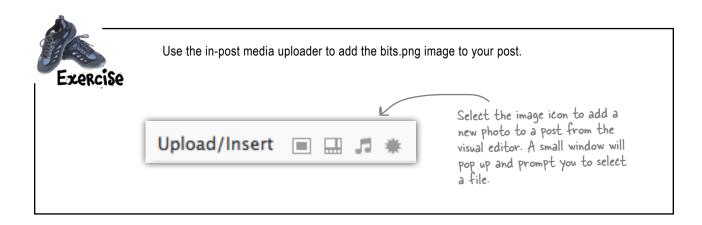

#### Uh-oh...

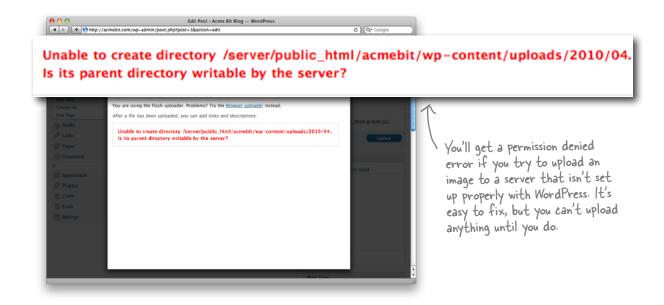

#### Prepare to upload

Depending on your web host and their support for WordPress, you may be greeted with a permissions-related error when you try to upload an image or other media file to a post. This happens when the code that runs WordPress does not have permission to create or write to folders on your server. This is pretty easy to fix, but first a little background on what's going on under the hood.

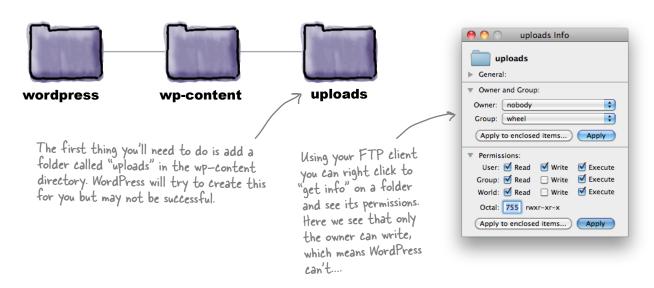

# Update group permissions to get image uploads working

Launch your FTP client.

You'll need some way to access folders on your server—log in to your FTP server and navigate to the main WordPress directory.

Right click and "Get Info".

Create the folder "uploads" within the wp-content directory then right click and select "Get Info." A dialog box similar to the one on the right should appear.

Update group user permissions.

There are two options you need to change: 1. Change the group user to whatever the web server runs as (usually www, apache, or nobody) and 2. Give the group "write" permissions. You should end up with the numbers 775 in the "octal" window.

You may need to consult your web host to figure out what user the web server runs as. Any host that supports WordPress should support file uploads.

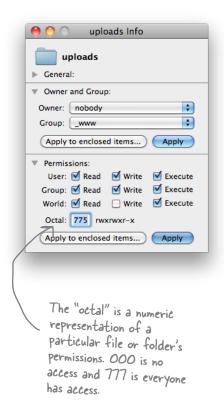

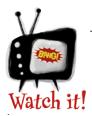

#### Beware of 777 or "all access" permissions

You might be tempted to just set your permissions to 777 in lieu of setting a new group user and permission setting. This is a bad habbit to get in to, because 777 permissions on a shared server can leave your files open to malicious users. Be carefull!

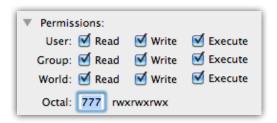

Let's try uploading that image again now...

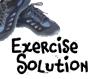

The image that Jay gave you is too big to fit into the post properly. Download bits.png from www. headfirstlab.com/WordPress, and then use Picnik to resize the image and export it as a high-quality PNG-24.

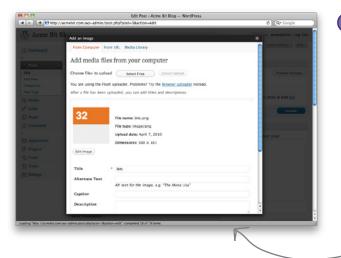

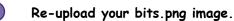

Once your directory permissions have been fixed, you should be able to upload media within WordPress. A thumbnail will appear on the left and should be a cropped or smaller version of the file from your desktop.

If the upload is successful, you should see a new dialog box with your image in it and some options to add content and adjust the dimensions of the image.

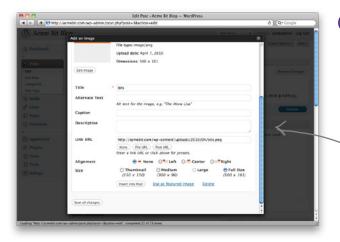

Set the image size.

WordPress will try to slightly scale down your image by default. Since we've already prepped our image for the Web, select the "full size" radio button so we get our full 500 pixel width image. Finally, click "Insert into Post" to add the image to the post.

All WordPress does is just display an image at a smaller size—it doesn't actually resize the pixels like Photoshop or Picnik would.

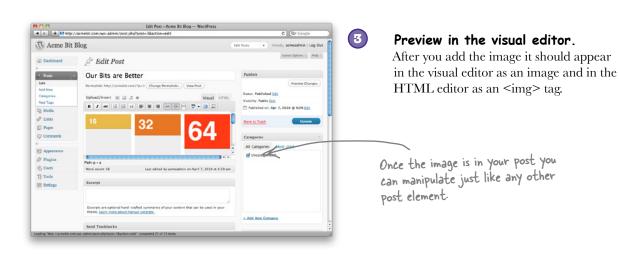

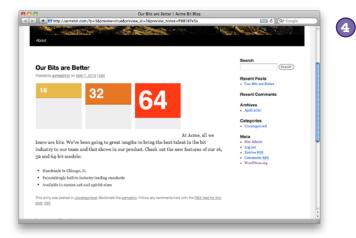

#### Preview in the browser.

Before you publish, make sure you test it in your favorite browser.

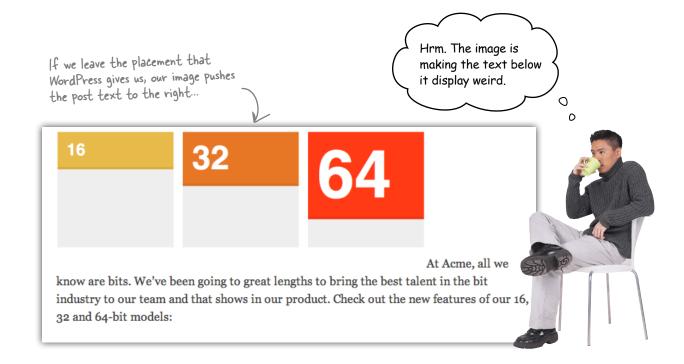

# Adjusting images within the post editor

Don't worry, you're not stuck with the layout that WordPress gives you when you first upload your media to the post. You can click the image itself to bring back the image editing options and you can also switch to the markup view and make direct changes to the image tag.

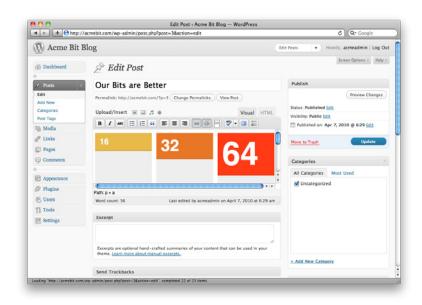

# Edit your post to move the text down a line

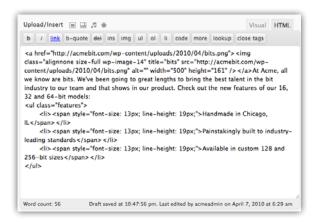

In the HTML Editor you'll notice that the image tag is in the same paragraph as the main post content. This is what's causing the image not to be placed properly when viewed in the browser.

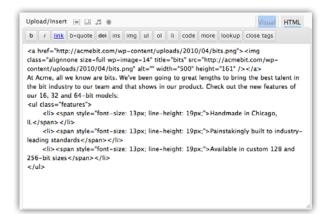

All we need to do is put a "hard" return after the image tag which will create a new paragraph for the main content. Hit enter just after the </a> tag to move the content to the next line. This will make the text and image wrap properly on the page.

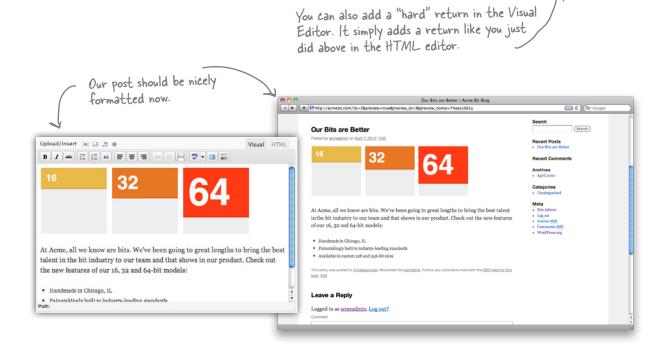

# Welcome to the Bit Blog

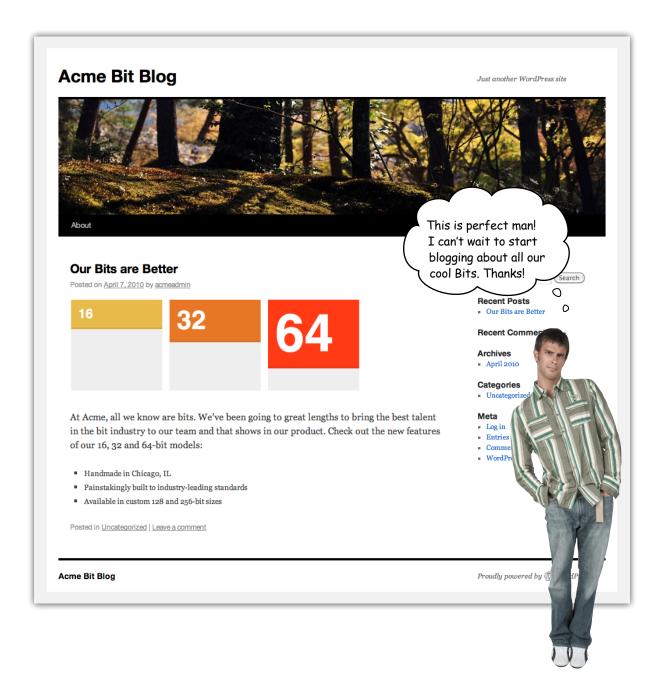

## Your WordPress Toolbox

You've got Chapter 1 under your belt and now you've added a basic blog and your first post to your toolbox. Next up, making your blog looks more like, well, your blog.

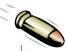

### **BULLET POINTS**

- WordPress must be installed and hosted on a web server. You can find of list of preferred hosting companies at http://wordpress.org/hosting/.
- Use an FTP client to upload WordPress to your web server.
- WordPress uses a MySQL database to store all the post, page and comment data for your site.
- WordPress has two editor states, one for editing HTML and the other for editing content like in a word processor.
- Use JPEG and PNG24 for images and and GIF and PNG8 for icons and other visual elements that display properly with a limited color palette.

- Depending on your server you may have to adjust upload folder permissions so that WordPress can save your images on the server.
- Never leave directories with open permissions (777).
   This allows any user on the system full read and write access to anything in that folder. Yikes!
- Preview your posts before you publish to make sure the text formattng and images look correct.

# 2 changing your blog's look and feel

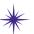

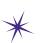

# \* A question of style \*

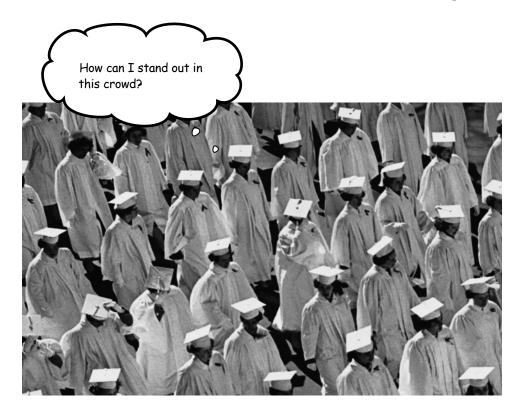

### You've finally got your own blog. But it looks so...generic.

Time to make it your own. WordPress comes preloaded with lots of themes you can apply to your blog, but we're going to go one step further and make our own *custom* theme. Along the way, you'll learn some basic HTML and CSS to really make your blog look exactly how you want. We'll also delve into CSS rules, which allow you to quickly change how your blog looks, and take advantage of WordPress widgets to easily add sidebar content to the blog.

## A tale of two sites

Now that you've got the Acme Bit blog up and running, Jay is hoping to make it look more like the company's regular website...

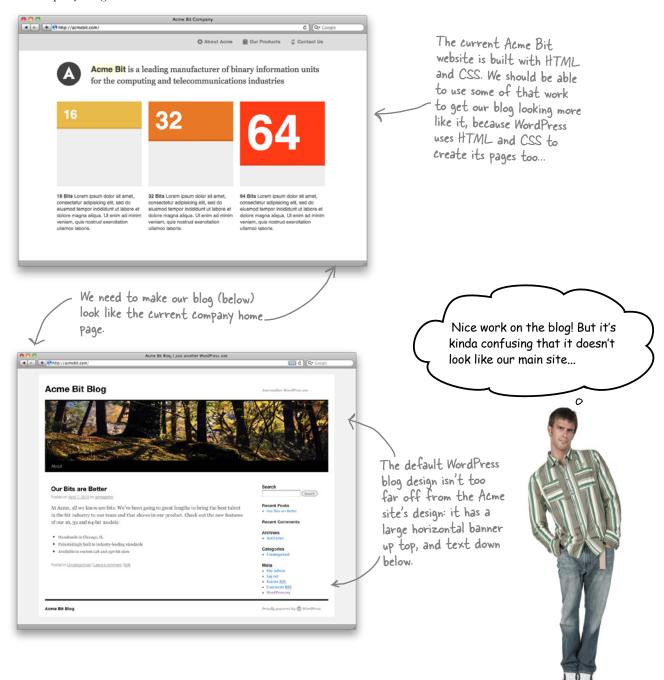

# The Acme Bit Company home page

The Acme Bit Company website is a really simple site with only three pages that cover the basic information about their main product: Bits. Even though the site isn't a blog, it's based on the same stuff as our WordPress blog: HTML and CSS. We can definitely use that to our advantage. Let's start by visually comparing the main site with the blog, to see what they have in common, and what is different across the two sites.

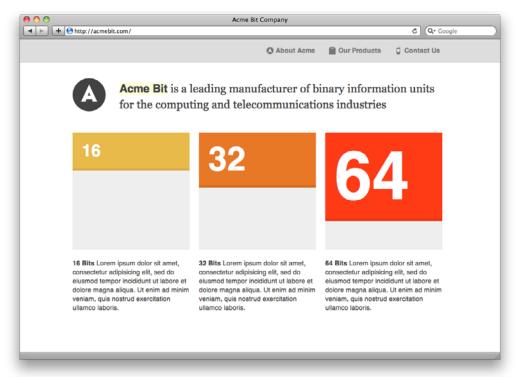

Check out http://acmebit.com

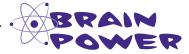

Study the Acme Bit Company home page and browse around the site. Start thinking about design elements—images, fonts, colors, etc.—that we will need to duplicate on the blog to make it feel like it was designed and built to accompany the main site.

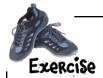

Identify design elements from Acme's home page that will need to be used on the new blog. What might have to change on the current Acme blog? We've already found one to help get you started.

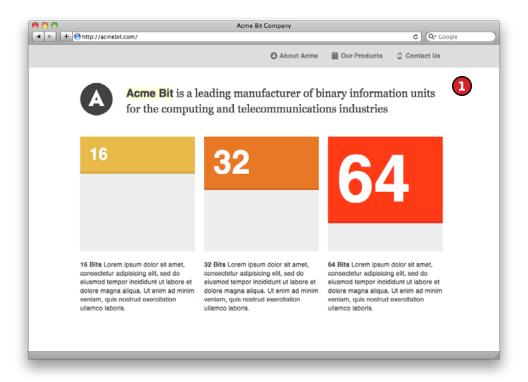

| The page widths are the same     |  |
|----------------------------------|--|
| but we'll need to make some      |  |
| adjustments with the background, |  |
| since the site has an all-white  |  |
| background and the blog doesn't. |  |
|                                  |  |

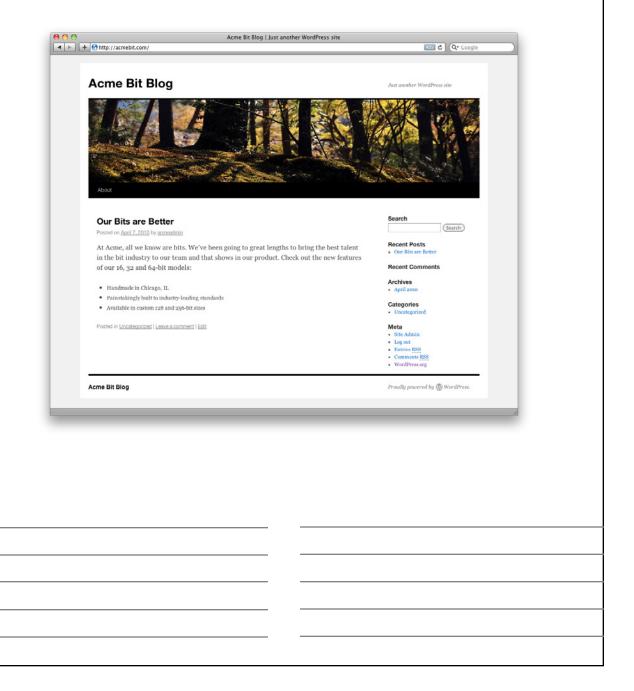

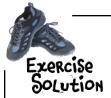

Identify design elements from Acme's home page that will need to be created on the new blog. What might have to change on the current Acme blog? We've already found one to help get you started.

Consistent navigation will help people navigate between the Acme blog and the main site.

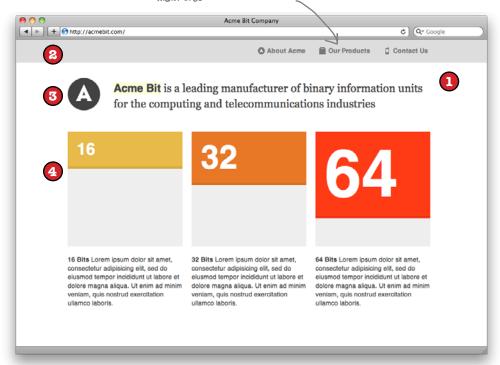

1 The page widths are the same
but we'll need to make some
adjustments with the background,
since the site has an all-white
background and the blog doesn't.

We are going to need to add this grey navigation bar at the top of the blog. We want to keep the links the same so we don't confuse visitors.

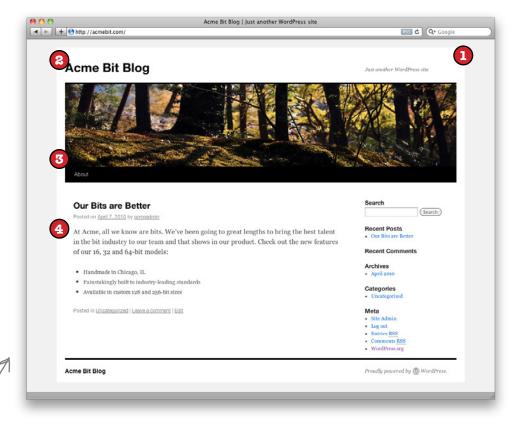

We'll make the blog 2 columns: one main column for the blog content and a smaller second column for the sidebar.

We'll want to put the Acme Bit logo somewhere, and we need to make the header (top) images the same.

The content on the blog will be our posts in reverse chronological order, plus a right-hand column, or sidebar, for related links and content.

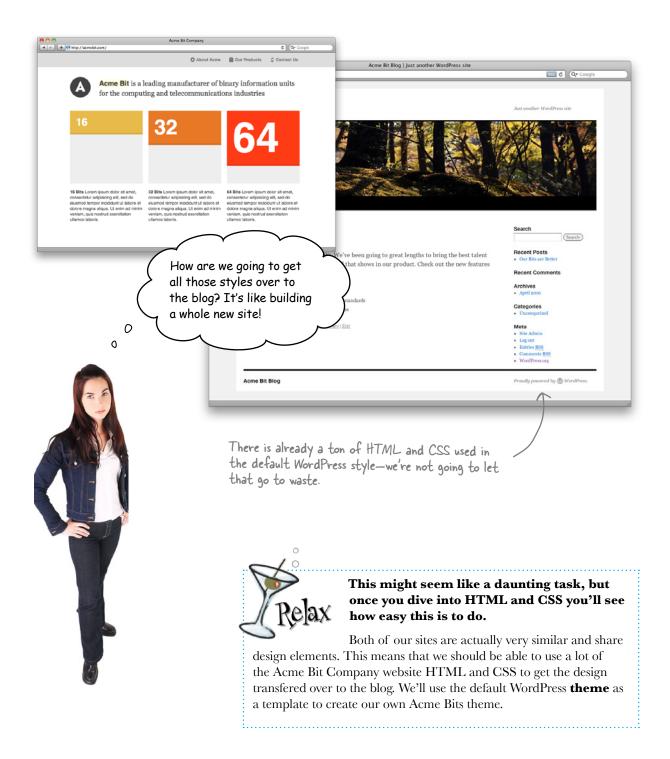

# Anatomy of a WordPress theme

We're going to change the way our blog looks by using what WordPress calls "themes." A theme is a collection of PHP/HTML and CSS files (more on these in a minute) that specify how your web page will look. WordPress users can change the entire style of their site by simply installing and activating a new theme. And better yet, you can make your own themes to make your WordPress blog look exactly how you want it to.

### A theme tells WordPress how and where to display your content and images

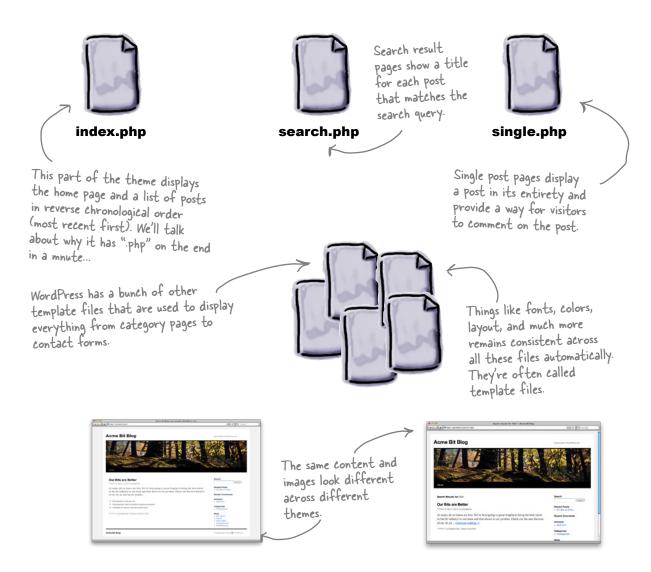

# WordPress themes are a collection of template files...

Each template file in a theme has a specific job. One might display only the sidebar and another might be used to render a comment form. You can also add your own custom template files that can be used for just about anything you want within WordPress.

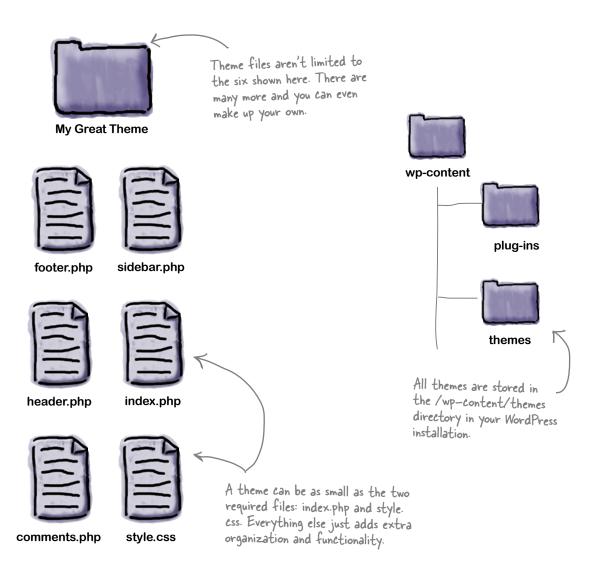

## ... all working in concert

Think of your WordPress theme as an orchestra conductor: there's a ton of instruments that each have their own role, tone, and notes to play, but they all need to combine together to make something that sounds wonderful.

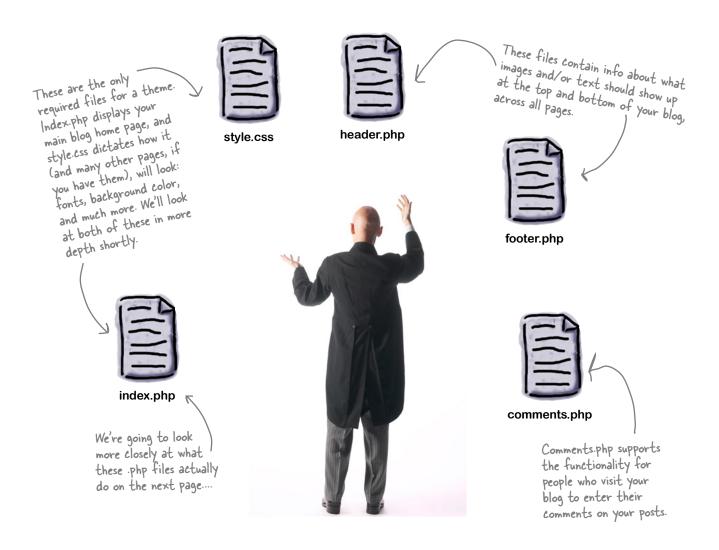

# PHP is the logic behind your theme

Because your blog is essentially a big collection of lots of little different files, something has to pull that all together to create one page when someone types in your blog's URL. And that thing is PHP. To continue our performing arts metaphor for a minute, PHP is a scripting language, and the "scripting" part refers to the fact that PHP essentially designates what is "said" or "done" by the HTML for your blog. Said slightly differently, PHP is code (not very human-readable) that works together with MySQL (your database) to generate an output (the actual HTML for your browser). Let's take a closer look.

This is a snippet of the PHP from the file that displays an individual blog post (single.php) Anything between the <?php> and <?> tags is PHP script—everything else is plain old HTML.

### PHP code

This bit of PHP code asks the database for the URL of the post currently being viewed.

```
<h2 class="entry-title"><a href="<?php the permalink(); ?>" title="<?php printf(</pre>
esc attr ( 'Permalink to %s', 'twentyten' ), the_title_attribute( 'echo=0' ) ); ?>"
rel="bookmark"><?php the title(); ?></a></h2>
                                        And this gets the title
<div class="entry-meta">
                                        for the post.
       <?php
               printf( ( '<span class="meta-prep meta-prep-author">Posted on </span><a</pre>
href="%1$s" title="%2$s" rel="bookmark"><span class="entry-date">%3$s</span></a> <span
class="meta-sep"> by </span> <span class="author vcard"><a class="url fn n" href="%4$s"
title="%5$s">%6$s</a></span>', 'twentyten'), get permalink(), esc attr( get the time()
), get the date(), get author posts url( get the author meta( 'ID' ) ), sprintf( esc |
attr ( 'View all posts by %s', 'twentyten'), get the author());
                                 The author
                                                                     ... and the exact time it
</div><!-- .entry-meta -->
                                 of the post is
                                                                     was posted here
                                 specified here...
```

Here's the date it was posted ....

This is what our page looks like if we use the "view source" feature in our web browser It is the actual HTML page sent to your visitor's browser when they type in a URL for your blog. The same PHP has been replaced with content.

## HTML output

ttere's the actual blog post URL.

</div><!-- .entry-meta -->

All the author, date/time, and other info from the PHP code is now filled in here with actual content from your WordPress database.

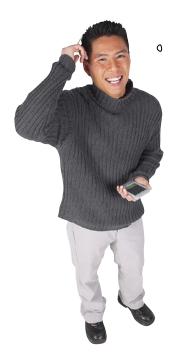

2

So is that why so many of the theme's template files end with .php?

# Always use the .php extension for WordPress theme files

Excluding stylesheets, JavaScript, and images, all template files in WordPress should be saved as .php files—even if they only contain HTML. It's OK to have a PHP file that doesn't actually contain any PHP code. These files are just interpreted by the web server as HTML and sent along to the browser.

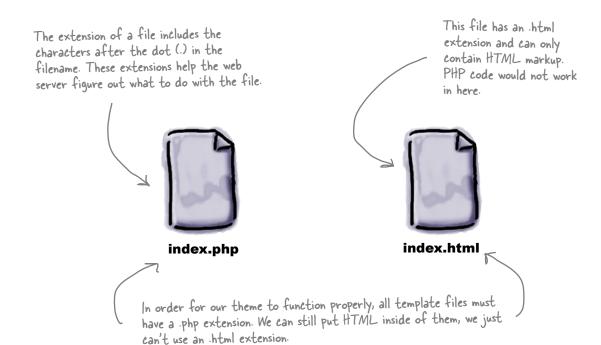

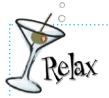

#### We're not going to make you write your own PHP.

PHP is a powerful web scripting language that is used all over the Web to build interactive applications (WordPress included). It's also way beyond the scope of

this book, so we're not going to cover it here. We'll use some PHP, but it will be code already written for other themes.

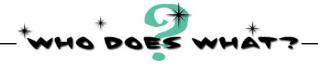

Match the WordPress template file with its theme function.

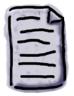

functions.php

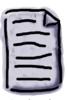

single.php

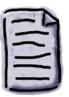

404.php

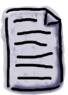

header.php

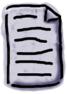

page.php

Displays a full blog post with title, meta data and a comment form. If the post has comments, those are displayed as well.

Displays a "page not found" message and can potentially direct the visitor to an alternate page for the one they may have been looking for.

Displays the top of the .html file for all other theme files. Contains page titles and calls to other resources like stylesheets and JavaScript.

Doesn't directly display content from WordPress but adds new functionality that can be used by other template files.

Displays "static content" in WordPress—that is, any content that's not a post.

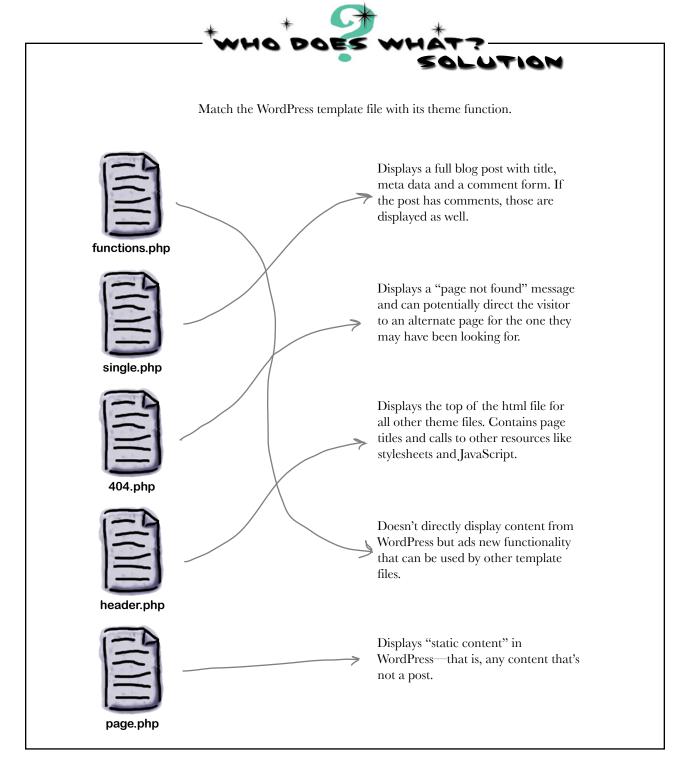

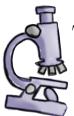

## Template Files Up Close

WordPress theme files are a collection of HTML, text, and special template tags that tell WordPress what to display in a particular area of the blog. Remember, even though they contain HTML, all template files in WordPress are saved as PHP. Let's take a closer look at a sample template file:

The get\_header() function displays the contents of header.php.

This is called "The Loop"—within it, most of the WordPress page and post content is displayed.

```
<?php
                                    This is a PHP comment.
                                    block at the top. The
   The main template file
                                    sever ignores this stuff
                                    but it helps us stay
                                    organized.
 * @package WordPress
 * @subpackage Twenty Ten
 * @since 3.0.0
?>
<?php get_header(); ?>
       <div id="container">
               <div id="content">
               <?php
               /* Run the loop to output the posts.
               * If you want to overload this in a child
theme then include a file
               * called loop-index.php and that will be
used instead.
               */
               get template part( 'loop', 'index' );
               </div><!-- #content -->
       </div><!-- #container -->
                                        We can display the
<?php get sidebar(); ?>
                                        sidebar and footer just
<?php get footer(); ?>
                                        like we displayed the
                                         header.
```

## Create a new theme

Before we can start changing the way the blog looks, we should copy the current theme so we can modify it to look like the Acme Bit site. That way if we mess anything up or don't like the results, we can always just go back and use the original theme again. We're going to need to jump back in our FTP client to do this.

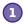

#### Navigate to the themes folder.

Connect to your web server using FTP and in the wp-content folder, you'll find a directory called "themes." Inside is the default "twentyten" theme that got installed when you created your blog. We're going to copy it and modify it to make our own custom theme.

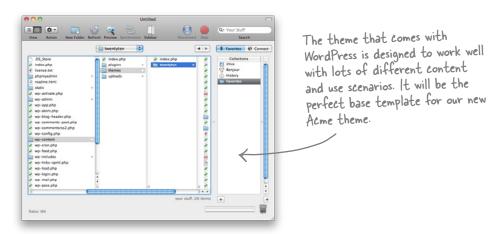

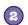

### Copy "twentyten".

Duplicate the twentyten theme and all its files and then rename the folder to "acme" or something similar.

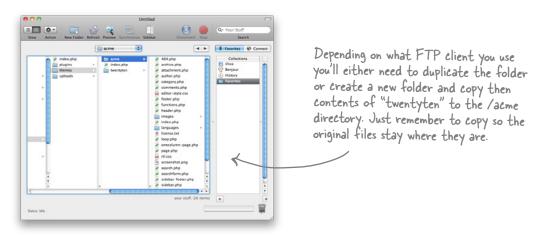

### Check your files.

Navigate to the /acme directory in your FTP client and make sure all the files are there. It should look identical to the "twentyten" theme.

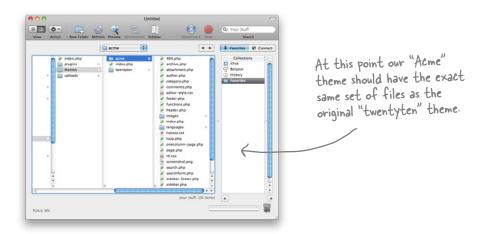

### Activate the "acme" theme.

Once everything is in order, head over to the Appearance section of your WordPress dashboard and activate the new theme. The image thumbnail and text should be the same, but don't worry, we're going to change all that a little later.

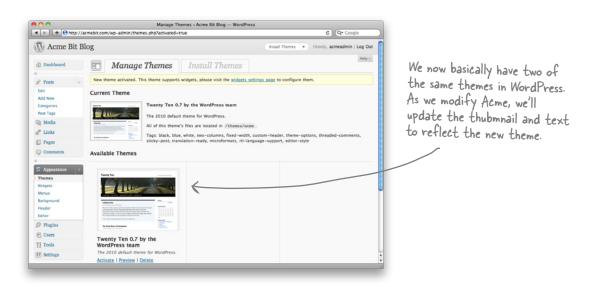

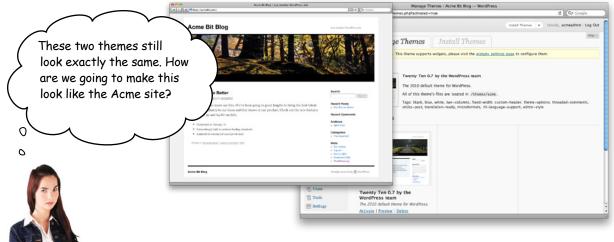

# Stylesheets dictate the look and feel of pages in WordPress

In order for CSS to work its magic, we need to tell our template files where they can find the stylesheet. This bit of markup goes in

Cascading Style Sheets (CSS) are the standard way in which you apply "styles"—fonts, colors, background images, etc—to web pages. Using rules and special selectors (which we'll explain in a minute) that reference HTML elements within a WordPress page, you can have a ton of control over how your pages look in a browser.

# Rules do a lot of work for you

A CSS rule describes what something should look like, such as the color or font of text, or where things line up on the page. The really cool thing about rules, though, is that they're reusable. You can assign a color and a font to a paragraph (a element in HTML) and then any other page that uses a paragraph element in your site will inherit those rules. It also means that if you want to change the font across your entire blog, you just update the CSS rule for the element, and voila! Your new font is automatically updated everywhere on your site.

#header {
 background: #ddd;
 height: 50px;
}
#nav ul {
 float: right;
 margin: 17px 0 0 0;
}

This is a selector, which we mentioned earlier. It comes before the curly bracket (that's the { symbol) and it determines which HTML elements the style will be applied to. In this case, that's the h2 (second header) element.

```
#mast h2 {

float: left;

font-family: Georgia, serif;

font-weight: normal;

font-size: 2.4em;

line-height: 1.4em;

width: 700px;
}
```

These rules describe how our navigation will look. Our header background is grey (#ddd is "hexadecimal", a mathematical notation for colors) and since the the navigation is within the header, it too will have a grey background.

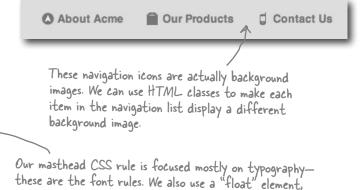

Sharpen your pencil

Let's give this CSS thing a try—it's not as hard as it may look. Open up the style.css file in our newly copied Acme WordPress theme and change the background color and font for the whole site. **Hint:** Look for the "Fonts" and "Global Elements" sections in the CSS file.

which helps us position our text next to the logo.

Use these websites to help you with this exercise.

http://www.w3schools.com/css/css\_text.asp

http://www.w3schools.com/css/css\_background.asp

# Sharpen your pencil Solution

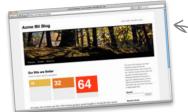

Let's give this CSS thing a try—it's not as hard as it may look. Open up the style.css file in our newly copied Acme WordPress theme and change the background color and font for the whole site. **Hint:** Look for the "Fonts" and "Global Elements" sections in the CSS file.

This is the original blog with the copied "twentyten" theme.

The main content fonts are declared in this rule. It's a big list of selectors, but it covers much of the typography for the site.

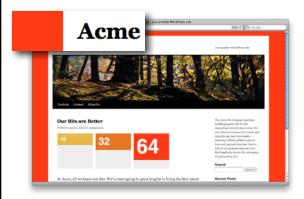

h3#comments-title,
h3#reply-title,
...
.reply,
.widget\_search label,
.widget-title
{
font-family: Georgia;
}

To change the font on the blog, we just have to pick a new one. In this case we went with Georgia, which is one of our web-safe fonts. (Ed note: you can find out lots more on web-safe fonts in Head First Web Design...)

Changing the background color is even easier. In the body selector, all we have to do is add a different hexadecimal color to the background rule. Here, #ff3al5 makes the whole background orange.

```
Acme Bit Blog

Are senter the three tests

Find are Retter

For deep legislation be sented.

The deep legislation be sented to the sentence of the sentence of
```

```
body {

background: #ff3a15;

}

You can look up hexadecimal values
easily online at sites like this:
http://html-color-codes.com/
```

/\* Main global 'theme' and typographic

## WordPress uses stylesheets two different ways

As we just saw, the main role of style.css in a WordPress theme is to tell your web browser how to display your blog. Colors, fonts, images, layout—all those settings are specified in the CSS file. However, WordPress also uses style.css to store more "meta" information about the theme, like the author, version and a description of the theme itself.

1

### Style and presentation of pages

The main role of CSS in WordPress is to tell our web browser how to display our pages—the "look and feel."

```
body {
    font-size: 62.5%; /* Resets 1em to 10px */
    font-family: `Lucida Grande', Verdana, Arial, Sans-Serif;
    background: #d5d6d7 url(`images/kubrickbgcolor.jpg');
    color: #333;
    text-align: center;
}
```

WordPress uses a comment block at the top of style.css to tell the dashboard (and other services) details about the theme. Comments come between the slash and asterisk characters, /\* like this \*/. They are ignored by browsers but WordPress can use them to display information about the current theme.

## 8

\*/

### Theme information and description

Theme Name: Twenty Ten
Theme URI: http://wordpress.org/
Description: The 2010 default theme for WordPress.
Author: the WordPress team

Versi
Tags: three edit( The 2010 default The 2010 default

### Twenty Ten 0.7 by the WordPress team

The 2010 default theme for WordPress.

All of this theme's files are located in /themes/acme.

Tags: black, blue, white, two-columns, fixed-width, custo sticky-post, translation-ready, microformats, rtl-language

# Sharpen your pencil

Check out the CSS from the main Acme site below and identify elements that we need to use in our new blog theme. Look back at the exercise on page 63 and try to find the corresponding CSS rules for those design elements. Remember, the selectors (the word before the opening curly bracket) correspond to an element within the HTML in the main Acme site.

We know we are going to need some style rules for what is called the "body" or main content area of the blog—especially fonts and colors. What other rules make the Acme site look how it does?

```
body {
        margin: 0px;
        padding: 0px;
        font-family: "Helvetica", Arial,
sans-serif;
        line-height: 1;
        font-size: 62.5%;
        background: #fff;
        color: #424242;
}
.wrap {
        width: 800px;
        margin: 0 auto;
}
.replace {
        background-image: url(../images/
sprite.png);
        background-repeat: no-repeat;
        display: block;
        text-indent: -9000px;
}
```

```
a:link {
        color: #424242;
        text-decoration: none;
}

p, ul, ol, li {
        font-size: 1.2em;
        margin: 0;
        padding: 0;
}

ul {
        list-style-type: none;
}

#header {
        background: #ddd;
        height: 50px;
}
```

```
#nav ul {
       float: right;
       margin: 17px 0 0 0;
#nav ul li {
       float: left;
       margin-left: 15px;
#nav ul li a {
       color: #777;
       padding: 5px 15px 5px 20px;
       font-weight: bold;
#nav ul li a.active {
.about {
       background: url(../images/sprite.png)
no-repeat 0 -128px;
.products {
       background: url(../images/sprite.png)
no-repeat 0 -76px;
```

```
.contact {
        background: url(../images/sprite.png)
no-repeat 0 -102px;
#mast {
        margin-top: 20px;
        height: 130px;
#mast h1 {
        float: left;
        width: 100px;
#mast h2 {
        float: left;
        font-family: Georgia, serif;
        font-weight: normal;
        font-size: 2.4em;
        line-height: 1.4em;
        width: 700px;
```

# Sharpen your pencil Solution

Check out the CSS from the main Acme site below and identify elements that we need to use in the blog theme. Look back at the exercise on page 63 and try to find the corresponding CSS rules for those design elements. Remember, the selectors (the word before the opening curly bracket) correspond to an element within the HTML in the main Acme site.

This is a really important rule—it will set the foundation for the rest of the Acme blog style rules.

```
body {
        margin: 0px;
        padding: 0px;
        font-family: "Helvetica", Arial,
sans-serif;
        line-height: 1;
        font-size: 62.5%;
        background: #fff;
        color: #424242;
}
                          The .wrap rule is what
.wrap {
                           keeps our site centered
        width: 800px;
                           in the page. Can't leave
        margin: 0 auto;
                           this out.
}
.replace {
        background-image: url(../images/
sprite.png);
        background-repeat: no-repeat;
        display: block;
        text-indent: -9000px;
}
```

The a:link rule specifies the color of hyperlinks, while the P, ul, ol, li rules dictate the size of the font used in paragraphs and bulleted or numbered lists.

replace is a rule that uses a technique called Text Replacement. It "replaces" text with an image, in the event that you need to display something in an unusual font that browsers might not be able to display. It's not something we'd plan to use very often.

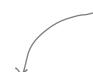

We will reuse most of the navigation rules from the main Acme site, as we'll be replacing the entire header of the blog with this same navigation.

```
#nav ul {
        float: right;
       margin: 17px 0 0 0;
#nav ul li {
        float: left;
       margin-left: 15px;
#nav ul li a {
        color: #777;
        padding: 5px 15px 5px 20px;
        font-weight: bold;
}
#nav ul li a.active {
.about {
       background: url(../images/sprite.png)
no-repeat 0 -128px;
.products {
       background: url(../images/sprite.png)
no-repeat 0 -76px;
```

```
.contact {
       background: url(../images/sprite.png)
no-repeat 0 -102px;
#mast {
       margin-top: 20px;
       height: 130px;
#mast h1 {
        float: left;
       width: 100px;
#mast h2 {
        float: left;
        font-family: Georgia, serif;
        font-weight: normal;
        font-size: 2.4em;
        line-height: 1.4em;
        width: 700px;
```

The mast shows the main text and logo header at the top of the Acme home page. We should hang on to this rule as a reference so we can reuse it for our own header on the blog as well.

# Stylesheets identify elements in your HTML

Just because you have a rule in a stylesheet doesn't mean that you have the corresponding elements in your HTML files. In order for CSS to work, both the HTML and the stylesheet have to be referencing the same thing.

So all we really have to do is just copy these rules over to the new theme? And we're good to go?

```
#mast h2 {
    float: left;
    font-family: Georgia, serif;
    font-weight: normal;
    font-size: 2.4em;
    line-height: 1.4em;
    width: 700px;
}
```

The #mast selector in the CSS matches the "mast" attribute in the HTML file below.

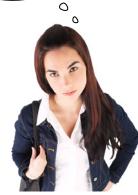

In CSS, ID's are referenced with # signs (#header) and classes are referenced with dots (.) (.header).

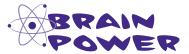

Will simply copying and pasting the CSS rules from the main Acme website to the blog just work? What aspects of the blog might differ enough from the site such that you might need to further modify your new theme?

# Putting it all together

Now that we know what CSS rules we need, let's get our Acme blog theme looking just like the main site.

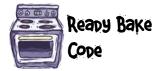

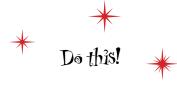

Download "Acmestyle.css" from www.headfirstlabs. com/wordpress, listed under the Chapter 2 files.

Oopy the original Acme site CSS to the new WordPress theme CSS file.

Copy and paste the CSS from the main Acme site into the style.css of your new Acme WordPress theme. Be sure to paste it just below the RESET portion of the style rules (look for the "reset" comment block) —we want to keep those for consistency.

```
body {
        margin: 0px;
        padding: 0px;
        font-family: "Helvetica", Arial, sans-serif;
        line-height: 1;
        font-size: 62.5%;
        background: #fff;
        color: #424242;
}
.wrap {
        width: 940px;
        margin: 0 auto;
.replace {
        background-image: url(../images/sprite.png);
        background-repeat: no-repeat;
        display: block;
        text-indent: -9000px;
```

style.css

### 2

#### Clean out some unnecessary CSS rules.

There are a few rules in the Acme site stylesheet that will cause problems with our blog layout. We need to strip those out so that our blog pages render correctly.

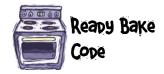

```
#header {
       margin-top: 20px;
       padding: 30px 0 0 0;
#site-title {
       float: left;
       margin: 0 0 18px 0;
       width: 700px;
       font-size: 30px;
       line-height: 36px;
#site-title a {
       color: #000;
       font-weight: bold;
       text-decoration: none;
#site-description {
       clear: right;
       float: right;
       font-style: italic;
       margin: 14px 0 18px 0;
       width: 220px;
/* This is the custom header image */
#branding img {
       clear: both;
       border-top: 4px solid #000;
       display: block;
```

These are the rules that define the way the original header and masthead look. If we don't remove this code, they will conflict with the new rules we added earlier. And, because they are lower in the file, they will oerride any rule with the same class or ID.

```
/* Main global 'theme' and typographic
styles */
body {
    background: #f1f1f1;
}
body, input, textarea {
    color: #666;
    font-size: 12px;
    line-height: 18px;
}
```

Use the "find" or "search" feature in your text editor to locate these rules and remove them. Don't worry if you mess up and delete the wrong rules—we copied the original theme so you can just go back to the "twenntyten" folder and re-copy the original style.css.

### Clean up the header.php markup.

Just as we had to get rid of unused CSS rules—we need to do the same for our markup. Replace <div id="wrapper" class="hfeed"> and everything below it with the code below. (Make sure you're in header. php and not index.php in the acme theme.w)

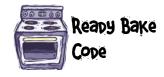

```
We put a rule in our CSS file for the navigation,
<div id="header-acme">
                                               and we need the corresponding elements here in
        <div id="nav" class="wrap">
                <l
                       <a class="about" title="About Acme" href="#">About Acme</a></
li>
                       <a class="products active" title="About Acme" href="#">Our</a>
Products</a>
                       <a class="contact" title="About Acme" href="#">Contact Us/
a>
                </div>
                                                This shows the company information in the masthead at the top of the blog.
</div>
<div id="mast" class="wrap">
        <h1><a class="replace" title="Acme Pixel Company" href="#">Acme Pixel Company</
a></h1>
        <h2><strong>Acme Bit</strong> is a leading manufacturer of binary information
units for the computing and telecommunications industries</h2>
</div>
<div id="main">
```

header.php

# Sharpen your pencil

Everything is looking good so far, but we need a footer for our site. Below is some content for the footer—insert it into footer.php and create some simple style rules to get it looking presentable.

Acme Bit Company - Handmade bits for the technology industry

Home | About | Products | Contact Us

A small title and some navigation links are all we really need for the Acme footer.

# Sharpen your pencil Solution

Everything is looking good so far, but we need a footer for our site. Below is some content for the footer—insert it into footer.php and build some simple style rules to get it looking presentable.

#### Acme Bit Blog

About Acme | Our Products | Contact Us

This is how the left side of our footer will look once we get some markup in the proper place.

You need to modify footer.php, more specifically, the site-info div within the footer.

Just two paragraphs (using the element) is all we need to hold the blog title and the navigation links.

<div id="site-info">

<a title="About Acme" href="#">About Acme</a> | <a title="About Acme" href="#">Our Products</a> | <a title="About Acme" href="#">Contact Us</a>

</div>

Finally, we need to add the nav links from the top of the page to the footer. We don't need to copy the whole list structure, just the links.
We can put them in a tag right below the blog title.

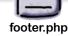

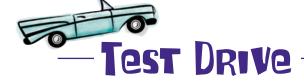

Be sure to save header.php and footer.php, and then reload the Acme Bit blog in your browser. Let's see how our new style is shaping up...

Now our Acme Bit blog is starting to look like the main site!

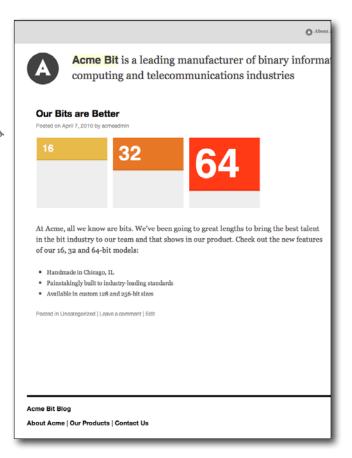

# Dumb Questions

# Does CSS only work with WordPress?

A: Nope, CSS is a web standard and is the primary presentation language on the Web. Almost every modern website utilizes it in some way and future releases promise even more styling power and effects.

# Why would I use a class instead on an ID in HTML?

A: HTML has two ways of identifying elements: classes and IDs. The main difference is that classes are reusable, meaning you can have more than one element on a given page with that identical class name. IDs, on the other hand, must be unique and therefore can only show up once on a page. So, use IDs for specific naming and styling needs and classes for elements that you plan to reuse throughout your page.

# Do I always have to make my own themes? That's a lot of work!

A: While building your own themes is often fun and rewarding—it's also a lot of work and requires a fairly deep knowledge of WordPress. If you just want a different look than the default—check out <a href="http://wordpress.org/extend/themes/">http://wordpress.org/extend/themes/</a>. This is the main source to find thousands of free themes that you can use for you blog.

## Everything looks good but the sidebars

The Acme Bit Blog is coming together nicely and we're almost ready to show it to Jay. Before we can do that, we need to clean up our sidebar a little. Because the main Acme site didn't have a sidebar, there wasn't any CSS for it. But we want to keep it in the blog—it's a very standard and expected design element for most blogs. So we'll need to modify the new CSS to make the current sidebar match the look and feel of the site.

The new theme for the Acme blog looks great but the sidebar—it has the searchbox and some links on the top right— is a bit small compared to everything else on the page. We want to make it larger and remove some links that don't need to be there.

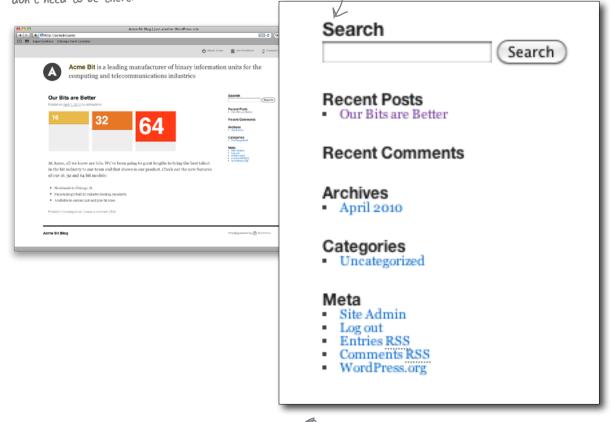

We don't need the "meta" links (we don't want people knowing where our login screen is!) and some quick CSS should make the sidebar fit better into the overall design.

# Update your sidebar content with widgets

Widgets are like drag-and-drop design elements that you can easily add to your blog. Aside from being a funny word, widgets are an easy way to customize content and the look and feel of your site without touching any HTML or CSS.

The widgets section is located within the Appearance menu in the WordPress dashboard. Here you'll find options for sidebar and footer content widgets too.

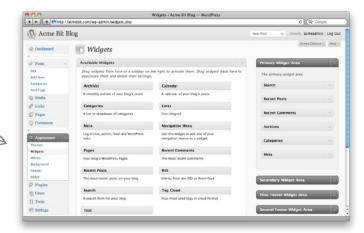

Each widget area and the widgets it contains correspond with an identical sidebar on the blog. This sidebar will show up wherever sidebar php is called in the template files.

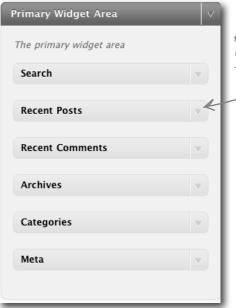

All widget elements are drag and drop—so move them around all you want.

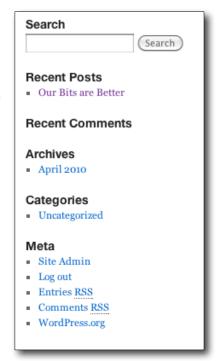

## Drag and drop widgets where you want them

Adding and removing widgets from the different sidebar areas is as easy as dragging and dropping them into the appropriate place. You can add as many or as few widgets as you want and you're in complete control over order and custom title options.

### Find the Widget settings in the Appearance menu.

Because widgets are theme-dependent, they are grouped with other theme options.

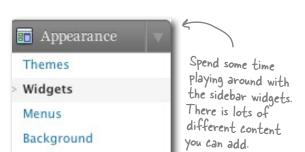

### Add elements to your sidebar.

Drag elements from the widget pool on the left to the sidebar container on the right.

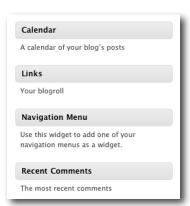

### Add header and widget details.

Header

Editor

Each sidebar widget has its own set of files for customizing the look of the element.

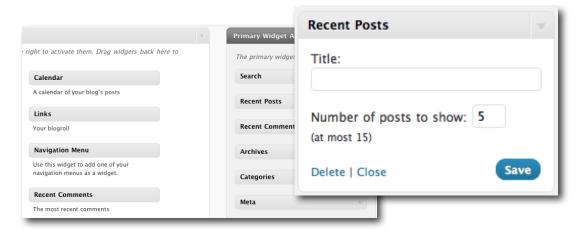

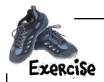

Update the content and links in your sidebar, and then add the content chunk (below) about Acme Bit above it. You should be able to do all this without modifying any of the theme files.

# Remove the "meta" and "recent comments" sections from the main sidebar.

We don't need to show the meta information (login, etc...) to the world. Let's get rid of that and the recent comment area—we don't have any right now but we can easily add this back in later if we want!

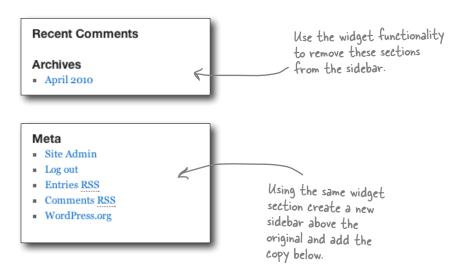

### Add the "About" copy above the main sidebar on the home page.

Add the text to the right to a new sidebar above the original. That means you might have to move some things around in your widgets settings. Remember, you shouldn't need to change any template files, markup, or CSS.

The Acme Bit Company has been building quality bits for the computing industry since 2009. We are a family company that works and supports our local community-donating millions of bits a year to local and regional charities. Have a look at our products and you'll see firsthand why we are the only name is high-quality bits.

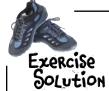

Update the content and links in your sidebar, then add the content chunk (below) about Acme Bit above it. You should be able to do all of this without modifying any of the theme files.

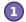

#### Move the main widgets down to the Secondary Widget Area.

After you remove the the recent comments and meta widgets, place the remaining widgets in the "Second Widget Area" by dragging them below the first. Then, drag and drop the "Text" widget to the "Primary Widget Area."

The primary and secondary widget areas display the sidebar in the same order you see in the dashboard. Since we can't move the widget areas around, we need to move the widget elements down instead.

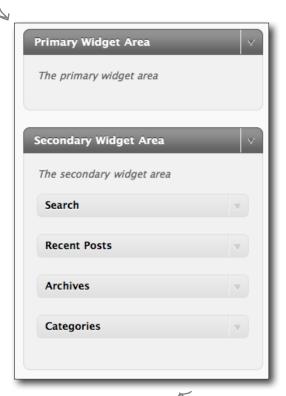

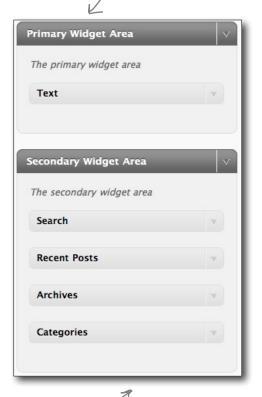

Don't forget to remove any unwanted widgets.

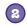

### Add the sidebar copy to the the Text Widget.

Copy and paste the About copy into the text box of the "Primary Widget Area."

By clicking the down arrow in the Text widget you can enter a title and block of text that will appear in the sidebar. We won't include a title here, just the text.

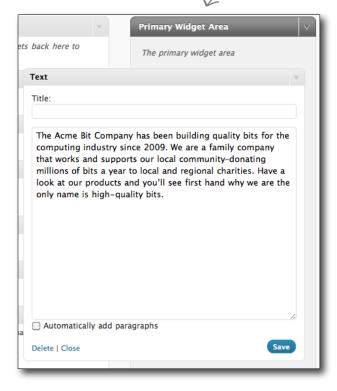

Once you save and navigate back out to the home page, you should see the new two-section sidebar.

The Acme Bit Company has been building quality bits for the computing industry since 2009. We are a family company that works and supports our local community—donating millions of bits a year to local and regional charities. Have a look at our products and you'll see first hand why we are the only name is high-quality bits.

Search

Search

Recent Posts

Our Bits are Better

Archives

April 2010

Categories

Uncategorized

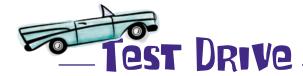

Now that we have the new widgets in place—let's take the Acme Blog for a spin.

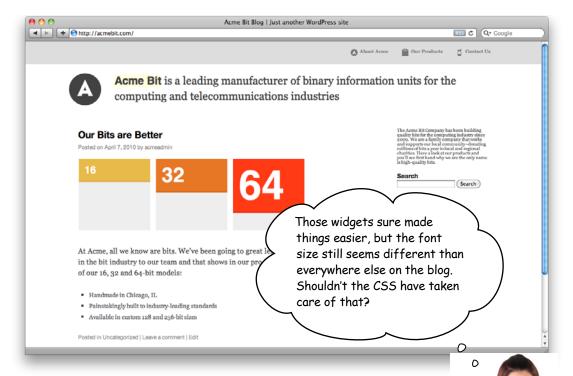

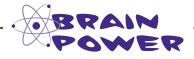

Why might the sidebar font not be fitting in with the style of the rest of the blog?

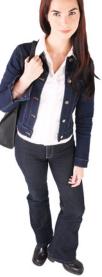

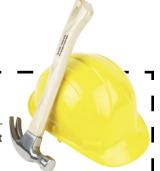

#### SIDEBAR CONSTRUCTION

The new theme and content are in place but the original Acme site didn't have a sidebar—so it didn't have any CSS related to sidebars. We need to write some custom CSS to make it really fit in with the new theme.

The Acme Bit Company has been building quality bits for the computing industry since 2009. We are a family company that works and supports our local community—donating millions of bits a year to local and regional charities. Have a look at our products and you'll see first hand why we are the only name is high-quality bits.

The main issue with the sidebar is the font size—it seems smaller than the rest of the blog.

#### Search

Search

#### Recent Posts

Our Bits are Better

#### Archives

April 2010

#### Categories

Uncategorized

The copy is also a bit mushed together, it could be spaced out a bit more. Look at the CSS rules below to help you come up with a solution.

Use the CSS attributes below to add some style to the new sidebar. Check out http://www.w3schools.com/css/css\_reference.asp to learn more about what these properties do.

Look for this rule in the style. css file and make some changes to improve the look of the sidebar.

#main .widget-area ul

font-size

line-height

background

padding

#### SIDEBAR CONSTRUCTION SOLUTION

The new theme and content are in place but the original Acme site didn't have a sidebar—so it didn't have any CSS related to sidebards. We need to write some custom CSS to make it really fit in with the new theme.

We need to increase the font size to match the typography on the rest of the site.

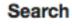

Search

### **Recent Posts**

Our Bits are Better

### **Archives**

April 2010

### Categories

Uncategorized

```
#main .widget-area ul {
    margin-left: 0;
    padding: 0 20px 0 0;
    font-size: 1.4em;
    line-height: 1.4em;
}

#main .widget-area ul ul {
    border: none;
    margin-left: 1.3em;
    font-size: lem;
    padding: 0;
}
```

Our new style.css already has a #main .widgetarea ul rule for the bullets, so all we need to do is add a few rules to make the font size and line height a bit bigger.

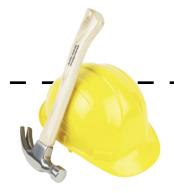

The Acme Bit Company has been building quality bits for the computing industry since 2009. We are a family company that works and supports our local community—donating millions of bits a year to local and regional charities. Have a look at our products and you'll see first hand why we are the only name is high-quality bits.

These CSS additions should made our sidebar a little more presentable—once we get some more posts on the site, it will look even better.

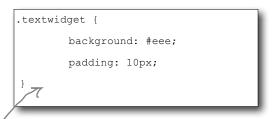

Adding a background color and some padding (or space around all of the text block) will make the About text easier to read.

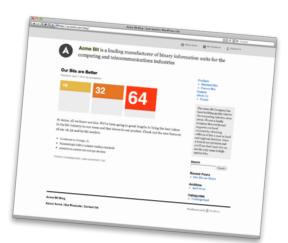

### One theme to rule them all

You've just created your own custom theme for the Acme Bit blog, and it looks just like the main site! Time to let Jay take it for a spin...

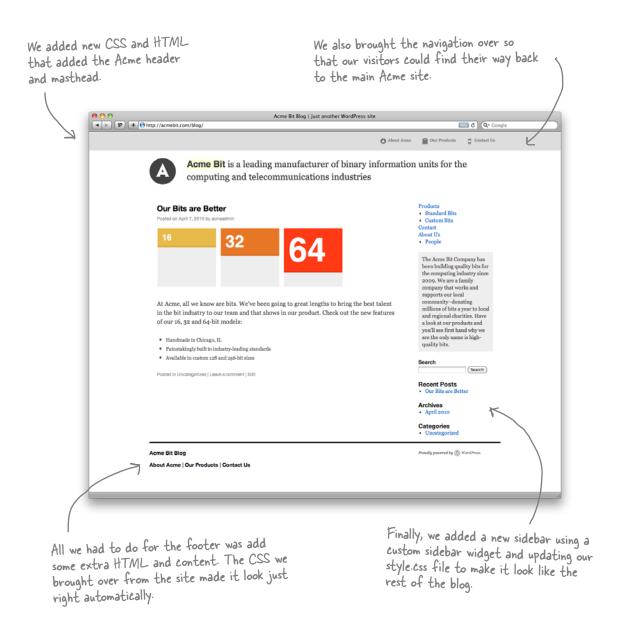

### Your WordPress Toolbox

You've got Chapter 2 under your belt and now you've added themes to your tool box.

Next up, moving beyond the blog to see how WordPress can help you manage a whole website.

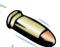

#### BULLET POINTS

- WordPress uses PHP, HTML, and CSS to get content to the visitor through their browser
- HTML is the language of the Web and is used to "markup" content with meaningful tags which then get interpreted by a web browser.
- CSS or Cascading Style Sheets are used to add a presentation layer to HTML and allow you to change the look and feel of plain old HTML.
- For every rule in CSS, there needs to be a corresponding element (like a tag) in the HTML.

- WordPress themes allow you to change the style of your site without changing any of your content directly.
- Sidebar widgets allow you to dynamically add and remove content from your blog sidebar. Some themes support more than one sidebar widget.
- You can download 1000s of free WordPress themes from the Theme Directory: http:// wordpress.org/extend/themes/.

# 3 content management with wordpress

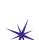

# Beyond the blog \*

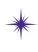

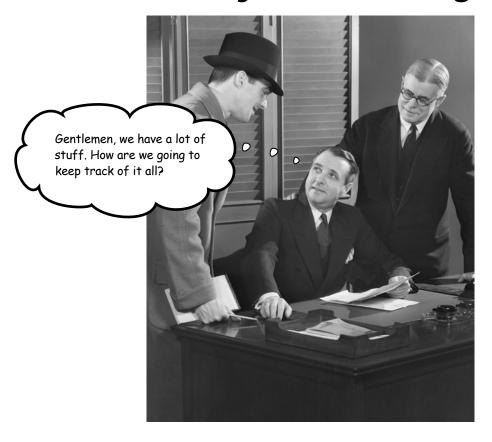

### You're starting to outgrow the blog.

Maybe your business is growing, maybe you need more control of what shows up where on your blog, and when. Luckily, WordPress handles a lot more than just chronological blog posts. We'll start to tap into its content management system capabilities by creating static pages like on a regular website, adding navigation for the new pages, and changing the home page of your new site so it isn't your blog. Get ready to build a fullfledged website practically without writing a single line of HTML or CSS.

I hate to ask again—but now I need to update our main site. Some consultant built it for us years ago and I have no idea how to make changes on it!

0

Jay has written three posts in the last few days and has caught on quick to blogging with WordPress.

#### Our Bits are Better

Posted on April 7, 2010 by acmeadmin

At Acme, all we know are bits. We'

in the bit industry to our team and of our 16, 32 and 64-bit models:

#### The Anatomy of a Qubit

Posted on June 3, 2010 by acmeadmin

Here at Acme Bit, we focus primarily on classic bits-the basic unit of computer information. Over the past year we have been experimenting with a different kind of bit, a quantum bit or "qubit." Qubits have many of the same characteristics as bits in that they can be in two different states, on or off. However, they have an extra state called a superposition which is special to quantum bits and represents a linear of o and 1.

We're still looking at practical applications for our customers, but the future definitely is

- Handmade in
- Painstakingly
- Available in c

Posted in Uncatego

#### The Duality of the Bit

Posted on June 3, 2010 by acmeadmin

No matter what size bit you have, 16, 32 or 64 each comes with only 2 discreet states: on or off. Now you may be thinking, "that's not a lot of options, how is that going to help my business?" Well the truth is, you only really need 2 states. Think of all the information that can be represented that way: on/off, 1/2, hot/cold, up/down, white/black. The possibilities are endless.

So don't get hung up on your lack of options-embrace simplicity and wonderful duality of the bit.

Posted in Uncategorized | Leave a comment | Edit

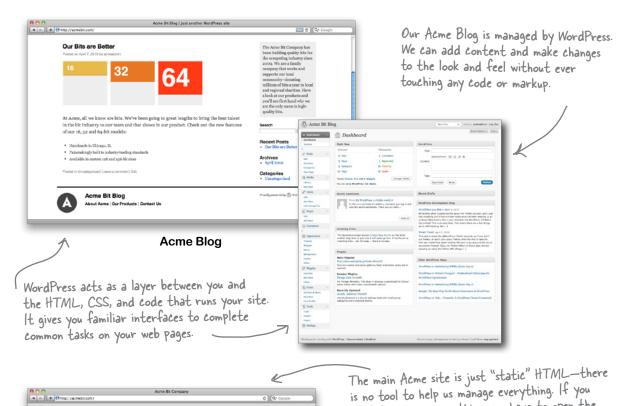

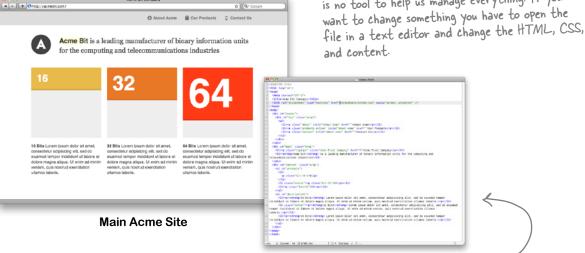

Not everyone knows HTML—or even wants to. Without WordPress, or some other tool, very few people could make changes to this. What if you're a big company and have 10,000 pages? You can see this website would be difficult to manage by more than a few people, and Jay doesn't have anyone on staff at Acme to help him change his site.

# WordPress is a content management system

WordPress can do way more than manage your blog, it's powerful enough to control all the content of typical website. Technically, all blogging platforms are a form of content management system, but WordPress makes it simple to build full-featured websites on top of its posts, pages, and themes.

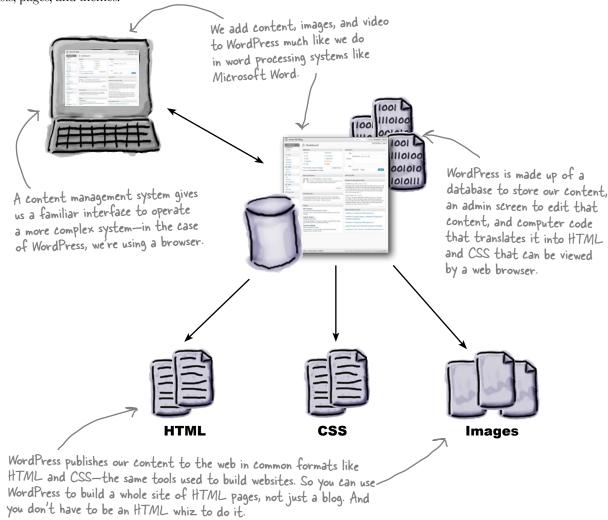

A content management system allows users to edit websites using forms and word processor-like controls instead of modifying HTML files and code directly.

# WordPress has three main management sections

Content

We already know that WordPress can handle a blog post but you can also create pages, add lists of links, and upload media to include in your site.

We're going to focus on pages for now. They will help us get the main Acme site moved into WordPress.

Structure and Organization

WordPress gives us tools like categories and tags to help organize our content. Pages also help us build heirarchical structures within our site.

Look and Feel

Finally, WordPress gives us built-in themes (and the ability to make our own) so we can make our site look however we want.

OK, so there are a few more "management" sections to WordPress—but they're mostly site settings so we'll ignore those for now.

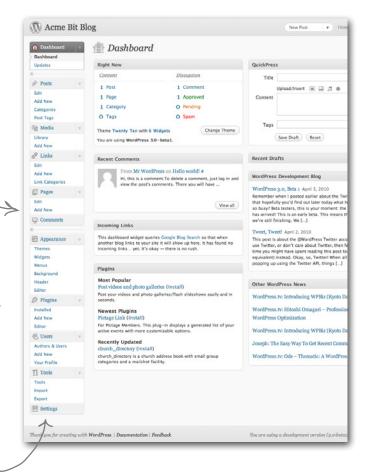

Sharpen your pencil

Take a look at the current Acme site and write down all the pages we'll need to move over to WordPress. You can view the Acme site at http://acmebit.com.

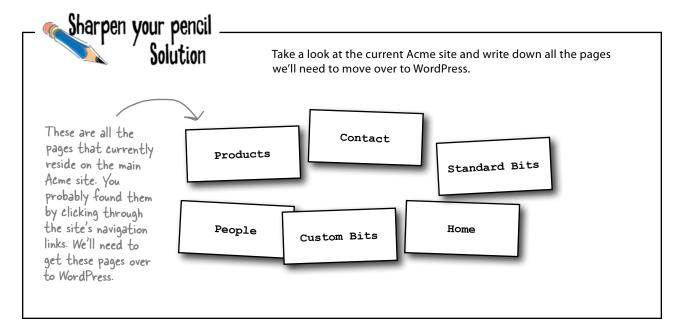

## WordPress pages are just posts "outside" the blog

WordPress allows you to create a special kind of post called a page. A page does exactly what you might think—it adds a new webpage to your WordPress blog, which then is really turning into more of a website. By default, WordPress ships with an "About" page that you can take a look at to get an idea of how a page looks in your dashboard. You can add as many pages as you like and they can be used to build a whole additional site around your blog.

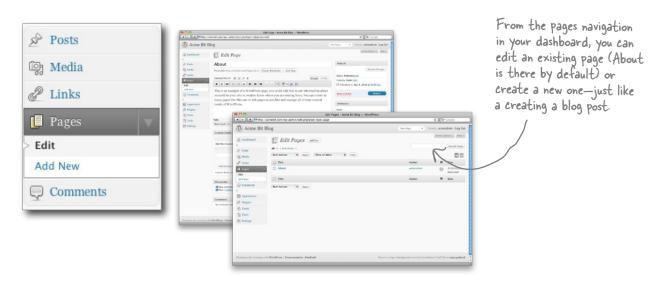

# Pages are the backbone of your CMS

Without the ability to create pages, WordPress would just be a blogging tool. Pages are obviously important for providing content, but how you name them and where you store them within the WordPress file structure also impacts the organization of your site. Helping you keep track of all that is part of what makes WordPress a true content management system (CMS).

Most of the time you will see "content management system" abbreviated as CMS.

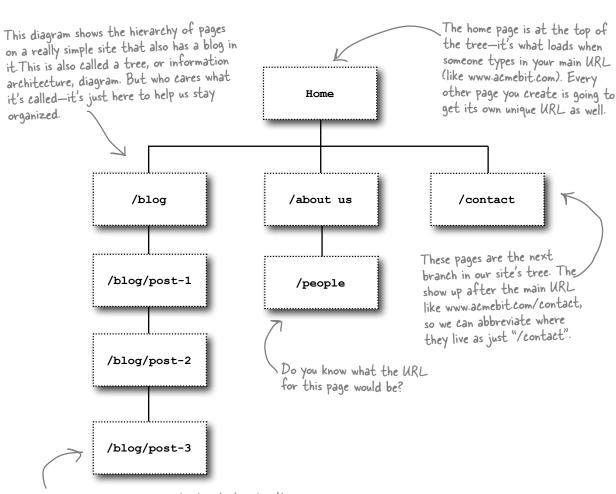

Posts are just individual pages that get placed within the context of your blog. All your posts will appear under /blog in your site structure.

## Adding a new page is just like adding a new post

Select Add New from the Pages menu.
This will bring up a new empty page that will look just like the "add new post" page.

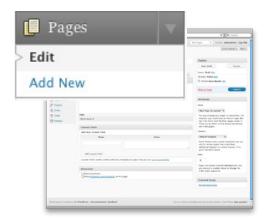

Preview and save your draft.

Once your title and content are in place you can preview your page before you publish it for the world to see. If you're not quite ready yet, click "Save Draft" and you can come back later and finish things up.

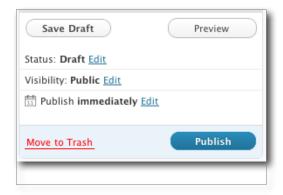

Add a title and some content.

You can use the visual editor or code editor and HTML is allowed in the page (also just like a post).

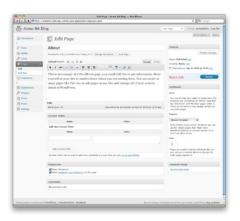

4 Publish when you're ready.

You can add images just like in a blog post, and thanks to the CSS work you did earlier, your page will already inherit the style of your blog. Once you hit Publish, your new page will be available on your site.

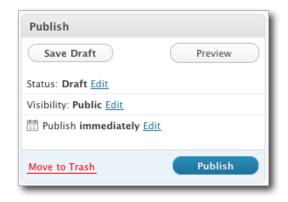

#### **WORDPRESS CONSTRUCTION**

Use the pages you wrote down in the earlier exercise as a reference and add new pages for each content section of the Acme site.

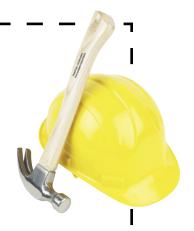

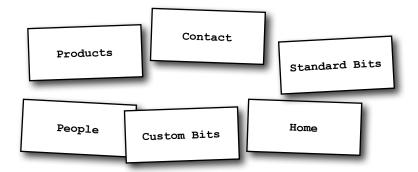

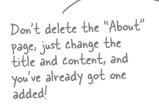

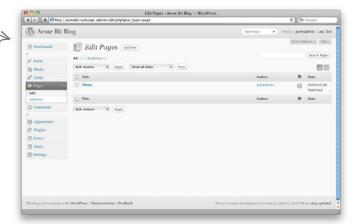

#### WORDPRESS CONSTRUCTION

Use the pages you wrote down in the earlier exercise as a reference and add new pages for each content section of the Acme site.

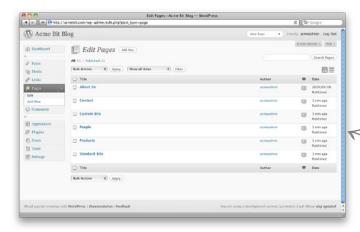

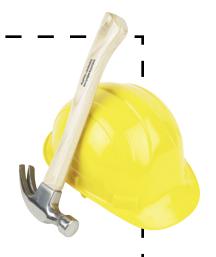

Each page should show up in the Pages list and a preview will be available to see what it looks like in the site.

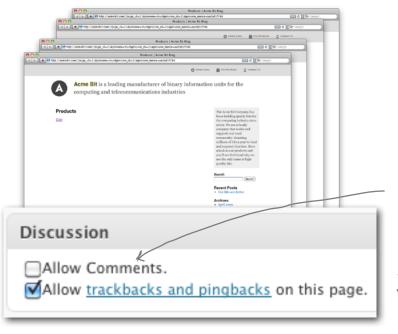

Make sure you disable comments by unchecking the "Allow Comments" at the bottom of the new page form. This way we won't get a comment form on our pages that may confuse people—you only want them commenting on your blog posts.

# http://acmebit.com/?pageid=23...

All of the pages are there but the URLs for each page are showing up with numbers and question marks in them! Weren't they supposed to look like /contact and /about?

### That is a pretty ugly link. And it doesn't tell us much about the page, either.

URLs are an important part of the Internet. They are the street addresses of our favorite sites on the Web. Because of this, we want them to be easily memorable. A link with a bunch of question marks an equal signs is tough to remember—our brains don't work that way. We like to see links that have human-readable and speakable parts so we can remember them. These are called "pretty permalinks" because they look and sound nice. They also serve another purpose—they can be like little bits of meta data tucked away inside your link. When you see /products you know exactly what to expect on that page, before a single pixel loads. Pretty, usable URLs make the Internet a happier place.

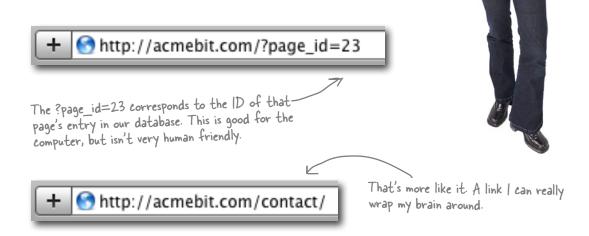

Pretty permalinks make life on the Internet easier by giving visitors a readable, memorable link that reflects the content of the page.

## Make your URLs manageable with permalinks

By default, WordPress creates links for your posts and pages using syntax that ends with something like this: ?p=xxx . The "xxx" part is the number of that page in your database. You can change this setting by selecting a new "permalink" structure from a list in WordPress. The "Day and name" option is one that you see on a majority of blogs because it gives you date information along with a title in the URL.

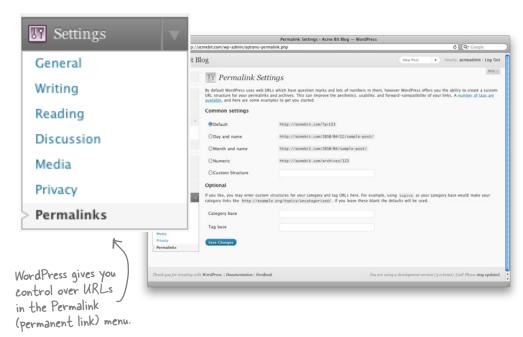

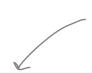

The default setting will always display posts and pages by their ID in the database. Any of the other settings will trigger "pretty" URLs for pages (/products, /contact) and then the specified URL structure for the posts.

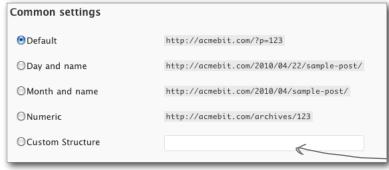

If you want, you can add a custom structure and make up your own permalinks. To learn more about this feature, check out the WordPress Codex: http://codex.wordpress.org/Using\_Permalinks#Choosing\_your\_permalink\_structure.

### Permalinks are handled by the web server

Most of the work to make your URLs more attractive is done by the server. The web server looks at the incoming URL, like acmebit.com/contact, and compares it to a set of rules it has on file. If the URL matches a rule, say "?p=123 is the same as /contacts", the web server would route the request to serve up the appropriate page based on its database ID. This process is called rewriting and it's usually handled by code called a "rewrite engine." WordPress steps in to automatically change the links on your site to point to the new, more readable URLs.

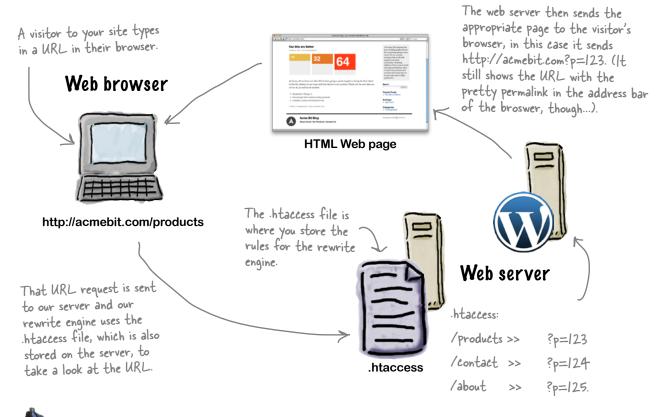

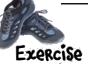

Go into the Permalink menu and modify your settings so that posts and pages can have pretty permalinks. Start with the "Day and name" permalink setting as that is the most common format on blogs. Then go to a browser and navigate to the /contact page at your site's URL.

# Page Not Found?

Now that we've selected the permalink structure that we want for the Acme site, we should be able to browse to a page by title (/contact) and see that page in our site. Sometimes, however, the new pretty URL will instead display a Not Found error. These errors occur when the server can't find the file being requested based on the URL. Depending on your host, your permalinks may or may not work at this point. If they do work, you can skip this next section (or stick around and learn about the .htaccess file).

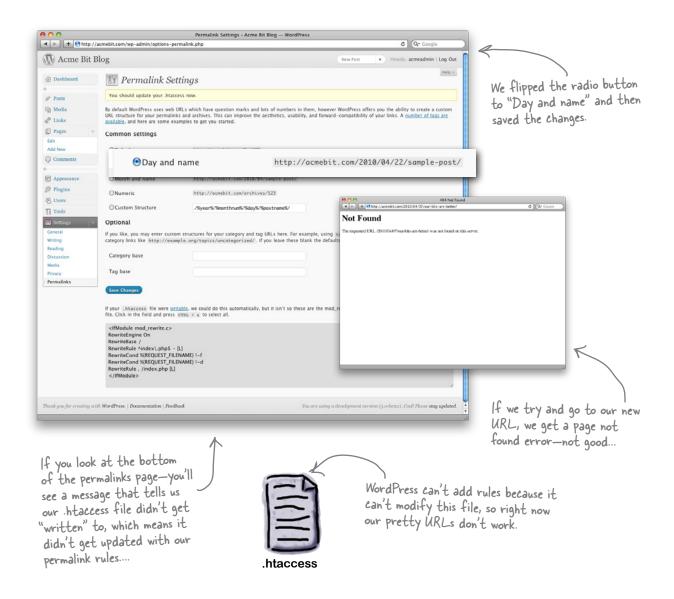

## Minding your .htaccess file

If WordPress can't write to, or modify, your .htaccess file, it can't make your permalinks pretty. Normally, your .htaccess file is located in the public html directory on your web server—sometimes called the website "root" directory (this is also where WordPress is installed). Some servers may have special rules that allow that file to be located elsewhere (and some servers don't have the file at all). Since WordPress might not be able to add those rules because it can't write to the file, we'll add the rules manually instead.

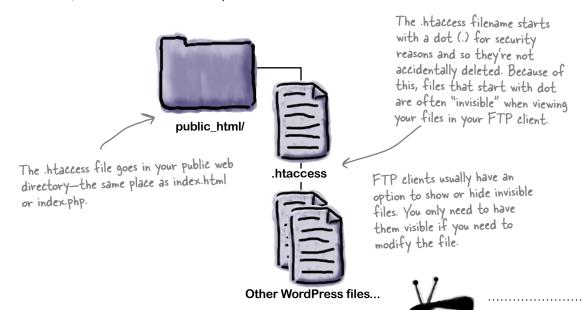

These 8 lines of code (which you can find in the WordPress permalink menu in your dashboard) will need to go at the top of your .htaccess file. Once they're there, your permalinks should work as expected.

<IfModule mod\_rewrite.c>
RewriteEngine On
RewriteBase /
RewriteRule ^index\.php\$ - [L]
RewriteCond %{REQUEST\_FILENAME} !-f
RewriteCond %{REQUEST\_FILENAME} !-d
RewriteRule . /index.php [L]
</IfModule>

Because most operating systems hide "invisible" files from you, the

.htaccess usually doesn't show up on your own computer. Copy it in your FTP client and rename it to htaccess.txt (no dot in front of it). Download the .txt file to modify it on your local machine, and then rename it to .htaccess again when you upload the new version in your FTP client.

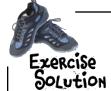

Go into the Permalink menu and modify your settings so that posts and pages can have pretty permalinks. Start with the "Day and name" permalink setting as that is the most common format on blogs.

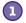

#### Create and open your .htaccess file.

In your FTP client, create a file called .htaccess in the public html folder (if it's not already there). Then open the file in a text editor.

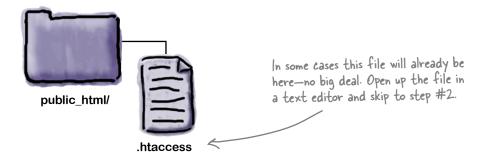

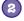

#### Add our rewrite rules.

Paste the rules we copied from the WordPress permalink menu into the top of the .htaccess file and save.

```
<IfModule mod_rewrite.c>
RewriteEngine On
RewriteBase /
RewriteRule ^index\.php$ - [L]
RewriteCond %{REQUEST_FILENAME} !-f
RewriteCond %{REQUEST_FILENAME} !-d
RewriteRule . /index.php [L]
</IfModule>
```

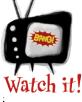

If you are having problems getting your permalinks working, head over the WordPress Codex and read their detailed page on Permalinks and URL rewriting: http://codex.wordpress.org/Using\_Permalinks.

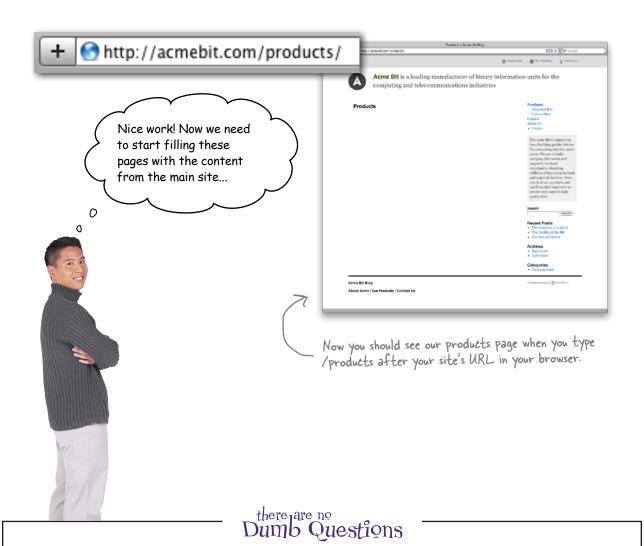

# Why doesn't WordPress just call itself a content management system?

A: According to their website, WordPress is a "publishing" system, which is really just another phrase for content management system. The reason their mostly known for blogging software is because that's what WordPress was originally created for and that's where they built their following.

# Q: Is there a limit to how many pages and posts I can create?

WordPress can handle hundreds of thousands of pages and posts which would only be limited by hard drive space for the database and server power to serve the pages. You'll most likely never reach the limit of WordPress's capabilities, and if you do, congratulations—you're a web rock star!

# I don't understand anything inside the .htaccess file. Help!?

That's OK, once you add that code to your .htaccess you'll most likely never have to look at that file again. All you need to know is that code is for WordPress and it needs to be in there for your site and pages to work properly with permalinks.

### Build your pages with the visual editor

Now that we have our pages added and the permalinks in order, it's time to get the copy from the original Acme site over onto our new WordPress-powered site. To do this we're going to revisit the visual editor that we learned about in Chapter 1, and we'll dig in to see a few more things that it can help us do.

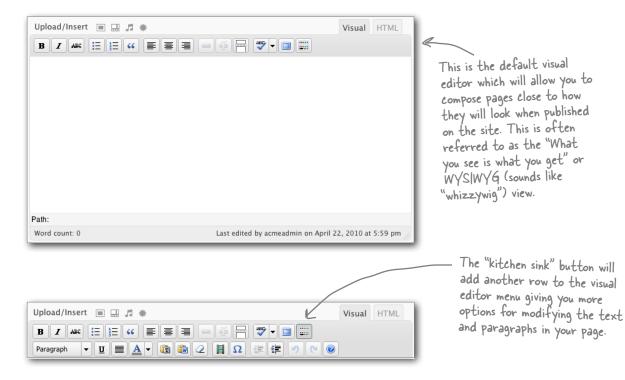

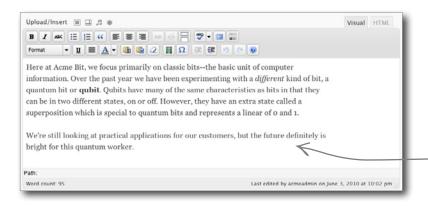

As you can see, when you use the visual editor style is added to your content the same way it would be on the live site. For many people, it's easier to compose pages when you don't have to sort through all the HTML in the code editor.

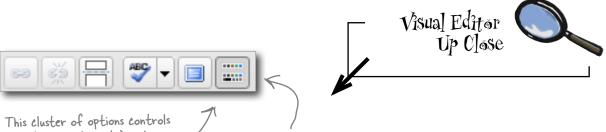

This cluster of options controls links (or <a> elements) and "more" tags inserted into posts. The ABC drop—down selects the post language and the monitor will toggle WordPress into full screen mode.

The expanded menu gives you a style drop-down for automatically applying a style rule (like say, 18pt bold) to a particular section, and more advanced layout buttons like alignment and font color. Your new pages will inherit your blog's style, but sometimes you want something different. Just remember it only applies to the text you're currently working with—it doesn't update your CSS rules for the whole site.

The kitchen sink button toggles between the default and the expanded visual editor menu.

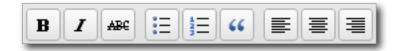

These buttons are used to modify characters and paragraphs within your post or page. If you're familiar with word processing software, these should look familiar.

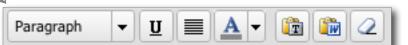

These buttons help you paste in from other sources. Make sure you use the Microsoft Word button when pasting in from a Word document to ensure that all the special characters display properly.

Finally, the last cluster of buttons on the expanded menu allow you to insert movies and other media as well as special characters like foreign currency symbols and special punctuation. We'll get to some of these options later in the book.

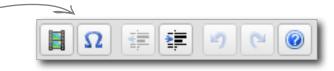

Exercise

Use the visual editor to add content to all the new pages you've created to bring over from the old Acme site (http://acmebit.com).

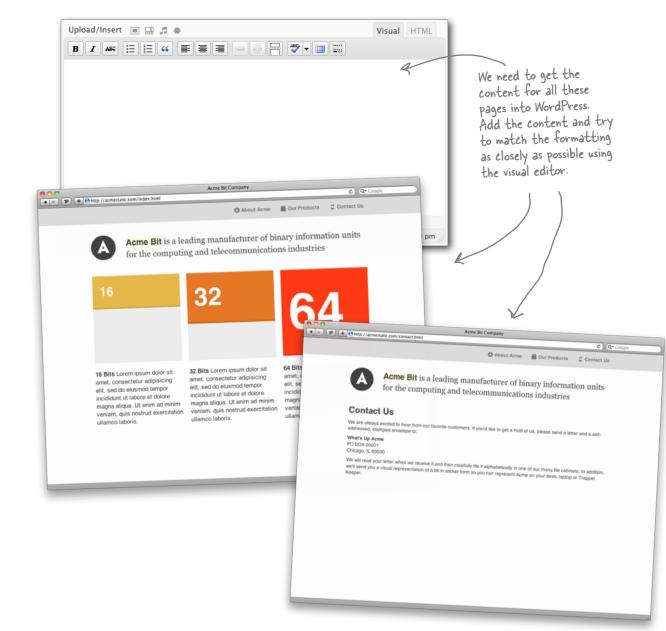

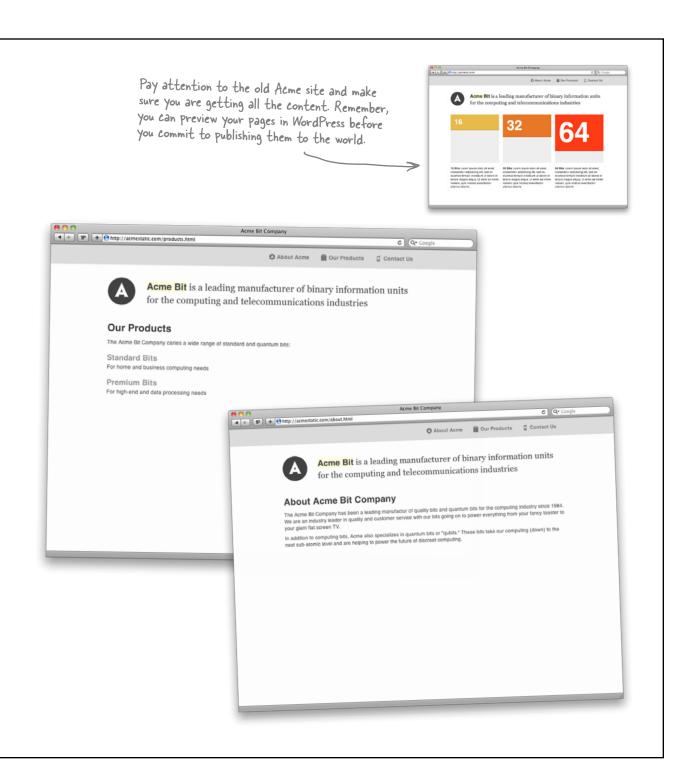

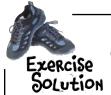

Use the visual editor to add content to all the new pages you've created to bring over from the old Acme site (http://acmebit.com).

### About (/about)

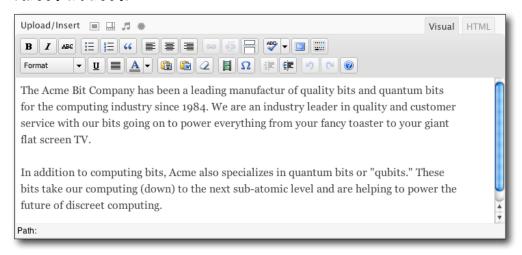

### Contact (/contact)

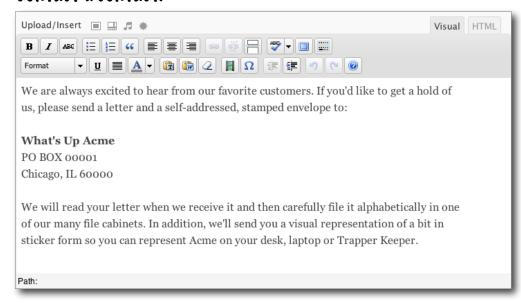

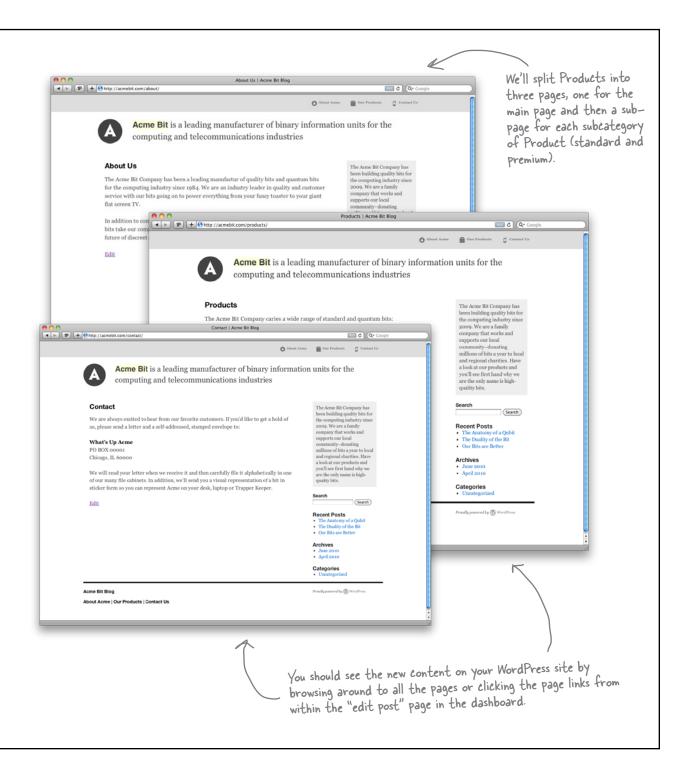

# All pages are not created equal

We've created all our new pages, but something's still not quite right. We just have a bunch of pretty URLs, but they aren't organized the way they were on the main Acme site. Creating a hierarchy is an important part of organizing your content. Some pages are what we call "top-level" content, which is like introducing a main subject. The AcmeBit page about Products is a top-level page, but some of the other pages are not.

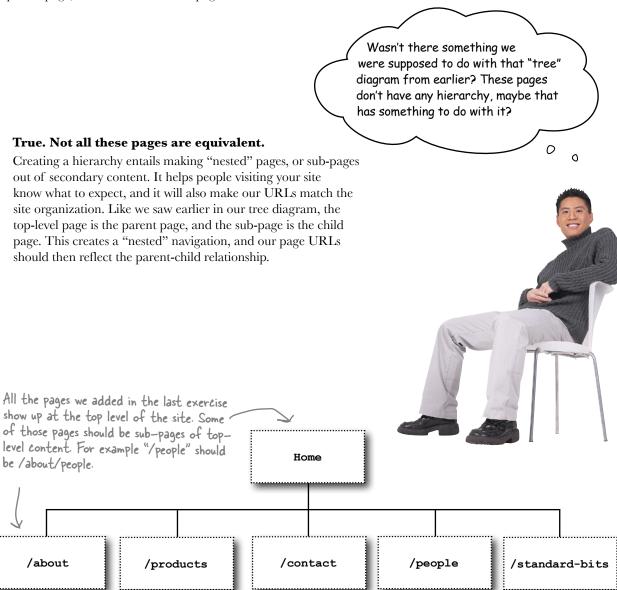

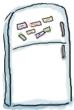

## Tree Diagram Magnets

Place the content magnets in the appropriate spots on the tree diagram. You may need to go back and look at the main Acme Bit site for help.

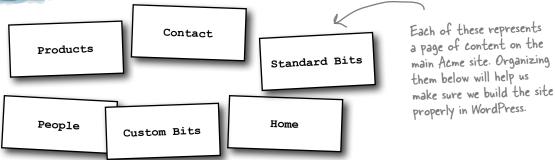

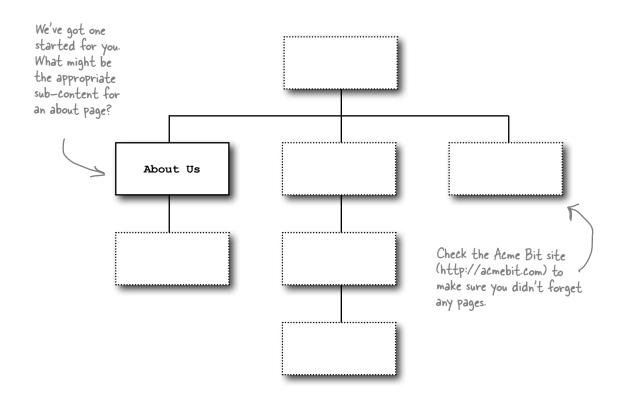

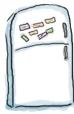

## Tree Diagram Magnets

Place the content magnets in the appropriate spots on the information architecture diagram. You may need to go back and look at the main Acme Bit site for help.

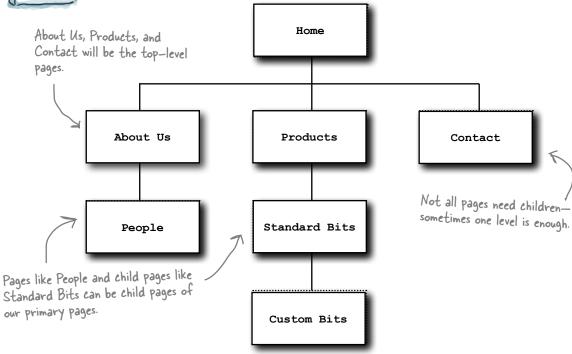

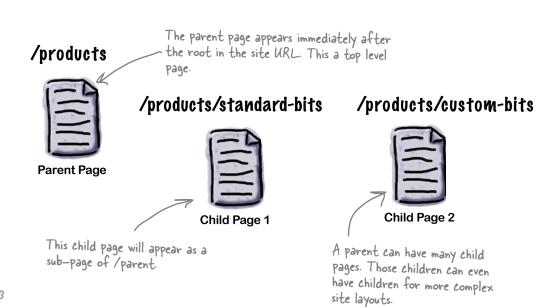

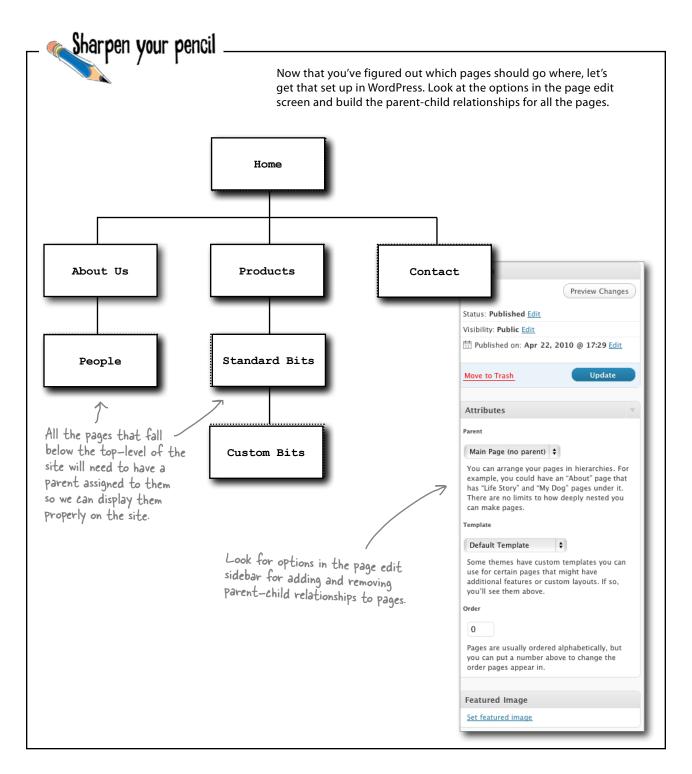

#### Sharpen your pencil Solution

Look at the options in the page edit screen and build the parentchild relationships for all the pages.

1 Find the Parent option in the Attributes sidebar.

This drop-down will set the parent for the page you are editing. When you're in the Page list view, the child pages will appear indented.

All of the pages you have added will show up in the drop-down. Any page can be a parent of another page-just not for itself. You can check your parent-child settings in the list view. Main Page (no parent) About Us People Contact Products Acme Bit Blog , acmeadmin | Log Out Screen Options + Help + Standard Bits Dashboard
 Edit Pages
 Add New rou can arrange your pages in hit All (6) | Published (6) example, you could have an "Abo Bulk Actions 

Apply Show all dates ☐ Title has "Life Story" and "My Dog" pag ☐ About Us There are no limits to how deeply can make pages. ☐ Contact Template ☐ Products B Plugins & Users ☐ — Custom Bits Th Tools Default Template ☐ — Standard Bits [19] Settings ☐ Title Some themes have custom temple Bulk Actions 2 Apply use for certain pages that might I additional features or custom lay Thank you for creating with WordPress. | Document you'll see them above. Order

Select another WordPress page to act as the parent.

Any other page in the system can act as the parent to your current page. After you select a new parent, make sure you save your page. You can make sure the relationship is correct by checking the indents in the page list view.

That's nice that they have parents, but how is that going to make those pages show up on the site? I don't see them in the navigation anywhere...

#### Build navigation using the WordPress menu system

WordPress has built-in functionality that allows you to build "menus" out of pages (and categories) and then use them in your themes. A menu is basically just a list of links—in this case the links will be for our site's pages that we just created. The great thing about this feature is that is recognizes our parentchild relationships and builds the appropriate nested navigation for us. Take a look at the screen shot below—notice how our child pages appear indented? This gives us extra options to control when and where the sub-page URLs get displayed.

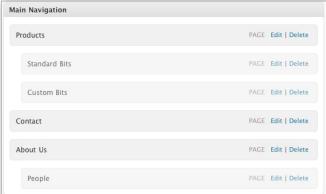

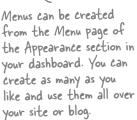

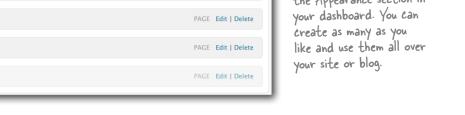

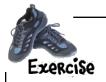

Locate the Menu admin section in your dashboard and build a navigation menu for the Acme site. Use the screenshot above as a guide.

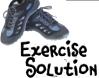

Locate the Menu admin section in your dashboard and build a navigation menu for the Acme site.

# Select all available pages in the Add Pages sidebar. You can bring this selection list up by clicking the "Show All" link below the search field. This will add all the links to the Main Navigation. Main Navigation Products

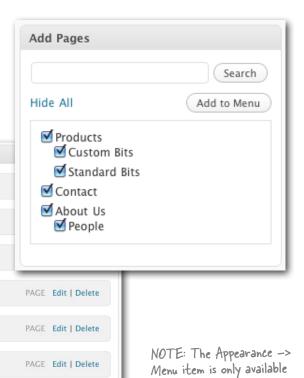

2

Custom Bits

Standard Bits

Contact

About Us

People

# Drag child links on top of parents to create a sub navigation.

When you hover over the links a four-way cross will appear and allow you to drag the links around the menu. By dropping a link on top of another, that link becomes a child, and indents in the menu.

Child link items will show as sub navigation items in the site menu.

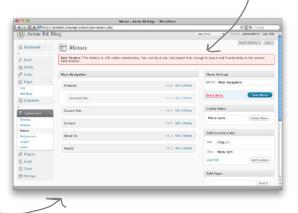

in WordPress 3.0.

# Modify your theme to enable the navigation menu

Now that we have our menu built, we need to get it onto our site. This feature is not enabled by default in our Acme theme so we need to add a bit of code to our template files so we can see the new navigation we built.

Once you've set all the parent-child elements in the menu it should look something like this. Notice how you can have multiple links set as children. This works great for our Product section that has multiple subsections.

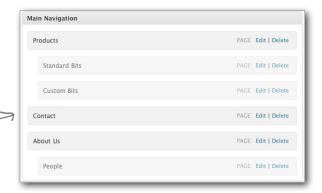

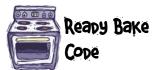

## Add this to your sidebar.php template file.

Add just this line to your sidebar. php file in the Acme theme. This will place a navigation list in your sidebar on the pages that use the "sidebar" template.

You can leave everything else in here in the file just as it is.

```
<div id="primary" class="widget-area">
      <?php wp nav menu(); ?>
      <?php if ( ! dynamic sidebar( 'primary-widget-area' ) ) :</pre>
// begin primary widget area ?>
      id="search" class="widget-container widget
search">
            <?php get search form(); ?>
      id="archives" class="widget-container">
            <h3 class="widget-title"><?php e(
'Archives', 'twentyten'); ?></h3>
            <l
            <?php wp get archives( 'type=monthly'); ?>
```

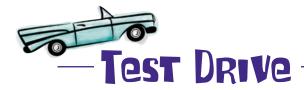

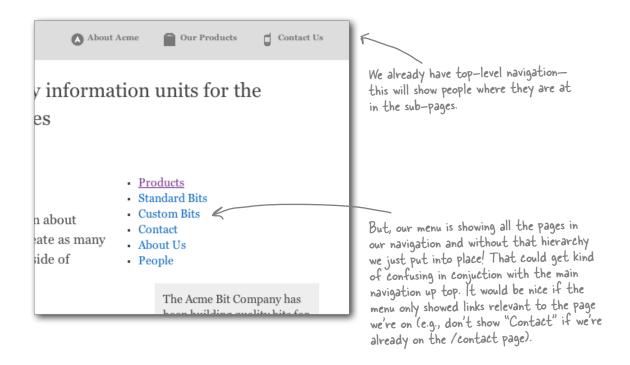

#### Use CSS rules to control what shows up in the menu

Getting our new menu into the page was only the first step. Since we didn't have any code in our theme's template to display the menu—and we just added that—we also didn't have any rules in our CSS file to make it work properly with the rest of the site. Let's create some rules that show and hide the sub-pages based on what page is currently being viewed, so our menu properly reflects the hierarchy we just put into place.

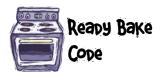

#### Update the CSS to make the menu play nice with the rest of the site

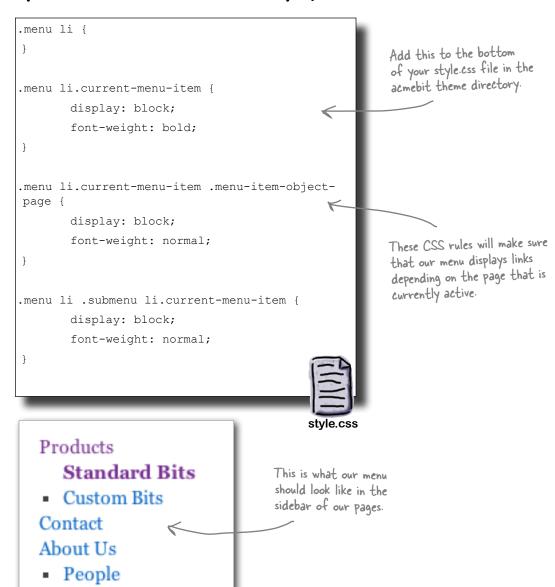

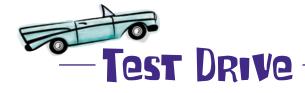

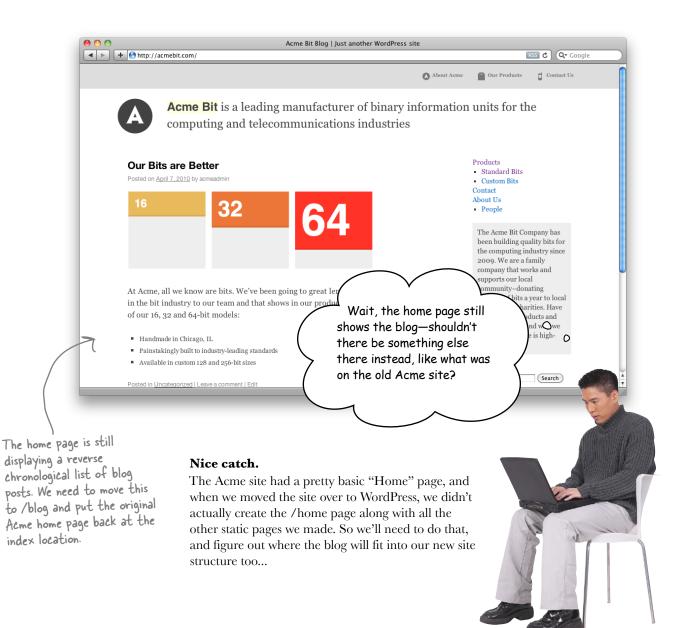

#### WordPress has different home page options

Sometimes you don't want your site's home page to be your blog. If you're just writing a blog this is fine, however, if the blog is just a small part of larger site (like our newly migrated Acme Bit site)—you may want to choose a different page to be the home page.

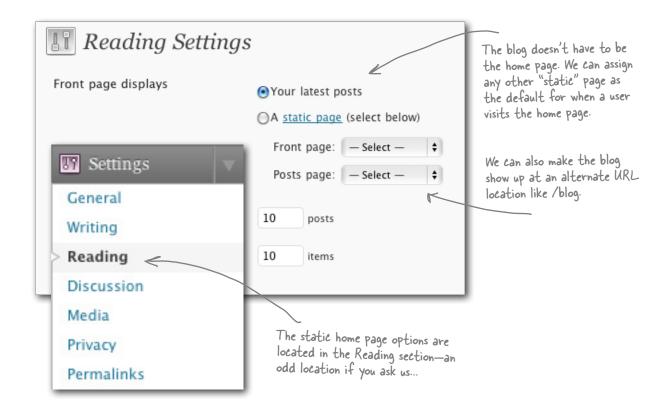

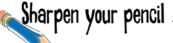

Use this menu and the static page options to make the blog appear at /blog and the original Acme home page (now powered by WordPress) appear as the default page for the site. (**Hint**: you probably have to create a few new static pages to make this work.)

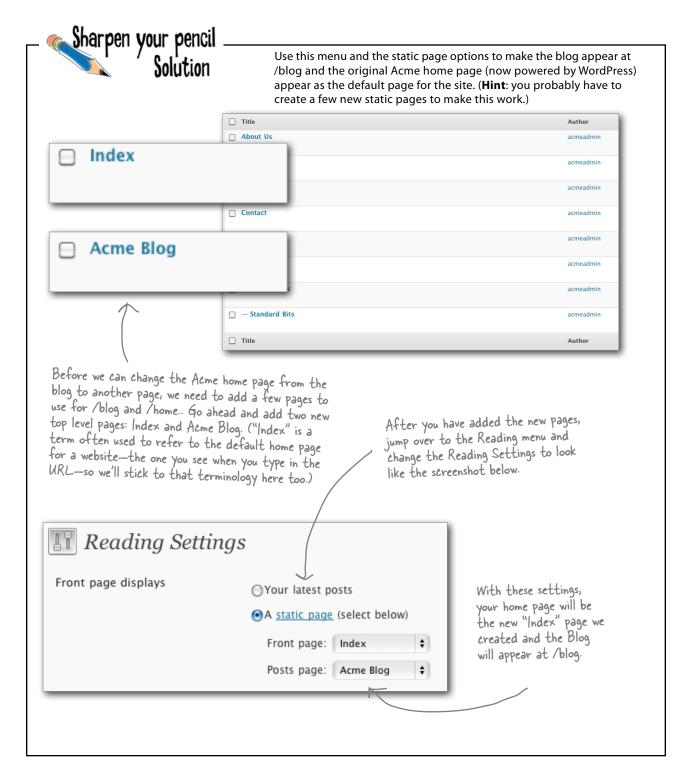

#### No more blog... No more home page either?

Like most sites on the Internet, the home page is usually somewhat unique. Maybe it has a rotating image at the top or a slightly different layout then the other pages. This helps anyone visiting your site identify whether they are on the main page or a sub-page of the site; it also helps set the brand and tone of your site. To accommodate this, we need to add a new template file to our theme to hold the special markup and layout for our new Acme home page.

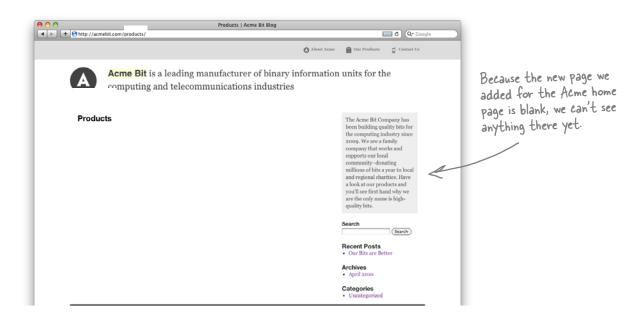

The original home page already had its own special style—all we need to do is get this and the associated content into the new home page template file we just added.

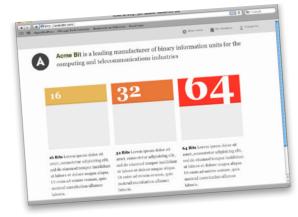

# Add HTML to your new home page template file

Add this to your file (homepage.php), which you should have saved in the root of your template directory with the rest of your themes.

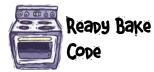

```
<?php
/* Template Name: Homepage */
                              This comment is important because it tells
                              WordPress to use this file as a template that is
?>
                              available for us to use for our pages and posts.
<?php get header(); ?>
<div id="content" class="wrap">
      class="bit-16">16
             32
             homepage.php
      ul id="descriptions">
             <strong>16 Bits</strong> Lorem ipsum dolor sit amet,
consectetur adipisicing elit, sed do eiusmod tempor incididunt ut labore et
dolore magna aliqua. Ut enim ad minim veniam, quis nostrud exercitation ullamco
laboris.
             class="center"><strong>32 Bits</strong> Lorem ipsum dolor sit
amet, consectetur adipisicing elit, sed do eiusmod tempor incididunt ut labore et
dolore magna aliqua. Ut enim ad minim veniam, quis nostrud exercitation ullamco
laboris.
             <strong>64 Bits</strong> Lorem ipsum dolor sit amet,
consectetur adipisicing elit, sed do eiusmod tempor incididunt ut labore et
dolore magna aliqua. Ut enim ad mil Template
laboris.
      Homepage
</div>
<?php get footer(); ?>
                                  Some themes have custom templates you can
                                  use for certain pages that might have
 This code is very similar to the
                                  additional features or custom layouts. If so,
 markup that we found in the
                                  you'll see them above.
 static Acme site.
                                   Make sure "homepage" is selected as the template for the
                                   new Index Page.
```

# Then add the Acme site style rules to your CSS file

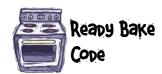

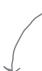

Add these rules to the bottom of your style.css file. They are all lines from the original Acme site css file. Most of them still work as they did on the old site.

```
#products li {
      background: #eee;
       float: left;
      width: 250px;
      height: 250px;
      list-style-type: none;
#descriptions li {
       float: left;
      width: 250px;
       font-size: 1em;
      line-height: 1.6em;
      margin-top: 20px;
       list-style-type: none;
#products li p.bit-16 {
      background: #e8ba4a;
       font-weight: bold;
       font-size: 2.5em;
      padding: 20px;
      border-bottom: 5px solid #d7ac44;
      color: #fff;
```

```
#products li p.bit-32 {
       font-weight: bold;
       font-size: 5em;
       background: #e87826;
       padding: 20px;
       border-bottom: 5px solid #d66e22;
       color: #fff;
#products li p.bit-64 {
       font-weight: bold;
       font-size: 10em;
       background: #ff3b16;
       padding: 20px;
       border-bottom: 5px solid #ed3314;
       color: #fff}
#products li.center, #descriptions
li.center {
       margin: 0 20px 0 20px;
#descriptions li.center {
       margin: 20px 20px 0 20px;
```

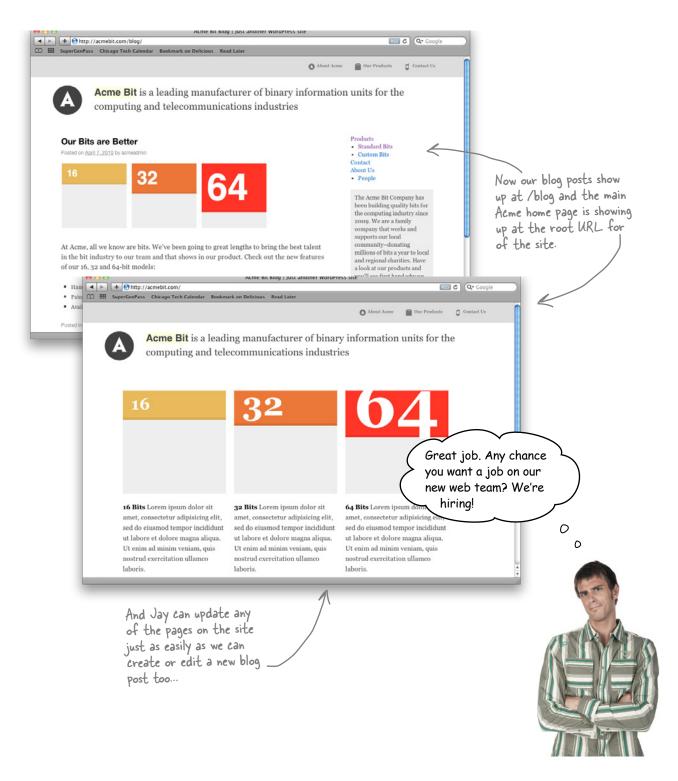

#### Your WordPress Toolbox

You've got Chapter 3 under your belt and now you've added managing non-blog content for a website. Next up, letting multiple users post to your blog, and adding categories and tags.

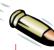

#### BULLET POINTS

- Although WordPress is billed as a blogging platform, it's perfectly at home in the world of content management systems and can be used to manage all aspects of a website.
- WordPress allows you to add pages which are just like posts but outside the blog.
- Use Pretty Permalinks to change the end of your URLs from /?page=12 to something more userfriendly like /contact.
- The visual editor can be used to style text in post and pages and can even expand to give you more word processor-like functionality.

- Pages can have parents and children which allow you to display the pages on the site in a tree-like hierarchy.
- WordPress 3.0 introduces the concept of menus which will help you build navigation based on pages and posts on your site.
- If you manage a blog and static pages together, you can use the "different first page" feature in WordPress to make your blog appear at a URL other than the home page.

## 4 users, categories, and tags

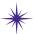

# \*Keeping things organized \*

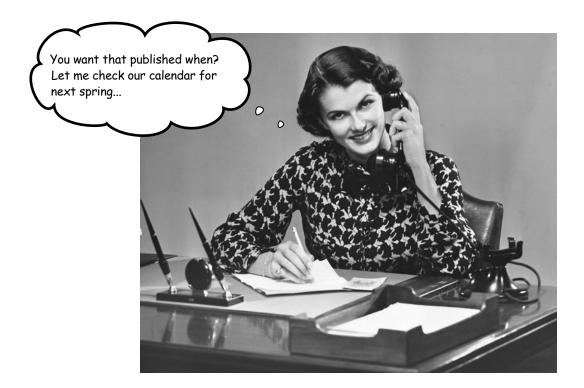

#### It's time to invite some friends to the party.

Blogging (or managing a WordPress site) doesn't *have* to be a solitary venture. Loads of well-know blogs out there feature multiple user **roles**, from **writers** to **editors** and **administrators**. In this chapter, you'll learn how to get **multiple people** posting on the same blog, manage the **workflow** across all those people, and put **categories** and **tags** to work in organizing your site's content.

#### You're the new editor of Thanks for Mutton

Thanks for Mutton is an online magazine—OK, a **blog**—that publishes about food and cooking from a uniquely geeky point of view. You've been brought in to bring some organization not only to the site (which runs on WordPress) but also to your group of staff writers and contributors. Let's take a look and see what you've got to work with.

This is the main home page of Thanks for Mutton-notice how the 2 recent posts went live within a few minutes of each other...

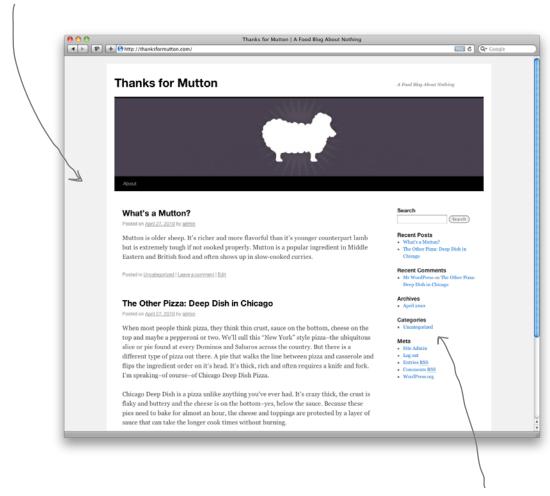

You may have noticed these categories on your WordPress blog already. We'll cover them in depth in this chapter, but for now notice that there doesn't seem to be any category other than 'uncategorized.' Doesn't seem too helpful, does it?

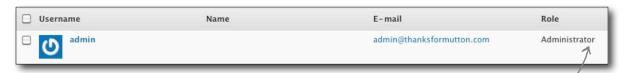

Every staff writer is using the same login to add posts to the blog in WordPress. On top of that, it's the administrator's login, which means writers could have access to lots of sensitive stuff! This can't be good...

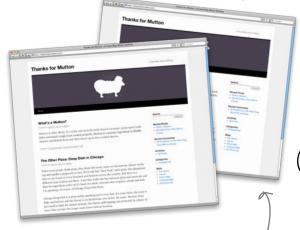

Our readers just care about the writing. We don't have time for categorizing stuff...

0

We all use the same login because it's easy—you never forget the password!

There is really no way to tell who wrote / what. Some authors added their names to the bottom of the post—others did nothing at all and most of the posts just say 'admin.'

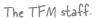

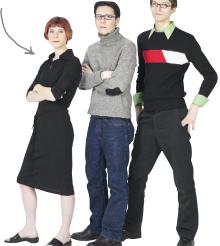

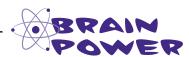

Now that you've seen what you're dealing with here, take a few minutes to think about how you can get both your writers and the site's content better organized.

#### WordPress user roles

A "user" in WordPress is any person that has access to your site with a username and password. WordPress allows you to add multiple users and give each of those users a role within the system. For example, we could have a main administrator that controls all aspects of the site and an editor that can only review and publish content but has no access to core WordPress settings. In general, user roles adhere to a heirarchical structure:

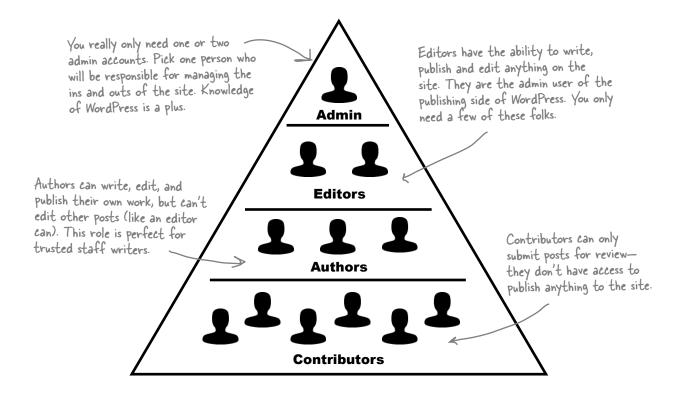

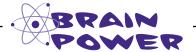

What are some reasons why there might be a much larger number of Contributors vs. Editors or Administrators?

#### The anatomy of a WordPress user

You are in control of adding users to your system, but WordPress is also set up to support visitors creating their own accounts too (so they can leave comments, for example). In this chapter, we focus on user accounts that you set up for people to write for your blog. Let's take a look at the options you have for users in your WordPress dashboard.

In your dashboard, each user has a set of attributes that make up his or her "profile" in WordPress. This includes their name, email, and image display settings. We can use these attributes throughout our site to add information to our site's posts and pages, and to control which users have access to specific features.

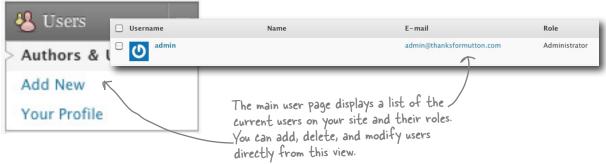

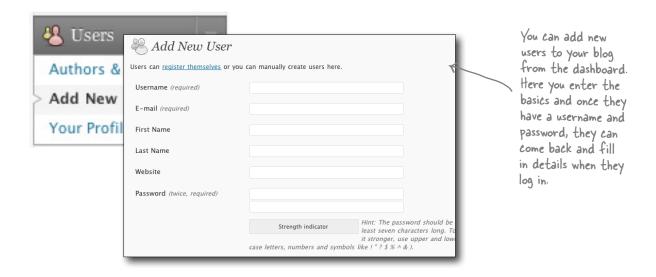

Let's see how the dashboard profile looks from a user's perspective...

# A sample user profile

| Users                                                                                   |                                              | As a wall about                  | iser, th<br>yourse                                                                           | e profile section is whe<br>If and change settings                                           | re you can add informati<br>for your account.   |  |
|-----------------------------------------------------------------------------------------|----------------------------------------------|----------------------------------|----------------------------------------------------------------------------------------------|----------------------------------------------------------------------------------------------|-------------------------------------------------|--|
| Authors & Users                                                                         | & Proj                                       | file                             |                                                                                              |                                                                                              |                                                 |  |
| Add New                                                                                 | Personal O                                   | ptions                           |                                                                                              |                                                                                              |                                                 |  |
| Varia Bradila                                                                           | Visual Editor                                | Visual Editor                    |                                                                                              | Disable the visual editor when writing                                                       |                                                 |  |
| Your Profile                                                                            | Admin Color Scheme  Keyboard Shortcuts  Name |                                  | Blue Gray  Enable keyboard shortcuts for comment moderation. More information                |                                                                                              |                                                 |  |
| ./                                                                                      |                                              |                                  |                                                                                              |                                                                                              |                                                 |  |
| You can control how your name shows up publicly on the                                  |                                              |                                  |                                                                                              |                                                                                              |                                                 |  |
| site (which can be different                                                            |                                              |                                  |                                                                                              |                                                                                              |                                                 |  |
| than within your WordPress profile).                                                    | Username                                     |                                  | admin                                                                                        |                                                                                              | Usernames cannot be changed.                    |  |
| 1.0                                                                                     | First Name                                   |                                  |                                                                                              |                                                                                              |                                                 |  |
|                                                                                         |                                              |                                  |                                                                                              |                                                                                              |                                                 |  |
|                                                                                         | Nickname (required)                          |                                  | admin                                                                                        |                                                                                              |                                                 |  |
| You have to keep an active                                                              | Display nam                                  | ne publicly as                   | admin                                                                                        | •                                                                                            |                                                 |  |
| email address listed here so<br>WordPress can stay in touch                             |                                              | Contact Info                     |                                                                                              |                                                                                              | $\overline{}$                                   |  |
| with you. The Gravatar feature also uses this address to find your picture              |                                              | E-mail (required)                |                                                                                              | admin@thanksformutton.com                                                                    |                                                 |  |
|                                                                                         |                                              | Website                          |                                                                                              |                                                                                              |                                                 |  |
| (more about this later).                                                                |                                              | AIM                              |                                                                                              |                                                                                              |                                                 |  |
|                                                                                         |                                              | Yahoo IM<br>Jabber / Google Talk | ,                                                                                            |                                                                                              |                                                 |  |
| Please, please, please use secur                                                        | About Yourself                               | ,                                |                                                                                              |                                                                                              |                                                 |  |
| passwords. WordPress is a                                                               | Biographical Info                            |                                  |                                                                                              |                                                                                              |                                                 |  |
| safe place when everybody<br>avoids their pet's name as a<br>password. Try to make 8 or |                                              |                                  |                                                                                              |                                                                                              |                                                 |  |
|                                                                                         |                                              |                                  |                                                                                              | Share a little biographical information to                                                   | fill out your profile. This may be shown public |  |
| more characters using letters<br>numbers, and symbols and avo                           | New Password                                 |                                  | If you would like to change the password type a new one. Other Type your new password again. |                                                                                              |                                                 |  |
| 7 common words if possible.                                                             |                                              |                                  | Consent in diseases Hint:                                                                    | The password should be at least seven chara<br>ager, use upper and lower case letters, numbe |                                                 |  |
|                                                                                         |                                              |                                  | ^ & )                                                                                        |                                                                                              |                                                 |  |
|                                                                                         | Update Profile                               | _                                |                                                                                              |                                                                                              |                                                 |  |
| If you don't believe us, check this                                                     | s out:                                       | WordPress !                      | has a h                                                                                      | elpful "Password Streng                                                                      | oth /                                           |  |
| http://en.wikipedia.org/wiki/Pass<br>cracking#Brute_force_attack.                       | Indicator" 1 Your Passwo                     | that wi<br>rd is—                | ll let you know how seci<br>shoot for a green bar, i                                         | ure /                                                                                        |                                                 |  |
| The state of the state.                                                                 |                                              | indicates a                      | strong,                                                                                      | secure password.                                                                             | MIICH                                           |  |

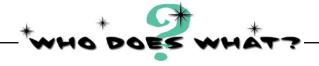

Match each user role to the permissions it has within WordPress.

Administrator

I can write and edit my own posts but I can't publish—all my posts must be submitted for review.

Editor

I can write and publish my own posts but I can't modify or publish any other user's posts.

Author

I can write and publish my own posts but I also have full access to other users' posts. I can do almost anything in the dashboard related to publishing.

I am usually an optional role and have no access to any dashboard features outside of the profile view.

Subscriber

I can do everything inside of
WordPress including assigning roles
to other users and changing site-wide
settings.

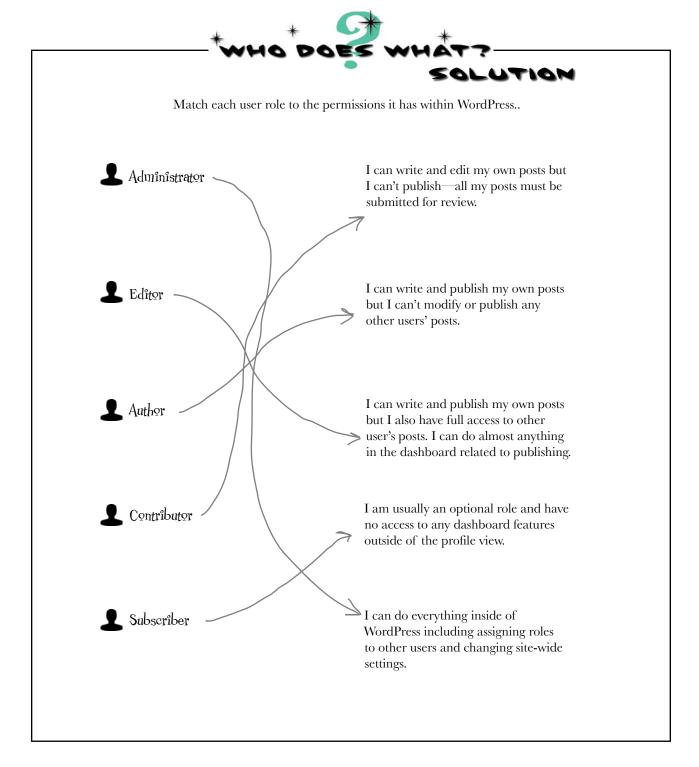

Who gets the nice

#### Match users to their appropriate roles

If you set up your blog to have 5 administrators and 20 people that all have access to publish content to the live site whenever they want, you're going to have problems. It may seem a bit foreign at first, but for each user, spend a bit of time thinking about what they are doing on the site, and how much responsibility they should be given. Beyond that, here's a good rule of thumb based on the user hierarchy pyramid: **The higher the role in the system, the fewer users should be assigned to that role.** 

wine glass at your party, and who gets the plastic cup?

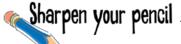

Write down each staff member's role next to their name and then create a user account for them with the appropriate role.

You

You control the site

Ryan

1

Writes seasonally

Allie

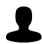

Staff writer

.leff

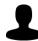

Dedicated food reviewer

1

Staff writer

Dwight

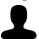

Junior veggie writer

Jerry

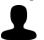

Freelance writer

George

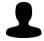

**Culinary Editor** 

### Sharpen your pencil Solution

Write down each staff member's role next to their name and then create a user account for them with the appropriate role.

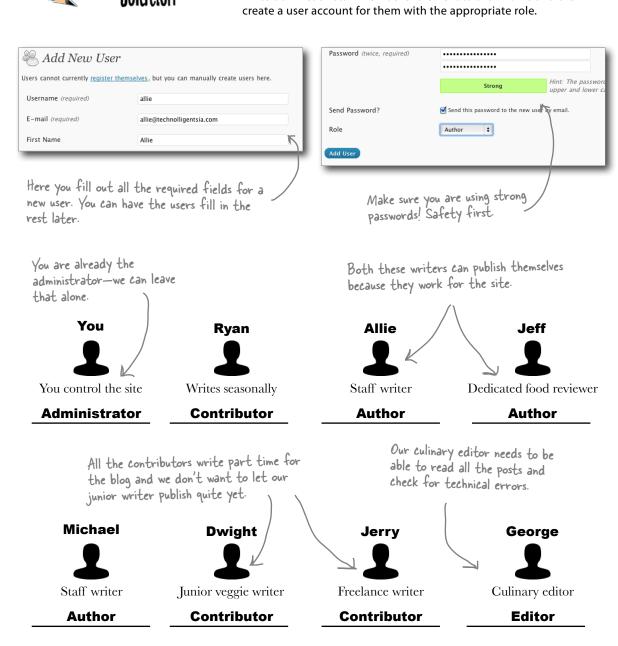

Hmm. The roles seem to work but posts are still being published one after the next sometimes within minutes of one another. Can we do something about that?

#### Avoid chaos with an editorial workflow

Now that we have a group of users with specific roles for Thanks for Mutton, we can take a quick look at what the editorial workflow might look like. The term "workflow" simply refers to how pages and posts move betwen content producers and editors when some form of review and approval is required—potentially multiple times—before somthing is published. The site has two main content producers: authors, who are staff writers with publishing rights, and contributors, who are contract or seasonal writers that submit stories for publication.

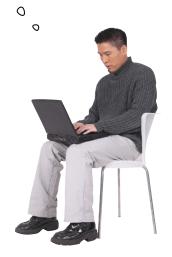

The author role is perfect for trusted writers on your site and for authors that might have their own section or "column" on the site.

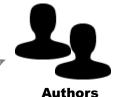

Authors can publish their own posts but can't edit or publish anyone else's post.

**Editor** 

Contributor roles work well for friends or other bloggers to quest post on your site. All their posts have to go through the editor before they go live on the site.

Contributors

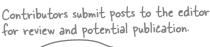

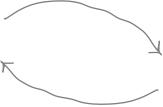

The editor publishes contributor's posts, and reviews the author's posts after they've gone live too.

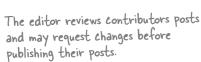

#### Review pending posts from the admin dashboard

Once a post is submitted for review, the editors and administrators need to be able to read it, make changes, and then post it to the site.

#### 1 Submit for Review.

Contributors submit articles for review by editors. These posts will show "pending" until they've been approved.

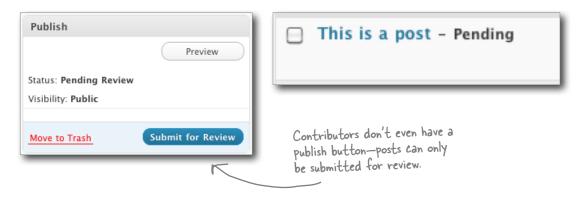

2 As an editor (or and administrator) you can publish pending posts.

When an editor sees pending posts, they have the options to read and edit the content before it goes live on the site.

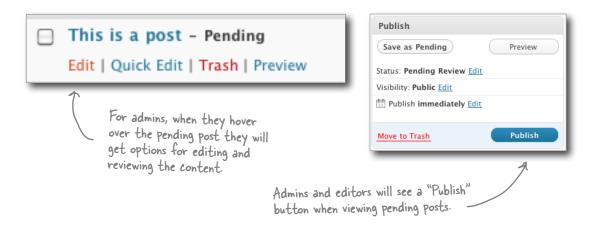

# Dumb Questions

What is the maximum number of users I can have on my site?

A: There is no hard limit on how many users can have accounts on your blog. Odds are you'll never even come close to reaching a number of users that would cause any problems with WordPress.

Can you create your own user roles with special permissions in WordPress?

At this time, no. WordPress ships with the six main roles and doesn't give you much else to work with. There are some workarounds if you're comfortable writing PHP and plug-ins—but most people find the current roles to be adequate. For

more information on the WordPress role system, check out <a href="http://codex.wordpress.org/Roles\_and\_Capabilities">http://codex.wordpress.org/Roles\_and\_Capabilities</a>.

Can you have more than one administrator per WordPress install?

A: Yes, WordPress allows you to add other administrators to the system. We recommend you keep these roles to one or two trusted people in your organization.

#### Things are starting to look more organized...

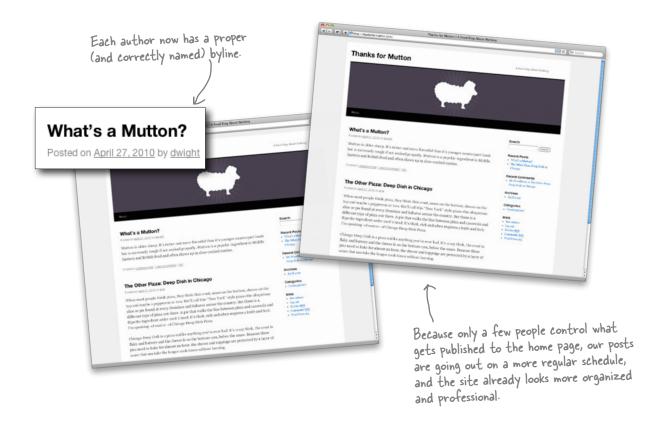

Whew, at least you got all those writers sorted out. But didn't you say something earlier about adding "categories" too?

#### Categories are big buckets for your content

Categories aren't always required for blogs, but most of the time it helps to have some organizational structure to your posts. Think of categories as broad "buckets" that describe or *hold* your content in WordPress. Once a post is assigned to a category, it can be displayed in WordPress alongside other posts within the same category. They also give visitors a snapshot of what type of content they can expect on your site and help them find other posts they might be interested in.

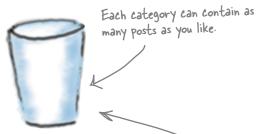

#### **Restaurant Reviews**

Don't use jargon or confusing words when creating categories. Know your audience and pick appropriate terms.

It's a good idea to make your categories broad so you don't end up with hundreds of them. This will make your job as an editor easier and your users will definitely appreciate it.

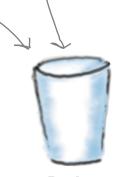

#### Molecular Gastronomy

Since we're talking to food nerds here, this category is actually appropriate.

With your content organized by category, users will be able to find posts easier and navigate the site based on their specific interests.

Recipes

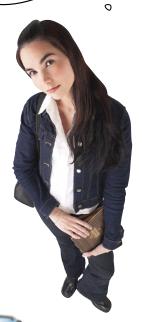

0

#### Categories help organize your content

When creating categories, think about the big concepts behind particular posts—and even behind the site as a whole. Categories should be very well thought out—almost sacred—so don't just add them on a whim. If you find yourself adding lots of different categories, you're probably not being broad enough. Categories represent the main areas of content of your site, so treat them accordingly.

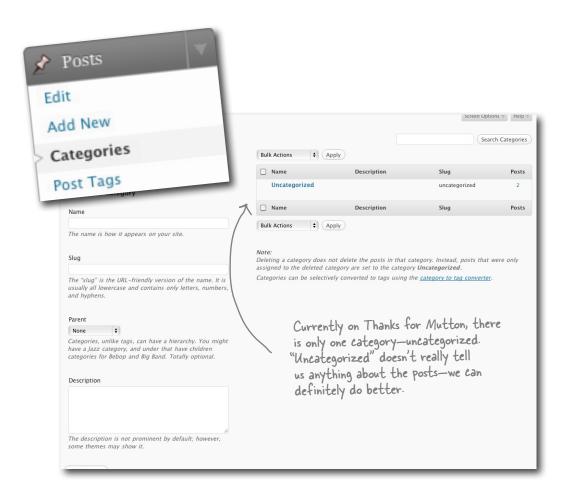

#### Content is key when creating category structures

As the editor of Thanks for Mutton, you'll want to take some time and think about what you want the site to be about, and what's the best way to organize it before you start adding categories. This way, you can set up a category structure that fits your content well so you're not always scrambling to figure out what bucket a post belongs in, and you (or your authors) are not always creating new categories every time a new post goes up on the site.

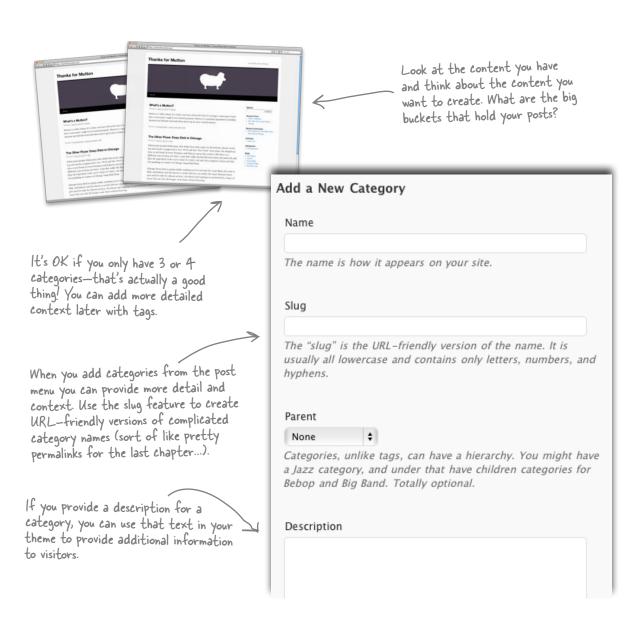

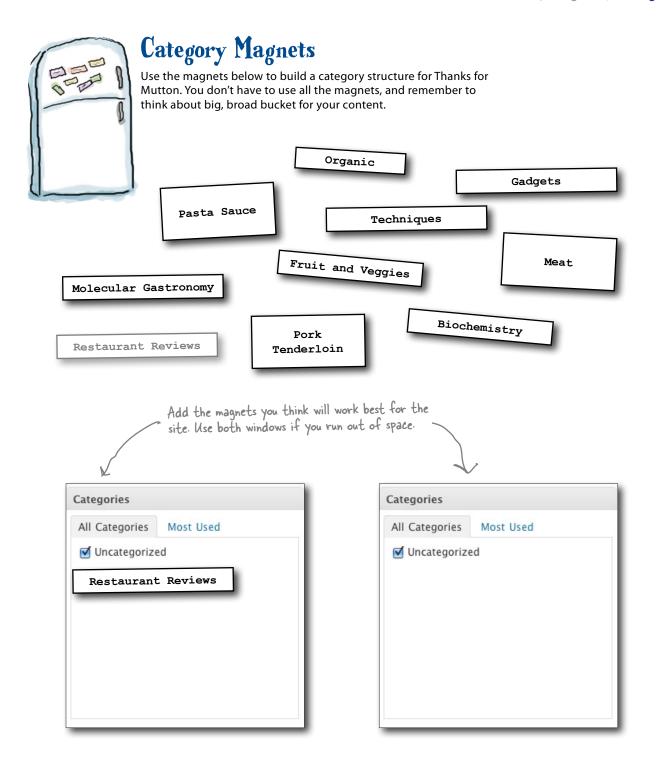

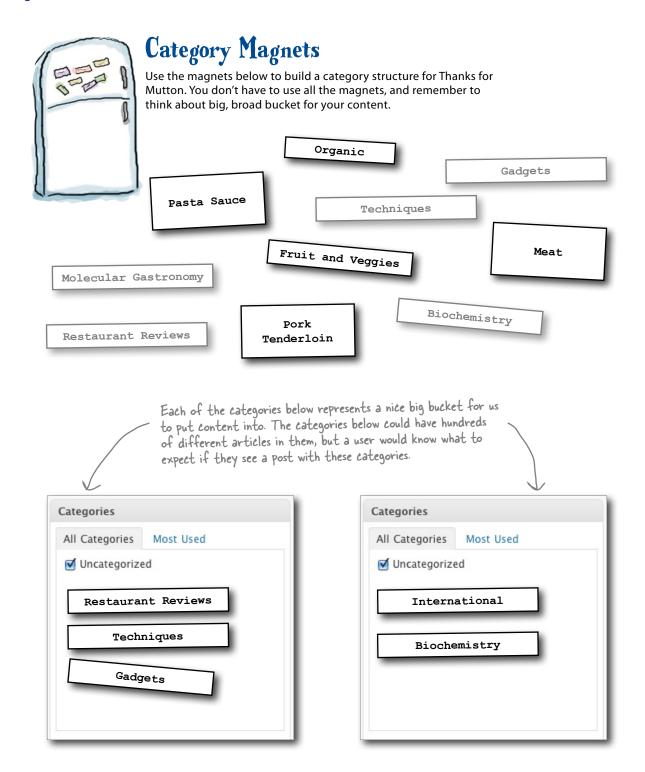

# Leftover categories often make good tags

Don't worry if you have categories left over—that's a good thing! This usually means that the remaining categories are too narrow and might be better used as what are called "tags" within a post. Tags are specific terms that give more detail about the content of the post—a post about sous vide cooking might be in the "Techniques" category and have tags like "sous vide" and "meat." A good rule of thumb is that a post should have a single category and one or more tags. Use tags to add detail once you've placed your post in a larger category bucket.

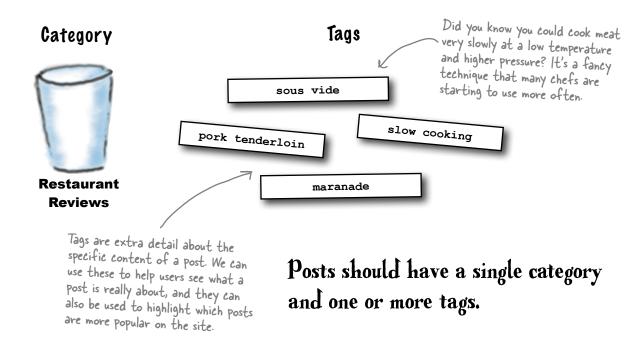

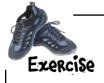

Go back into WordPress and add the category structure you built in the Magnets exercise. Then, add specific tags to the posts that have already been published—this will act as a starting point for new posts and authors. **Remember:** look closely at the articles when choosing categories and tags and make them specific to your content.

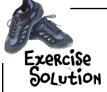

Go back into WordPress and add the category structure you built in the Magnets exercise. Then, add specific tags to the posts that have already been published—this will act as a starting point for new posts and authors. **Remember:** look closely at the articles when choosing categories and tags and make them specific to your content.

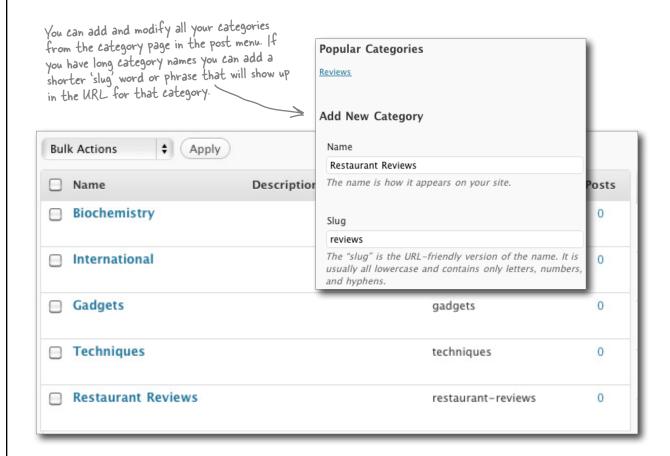

1

### Add categories from the post menu.

You can add categories from within a post or from the category page in the posts menu. Either way, they end up in the same place.

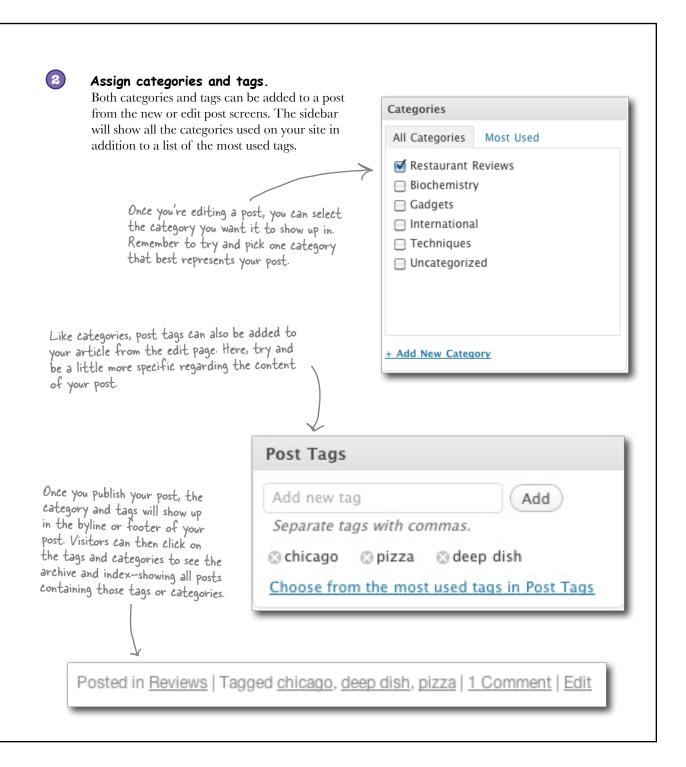

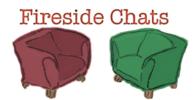

Tonight's talk: Categories and Tags sound off about who offers the most information to site visitors.

#### Categories:

I'd just like to start by saying that I'm the original taxonomy. I was around before tags were even a twinkle in WordPress's eye. In fact, the original tagging structure in WordPress was built on top of the category system.

Oh, come on—broad topics are the only way to go. A site visitor can take one quick look at a category list and know exactly what kind of content is on a site or page. Tags only give me information when I click on a post and scroll all the way to the bottom. Plus, everyone understands *categories*—you always have to explain yourself to people.

Oh, here we go with the tag cloud argument. You know, if I wanted to I could display myself as a tag cloud. Plus, what year is it—2007? Tag clouds, pssh...

#### Tags:

Just because you've been around longer doesn't mean you're better. You are too broad, you give people no in-depth information about an article. Big "buckets." What's that all about?

Obviously you've never heard of a tag cloud. You can put it right on the home page and it gives you WAY more information then a list of categories. It shows what are the most popular topics on the site. Popular stuff, that's what people want. Plus, it's not enough to say this post is about design—you need to tell them what *kind* of design.

#### **Categories:**

Well, if I'm used properly there shouldn't be that many of me. It's kind of hard to make a tag cloud out of 5 categories. Let's just agree that we do different things. You handle the details and I take care of the big picture. You can't have a blog without categories! Can you?...

Agreed... A compromise then. I'll take care of the "big picture" and you can deal with all the little details. I don't want to do that stuff anyway. Oh, you can also keep the tag cloud—I'm old-school like that.

#### Tags:

Well, why don't you then? I'm sure your users would appreciate it. And don't think my only trick is the tag cloud. I've seen users do pretty cool things with bar graphs and all sorts of other cool visuals based on tags.

Whoa. You sound a little nervous—like you think you may be obsolete. Personally, I think you are useful when used correctly, but most people abuse your power. Have you ever been to a site with hundreds of categories? It's overkill and it just makes you look like you can't focus.

All right, that sounds like a plan to me.

# Writers want their pictures next to their posts

Now that we have some organization to Thanks for Mutton, the writers are starting to ask for more features. They'd like to know if you can add their images to posts, and to comments that they make on posts. They've noticed this on other sites and think it would be a good idea to put faces to names on the blog.

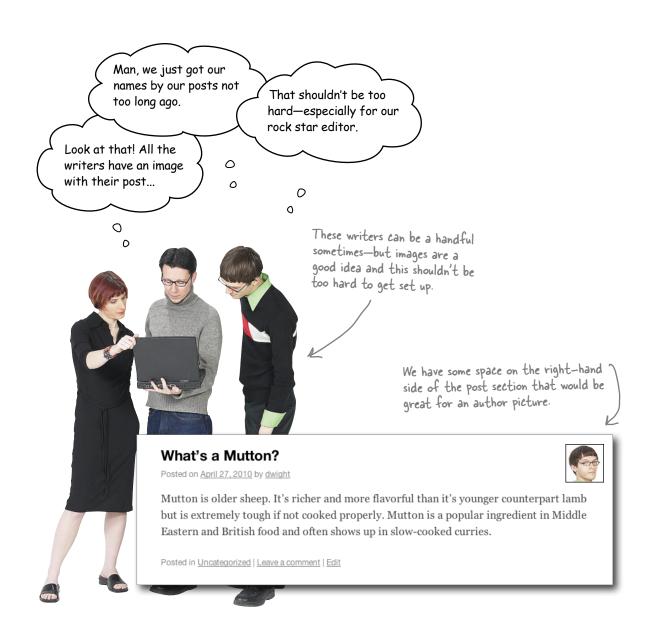

Wouldn't it be dreamy if there were a simple way to add author and commenter pictures next to their posts. But I know it's just a fantasy...

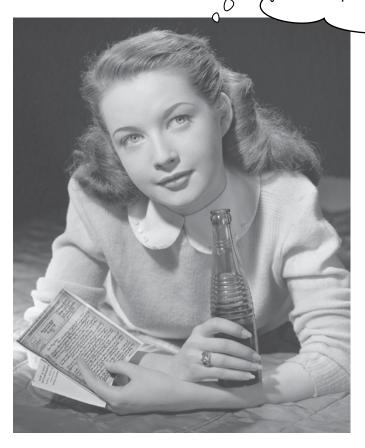

# Gravatar makes user pictures easy

Gravatar is a service by Automattic—the same folks that maintain WordPress. It stores "avatar," or profile, images tied to an email address on its servers so websites around the Internet can use those images to display the avatar of users logged in to their sites. The idea is that you can upload an image once and use it across any site that supports Gravatar.

Gravatar hosts millions of avatars for users across the Internet. It's a widely supported service used by many social media sites.

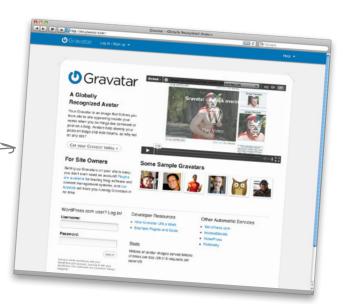

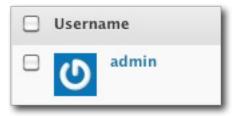

You may have noticed this sideways "G" in the dashboard. This is the default from Gravatar—if you "open the image in a new window" you'll see that it's not hosted on our server.

Depending on your WordPress settings and whether or not you have an account with Gravatar, you may see one of the following images. The "mystery man" image on the left is the default for WordPress.

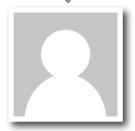

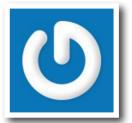

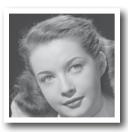

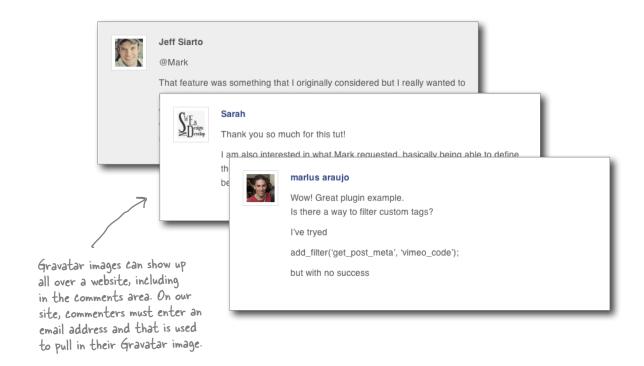

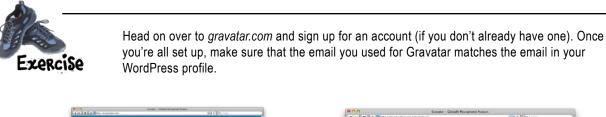

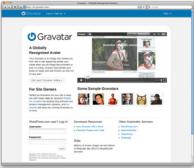

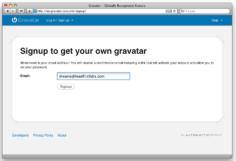

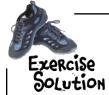

Head on over to *gravatar.com* and sign up for an account (if you don't already have one). Once you're all set up, make sure that the email you used for Gravatar matches the email in your WordPress profile.

1

#### Sign up with your email address.

You have to use an active email address with Gravatar. They will send you a verification to make sure you are who you say you are...

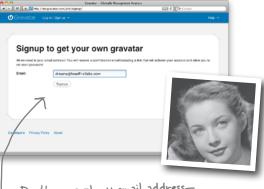

Don't use a phony email address— Gravatar needs the one you use on your favorite sites.

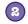

#### Upload your image to Gravatar.

Once the account is created you can upload an image, resize it, and link it to your email address within Gravatar.

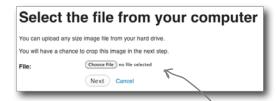

Choose a file from your hard drive to send to Gravatar. They will let you adjust it in the browser so don't spend too much time editing things.

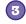

### Use your Gravatar email in your WordPress profile.

In order for your avatar image to show up properly in WordPress you need to use the same email address in your profile that you used to set up your Gravatar account.

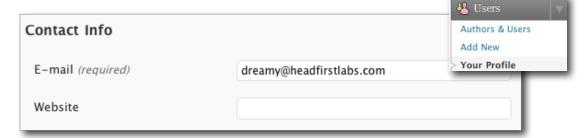

## Gravatar works with your email address

Gravatar works by linking your email address to an avatar image that's stored on the Gravatar servers. When an application or website that uses the Gravatar service wants to display your picture, it sends an encrypted version of your email to Gravatar along with information like file size and type. Gravatar then sends back a picture of your pretty face, auto-magically!

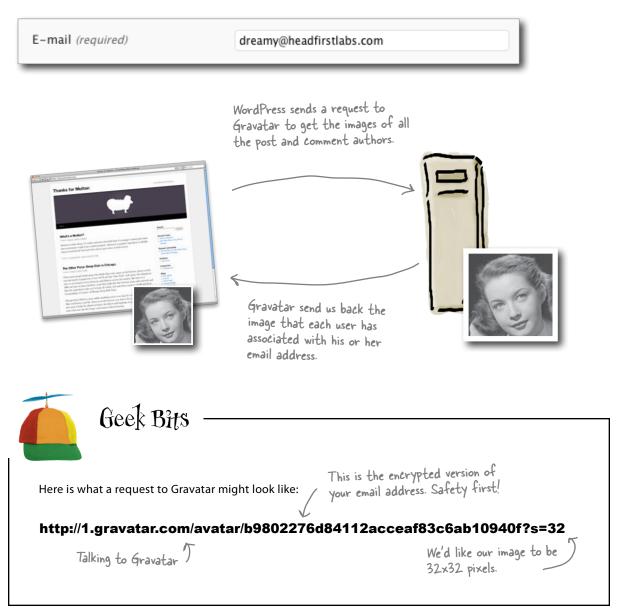

# Gravatar supports WordPress comments out-of-the-box

Gravatar is baked right into WordPress (it helps that they're run by the same company) and only takes a few settings to get it up and running on your blog.

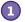

#### Check the Gravatar setting in the Discussion menu.

All your options for modifying Gravatar are located at the bottom of the Discussion menu. You can choose to display avatars, what "rating" you'll allow, and how the default icon looks if a user doesn't have Gravatar.

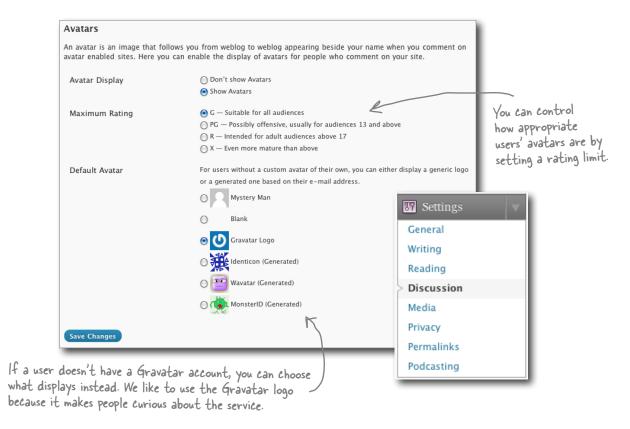

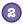

#### Save and Check

Once you save your avatar settings, go back to the dashboard and see if the new images are showing up.

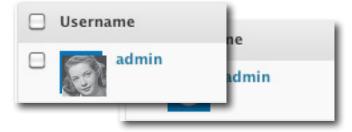

Looks like these avatars are only showing up in comments. Didn't the writers want them by their posts?

### Extending Gravatar's functionality

So it turns out that Gravatar was intended only to support showing images next to comments. To get it working with our author's posts, let's investigate what makes Gravatar work in our comment template and see if we can't use the same code to get avatars showing up in our main post bylines. Often a little detective work like this will help you figure out how to extend certain built-in functionality to other areas of your blog.

### functions.php

```
<?php if ( '' == $comment->comment type ) : ?>
 id="li-comment-<?php</pre>
comment ID(); ?>">
      <div id="comment-<?php comment ID(); ?>">
      <div class="comment-author vcard">
             <?php echo get avatar( $comment, 40 ); ?>
             <?php printf( ( '<cite class="fn">%s
cite> <span class="says">says:</span>', 'twentyten' ),
get comment author link() ); ?>
      </div>
      <?php if ( $comment->comment approved == '0' ) :
?>
      <em><?php e( 'Your comment is awaiting</pre>
moderation.', 'twentyten' ); ?></em>
      <br />
                                            functions.php
<?php endif; ?>
```

This line of code in the functions. php file displays our Gravatar image in comments on post. We need to make this work in another template file so we can

display author photos.

# BRAIN BARBELI

### <?php echo get\_avatar( \$comment, 40 ); ?>

This is a PHP function that gets our Gravatar image for WordPress. We can give it a size and it will display an image next to the comment. Do you know which file we should add this to in order to get images next to the authors' names on their post?

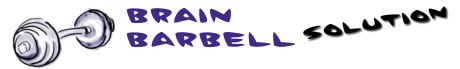

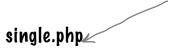

We need to copy the get\_avatar() function into the single. php file because it's the one that controls what shows up in individual blog posts. That way our Gravatar images will display next to the authors' names on the posts and not just their comments.

```
<div class="entry-meta">
       <span class="meta-prep meta-prep-author"><?php e( 'Posted by</pre>
', 'twentyten' ); ?></span>
       <span class="author vcard"><a class="url fn n" href="<?php</pre>
echo get author posts url ( get the author meta( 'ID' ) ); ?>"
title="<?php printf( esc attr ( 'View all posts by %s', 'twentyten'
), get the author() ); ?>"><?php the author(); ?></a></span>
       <span class="meta-sep"><?php _e( ' on ', 'twentyten' ); ?> 
span>
       <a href="<?php the permalink(); ?>" title="<?php the time();</pre>
?>" rel="bookmark"><span class="entry-date"><?php echo get the
date(); ?></span></a>
       <?php edit post link( ( 'Edit', 'twentyten' ), "<span</pre>
class=\"meta-sep\">|</span>\n\t\t\t\t\t\t\span class=\"edit-link\">",
                                                                              Let's insert that
"</span>\n\t\t\t\t\t" ); ?>
                                                                              code right after
</div><!-- .entry-meta -->
                                                                              the closing <div>
                                                                              for "entry meta".
<div class="gravatar">
<?php echo get avatar( get the author meta('user_email'), 40 ); ?>
</div>
<div class="entry-content">
       <?php the content(); ?>
       <?php wp link pages( array( 'before' => '<div class="page-</pre>
link">' . ( 'Pages:', 'twentyten' ) \ 'after' => '</div>' ) ); ?>
</div><!-- .entry-content -->
          We need to change the function a bit and give it the author's email
         address instead of the comment email address (which won't work
                                                                     single.php
         anyway). Here we'll use get_the_author_meta(), which is a WordPress
```

<?php echo get\_avatar( get\_the\_author\_meta("user\_email), 40 ); ?>

function for grabbing info about a post author.

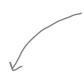

Cool! Gravatar is working. But, we need to apply some CSS to this so it shows up at the right—hand side of the post...

#### What's a Mutton?

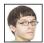

Posted on April 27, 2010 by dwight

Mutton is older sheep. It's richer and more flavorful than it's younger counterpart lamb but is extremely tough if not cooked properly. Mutton is a popular ingredient in Middle Eastern and British food and often shows up in slow-cooked curries.

Posted in Uncategorized | Leave a comment | Edit

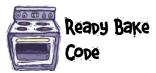

As you're already starting to figure out, anytime we make a change to our template markup (HTML) we need to make an associated style (CSS) change. Let's add some style rules to make the authors' pictures fit a bit better.

Add this to the bottom of your CSS file. Feel free to experiment with other style rules to get the avatar looking how you want.

style.css

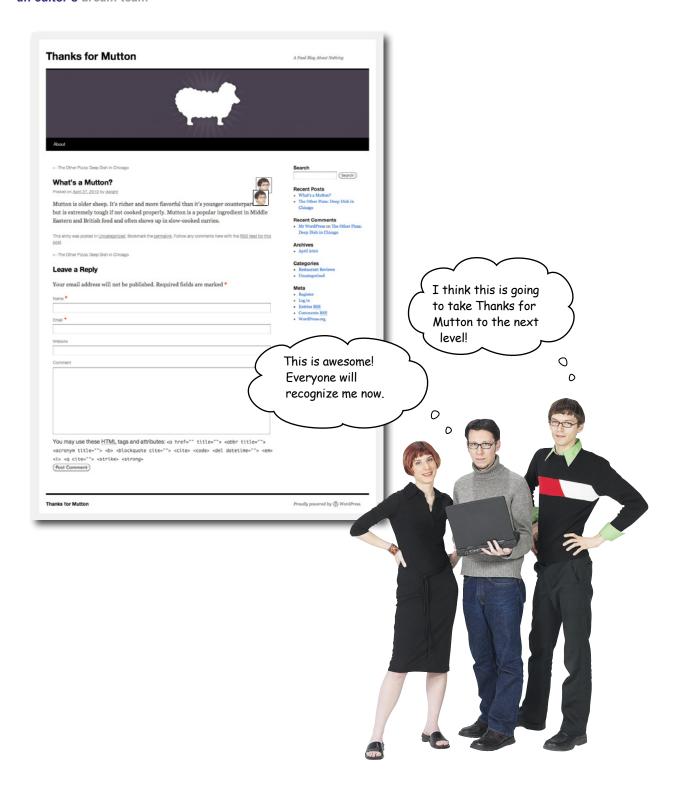

# Your WordPress Toolbox

You've got Chapter 4 under your belt and now you've added user accounts, categories and tags, and avatar images to your tool box. Next up, adding video to your blog.

# **BULLET POINTS**

- Always create individual accounts for your users.
   Having everyone log in with the same admin account can cause problems and increases the chance of content going AWOL.
- Assign roles to users based on how much access you want to give them in WordPress.
- A good rule of thumb for permissions is to allow fewer and fewer people access as you get higher into the permission structure.
- Categories help you organize content on your site and act as big "buckets" that group similar posts and pages together.

- An post should have one category and one or more tags.
- Tags are similar to categories but they often focus on more specific content within a post.
- Gravatar is a simple service that allows you to upload a single avatar image to one place and then use it across all your social sites.

# 5 video and plug-ins

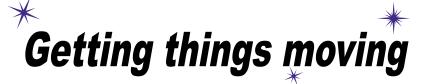

Just wait until you see this absolutely droll cat video I found online last night...

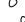

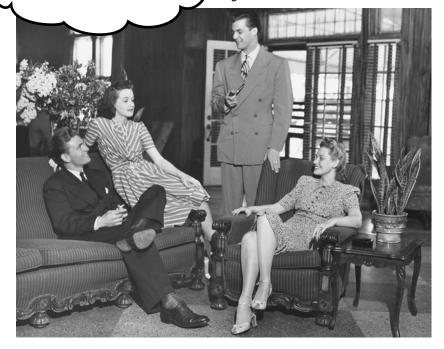

Video can add a whole other dimension to your blog. For nearly any kind of content, video makes your site more *engaging*, and gives you readers plenty more to comment on and share with their friends. In this chapter, you'll learn how to host your videos online and include them (along with other downloadable files) in your blog posts. We'll introduce plug-ins, which do a lot of heavy lifting (and *coding*) for you, and use categories to create a consistent, easy-to-find home for all the videos on your site.

# Adding video to Thanks for Mutton

Now that we've got the Thanks for Mutton blog under control and publishing on a schedule, the staff has really started to get creative and wants to add other media to their articles like videos and recipe downloads. Two of the writers have come to you with a cooking video they've made along with some other content that they want to put in a post. But they have no idea how to get it on the site. Do we upload it to the site? What about YouTube or other video sharing sites? On top of that, how do we add more than one piece of media or content to a single post? Let's get to work!

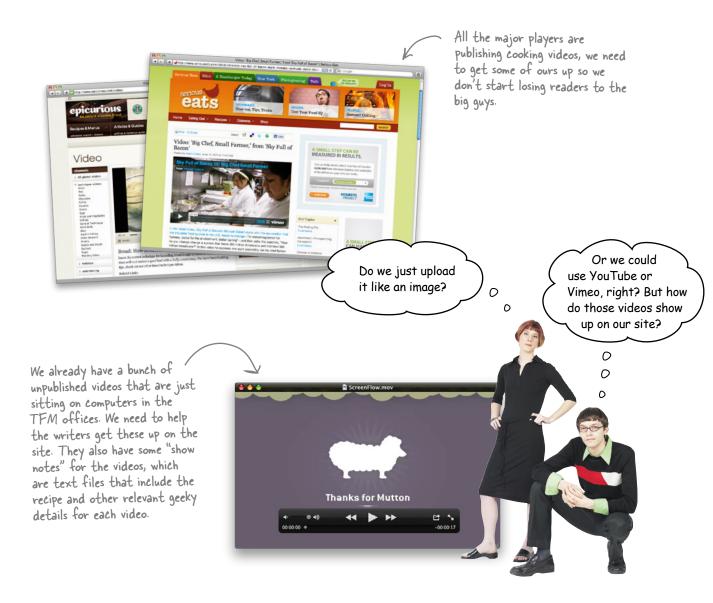

# Host your videos outside WordPress

Video hosting sites like Vimeo or YouTube are a great place to host videos for your own site. You can create a free account and start uploading instantly, and then "embed" those videos so they show up in a video player on your blog (more on embedding in a minute). We're going to use Vimeo in all our examples here, but if you're familiar with or prefer YouTube, everything is quite similar across the two sites.

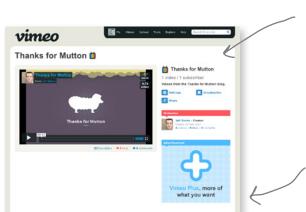

Vimeo accepts a wide variety of video formats, from Quicktime to Windows Media and MPEG (another common video format).

Hosting our videos with Vimeo will leave us more space on our own WordPress server, and it makes it easier to share our videos across other social networking sites.

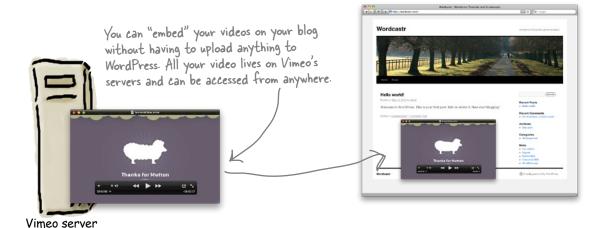

Let's take a closer look at how video hosting works, and what embedding your video really means...

## Hosting with Vimeo

You're probably pretty familiar with the concept of hosting by now. With Vimeo, that means that we upload a video file that we want people to be able to view, and that video file lives on a Vimeo server. Vimeo then provides a URL (on its own site) where people can view, play, and even download the video to their own computer. Hosting with Vimeo saves us space, and they take care of worrying about having enough servers to allow tons of people to watch the videos at the same time.

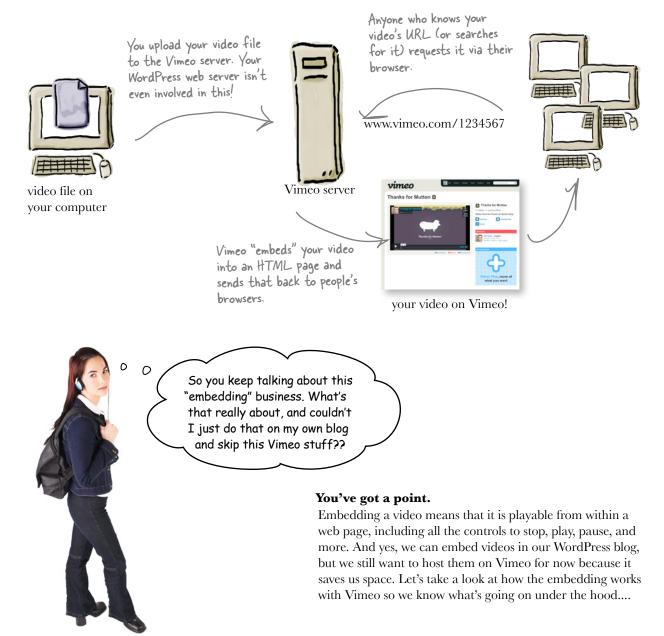

Once you've uploaded your video, if you move your mouse over the right—hand side of the video you'll see an "Embed" link that brings up this screen.

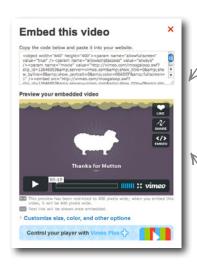

Embedded video up close

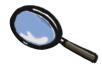

Vimeo shows you code that you can copy and paste into a post on your blog—it's essentially the same code they use to embed your video on their site.

You also get a preview of what it will look like embedded in your site, with Vimeo's play/pause, volume, and full-screen controls, along with options for people to copy the URL, and share it with other people or websites.

This part of the embed code specifies a good size for putting in most blog posts or websites.

<object width="400" height="225"><param name="allowfulscreen"
value="true" />

<param name="allowscriptaccess" value="always" />

And this allows people to click a link on your video and view it in full screen mode. You can disable this by changing the value to "false."

Here Vimeo is declaring to your browser that it is serving up a video (or "movie") and is using Flash (a tool for creating animation on websites) to add the play/pause buttons and other controls.

<param name="movie" value="http://vimeo.com/moogaloop.swf?clip\_
id=1234567&amp;server=vimeo.com&amp;show\_title=1&amp;show\_
byline=1&amp;show portrait=0&amp;color=&amp;fullscreen=1" />

<embed src="http://vimeo.com/moogaloop.swf?clip\_
id=9822229&amp;server=vimeo.com&amp;show\_title=1&amp;show\_
byline=1&amp;show\_portrait=0&amp;color=&amp;fullscreen=1"
type="application/x-shockwave-flash" allowfullscreen="true"
allowscriptaccess="always" width="400" height="225"></embed>

</object>

<a href="http://vimeo.com/1234567">How to Sous Vide Meat</a> from <a href="http://vimeo.com/TFM">Thanks For Mutton</a> on <a href="http://vimeo.com">Vimeo</a>.

Lastly, this puts a line under the embedded video that lists its title and your "byline," which is your name linked to your main Vimeo page. You can delete this if you don't want it to show up.

# Upload your video to Vimeo

Create an account and choose a file to upload.

When you click "Upload a video" you should see a pop-up dialog box that allows you to choose a file on your computer's hard drive.

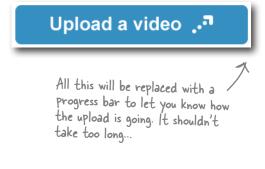

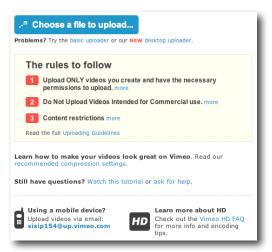

2 Don't forget your metadata.

Once you've selected the file to uple

Once you've selected the file to upload, give it a title, description, and maybe even a tag or two if you're feeling really *meta*.

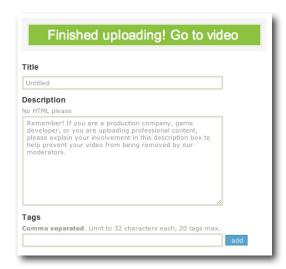

You might want to skip this, but you shouldn't. A quick title and description will help other people find and watch your video—and that's the point, right?

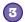

#### Now we wait...

Vimeo has to process your video to get it ready to look awesome on the Web—so you have to wait in line. There is a pay option to get bumped to the front, or you can sit back, relax, and enjoy your totally *free* service.

It usually doesn't take this long.

### Waiting in line

This video will start converting in approximately **00:29:30**. You can leave this page and we will email you when this video is ready for watching.

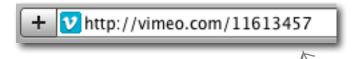

Once you've waited your turn and your video is ready to go, you can find it at the nice short Vimeo URL (which is just vimeo.com t the ID of your video).

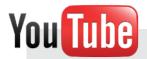

You can upload and embed videos on YouTube just like you can on Vimeo. If you already have an account with YouTube and already host your videos on their service, feel free to use them instead of Vimeo. If you need help uploading video to YouTube, check out: <a href="http://www.google.com/support/youtube/bin/answer.py?hl=en&answer=57924">http://www.google.com/support/youtube/bin/answer.py?hl=en&answer=57924</a>.

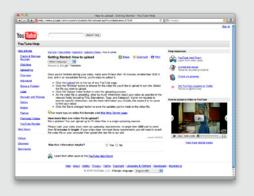

# Sharpen your pencil

Upload the Thanks for Mutton video to Vimeo and then copy and paste the HTML code from Vimeo to embed the video on the site. You can download a sample video from the Head First site at www.headfirstlabs.com/WordPress.

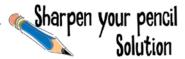

Upload the Thanks for Mutton video to Vimeo and then copy and paste the HTML code from Vimeo to embed the video on the site. You can download a sample video from the Head First site at www.headfirstlabs.com/WordPress.

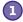

#### Upload

Just like in the example, get that video uploaded with a title and a description. Once Vimeo has processed it, we can embed it into our own site.

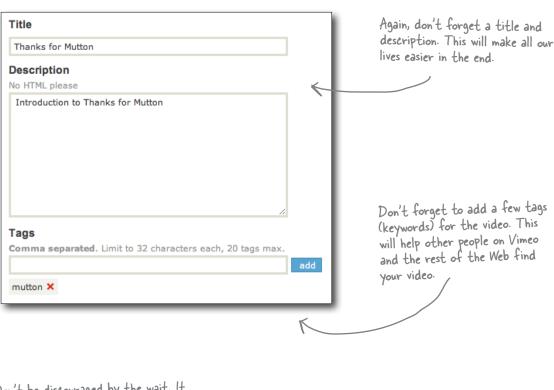

Don't be discouraged by the wait. It usually goes much faster.

### Waiting in line

This video will start converting in approximately **00:29:30**. You can leave this page and we will email you when this video is ready for watching.

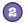

#### Copy the embed code

When you mouse over a video the menu options appear. Select the "embed" button to bring up the code dialog box.

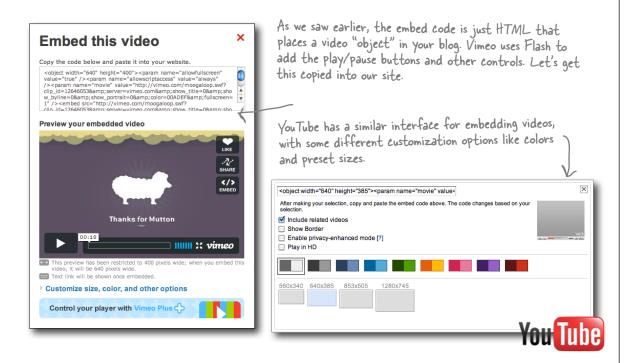

### Paste into post

In the HTML view for a new post on Thanks for Mutton, paste the Vimeo code into the post just after the top line of text. Save and refresh the post—you should see your video!

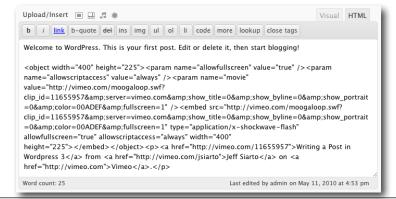

It's important to be in the HTML view when adding this code to your post. If you do it on the Visual side, it won't work right.

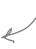

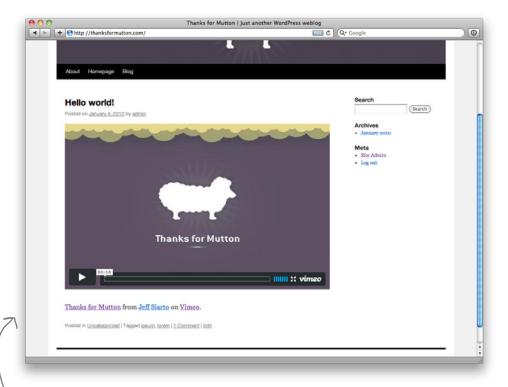

Now you should see your video in the post. Click play, give it a try.

# Which is better, Vimeo or

A: That depends on who you ask. Vimeo is a smaller site and emphasizes higher-quality, non-commercial video. YouTube has a larger user base and much wider audience. Check out both services and see which one works best for you.

What if I don't want people embedding my videos?

# Dumb Questions

A: There are privacy settings that control who can and can't see your video. If you want you can password-protect videos so they can only be seen by a select group. But allowing other people to embed your video means more people will see it, and in most cases that's a good thing!

# Can I remove the Vimeo logo from the player?

A: Not with the free version. Vimeo needs to get a little recognition for

throwing in the servers and all that storage we're using. To get logo-free embeds, you'll have to purchase the premium service.

Can't I just upload videos to my WordPress server like any other media, and embed them from there?

A: Funny you should ask... We actually do cover that in the next chapter, so stay tuned for more information on that in a few pages.

Wouldn't it be dreamy if you could add
Vimeo videos without having to copy all that
code? But I know it's just a fantasy...

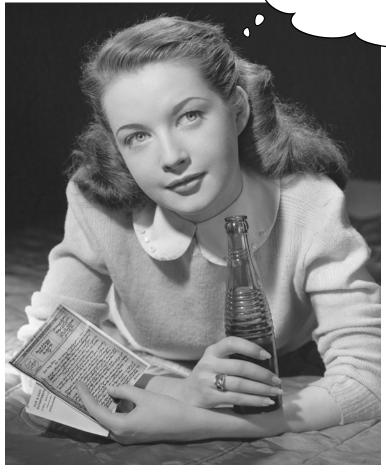

# Plug-ins make working with other web services easier

WordPress itself has a large, but ultimately limited set of features. It does all the basics and way more, but it couldn't possibly do everything everybody needed it to do. So, the WordPress developers built a system where other people could write new features for the platform and then include them in WordPress as "plug-ins."

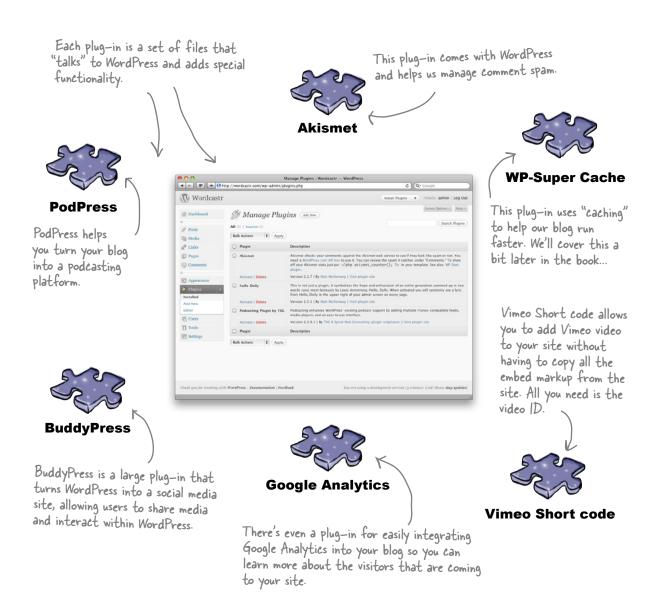

# Find a plug-in for almost anything in the Plugin Directory

WordPress is "open source" software, meaning the code that runs the program is free for anyone to use and look at. Projects like WordPress only succeed because of a large group of contributors that donate their time to make the software better. Some of those contributors extend the functionality of WordPress with plug-ins and then add them to the Plugin Directory for others to download. Here you can search for plug-ins that will add extra functionality to your blog and see ratings and reviews of those plug-ins from other WordPress users.

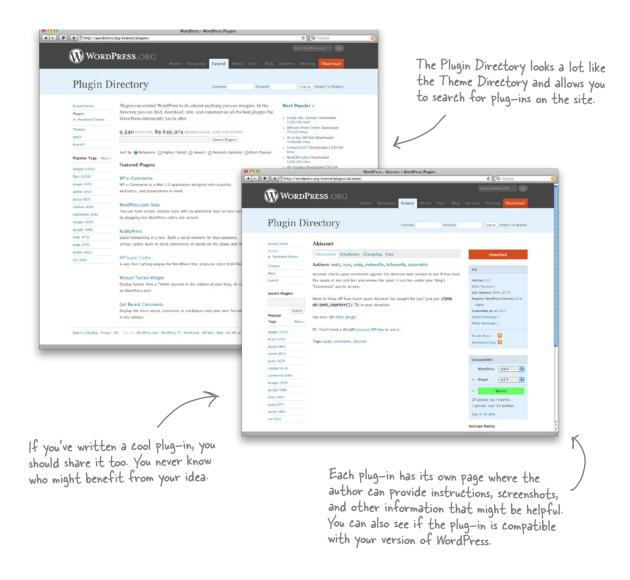

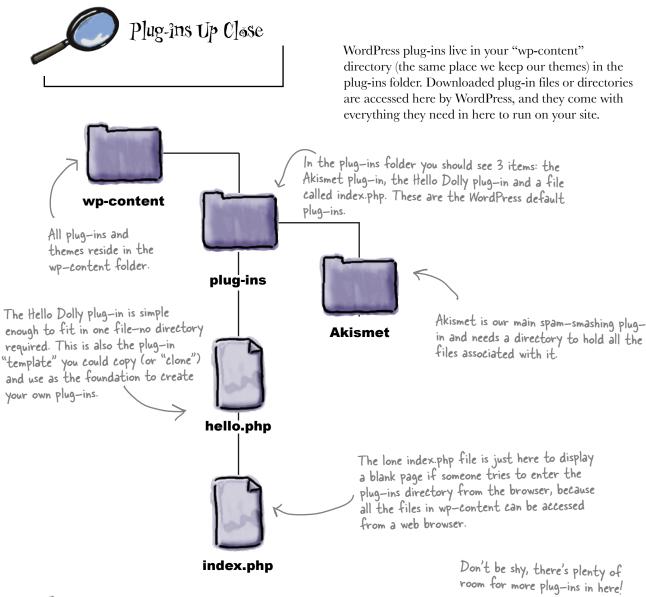

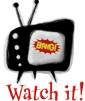

### Plug-ins are powerful tools, but don't go crazy!

Try and limit the amount of plug-ins you use to only the essential features you need to run your site. While powerful, plug-ins can cause incompatibility with different versions of WordPress, and can also be a security risk if a plug-in is not used or developed properly.

## Browse and install plug-ins from within WordPress

Although you can download plug-in files from the WordPress website, upload them to your /wp-content/ plug-ins directory, and activate them from the admin panel, that's a ton of steps to get a plug-in up and running. An easier way is to use the "Add New" feature within the plug-in menu to browse the directory, and then install and activate your plug-ins directly from WordPress.

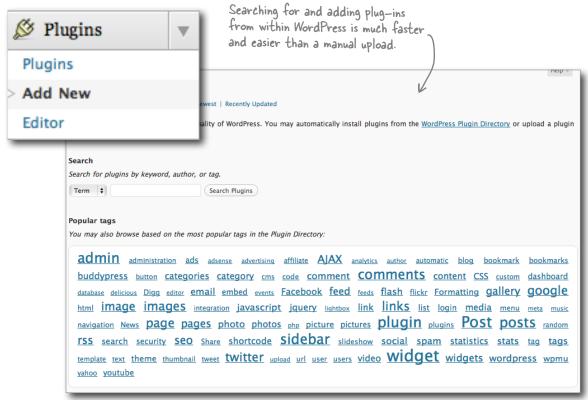

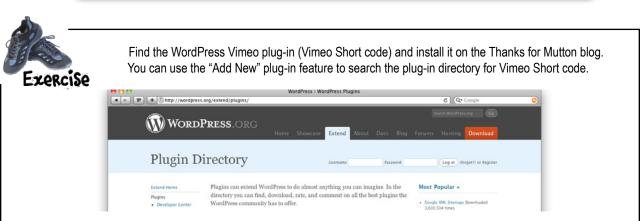

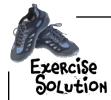

Find the WordPress Vimeo plug-in (Vimeo Short code) and install it on the Thanks for Mutton blog. You can use the "Add New" plug-in feature to search the plug-in directory for Vimeo Short code.

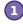

#### Search for Vimeo Short Code

Using the Add New menu, search the plug-in directory for "Vimeo short code." You should see the plug-in as the top result.

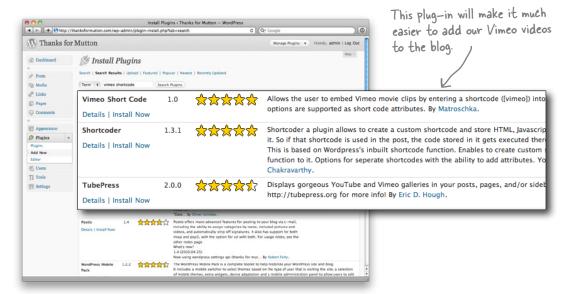

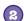

#### Install

If the installation goes as planned, you should see a message telling you it was a success and then options for activating or returning to the installer to find new plug-ins.

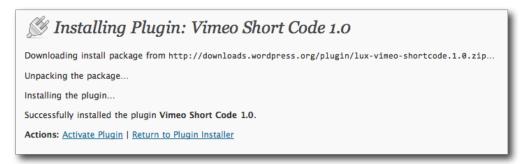

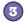

#### Activate

Before we can start adding Vimeo videos using this plug-in we need to "activate" the plug-in. This allows it to actually work with WordPress; a plug-in can be installed but deactivated, in which case you can't use it.

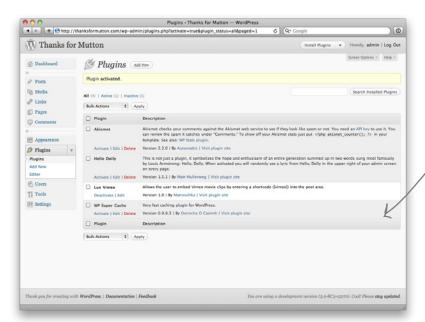

When the plug—in is active, it will display with a white background and you should see options to deactivate. It's a good idea to deactivate plug—ins you are no longer using.

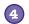

### Use the features in posts and pages

Now that the plug-in is active we can use it to add Vimeo videos quickly to our blog posts and pages.

This plug—in allows us to specify the Vimeo video ID and it fills in all the code for us.

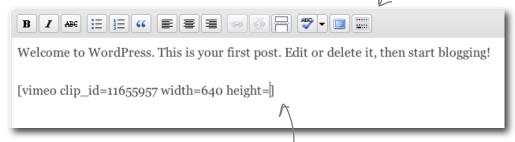

We can even add height and width attributes to make the video fit our own blog's specific layout.

## Vimeo short code

Some plug-ins are very complex, and some are quite simple. The more complex plug-ins might have menu options (as with many software programs), and some might just do one simple thing and require very little interaction. The Vimeo plug-in has no menu items, and you can't configure (or change) what it does. The amount of functionality it offers doesn't justify a menu. All you need is the video ID and a height and width value, that's it.

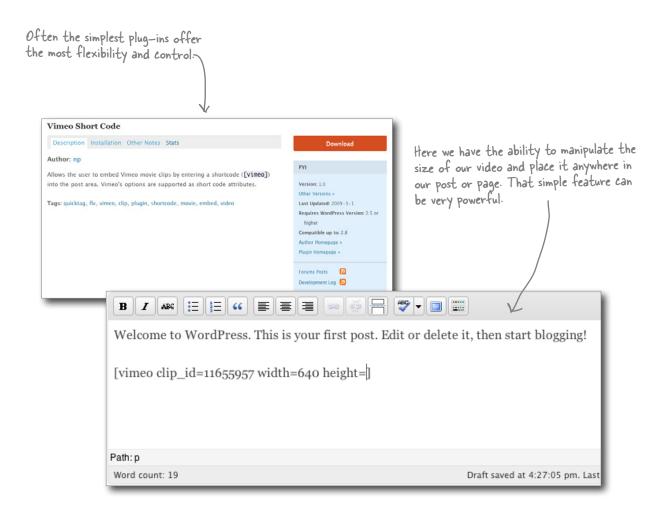

# there are no Questions

Are plug-ins dangerous? I'm basically installing someone else's code that I don't know, right?

A: Yes, you are installing someone else's code—but most plug-ins are vetted by the community and WordPress does some screening of plug-in developers before they allow them to post. Your best bet is to read the user comments on the plug-in and try them out before committing to using them on a production site.

Q: Can I write my own plug-ins?

Yes! Writing plug-ins is a great way to become familiar with the inner workings of WordPress. You can use the Hello Dolly plug-in as a template to get started—it's made to be "cloned." Then you can poke around and start figuring out how plug-ins work from the inside out.

# Do plug-ins affect the performance of my site?

A: Yes and no—it depends on the function of the plug-in within WordPress. Anytime you add functionality to WordPress, it will need to use resources

to make that functionality possible. For example, if a plug-in needs to talk to the MySQL database, that request will (slightly) decrease the performance. It probably won't be noticeable, but all those small performance hits will add up after a while. A good rule of thumb is to always test plug-ins before you use them on your live site and only activate plug-ins you are actually using. Check out Chapter 8 for a ton more detail on how to improve the performance of your WordPress site and keep it running fast and smooth.

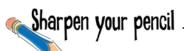

Create your first real video post using the Vimeo Short code plug-in.

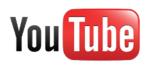

If you prefer to use YouTube or already have videos on YouTube, search the plugin directory for a similar plugin and embed your YouTube videos in the post.

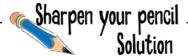

Create your first real video post using the Vimeo Short code plug-in.

1 Create a new post

Create a new post and give it a title (you could just rename the test post if you wanted to as well).

**Mutton Chops** 

Permalink: http://thanksformutton.com/2010/01/mutton-chops/

Add the Vimeo Short code

Now, in the body of the post add our short code along with a width of 640px. Add the height attribute and quotes but leave them blank. Our plug-in will calculate the height automatically.

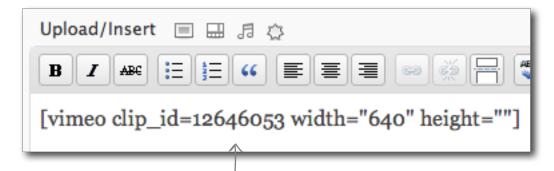

If you leave out the height or the width attribute it will mess up the size of the embedded video. You should either leave them both off (it will use the default size) or use them both as we are.

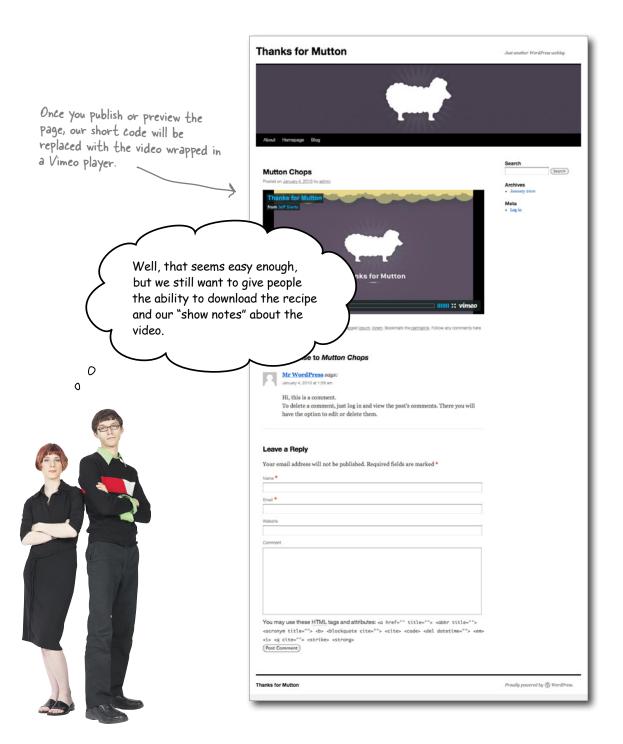

### Add additional content and files to your post

We want to provide the visitors that watch our videos a ZIP file they can download that has additional notes on the video and the recipe associated with the video. Kind of like Thanks for Mutton to go! A ZIP file has the extension ".zip", and is what people call a *compressed* file. It's like taking a bunch of big plastic bags and stuffing them all into one smaller, more compact bag. The resulting file is actually smaller than the sum total of each individual file. That means it takes up less room on our server, and is quicker to download for our visitors. Most computers come with software to help you zip and unzip these files.

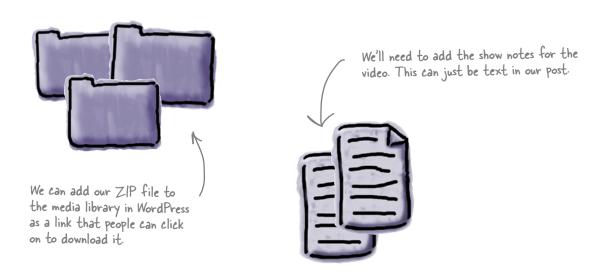

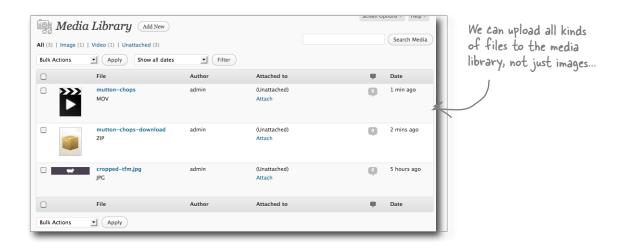

### Use the media gallery to attach other files

We are not limited to the types of images we upload to the media gallery. We can include ZIP files, PDFs, and other document types for use in our posts and pages.

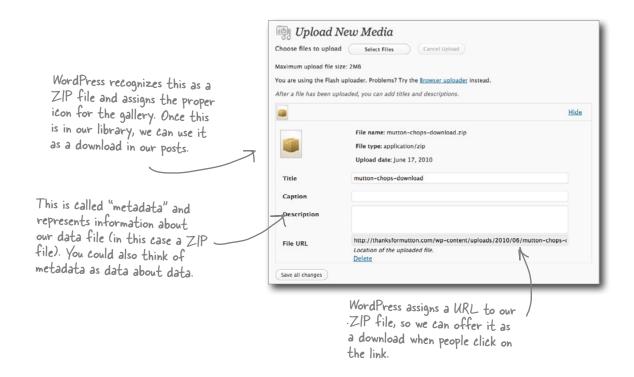

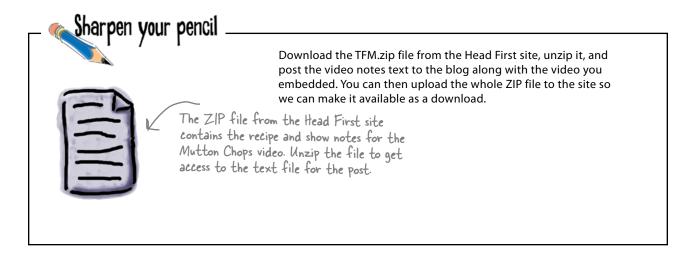

# Sharpen your pencil Solution

Download the TFM.zip file from the Head First site, unzip it, and post the video notes text to the blog along with the video you embedded. You can then upload the whole ZIP file to the site so we can make it available as a download.

Add the video notes to the post.

We can copy these in below the Vimeo short code. This content will display just like in any other post, just below the embedded video.

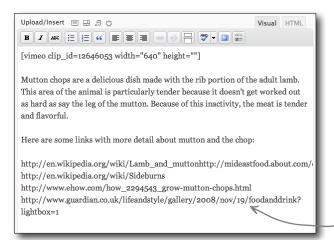

We'll want to put our cursor below the show notes so that when we insert the link to the download, it will display properly in the post.

Insert a link to the uploaded .zip file.

Place your cursor just below the show notes, as and open the "Insert" dialogue. Find the link you uploaded, and insert it into the post.

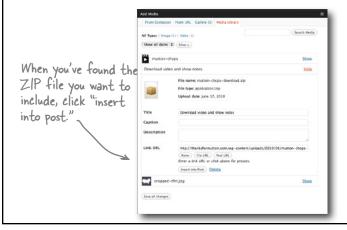

Inserted files show up as links visitors will need to click them to initiate a download.

#### Download video and show notes

Posted in <u>Uncategorized</u> | Tagged <u>ipsum</u>, <u>lorem</u> | <u>1 Comment</u> | <u>Edit</u>

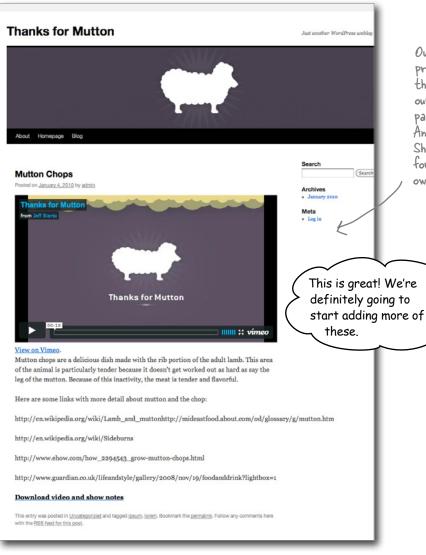

Our video is now playing properly within the blog post, the video notes are there, and our visitors can download a package of the video and recipe. And because we're using the Short code plug—in, it's easy for our writers to add their own videos from here on out.

Yeah, and then it sure would be handy if all our videos were collected in one place on the site...

٥

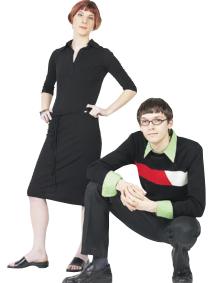

0

### Use categories to create a video section

Like we discussed in the last chapter, categories are great way to add context and organization to a site. We can also use them to create an additional navigation structure (with category-specific pretty URLs) for the Thanks for Mutton blog.

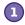

#### Turn on permalinks.

Before we can use categories in our URLs we need to make sure that pretty permalinks are turned on.

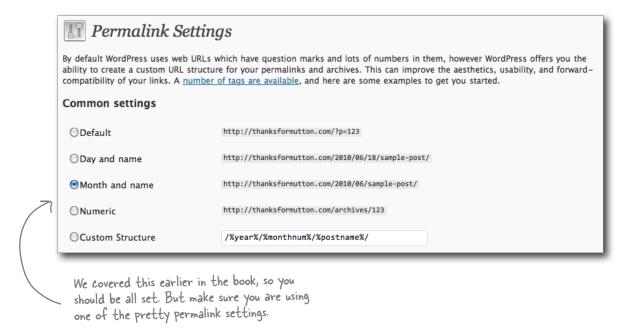

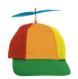

### Geek Bits

If you select the "Custom Structure" for your permalinks, you can choose from a variety of tags to make your URLs more meaningful and easier to read and understand. Check out <a href="http://codex.WordPress.org/Using\_Permalinks">http://codex.WordPress.org/Using\_Permalinks</a> to see all of the available options.

| n Structure /%year%/%monthnum%/%postname%/ |
|--------------------------------------------|
| / Nyear N/ Millorici Indinn/ Npos Challen/ |

2 Choose one category for videos.

Because we'd like all of our videos to show up in a single archive, we need to choose a single name for the video category and stick with it. "Video" is the obvious choice, but you could use any term you want.

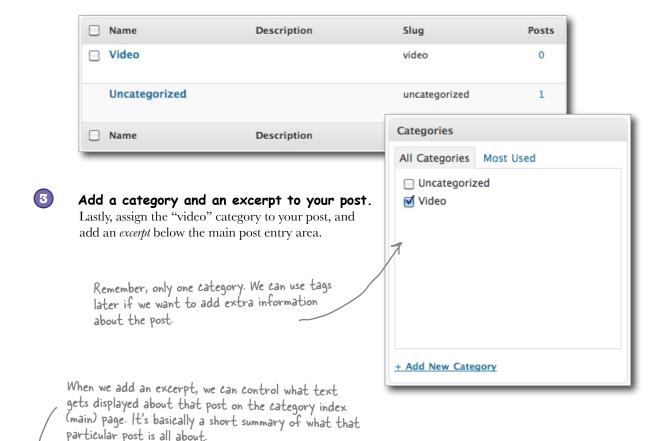

#### Excerpt

Mutton chops are a delicious dish made with the rib portion of the adult lamb. This area of the animal is particularly tender because it doesn't get worked out as hard as say the leg of the mutton. Because of this inactivity, the meat is tender and flavorful.

Excerpts are optional hand-crafted summaries of your content that can be used in your theme. <u>Learn</u> more about manual excerpts.

### thanksformutton.com/categories/video

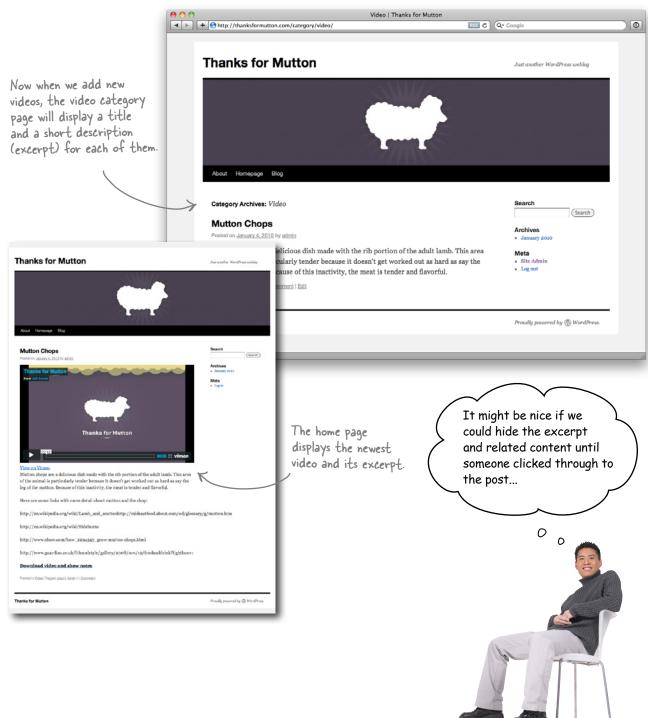

### Use the "more" tag to clean up your home page

While the excerpt feature works well for category and tag archive pages, the entire post is still showing up on the home page and that can start to get messy fast. We can use a comment *directive*, which is basically a WordPress command that we wrap in an HTML tag. Wherever we insert the directive, WordPress chops off the post and inserts a link that takes the reader to the full post when they click on it.

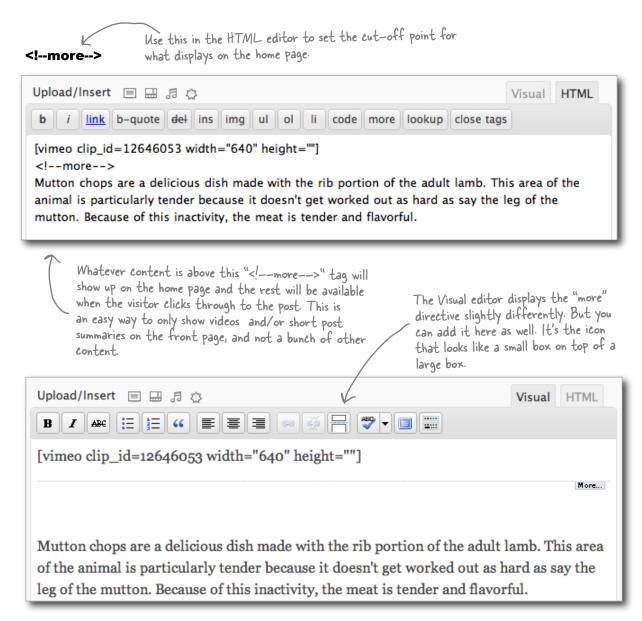

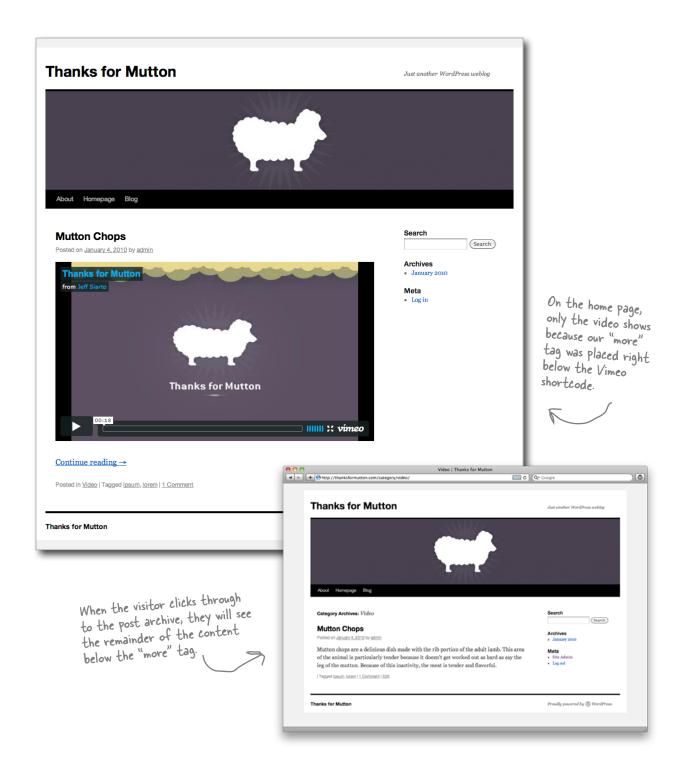

You've got Chapter 5 under your belt and now you've added video hosting with Vimeo and plug-ins to your tool box. Next up, podcasting and syndication.

#### **BULLET POINTS**

- WordPress can handle many different file types in the media gallery—from ZIP archives to Quicktime video.
- Hosted video services like Vimeo and YouTube are a great place to host your videos, and from there, your videos can be easily embedded into your WordPress site.
- Plug-ins can be used to add extra functionality to WordPress.
- Most plug-ins are free and open source (like

- WordPress itself) and can be found in the Plugin Directory (http://WordPress.org/extend/plugins/)
- You can browse and install plug-ins from within the WordPress dashboard using the Add New plug-in feature.
- Single categories can help organize and separate different types of content on a site.
- Use category index pages to give visitors a listing or archive of a specific type of content.

## 6 podcasting and syndication

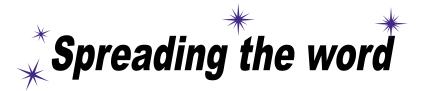

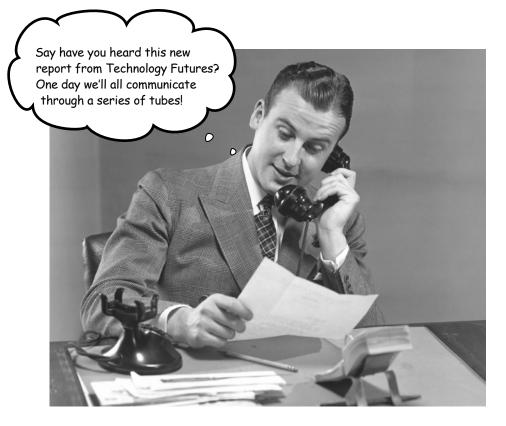

#### It's time more people knew about your awesome site.

Your blog is humming along, and you've already figured out how to expand WordPress to manage an *entire website*. Now that you've got **video** playing there too, why not *expand* your audience base? In this chapter, we'll discover how to **distribute** videos through Apple's iTunes store as **podcasts**, and how to **syndicate** your content so that a ton more people will find out about your site (and *keep coming back* for **more**).

### The Thanks for Mutton podcast

Now that we've got our video up on the Thanks for Mutton site, we need a way to get as many people as possible to see it. A great way to do this is to turn the videos into a *podcast* that viewers can subscribe to and download to take with them on their own devices. You might have thought that podcasts were only for audio—but in fact, video works too and it's a great way to reach a broader audience with your shows. Watch out Food Network!

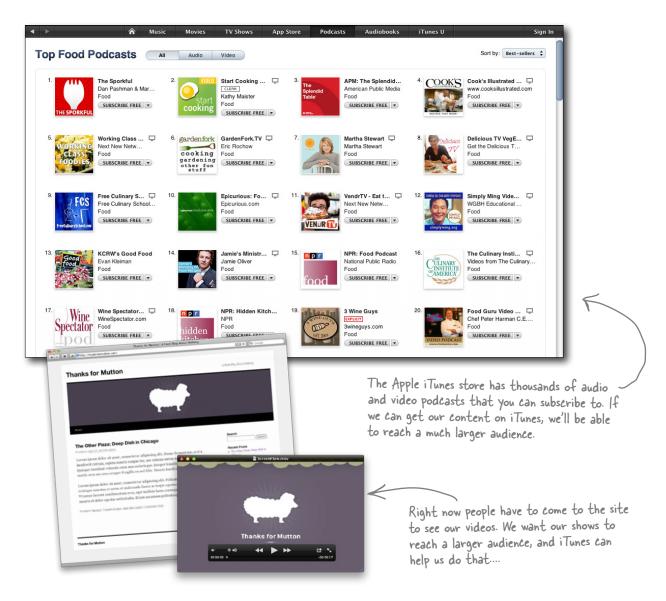

#### WordPress is your hub for content distribution

WordPress is a great platform to host a podcast from. You can upload all different types of media and you can build posts and pages that are a combination of text, images, video, and files. WordPress can also send that content to other sources like news readers and the iTunes Store through a process called web syndication. This means you can use WordPress as your main hub for content distribution—giving you the power to get your content in front of as many people as possible—not just to people who visit your site in a browser.

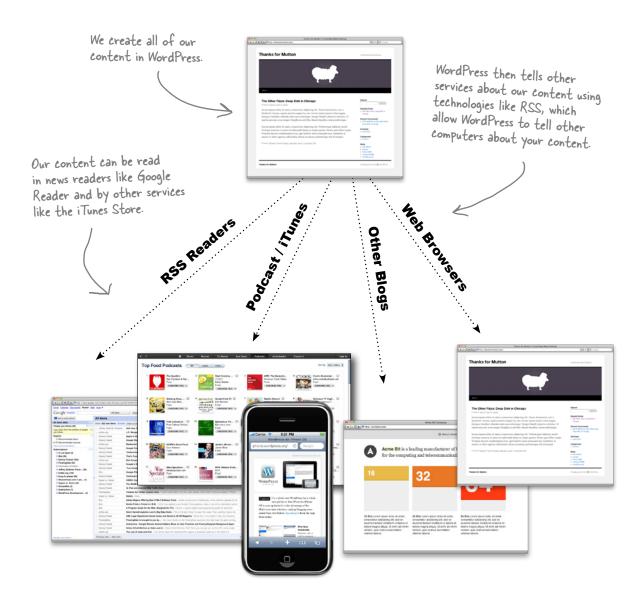

### The anatomy of a podcast

A podcast is simply an audio or video program published periodically on the Web. People can typically access it in multiple ways, mostly commonly though it's from a website or downloaded through syndication via applications like iTunes and Google Reader. Regardless of the delivery method, you need two things to "officially" have a podcast: first, you need some media—audio or video will work. Second, you need a way to tell people that you've just "released" a new episode of your podcast.

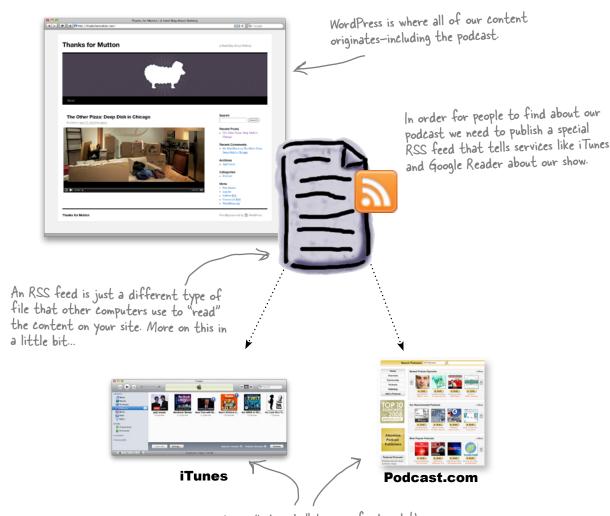

Services like iTunes and Podcast.com "subscribe" to your feed and then present your podcast to their audience. When you publish a new podcast episode, it's downloaded automatically onto subscribers' computers.

### RSS is one way the Web syndicates content

The way that iTunes knows about new podcasts as they become available is through a handy technology called RSS—or *Real Simple Syndication*. You might use RSS already in tools like Google Reader and NetNewsWire, and it's also used by millions of websites to share and *syndicate* content. If you've ever been asked by websites to subscribe to their feed, what you're really doing is "watching" for changes in their feed file. This file, an XML (Extensible Markup Language) document, gets updated by that site whenever new content is published. Watching the feed means you use some kind of service (like Google Reader or iTunes) that notifies you when a site you subscribe to publishes new content. It's like the digital way of hearing the *thump* of the newspaper when it lands on your front porch.

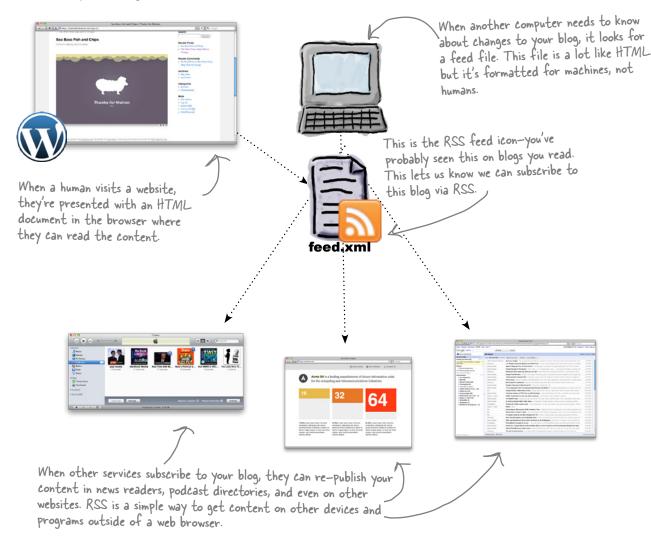

### The lifecycle of an RSS feed

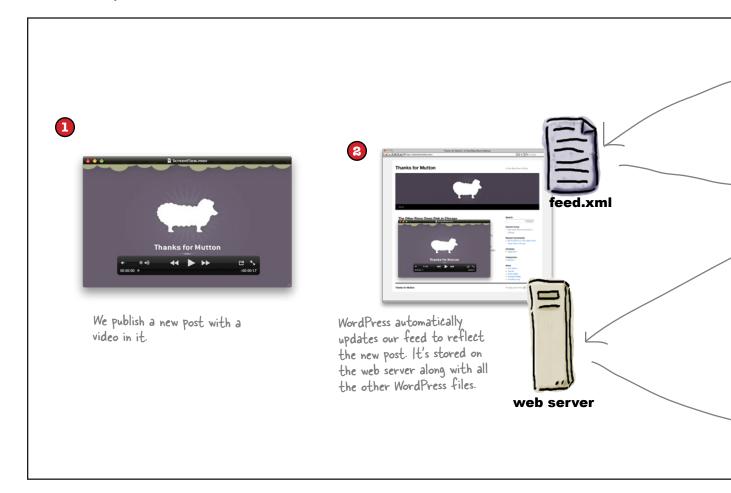

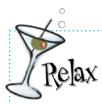

#### Don't worry about XML

We will look at what is in the XML feed file in a minute, but the good news is that WordPress automatically creates the feed.xml file for you every time you create a new post. That leaves you free to focus on adding content to your WordPress site!

8

iTunes checks regularly for changes to our feed, and when there is one, it updates the podcast list to reflect our new video.

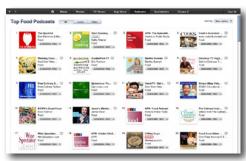

#### iTunes

Here's the important part: the post content (in this case a video podcast) still lives on our site, and iTunes actually grabs it from our WordPress server, and downloads it to the subscriber's computer. The podcast is not hosted on any iTunes servers.

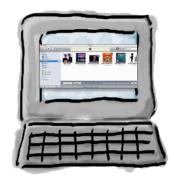

People that subscribe to our podcast through iTunes will get our new video downloaded automatically to their computer.

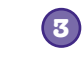

To see how this works, find a video podcast you might be interested in and subscribe to it using iTunes (http://apple.com/itunes) or Google Reader (http://google.com/reader).

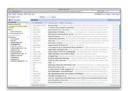

Both iTunes and Google Reader can handle podcast feeds. Use whichever you like.

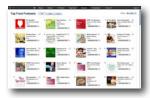

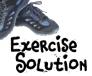

To see how this works, find a video podcast you might be interested in and subscribe to it using iTunes (http://apple.com/itunes) or Google Reader (http://google.com/reader).

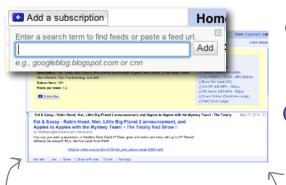

Add a subscription.

You can just type the URL of the site or feed you want to subscribe to—Google Reader will handle the audio and video from the podcast.

Browse for a podcast.

Reader also allows you to search for podcast feeds and subscribe if you don't know the site of the feed URL.

Google Reader is a fast and simple way to consume podcasts. It's also a standard news reader and has cool sharing features.

Searching in Google Reader isn't as nice as iTunes. It's better to find the site and paste it in to the subscribe field.

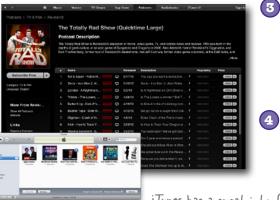

Search and subscribe.

iTunes has a huge catalog of audio and video podcasts all categorized to make it easy to find something you like.

Download to iTunes.

Once you subscribe to a podcast, new episodes will automatically be downloaded to your computer.

iTunes has a great interface for finding new content and because it downloads podcasts on to your computer, you can take then with you on your portable media player of choice.

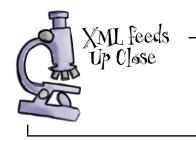

As we saw earlier, the feed file is an XML document, which is a file containing data and tags much like HTML. Think of the RSS feed as a version of your blog that is only read by other computer programs, like feed readers and other websites.

```
This area is the "head"
<?xml version="1.0" encoding="UTF-8"?>
                                                                                   of the XML file
<rss version="2.0"
                                                                                  and references other
        xmlns:content="http://purl.org/rss/1.0/modules/content/"
                                                                                  specifications used later
        xmlns:wfw="http://wellformedweb.org/CommentAPI/"
                                                                                  in the file.
        xmlns:dc="http://purl.org/dc/elements/1.1/"
        xmlns:atom="http://www.w3.org/2005/Atom"
                                                                                    Notice our blog title
        xmlns:sy="http://purl.org/rss/1.0/modules/syndication/"
                                                                                    and links pointing back
        xmlns:slash="http://purl.org/rss/1.0/modules/slash/">
                                                                                    to the Thanks for
        <channel>
                                                                                    Mutton site.
                 <title>Thanks for Mutton</title>
                 <atom:link href="http://thanksformutton.com/?feed=rss2"</pre>
rel="self" type="application/rss+xml" />
                 <link>http://thanksformutton.com</link>
                                                                                       Each post we write
                                                                                       shows up in our RSS
                 <description>A Food Blog About Nothing</description>
                                                                                       feed as a new <item>.
                 <language>en</language>
                 <item>
                         <title>Sea Bass Fish and Chips</title>
                 </item>
                            Just like in HTML, we have to close all our tags.
        </channel>
                                                                                  The name of the feed file
</rss>
                                                                                  doesn't matter much-it's
                                                                                  what's inside that's important.
                                                               feed.xml
```

# there are no Questions

Q: So is RSS only for podcasts?

A: No, RSS can tell subscribers about any kind of new content published to a blog or website.

Do I have to use iTunes?

Not necessarily. It is one of the main ways to get podcasts, but if you only want to subscribe to a blog to find out when new posts get published, you can use any number of feed services, or most web browsers.

So I can use RSS to find out when my favorite blogs get updated too, not

just to let people know when mine is updated?

A: Exactly! RSS is an easy way to stay up-to-date on all your favorite sites without having to remember to go visit each one individually—you can see all their new content right in your feed reader or a single browser window.

### WordPress publishes an RSS feed automatically

As we said earlier, WordPress handles much of the RSS functionality automatically—updating your feed every time you add a new post. On top of that, most modern browsers like Firefox, Google Chrome, and Safari will detect any site's feed automatically and display an "RSS" icon in the address bar. Clicking on that allows you to read the feed in your browser window.

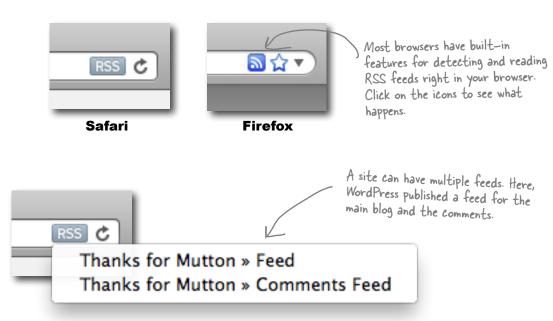

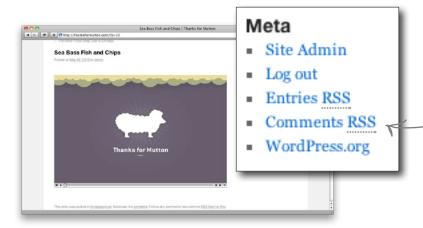

You can also access the RSS feed links in the WordPress sidebar under the "Meta" title. You'll notice again both the main blog and comment feeds.

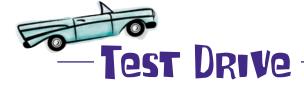

Let's try our RSS feed with iTunes and to see if we can use that for our podcast feed.

Find your RSS feed.

Before we can test our feed we need to find the URL to paste into iTunes. You can find links to your RSS feeds in the Meta sidebar on the home page of your blog. They should look something like this:

You can also click on the RSS icon in your browser, as shown on the previous page...

http://thanksformutton.com/?feed=rss2

http://thanksformutton.com/feed

Depending on your permalink settings, your feed URL should look something like this.

Add the feed to iTunes.

From the "Advanced" drop-down menu in iTunes, select "Subscribe to Podcast..." and enter the feed URL in the pop up.

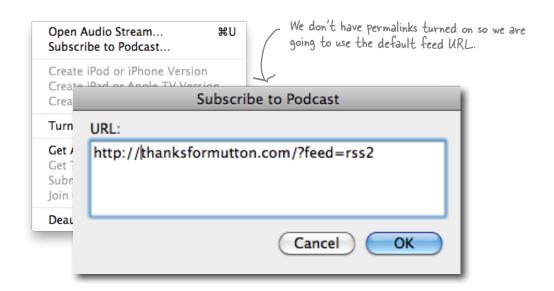

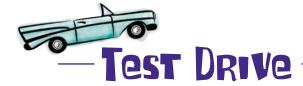

Let's try our RSS feed with iTunes and see if we can use that for our podcast feed.

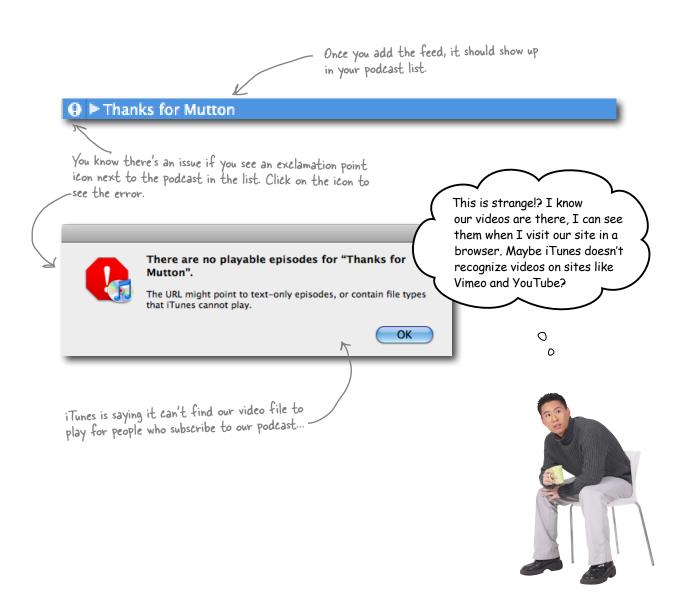

### Vimeo doesn't work well with podcasting

Now that we want to start syndicating our videos as a podcast, Vimeo is no longer the ideal solution for video hosting. It's worked great up until now, but the main reason it won't work for podcasting is you can't download videos from Vimeo, and that's just what iTunes does—it downloads the video from the site providing the RSS feed. So we'll need to find another solution.

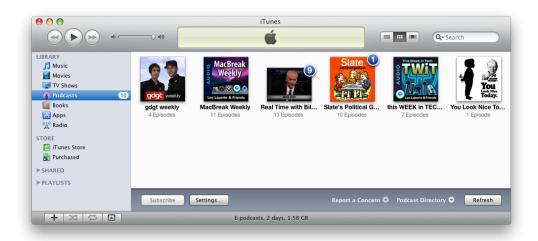

We want visitors to be able to subscribe to our videos in iTunes, but right now, it's not recognizing our videos.

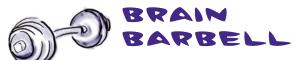

What other option might exist for hosting our videos instead of something like Vimeo?

Vimeo is a great service for sharing videos through a browser, but it's not designed to be a platform to host podcasting media (audio or video) that allows people to download files. The whole idea of a podcast is that your viewer or listener should be able to take that media with them and consume it anywhere. In order to facilitate that, we have to make our videos available for download over the Web and not just for viewing. We can use our own web server for that.

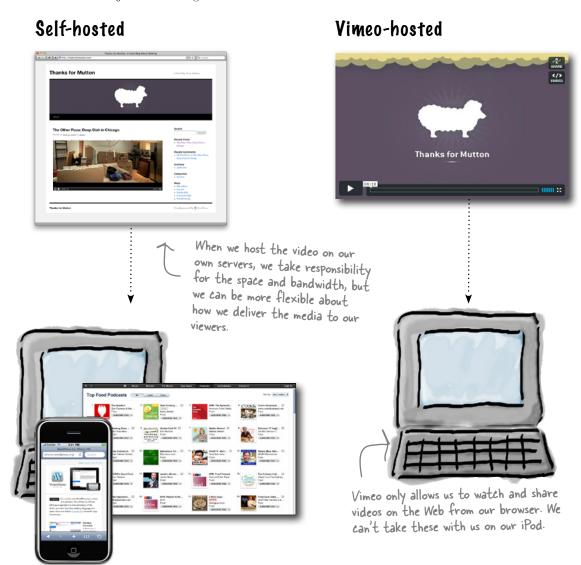

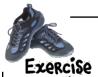

Before our subscribers can download our video podcast, we need to get it up on our WordPress web server. Use the same process you did in the last chapter to upload a ZIP file to the WordPress Media Gallery, only this time, tell WordPress you want to upload a video.

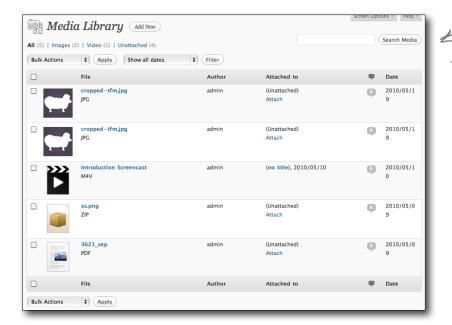

The media gallery holds all the media and files that have been uploaded to our WordPress site. This is where the video for our podeasts will be stored.

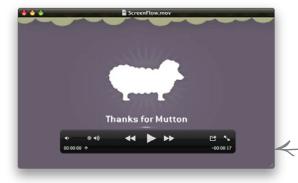

Upload the same sample video we put on Vimeo in the last chapter. You can find it at www.headfirslabs.com/WordPress.

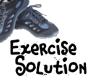

Before our subscribers can download our video podcast, we need to get it up on our WordPress web server. Use the same process you did in the last chapter to upload a ZIP file to the WordPress Media Gallery, only this time, tell WordPress you want to upload a video.

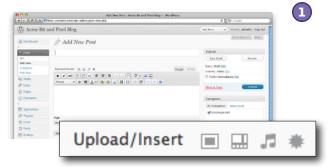

#### Upload the video from within a post.

From within a post you can select which type of media you want to upload. Just like we did in the last chapter—select the "video" icon to bring up the media gallery uploader.

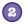

#### Select the video from your computer.

Add a new file and select the first podcast from your Desktop. You should see information about the video if the upload was successful.

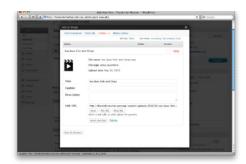

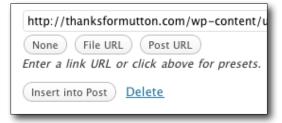

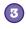

#### Insert into a post.

Once you have all the settings added, click "Insert into Post" to add the file to the WordPress editor and your post.

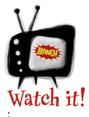

#### Hosting your own videos takes up a lot more space on your server.

Depending on how many videos (or other media files) you plan to create, you'll want to check with your hosting provider and be sure you have enough space on your server for everything. You can always purchase more space, but that can also start to get more costly...

#### Where's the video?

Here's the uploaded video showing in the Visual editor for our new post; we're almost there....

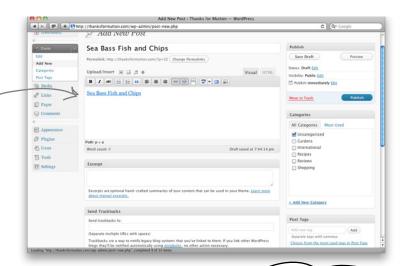

But when we take a look at that post on the site, we only get a link inserted into our post—the video is there, but not quite how we wanted it!

Well, before we used the code from Vimeo to embed the video. Maybe we need to do something similar here too?

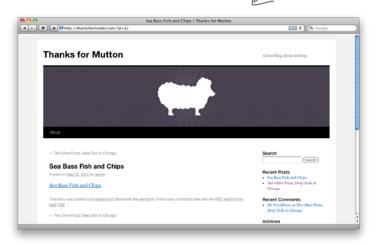

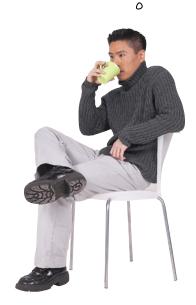

0

#### WordPress embeds its own videos too

If we want our videos to look like the Vimeo videos we were using, we'll need to use the Embed feature in WordPress. Embedding media in WordPress is basically taking the uploaded video and wrapping it in HTML that will allow it to play in the browser, just like we did with Vimeo. Even though it involves HTML, we can do this in the Visual editor. However, WordPress hides this feature in the expanded menu, so let's find it and put it to use.

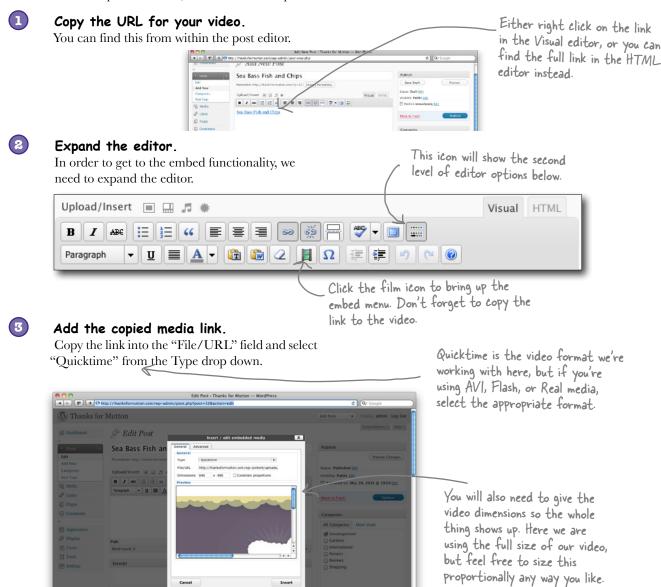

#### Get meta.

You can add even more metadata in the "Advanced" tab (which we always recommend), but for now we are just going to de-select the auto-play feature.

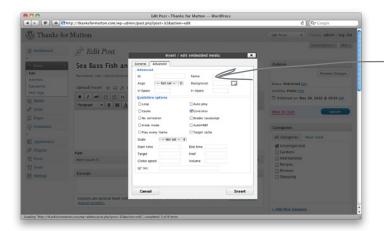

Having any kind of media—audio or video—start playing when a visitor loads a web page can be annoying and make your site unusable. Be courteous to your visitors and let them decide when they should click "Play."

#### 6 Click insert when you're ready.

Once you have all the information and links entered, go ahead and insert the video into your post. We should see our whole video properly embedded in the post, not just a link.

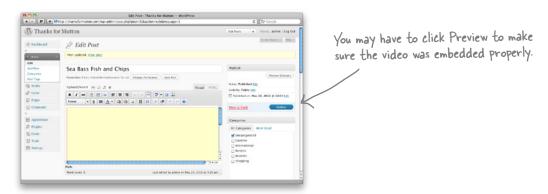

Exercise

Now that we have the embedded video in our post, give the iTunes subscription another try.

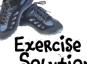

Now that we have actual embedded video in our post, give the iTunes subscription another try.

# SOLUTION

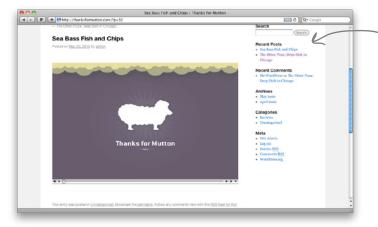

Our blog page should look a lot like Vimeo except this time we're hosting our own videos.

▼ Thanks for Mutton Sea Bass Fish and Chips

When we test the new feed in iTunes, it should work. You should be able to download and play the video inside of iTunes.

A Food Blog About Nothing 5/20/10 5/20/10 0:18

The only problem now is that iTunes doesn't seem to have the summary info (excerpt) about our video that we learned how to include in the previous chapter. It's going to be hard to get subscribers when they don't even know what the show is about.

> It would also be nice to be able to show a special image for the podcast, instead of just a default image from iTunes.

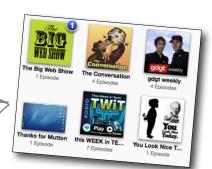

### Add some info to your iTunes feed

Although iTunes can handle standard RSS feeds, it needs extra information about the podcast to provide a solid summary about your video for users browsing for your shows (or similar shows). What we need is a special feed just for our podcast, one that has all the information iTunes needs to show our logo and extra information about our show.

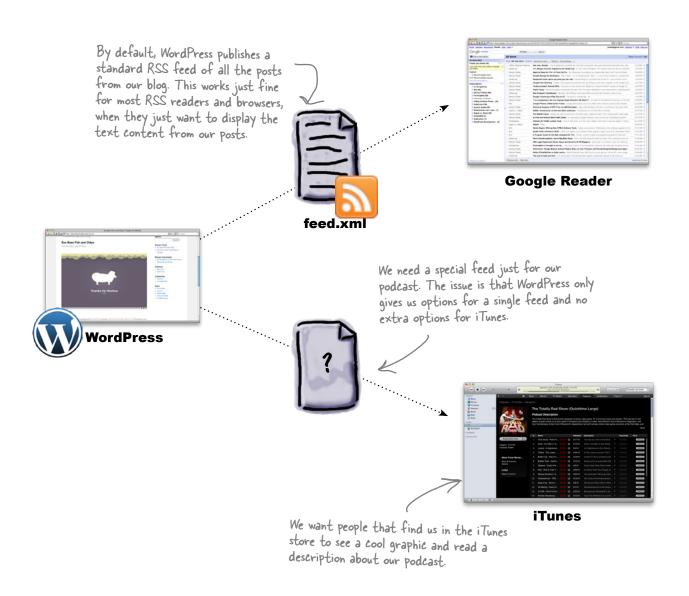

### Use a plug-in to build a special feed for iTunes

Creating an extra feed is the perfect task for a plug-in. It's not essential to WordPress—not everyone wants to publish a podcast—but enough people do podcast that there are plenty of options when it comes to podcasting plug-ins. It will create a special podcast feed for you as well as help you manage all the extra information you need to supply to podcasting providers like iTunes.

#### Most plug-ins embed media and generate a special feed

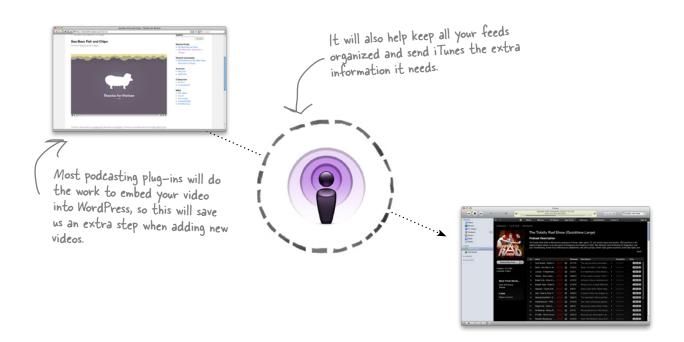

# TSG Podcasting Plug-in

One of the easiest podcasting plug-ins to use is the TSG Podcasting Plug-in. It's simple and doesn't have a ton of features, but it's easy to use and just works. TSG gives us a single interface in the administrative window to add details about our podcast and automatically handles the publication of our iTunes feed.

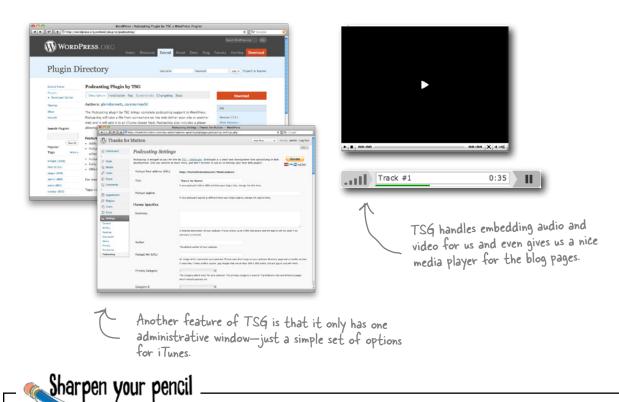

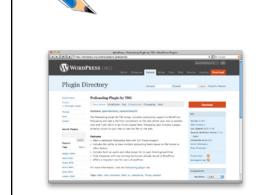

Find the TSG Podcasting Plug-in on the WordPress plug-in page (http://WordPress.org/extend/plugins/) and install it on Thanks for Mutton.

# Sharpen your pencil Solution

Find the TSG Podcasting Plug-in on the WordPress plug-in page (http://WordPress.org/extend/plugins/) and install it on Thanks for Mutton.

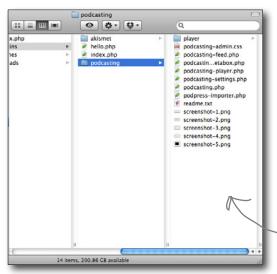

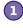

# Copy the plug-in directory to Thanks for Mutton.

Just like before, all we have to do is add the downloaded plug-in directory to the /wp-content/plugins/ folder in our WordPress folders.

You may need to upload this using your FTP client. Either way, this needs to be in the /wp-content/plugins/directory of your active WordPress installation.

You can also use the "Add New" feature within the WordPress dashboard to install the plug-in.

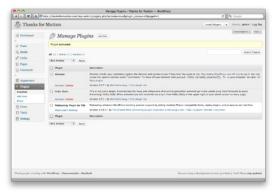

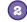

#### Activate

In the Plug-ins menu on the WordPress Dashboard, activate the TSG Podacasting Plugin by clicking the "activate" link. 3

#### New Podcasting menu

You should see a new option in the Settings menu called Podcasting. This menu allows you to edit all the different iTunes settings.

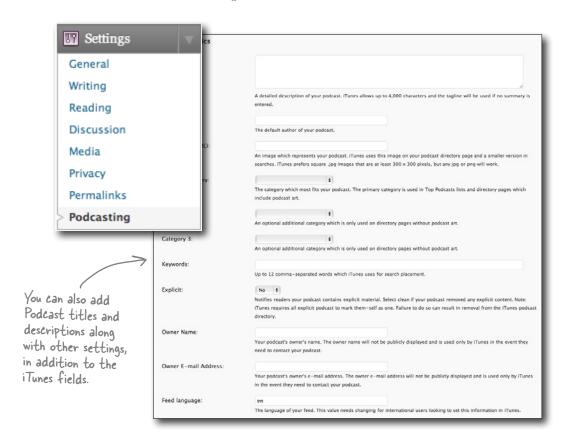

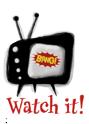

### **TSG Podcasting Plug-in and WordPress 3**

At the time of writing, the TSG Podcasting Plug-in doesn't work with WordPress 3 Beta when using pretty URLs. You have to use the default permalink settings.

# Use the Podcasting Plug-in to embed videos for podcasts

Aside from providing all the appropriate data to iTunes and other podcasting directories, TSG Podcasting also helps us embed our audio and video in blog posts. Much like how the Vimeo Short code plug-in worked in the last chapter, all we need is the URL for the video file that we uploaded earlier.

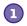

#### Copy your video's URL.

You did this previously, the first time you uploaded a video and wanted to embed it directly into a post.

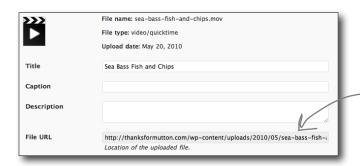

there's the URL in the listing for the file in the Media Gallery. This is another way to get it instead of right-clicking...

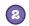

## Podcasting post options

With TSG Podcasting installed we now have a new window at the bottom of our "New post" page. All we have to do is paste in our video and link and click "Send to editor."

This isn't the same "Editor" as in the workflow from Chapter 4. Instead this just means that the plug—in is going to put the video embedding code in the Visual editor for you to work with it.

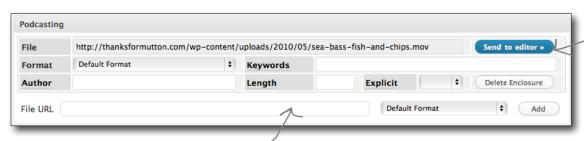

TSG Podcasting adds a new window that will help us add podcast media to our posts.

#### Here's that "short code" again...

Just like with our Vimeo plug-in, TSG Podcasting adds short code to our post that will get interpreted by the browser when the post is published.

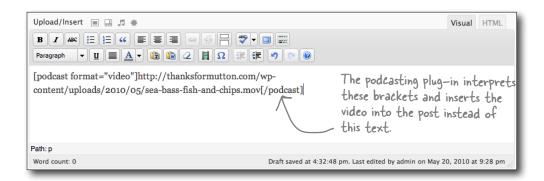

## Check your post.

Just to make sure that everything is working, check out the post from a visitor's point of view and make sure you can see the video embedded in the post.

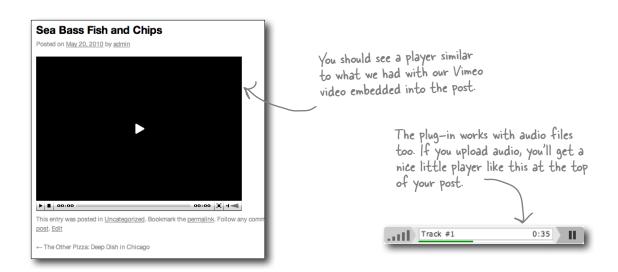

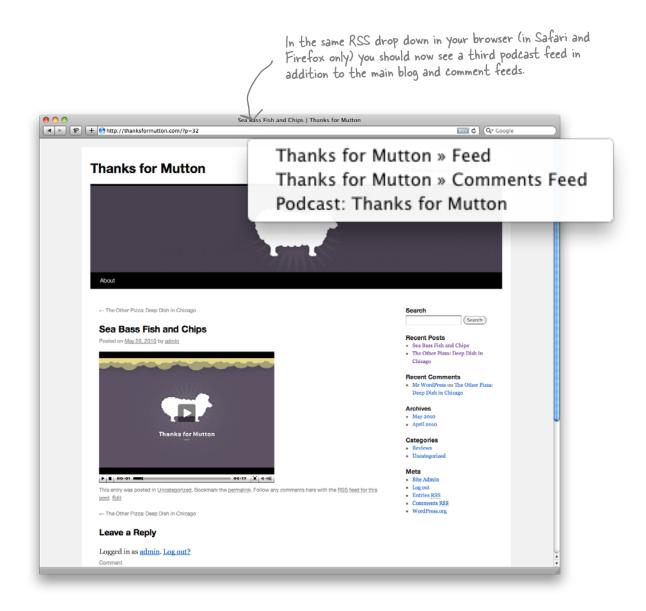

Let's add some metadata about our podcast and then test this out and see if it's working with iTunes...

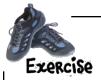

Before we test our new podcast feed, we need to add all the extra information for iTunes. That is why we installed this plug-in, right? Also, let's include the podcast banner image for display on the Thanks for Mutton iTunes page.

| C                     |                                                                                                    |
|-----------------------|----------------------------------------------------------------------------------------------------|
| Summary:              |                                                                                                    |
|                       |                                                                                                    |
|                       |                                                                                                    |
|                       | A detailed description of your podcast. iTunes allows up to 4,000 characters and the tagline will be used if no summary is                                    |
|                       | entered.                                                                                                    |
| Author:               |                                                                                                    |
|                       | The default author of your podcast.                                                                                                    |
| Podcast Art (URL):    |                                                                                                    |
|                       | An image which represents your podcast. iTunes uses this image on your podcast directory page and a smaller version in                                        |
|                       | searches. iTunes prefers square .jpg images that are at least 300 x 300 pixels, but any jpg or png will work.                                                 |
| Primary Category:     | :                                                                                                    |
| rimary Category.      | The category which most fits your podcast. The primary category is used in Top Podcasts lists and directory pages which                                       |
|                       | include podcast art.                                                                                                    |
|                       |                                                                                                    |
| Category 2:           | An optional additional category which is only used on directory pages without podcast art.                                                                    |
|                       | An optional additional category which is only used on directory pages without podcast art.                                                                    |
| Category 3:           | •                                                                                                    |
|                       | An optional additional category which is only used on directory pages without podcast art.                                                                    |
| Keywords:             |                                                                                                    |
| ,,                    | Up to 12 comma-separated words which iTunes uses for search placement.                                                                                        |
|                       |                                                                                                    |
| Explicit:             | No ‡                                                                                                    |
|                       | Notifies readers your podcast contains explicit material. Select clean if you<br>ITunes requires all explicit podcast to mark them-self as one. Failure to do |
|                       | directory.                                                                                                    |
| O N                   |                                                                                                    |
| Owner Name:           | Your podcast's owner's name. The owner name will not be publicly displa                                                                                       |
|                       | need to contact your podcast.                                                                                                    |
|                       |                                                                                                    |
| Owner E-mail Address: |                                                                                                    |
|                       | Your podcast's owner's e-mail address. The owner e-mail address will in the event they need to contact your podcast.                                          |
|                       | in the event drey need to contact your poucast.                                                                                                    |
|                       |                                                                                                    |
| Feed language:        | Thanks for Mutton                                                                                                    |

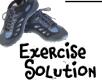

Before we test our new podcast feed, we need to add all the extra information for iTunes. That is why we installed this plug-in, right? Also, let's include the podcast banner image for display on the Thanks for Mutton iTunes page.

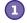

#### Upload our TFM logo and copy its URL.

We'll need this to include in our iTunes podcast feed settings. You should be a whiz at this by now...

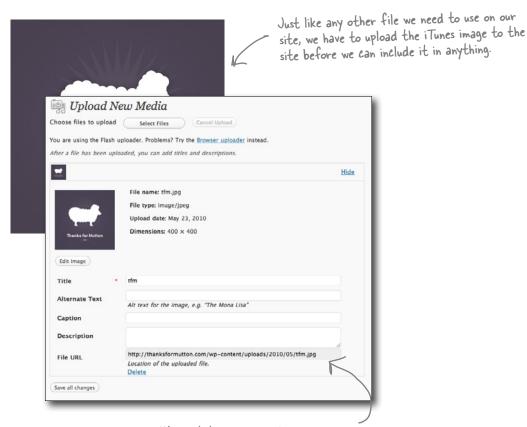

We want to remember this link because we'll need to use it when we add the iTunes information to the podcasting plug-in.

http://thanksformutton.com/wp-content/uploads/2010/05/tfm.jpg

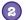

#### Update the podcast settings in iTunes.

We can include a lot of info here, some of it will be useful for people searching iTunes, and some of it is categorical info that will help iTunes organize our podcast with similar shows in their directory.

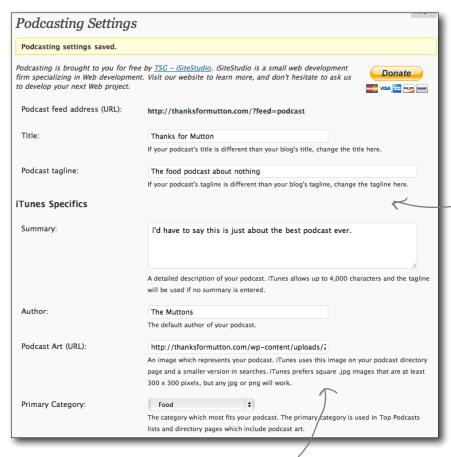

We can provide all sorts of different information to iTunes, from podcast title and author to multiple categories for our shows to fit into.

Add the URL of the artwork we just uploaded to the Podcast Art section and also make sure you specify at least one category. This will help people find our podcast on iTunes.

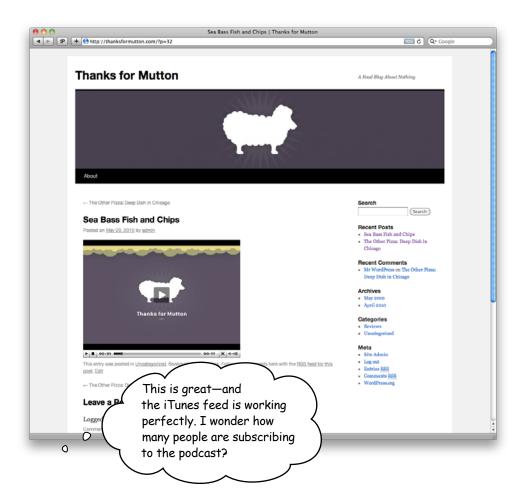

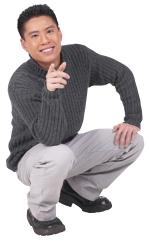

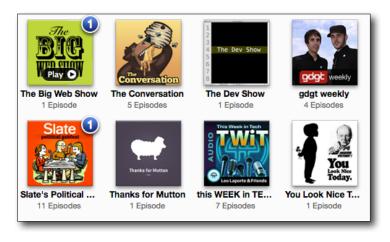

## Feedburner gives you podcast stats

Feedburner is a service from Google that allows you to promote your feed to a wider audience and see statistics on how many people subscribe to your podcast. The service uses the RSS feed you already publish and gives you a feedburner URL to hand out to subscribers. Your viewers and readers can then choose how they get your content and Feedburner keeps track of everything for you. It's kind of like the FeedBurner version of your feed becomes the actual main feed for your site's content, and your original feed becomes a private feed that only you and FeedBurner know about.

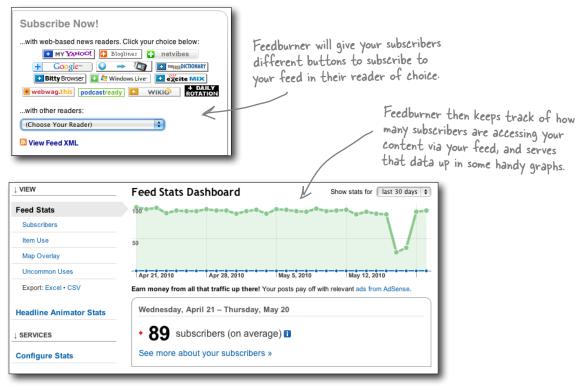

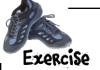

Create a Feedburner account for your blog. You'll need a Google Account to use Feedburner (http://feedburner.google.com). Make sure you add the Podcast feed, not the main blog feed.

http://thanksformutton.com/?feed=podcast

FeedBurner will prompt you for the feed from your blog.

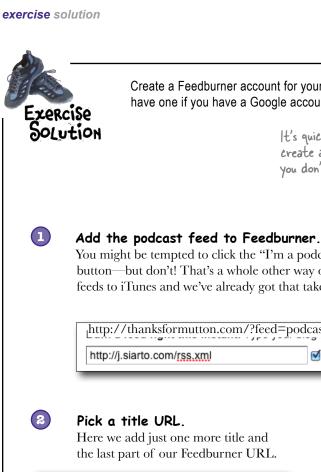

Create a Feedburner account for your blog (you already have one if you have a Google account)

> Sign in with your It's quick and easy to Google Account create a Google account if you don't already have one. Stay signed in Sign in Can't access your account? Don't have a Google Account? Create an account

You might be tempted to click the "I'm a podcaster" button—but don't! That's a whole other way of sending feeds to iTunes and we've already got that taken care of.

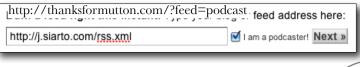

Make sure you make note of this new URL. We need to make that our feed URL in WordPress.

Pick a title URL.

Here we add just one more title and the last part of our Feedburner URL.

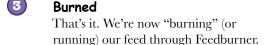

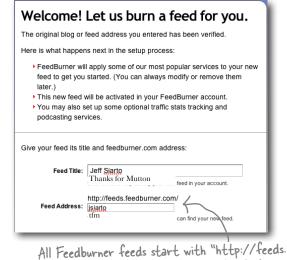

feedburner.com." We get to choose the last part of the URL, so pick something short

that identifies your feed easily.

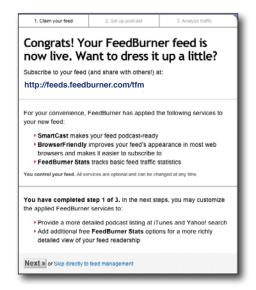

http://feeds.feedburner.com/tfm

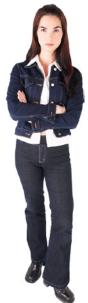

OK, so knowing how many people use our feed sounds nice, but why is the RSS link on the site still the old one? How is anybody supposed to find and use the new Feedburner feed?

#### Good point.

0

٥

The podcast feed from Thanks for Mutton still points to our old feed URL. We need to change this so visitors subscribe using the Feedburner link. Otherwise we can't track our feed subscribers.

#### http://thanksformutton.com/?feed=podcast

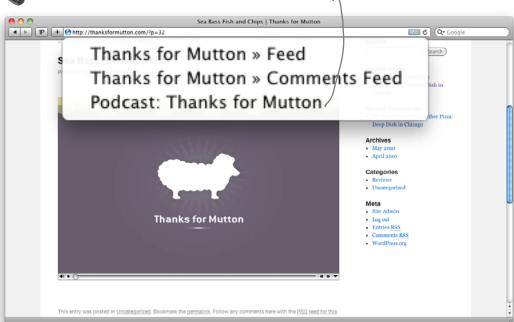

## Override feeds in the header of our theme

It's great that WordPress handles all the RSS file updates automatically, but now we have to dig into how it does that so we can update them to use the Feedburner URL instead. WordPress builds all of the RSS links automatically and places them in the <head> of your blog so that RSS services like Google Reader (and many others) can manage subscriptions to your content. We need to override the that link and place our Feedburner link in its place so that visitors subscribe using the new service.

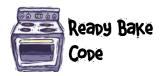

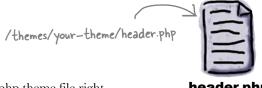

Add a new link.

Add the new feed URL to your header.php theme file right below the <?php wp\_head(); ?> line.

<?php wp\_head(); ?>
<link rel="alternate" type="application/rss+xml" title="Podcast:
Thanks for Mutton" href="http://feeds.feedburner.com/tfm" />
</head>

Here's where you put in your, new Feedburner URL

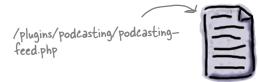

Find podcasting-feed.php.

In the TSG Podcasting plug-in folder there will be a file called podcasting-feed.php, which sends our podcasting link to WordPress. Open this file in your favorite text editor.

podcasting-feed.php

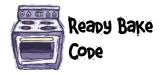

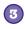

#### Comment out a few lines.

Find the two bolded areas below and "comment" them out by preceding them with two forward slashes (//). These are single-line comments in PHP and will keep those feeds from displaying.

```
function addFeedDiscovery() {
               global $wp rewrite;
               $podcast url = ($wp rewrite->using permalinks()) ? '/feed/podcast/'
: '/?feed=podcast';
               $podcast url = get option('home') . $podcast url;
               // echo `
                              <link rel="alternate" type="application/rss+xml"</pre>
title="Podcast: ' . htmlentities(stripslashes(get_option('pod_title')), ENT_
COMPAT, "UTF-8") . " href="' . $podcast url . " />' . "\n";
                                 This is a PHP comment too. Anything that follows the two
                                 forward slashes gets ignored by WordPress. It's a safe way to
               // Formats
               disable any code without deleting it in case you need it later. 
$pod_formats = get_terms('podcast_format', 'get=all');
               if ( is array($pod formats) && count($pod formats) > 0 ) {
                       foreach ($pod formats as $pod format) {
                              if ( 'default-format' != $pod format->slug ) {
                                      $podcast format url = ($wp rewrite->using
permalinks()) ? $podcast url . "?format=$pod format->slug" : $podcast url .
"&format=$pod format->slug";
                                      // echo `
                                                     <link rel="alternate"</pre>
type="application/rss+xml" title="Podcast: ` . htmlentities(stripslashes(get
option('pod title'))) . " ($pod format->name)" . '" href="' . $podcast format
url . \" />' . \\n";
                                   All this code does is display the same link we
                                   already added to header. Php.
```

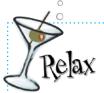

#### You usually don't have to do this much "hacking."

There are plenty of plug-ins that integrate Feedburner into WordPress—just not any good solutions for our podcasting plug-in. You'll sometimes find there are trade-offs for simplicity when using WordPress and you often have to get your hands dirty with themes

and plug-ins. If you want to learn enough to really start putting PHP to work on your WordPress site, we definitely recommend *Head First PHP & MySQL*.

# Welcome to the Thanks for Mutton podcast

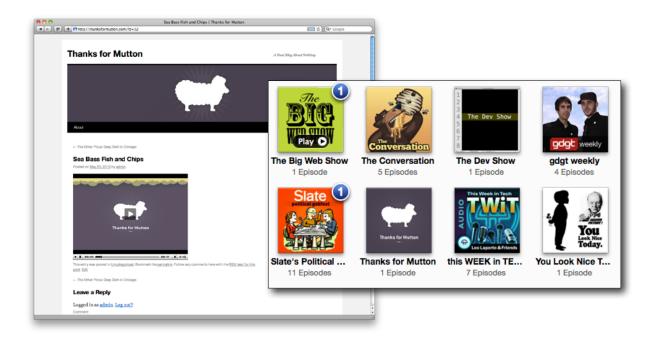

#### http://feeds.feedburner.com/tfm

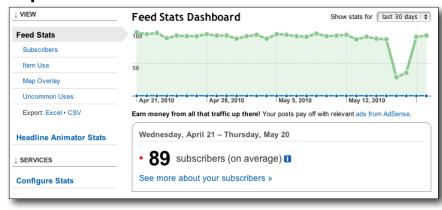

You've got Chapter 6 under your belt and now you've added podcasting, syndication, and Feedburner to your tool box.

Next up, how not to get hacked and backing up your WordPress site.

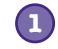

#### **BULLET POINTS**

- WordPress can act as your central hub for online content distribution.
- Any video and audio that you want to use for podcasting must be stored on your web server, not on hosted services like Vimeo and YouTube.
- RSS, or Real Simple Syndication is a way for blogs for syndicate content to other services on the Web.
- WordPress publishes a standard RSS feed for you blog by default.

- Use a podcasting plug-in like TSG Podcasting to make embedding and syndicating podcast content easier.
- Feedburner can help you manage your feeds and keep track of how many subscribers your blog and podcast have.

# 7 securing wordpress

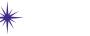

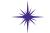

# \*Locking things down

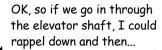

Sigh. I knew I shoulda kept this as a solo job.

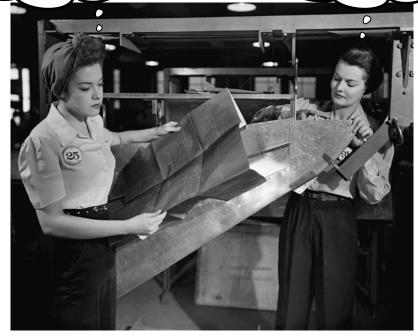

## Not everyone on the Internet is nice.

It's a fact of modern life on the Internet: there are people who spend their time trying to break into, or *hack*, other people's websites. Some do it just for the thrill, others to cause chaos, and some are simply after *sensitive information* like **credit card numbers**, social security numbers, and other **personal information**. Now, you'll learn how to make your WordPress site *more secure*, with unique **usernames**, **strong** passwords, and more. You'll also kick off **automatic backups** of all your WordPress files so you can **restore your site** if it ever does get hacked, or goes down for other reasons.

# Something's not right here...

Just as Thanks for Mutton was starting to pick up steam, all the posts and pages are gone—including the podcasts. Luckily, we still have the video files in our Media Gallery, but the WordPress posts all show *page not found* errors.

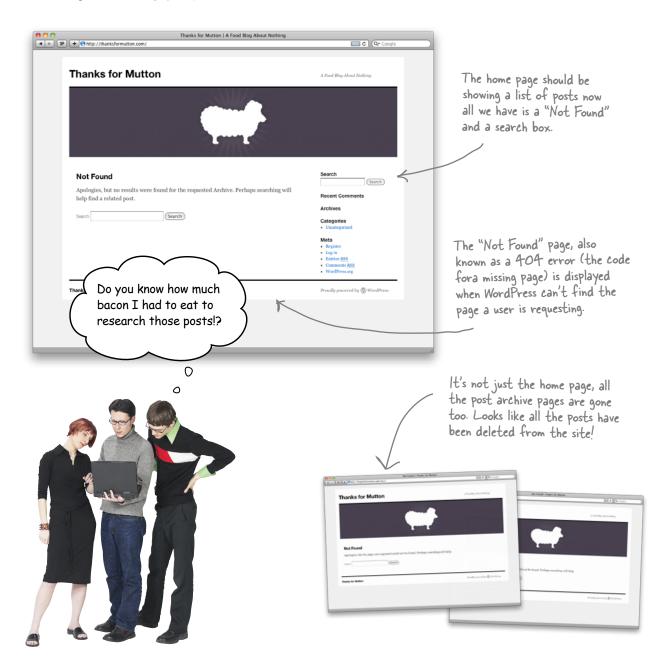

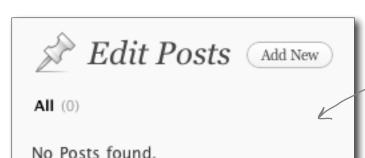

The post page in the admin section shows nothing—how did these posts get deleted?

It looks like someone else just logged in and deleted the posts. Could they have guessed the admin password?

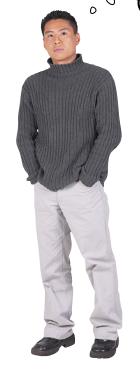

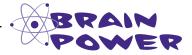

One of the easiest ways to secure your WordPress blog or site is to use *strong* passwords—specifically, passwords that can't easily be guessed and that don't show up in dictionaries. Think about other ways someone might try to break into your site and cause damage. Is creating a secure password the only thing you can do? What about servers, commenters, and spam?

## You've been hacked

Believe it or not, there's a good chance that your blog or website has been on the receiving end of some type of malicious behavior. These attacks are occasionally undertaken by people themselves (or *hackers*), but they are mostly performed by "bots" (or robots, which are really just computer programs written by hackers) that scan sites for vulnerabilities. It sounds bad, but the good news is they aren't usually successful if you have a few safeguards in place. Let's take a look the most common attacks and then we'll see what we can do prevent them.

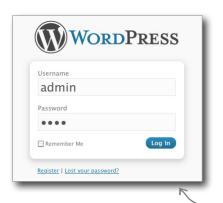

## Brute force attacks

These types of attacks are very common and consist simply of a person or a computer program trying to access your admin dashboard by repeatedly trying different passwords until the correct one is found. This becomes even easier if you still use the default "admin" username and have a weak password that's easily guessed. **Best protection:** Change your username to something other than "admin" when you install WordPress, and use strong, secure passwords.

Brute force attacks can be used on any system with a username and password—this includes your web server and MySQL database.

## Server attacks

Hackers don't need to gain access to your WordPress dashboard to cause problems either. If they can get access to the servers that your site is *hosted* on they can change information through the database or just bring your entire site down altogether. **Best protection:** Use reputable, reliable hosting and make sure your account passwords are strong and secure. Use SFTP to transfer files between your local computer and web server.

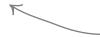

SFTP is a secure form of FTP which encrypts data communications between client and server.

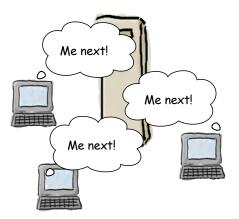

## Penial of Service (how dare they!)

Another way web hooligans can try and mess with your site is with a *denial of service* (or DoS) attack. DoS attacks work by flooding a web server with requests (also typically via a computer program) until it can no longer handle the load and crashes. While in most cases your data will be safe (though it's not guaranteed), your site will be inaccessible to the public until you can find and block the offending traffic. **Best protection:** Firewalls can help block traffic, but not until after you have identified the source of the DoS. We're not going to cover firewalls in any detail here, but your hosting provider should be able to help you get those set up too.

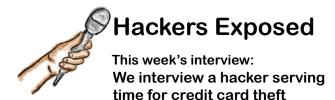

**Head First:** Welcome Mr. Hacker, thanks so much for coming out.

**Hacker:** Yeah, thanks. Real quick—just wanted to let you know that there are more than just those three ways to hack a website.

**Head First:** Well those are just some of the more popular ways—we could have a whole a Head First book on website security. [Ed note: *Interesting...*] Anyway, tell us how you got into hacking in the first place.

**Hacker:** Well, it started out as just a hobby. I'd break into websites just by trying default usernames and passwords. You'd be surprised how many people leave their websites wide open for attack like that. It was too easy, I'd hardly even call what I was doing *hacking* it was more like *guessing*. So easy my 2 year-old nephew could do it...

**Head First::** Wow, that simple, huh? What did you do to the site once you broke in?

**Hacker:** Oh, usually I'd just delete some things, maybe swap out an image for one that's—how do I say this—not as "family friendly?"

**Head First:** So then what happened? Did you get bored with that?

Hacker: It was just too easy; I needed more of a challenge so I started trying to just break right into servers. There are lots of folks out there that manage their own servers and don't know what they're doing. Again, most of the time I could just guess their usernames and passwords. Once I was into the server I had full control over every aspect of the site—I could just turn it all off or find where they store credit card numbers...

**Head First:** Again, bad passwords? This is all hacking is, right? It's just guessing usernames and

passwords. I've got to say, I don't know what's more shocking: how easy this seems to be or how bad we are at choosing secure passwords.

**Hacker:** Don't get me wrong, it can be a lot more difficult then that—but why try the hard stuff if there's a good chance a few guesses will work. Most of my, ahem, *colleagues* even have some software now that will try almost every word in the dictionary as a password. It's all automated too; I just sit back and wait for it to find a match.

**Head First:** You said there was some hard stuff? Can you give me an example?

**Hacker:** Well, there is a technique called Cross-site scripting, or XSS. These attacks require us to exploit a flaw in a website by inserting bad code into a website URL. If the website is not checking its data and input correctly, we could change records in the database or even remove data altogether.

**Head First:** Why is this more difficult?

**Hacker:** You just need to spend a little more time learning about the site and checking and testing flaws. It's just not as easy as trying passwords. The thing is though, once we know what type of site you're using (WordPress, Drupal, Joomla, etc.) It's easier to target the security holes.

**Head First:** This is just fascinating stuff. Any final words for our readers? Tips on making sites more secure?

**Hacker:** Use strong passwords everywhere. Make the hackers try the hard stuff; they'll usually just move on to the next easy target—there are plenty of them out there.

**Head First:** Great advice; always a pleasure having you in for a chat. Good luck with all those license plates...

# Keep your WordPress installation and plug-ins up-to-date

Before you consider any other ways to secure your WordPress site, the first thing you need to do is make sure that your WordPress installation and plug-ins are all current. A large percentage of attacks on WordPress sites happen to blogs that are using out-of-date software. When WordPress finds security flaws and bugs, they are patched with updates regularly—don't ignore the pleas to update your software. The same logic applies to any plug-ins you have installed.

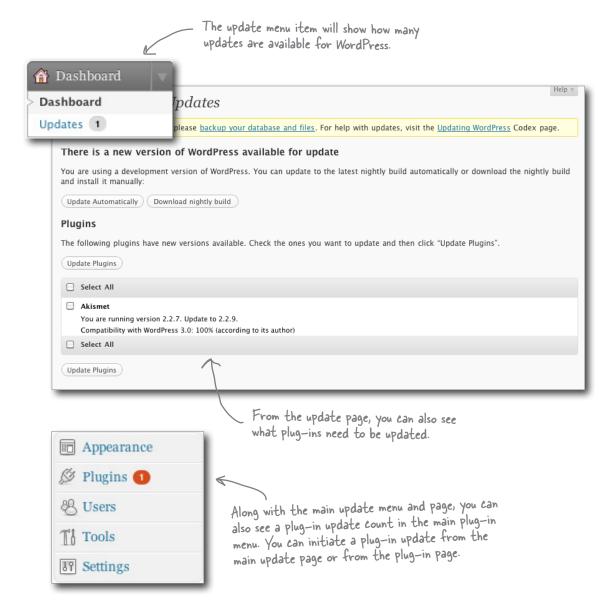

# Avoid file uploads with automatic updates

Depending on your WordPress setup and your server configuration, you might be able to use the WordPress automatic updater to install updates. Just like we saw earlier with uploading images and video, the updater needs to be able to write to the file system. If it's not able to, it will ask for FTP connection information. WordPress recommends that you not use this method and instead change the file permissions on your web server.

## There is a new version of WordPress available for update

You are using a development version of WordPress. You can update to the la and install it manually:

Update Automatically ) ( Download nightly build

Depending on your WordPress version you will see an automatic update button along with a nightly build button (if you have a development version).

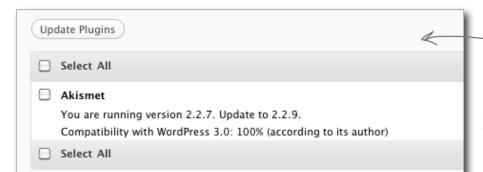

Auto-updating plug-ins can also be initiated from the update page. Here, Akismet, the spam plug-in, has a new version available.

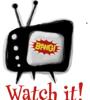

# Don't use the Connection Information update method.

attempting to update, it will ask you for FTP information and attempt to connect that way. According to WordPress, this won't work and you'll need update WordPress manually. Don't panic, we're about to get to that...

| Connection Information                                               |                    |  |  |  |  |
|----------------------------------------------------------------------|--------------------|--|--|--|--|
| To perform the requested action, connection information is required. |                    |  |  |  |  |
| Hostname                                                             |                    |  |  |  |  |
| Username                                                             |                    |  |  |  |  |
| Password                                                             |                    |  |  |  |  |
| Connection Type                                                      | ● FTP ○ FTPS (SSL) |  |  |  |  |
| Proceed                                                              |                    |  |  |  |  |
|                                                                      |                    |  |  |  |  |

If you see this screen, you'll need to update WordPress manually.

# Use FTP to update WordPress if automatic updates don't work

Updating WordPress is pretty easy, even if you aren't using automatic updates. All we need to do is download the newest version of the WordPress system (or a specific plug-in that needs updating), and copy the new files up to the web server.

## Download most current WordPress and plug-in files.

For both plug-ins and WordPress itself, you need to download the updated files to your local computer before you can do anything else. You'll be able to find their most curent versions on their respective websites.

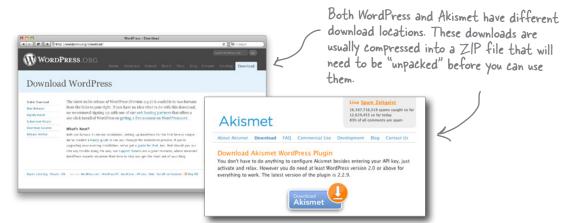

Back up your original files.

Before you install the new files, back up what you've got right now. Backing up WordPress and plug-ins before we upgrade will ensure that we can "undo" the changes if something goes wrong. To be safe, copy your entire WordPress installation down to your local computer. Stash it in a easily recongizable folder in case you have to replace anything.

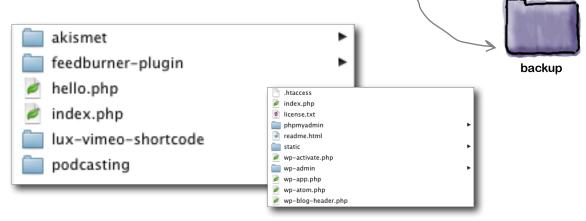

## Upload the new files to WordPress.

When updating plug-ins, you can replace the entire folder. For example, Akismet is installed in /wp-content/plugins/akismet. When we upgrade, we can just overwrite the /akismet folder. For a full WordPress system update, you want to replace every file and folder except your wp-config.php and .htaccess files and the /wp-content directory (this is where all of our uploaded files, themes, and plug-ins live—we want to keep those the same).

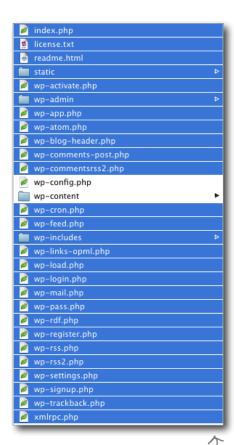

When copying new files, select everything but the configuration file and wp-content. We want to leave those alone. When updating plug-ins it's usually OK to just replace the entire directory. If you're not sure, back up first and then check the plug-in author's documentation.

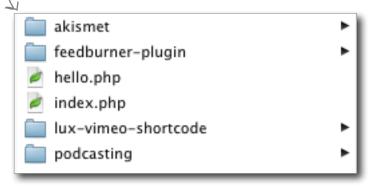

Don't delete or replace your /wp-content directory unless you want to lose all of your plug-ins and themes you can also leave wp-config.php alone to avoid having to re-type all of your database information.

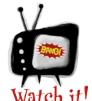

#### Be extra careful with /wpcontent if you have custom themes.

If you accidently replace /wp-content

and all you have is downloaded plug-ins and themes—those can be replaced. But if you made your own theme, it might not be as easy. Exercise caution when you update WordPress and mind your custom files.

## Secure users make secure websites

Now that your WordPress installation and plug-ins are up-to-date, you can focus your attention on the next most vulnerable aspect of your WordPress site: your users. Users need to gain access to WordPress for many different functions, most of which involve modifying the system (adding a post, changing an email address, moderating a comment). Because of this, you need to make sure everyone is using secure usernames and passwords and that they only have access to the functions they need (see previous chapters on user roles).

| administration accounts. If you                                                                                                    | ue and never use the "admin" default fure really paranoid, don't use the same by applications or social networking sites.                           | as the default one for WordPress, which makes brute force attempts                                         |  |
|----------------------------------------------------------------------------------------------------|----------------------------------------------------------------------------------------------------|----------------------------------------------------------------------------------------------------|--|
|                                                                                                    | You should strive to get the WordPress and avoid dictionary words whenever become your biggest security                                             | on your site even easier as the hacker<br>only has to guess your password.<br>The WordPress password meter |  |
| If you would like leave this blank.  Type your new p.                                                                                                    | to change the password type a new one. Otherwise                                                                                                    | will tell you how strong your password is and give you tips on how to write strong passwords.              |  |
| Strong Him<br>Ion                                                                                                    | t: The password should be at least seven characters<br>g. To make it stronger, use upper and lower case<br>ers, numbers and symbols like! "?\$%^&). |                                                                                                    |  |
| Be smart about user roles. Only give users as much access as they require to do their job. Keep access to administrative user accounts to one or two people and limit the number of users that can publish content or modify the live site. |                                                                                                    | For Thanks for Mutton, our users are spread out across the roles to limit who can publish to the blog.     |  |
| -0 00010                                                                                                    | dd New  1)   Editor (1)   Contributor (1)                                                                                                    |                                                                                                    |  |
| * - 1.                                                                                                    | <u> </u>                                                                                                    |                                                                                                    |  |
| Do this!                                                                                                    |                                                                                                    |                                                                                                    |  |

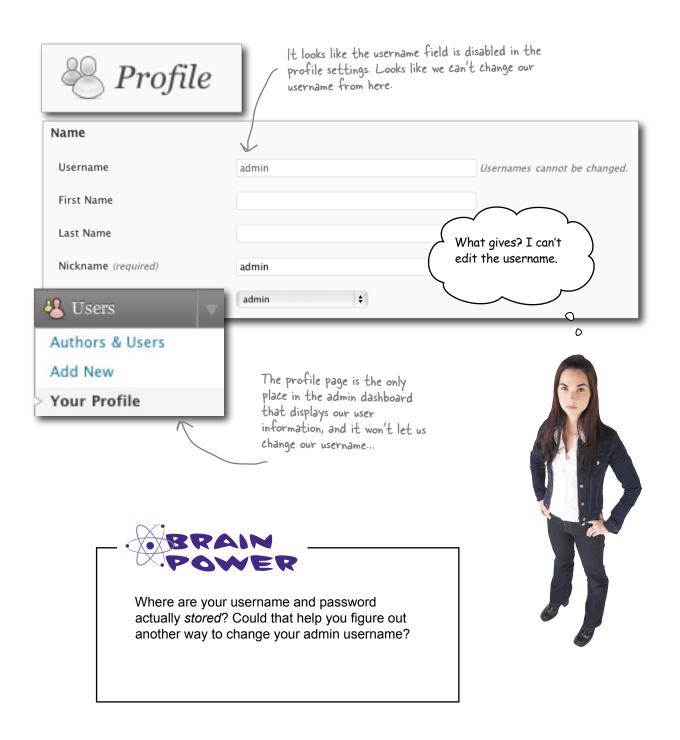

# Edit your database to change usernames

Once you've created a user in WordPress—any user, not just the admin—you can't change their username from the dashboard any longer. You can change how a user's First and Last names appear on the live site, but the username they log into the site with isn't editable. In order to modify the username after it has been created, we need to edit our database and user table directly.

If your using Media Temple, you can get to phpMyAdmin by clicking on the admin button next to your database.

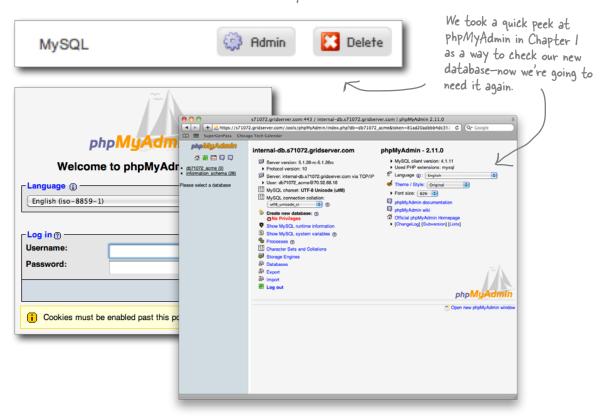

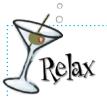

### You don't have to be a database or MySQL ninja to do this.

Tools like phpMyAdmin help you work with databases using familiar interfaces that look a lot like web forms. You're able to access your database, look at all your tables (more on that in a second), and change things easily. We'll take a quick look at how a database is set up in general before diving in and changing our admin username.

# Patabases are made up of tables

So all along we've been referring to the web server that hosts WordPress, but in reality, the computer that runs the web server also runs what we call a database server. That's where your MySQL database lives (or multiple databases, in many cases). You communicate with a database server in a language it can understand, which in this case is SQL. A database server typically runs alongside a web server on the same server computer, working together in concert reading and writing data, and delivering web pages.

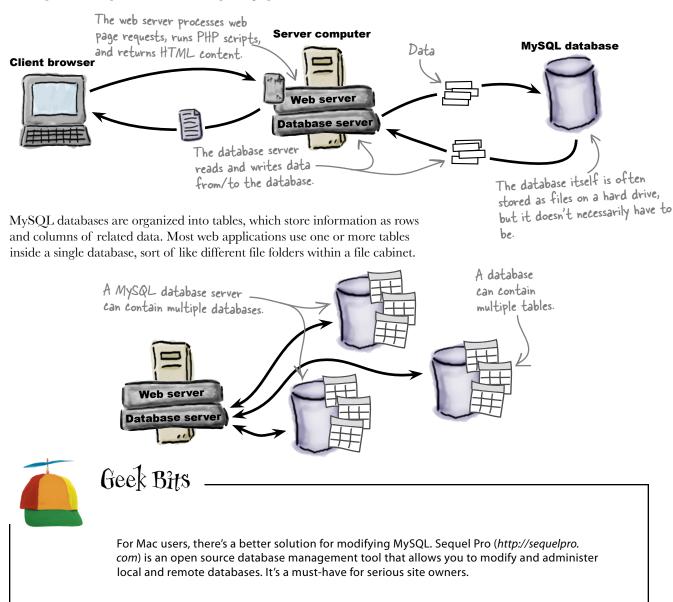

On most web hosts, the easiest way to change data in your database is to use the MySQL administration tool that comes with your hosting. For most of us that's going to be phpMyAdmin—a browser-based tool that allows use to see a visual representation of our database and it's tables, and then make modifications accordingly.

## Log in to phpMyAdmin.

Before we can do anything to our database, we need to log in to phpMyAdmin using our database username and password.

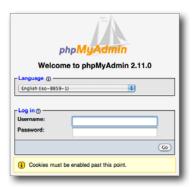

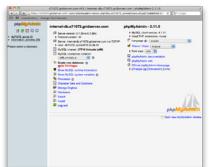

a

b

(c)

Your hosting company may have different procedures for using phpMyAdmin. If you're not on Media Temple, check their documentation before moving forward.

## Back up your database.

This database holds all the content for our entire site—it's important. As we saw earlier, the best way to make sure important files stay safe is to back them up, and databases are no exception. We'll cover this in more detail later in the chapter.

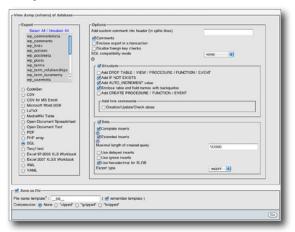

Select your database from the main dropdown in the left sidebar.

At the top of the window, click the tab that says "Export." You'll then see a list of all the tables in your database in the left column.

Make sure all the tables are selected and that both "data" and "structure" are checked for export. Then click "Go" and save the exported file to your computer for safe keeping. We can re-import this later if need be, and we'll have our database restored to how it was before the backup.

## Show the wp\_users table.

Once you have a backup safely stowed on your local machine, go back to the "Structure" tab, open up the wp\_users table and find the admin user. The user is one row in the wp\_users table.

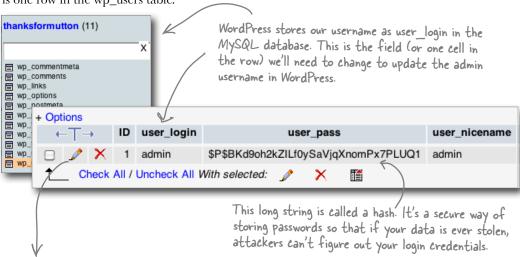

## Update the admin username.

Clicking the pencil icon will take you to an edit form for that table row. Change the user\_login field to something other than "admin" and click Go. We now should be able to log in to WordPress using our new username. Remember, pick a unique username that isn't in the dictionary and would be very difficult to just guess!

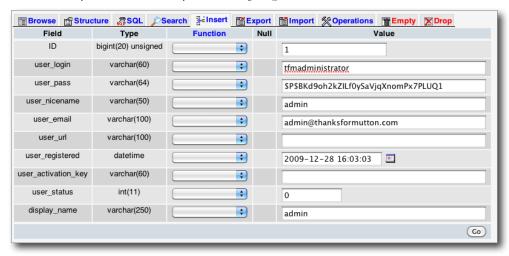

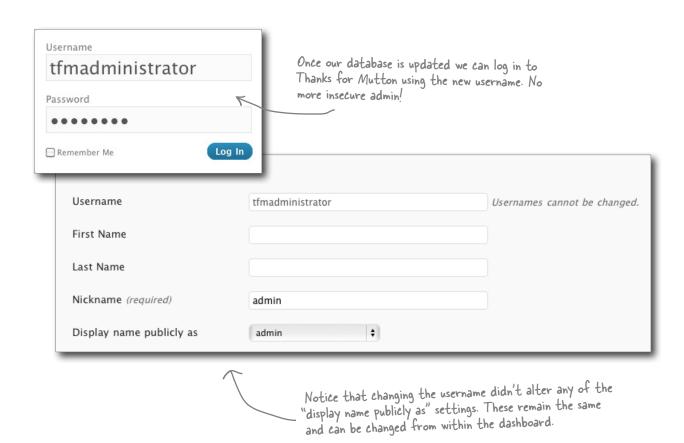

# bumb Questions

# Why can't you just change the username from the dashboard?

That's a great question. This was a design decision by WordPress programmers and that functionality never made it to the dashboard. Our guess is it was done for security and administrative purposes.

# Can't hackers just guess my new username too? How is this more secure?

A: Yes, hackers could just guess your username but that's twice as hard as just guessing only your password. By adding another variable (the unknown username) brute force attacks become less effective.

# Are there other "insecure" usernames like admin?

The only reason "admin" is insecure on WordPress is that it's well known as the default username. Other systems may have different known defaults and pose different security risks to the site owner. Best case is to never use the default.

# Add more security to WordPress by protecting wp-admin

There is one final thing we can do to make the WordPress dashboard and all your user accounts a little more secure. As you might remember, the /wp-admin directory is actually accessible in a browser window if someone knows how to navigate to it. It's another well-known vulnerability for WordPress sites. By adding a second layer of authentication to the /wp-admin directory, we can force users to enter two sets of credentials to gain access to the site. That alone should ward off many potential hackers.

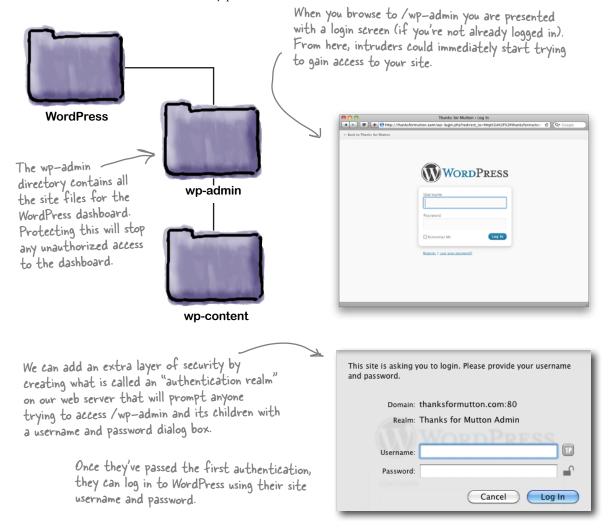

Seem like too much hassle? It's much easier to type two sets of usernames and passwords than it is to rewrite a year's worth of posts and pages...

## Create a new authentication realm

The easiest way to create a new authentication realm (also known as HTTP Basic Authentication) on your web server is to use your hosting panel. Most hosts—Media Temple included—allow you to create these from within your account settings.

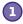

# Log in to your web host and find the password protect directory option.

This should be located in your primary domain settings.

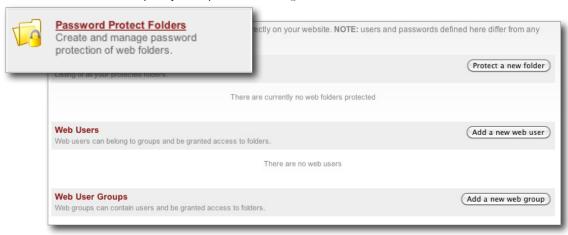

Add a user for the new realm.

We need to create a new "user" for our realm. This is really just the username/password combination that people will use to log in to the realm.

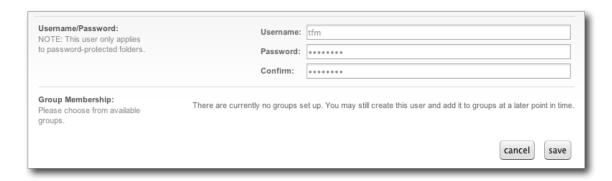

#### Choose a folder to protect.

We need to select a folder (in our case /wp-admin) that will be protected by the realm. All files and folders within this folder will also be protected

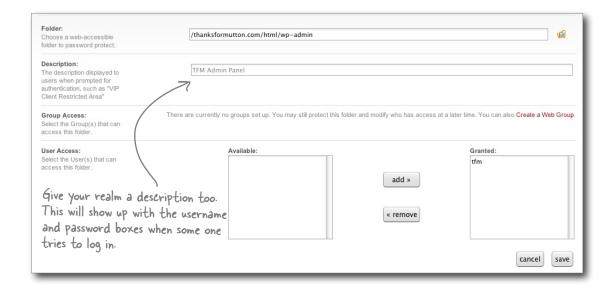

#### Confirm your settings.

Before you leave your web server control panel, make sure your new realm settings are correct.

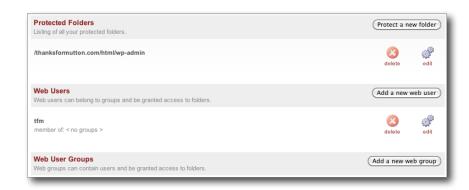

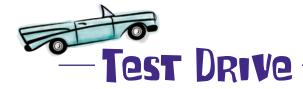

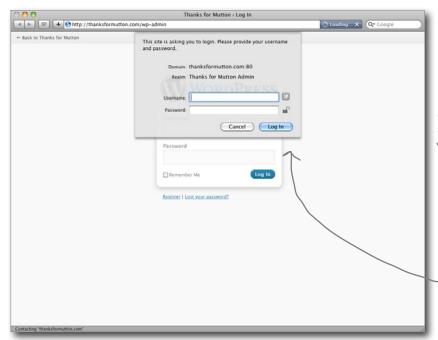

If you navigate to /wp-admin on your blog's URL, you should be presented with a drop down authentication box (this may look slightly different depending on your browser).

Once they pass the HTTP authentication, users can continue logging in to the main WordPress dashboard.

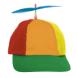

# Geek Bits

You don't need to use your hosting panel to add an HTTP authentication realm. In fact, you can add the all necessary info right to your .htaccess file. For more information on creating your own authentication realms, check out the Apache manual pages: http://httpd.apache.org/docs/2.2/howto/auth.html.

<Location /wp-admin>
 AuthType basic
 AuthName "TFM Admin Panel"
 AuthUserFile /passwds
 Require valid-user
</Location>

### Security by obscurity

WordPress sometimes gets a bad rap for security—some of it founded in actual vulnerabilities, but most of it is based on exaggeration and/or people not doing the work to secure their WordPress sites properly. Security is not something most web frameworks are good at, especially not without some forethought from programmers and site administrators. Websites also become more vulnerable when the attacker knows what type of system the site is running on and can try specific hacks for that platform. Basically, if a hacker knows we're using WordPress, he knows where to start breaking in. What's the best way around this? Make WordPress act like something other than WordPress.

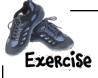

Identify parts of the (hacked) Thanks for Mutton site that might identify it as a WordPress blog. Hint: don't be afraid to check out the "view source" option for your site in a web browser to see if there is anything under the hood that might identify TFM as WordPress-powered.

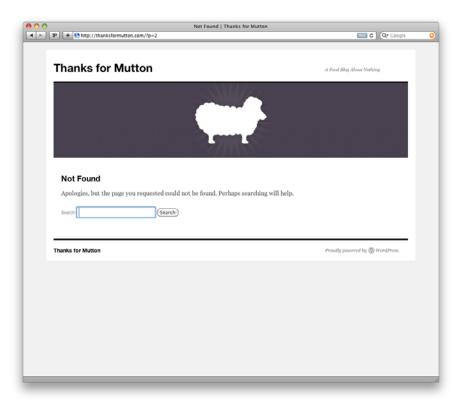

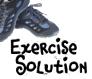

Identify parts of the (hacked) Thanks for Mutton site that might identify it as a WordPress blog. Hint: don't be afraid to check out the "view source" option for your site in a web browser to see if there is anything under the hood that might identify TFM as WordPress-powered.

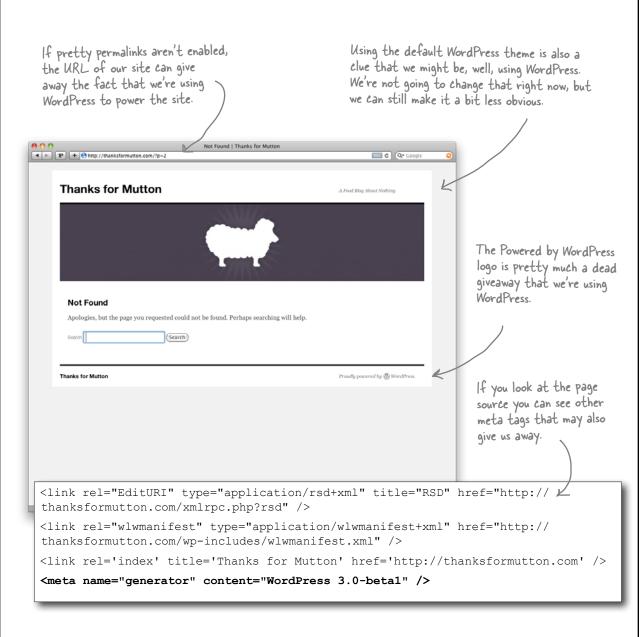

### You can learn a lot about a site by looking at its head

You can learn a lot about a site and how it works by viewing the source in a browser and checking out the link and meta tags in the <head> section of the HTML.

We're looking at the browser source of the TFM home page, but the code that generates this HTML is located in the header.php theme file so you could look there instead.

<link rel="EditURI" type="application/rsd+xml" title="RSD" href="http://
thanksformutton.com/xmlrpc.php?rsd" />

<link rel="wlwmanifest" type="application/wlwmanifest+xml" href="http://
thanksformutton.com/wp-includes/wlwmanifest.xml" />

<link rel='index' title='Thanks for Mutton' href='http://thanksformutton.com' />

<meta name="generator" content="WordPress 3.0-beta1"</pre>

The most obvious clue that we're running WordPress is the HTML tag that tells, in fact, that we are using WordPress version 3.0 Beta 1. That's like leaving the key to your house under the front doormat...

Anytime you have a link or file that references "wp" it's a good bet that WordPress is involved.

# Sharpen your pencil

Let's get rid of the most obvious WordPress give-away, the meta tag "generator." Examine header.php in your template directory to see if you can remove it from the page.

# Sharpen your pencil Solution

Let's get rid of the most obvious WordPress giveaway, the meta tag "generator." Examine header.php in your template directory to see if you can remove it from the page.

```
<?php
/**
 * The Header for our theme.
                                                          Remember, the header php file
 */
                                                          contains the templates for the head
?>
                                                          of our HTML, exactly where that
                                                          generator tag is located.
<!DOCTYPE html>
<html <?php language attributes(); ?>>
<head>
<meta charset="<?php bloginfo( 'charset' ); ?>" />
<link rel="profile" href="http://gmpg.org/xfn/11" />
<link rel="stylesheet" type="text/css" media="all" href="<?php bloginfo(</pre>
'stylesheet url' ); ?>" />
<?php if ( is_singular() ) wp_enqueue_script( 'comment-reply' ); ?>
<link rel="pingback" href="<?php bloginfo( 'pingback url' ); ?>" />
<?php wp head(); ?>
<link rel="alternate" type="application/rss+xml" title="Podcast: Thanks for</pre>
Mutton" href="http://feeds.feedburner.com/mmmmmutton" />
```

It looks like all those meta and link tags are being generated by a PHP function called wp head(). header.php

We're not going to be able to turn off the generator tag from the header.php file. We'll need to find the file where the PHP functions are coded instead...

functions.php

Open the functions.php theme file.

Scroll all the way to the bottom (especially if you're using the twentyten theme). If you don't have a functions php file you can create one in the main theme directory.

```
/**
 * Removes the default styles that are packaged with the Recent
Comments widget.
 */
function twentyten_remove_recent_comments_style() {
    global $wp_widget_factory;
    remove_action( 'wp_head', array( $wp_widget_factory-
>widgets['WP_Widget_Recent_Comments'], 'recent_comments_style' ) ),
}
add_action( 'widgets_init', 'twentyten_remove_recent_comments_style')
```

Add a remove action call to disable the generator tag.

WordPress allows us to add and remove actions within the system, including the wp\_head(). We can use the remove\_action() function to disable the meta generator tag.

the rest of the document head intact. This will ensure that

other services, like the podcast, stay functional.

```
function twentyten_remove_recent_comments_style() {
    global $wp_widget_factory;
    remove_action( 'wp_head', array( $wp_widget_factory-
>widgets['WP_Widget_Recent_Comments'], 'recent_comments_style' ));
}
add_action( 'widgets_init', 'twentyten_remove_recent_comments_style' );

remove_action('wp_head', 'wp_generator');

This function will remove the single generator meta tag but leave
```

functions.php

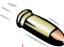

#### **BULLET POINTS**

- Good security starts with good passwords.
- A strong password is a word or phrase that is longer than eight characters, contains some special symbols, and isn't a standalone dictionary word.
- Always keep WordPress and any installed plug-ins up-to-date so your software reflects the latest security updates.
- Avoid using the default WordPress "admin" username. Make sure you change it during the initial install of WordPress or use a database manager like phpMyAdmin or Sequel Pro to change it after the fact.
- Use security by obscurity to keep would-be hackers from attempting WordPress-specific attacks on your site.

I feel better already. You know, given that this could happen anytime—we really should have a backup plan for the site. It would have been nice to just replace the posts that got deleted.

0

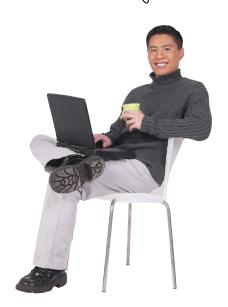

# Back up early, back up often

Backups are probably the single most important security measure you can take for your site. In the rare event that your site is irreversibly hacked or suffers a server crash, a backup may be the only recovery option. They are often overlooked by new site owners who are just concerned with getting their blogs off the ground and are not worrying about replacing a broken database or files that have gone missing. Everyone from the novice blogger to the professional webmaster should be backing up all important data and files regularly, and to a location that's **not** on the main web server.

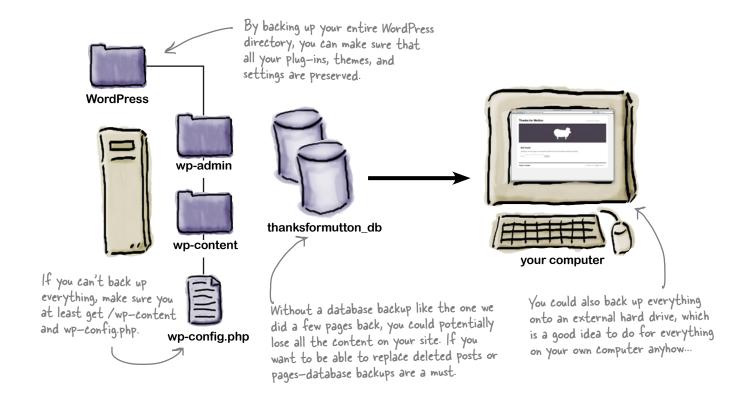

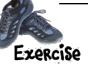

If you didn't do this earlier when we covered installing WordPress updates manually, then log in to your site using your FTP client and copy your main WordPress directory down to your local computer.

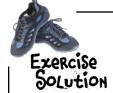

If you didn't do this earlier when we covered installing WordPress updates manually, then log in to your site using your FTP client and copy your main WordPress directory down to your local computer.

Login to your web server using FTP.

One you're on the server, navigate to the main WordPress installation directory.

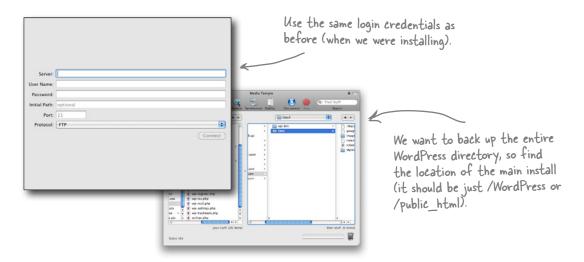

2 Download the entire WordPress installation to your local computer.

Copy your WordPress installation to your desktop by dragging the directory that contains all your WordPress files from your FTP client to your computer's desktop or another location on your computer. This will capture your entire WordPress installation, including any themes, plug-ins, or special settings you've made.

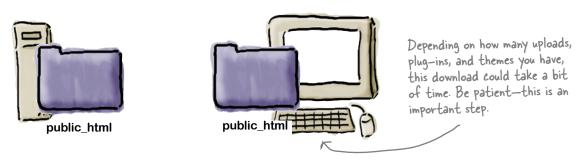

0

This is your backup solution? I have to manually do this every time?! Now I see why no one ever backs up their blogs.

# Use plug-ins for remote, automated backups

Although downloading files manually is a safe, simple way of backing up your files, it can be come cumbersome as your site gets larger and you begin to require more frequent backups. You also have to remember to do it frequently! The best way to manage WordPress backups is with a plug-in. Just as they can be useful for functionality on our blog, plug-ins can also help us manage backups by automatically copying site and database files to a remote storage location.

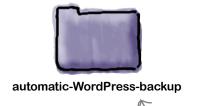

We are going to use the Automatic WordPress Backup plug—in to take care of our automated backups. You can download and install this plug—in from: http://WordPress.org/extend/plugins/automatic—WordPress—backup/.

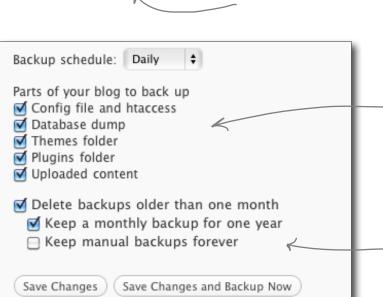

This plug—in will take care of everything we need in terms of backup. It will even back up our MySQL database so we don't have a repeat of the latest Thanks for Mutton missing content issue.

### Don't store backups on your web server

One way for your site to go "down" is for your hosted web server to fail. If you have your backups stored there then, well...that won't help you very much. Once of the best features of the Automatic WordPress Backup (AWB) plug-in is that it stores your backups on Amazon's Simple Storage Service. At its basic level, Amazon Simple Storage (or S3) is a giant hard drive that's distributed across thousands of servers all over the world. You can put as much data on the service as you wish and you only pay for the storage and transfer that you use.

#### Amazon S3

In order for our Automatic WordPress Backup plug-in to work, we need to have Amazon S3 configured. Think of S3 as just another web server with FTP access—you can read and write files just like you do when you install or backup WordPress.

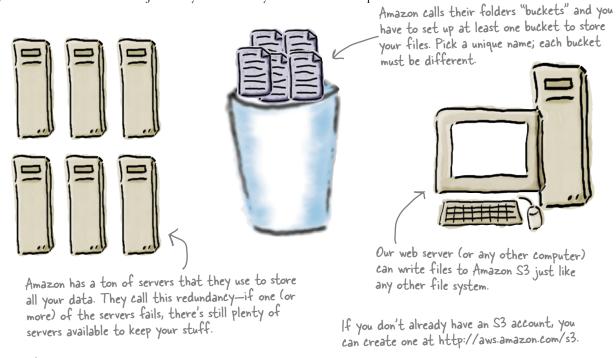

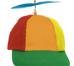

Geek Bits

If you've heard people talking about "**the cloud**" this is what they're referring to: shared but distributed resources, like software, server space, and even data are provided to computers and other devices "on demand." Think of it like the **electricity grid**, where power is diverted/moved around based on where it is currently needed most.

## Connect automated backups to Amazon S3

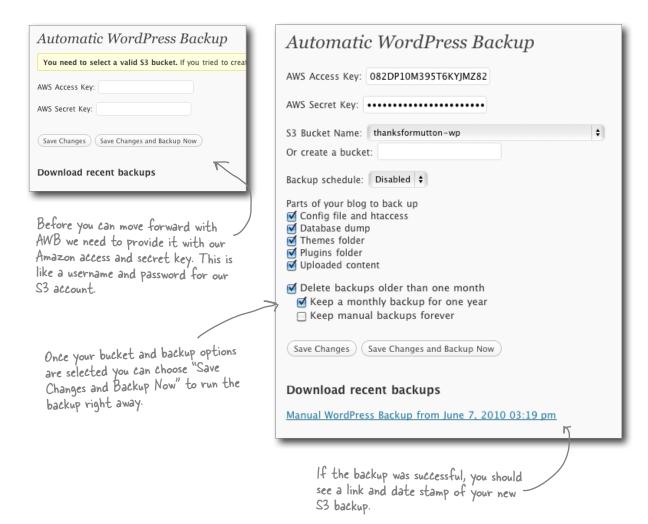

### Restoring your backups

Restoring files is as easy as pulling down your backups from S3 (some FTP clients, like Transmit, will allow you to connect directly to S3). The database, on the other hand, will take a bit more work. Thankfully you're already somewhat familiar with the phpMyAdmin interface, which is what we'll use to get our data back on Thanks for Mutton. Let's get that going...

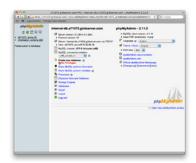

Import a backed-up database using phpMyAdmin

In the case of Thanks For Mutton, all would not be lost if we'd just backed up our database. To finish the chapter, let's say we did have that handy backup stored on S3, and now we just need to get it back onto our database server. We can do this using phpMyAdmin's import feature.

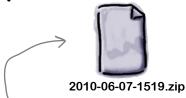

The main backup comes in a single ZIP archive. We need to double-click that file to get to the directory of backups underneath. They're all labeled by the date they were created.

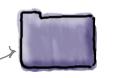

2010-06-07-1519

Log in to phpMyAdmin.

Just like you did when you we're backing up the database earlier in the chapter...

Select the Thanks for Mutton database.
We don't want to import this to the wrong table so make so

We don't want to import this to the wrong table so make sure you are replacing the right one.

Select the import tab and upload your SQL file.

The SQL files contains the structure and data from our database and will restore our site to the state it was when the backup was taken.

Once this import is finished, we should see the original Thanks for Mutton site.

Once your backup is restored, the site should be just like it was before you lost everything.

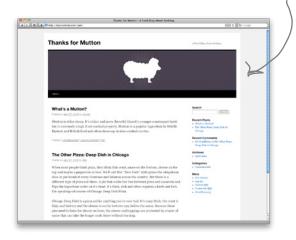

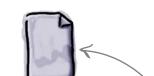

wp-s3-database-backup.sql

We need to find the SQL file, as this is the backup for our database.

Phew! Now we can get back to writing that big article on inhalable coffee...

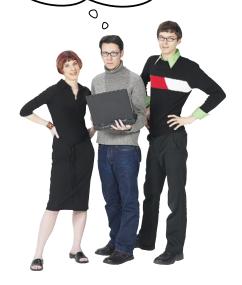

### Your WordPress Toolbox

You've got Chapter 7 under your belt and now you've added security and backups to your tool box. Next up, making your WordPress site run super fast!

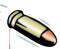

#### **BULLET POINTS**

- Unfortunately, not everyone (or everything) on the Web has good intentions. Although it's rare for sites to be completely taken down by "hackers," it's still smart to protect your site from some of the more well-known attacks.
- Keeping your WordPress installation, plugins, and themes up-to-date is one of the best security measures you can take.
- Using strong, secure passwords is your first line of defense against brute-force attacks—people or robots simply guessing your login information.
- Change the default admin username to something else, using phpMyAdmin or some

- other database management tool.
- Creating an additional authentication "realm" (or an .htacess password) in addition to your WordPress authentication can add an extra layer of protection between your dashboard login and rest of the world.
- Always back up your files. Even if you have the most secure installation available, things can still happen and data can be lost.
- Automate backups using a plug-in and store your backups off site (or "in the cloud") for extra protection.

# 8 making wordpress fast

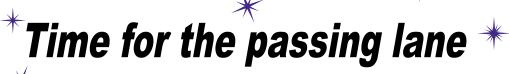

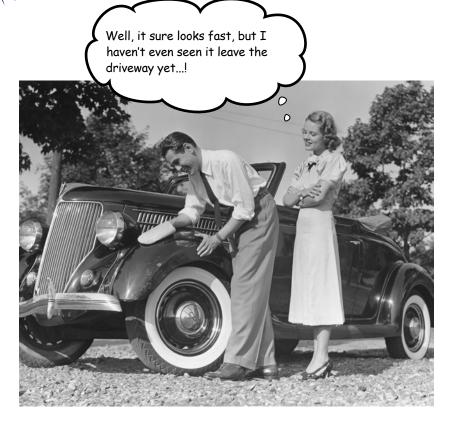

#### Speed is important online.

A fast-loading site isn't just about keeping visitors around. Yes, if your site doesn't load quickly then people might just wander off, but a slow site also gets dinged in search results from the likes of Google, meaning fewer people will actually find your site in the first place. Beyond just increasing your horsepower, you'll also learn how to use caching, database optimization, and additional hosting options to beef up your site to handle more traffic, too.

# Not again...

Just as things were starting to settle down, it looks like Thanks for Mutton is having some problems again.

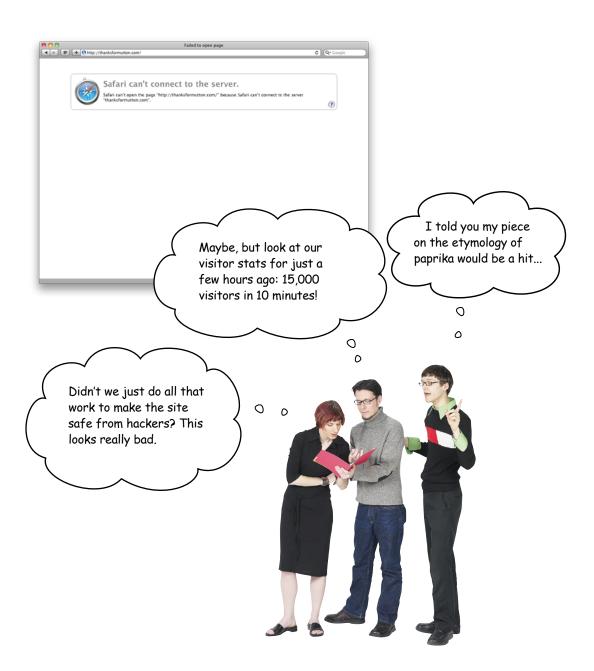

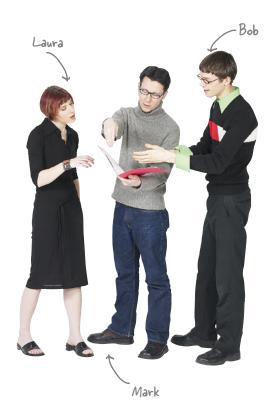

**Laura**: Wait, how do you know how many people have been visiting the site? I thought the Feedburner stats only told us about our RSS feed subscriptions, not the visitors to the site overall.

**Mark**: Oh yeah, I didn't get that from Feedburner, I'm getting our site stats from Google.

**Bob**: Google? OK, I know that Google does a lot of things, but how in the world does it know how many people are visiting our site?

**Mark**: Well, you have to sign up for it as a service from Google, but when a visitor comes to Thanks for Mutton, our web server "logs" a whole bunch of information about that person.

**Laura**: Information? What kind of information? Like their name and where they live? That seems a bit creepy...

**Mark**: Not quite. We don't know specifically *which* people come to the site, but we do know a whole bunch of useful stuff: what kind of computer/browser they are using, where in the world they live (their general area, not an address or the like), and how long they stayed on the site.

**Bob**: Oh, that's pretty cool. So we could even look at which pages they visit the most (or which ones people hardly visit at all)?

**Mark**: Exactly. And not only does that allow us to help decide which content is most popular so we can plan future articles and videos, but it might also provide some clues about why the site isn't showing up at all right now...

**Laura**: Oh, I get it. If we look at traffic from before today, we typically have a couple hundred visitors a day, maybe close to a thousand max if we write a really popular article. But today we just had 15,000 visitors in 10 minutes. What could cause a spike like that?

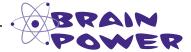

Think back to how your web server handles web page requests, and what it has to do to put together a WordPress page (you can also take a look at Chapter 1 again for a refresher). How do you think a sudden "spike" (or increase) in visitors to your site might affect the web server? Before we solve that mystery, let's get Google Analytics rolling for Thanks for Mutton...

# Keep an eye on your traffic with Google Analytics

Every time a user visits a page on your site, a whole host of information is made available to the web server about where that person came from, what type of computer and browser they use and how long they stayed on the site. This information is important in helping us figure out both who our audience is and what their technical requirements are, but it's also super helpful in deciding and how much server space and power we need to handle the traffic. Google Analytics is a service that easily integrates into WordPress and will give us all the data we need about our site visitors.

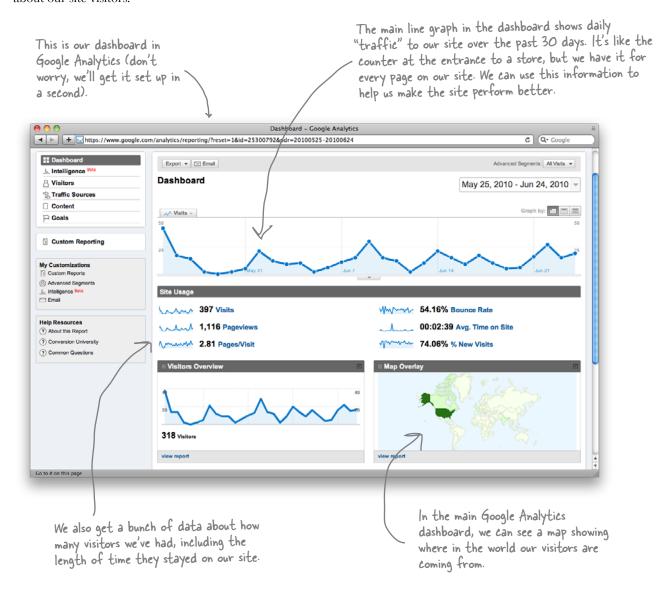

## Integrating Google Analytics with WordPress

The only thing you need to do to get your site to work with Google Analytics is to add a small bit of JavaScript to the header of every page that you want tracked. This can be done by copying code that Google gives you to the header.php template file. To make things even easier, we'll give you the code here and show you where to put it.

### 1

#### Sign up for Google Analytics.

You should already have a Google account from when you installed Feedburner. You can use the same login info to create an account at <a href="https://www.google.com/analytics">www.google.com/analytics</a>. From there, add your WordPress site as a "Website Profile."

### 1

#### Copy/paste the tracking code.

You can find your code in the "Profile Settings" page for your site. It is the same code that any other site would use to implement tracking, except it has a user ID specific to your site. We've provided the code below, and all you have to do is change the ID to match what Google gave you in your site profile.

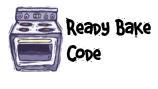

We want to place the Google Analytics code (in bold) just above the closing </head> tag in the header template. This bit of code will be run every time a user visits a page on our site.

### header.php

```
<?php wp head(); ?>
                                            Replace this text (UA-XXX) with your own
<script type="text/javascript">
                                            user ID. Google uses this to know that the
  var gaq = gaq || [];
                                            traffic it is tracking is associated with your
  gaq.push([' setAccount', 'UA-XXX']);
  gaq.push([' trackPageview']);
  (function() {
    var qa = document.createElement('script'); qa.type = 'text/javascript'; qa.async =
true;
    ga.src = ('https:' == document.location.protocol ? 'https://ssl' : 'http://www') +
'.google-analytics.com/ga.js';
    var s = document.getElementsByTagName('script')[0]; s.parentNode.insertBefore(ga,
s);
  })();
                     Make sure the code is pasted just above
                     the closing </head> tag.
</head>
```

# Your site traffic has a lot to say...

There's a ton more we could get into about analyzing your site traffic, but for now we're just going to step back and look at the bigger picture. A bird's-eye view can help you spot interesting trends (hot topics as they start to emerge on your site), or significant trouble spots.

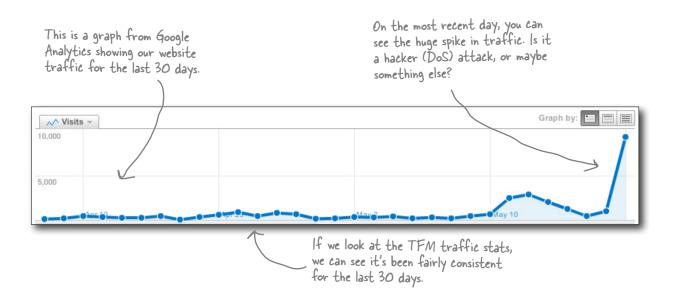

#### ... but it can't tell you everything

Google Analytics is a great tool, but it's not a mind reader. Once you've found some trends (or a big change) in your site traffic, you may need to use other tools or approaches to figure out what is causing the traffic changes on your site. This could include site surveys, customer research, and more. (Check out *Head First Web Design* for some great techniques to learn more about your site visitors).

Looks like it's time to start digging...

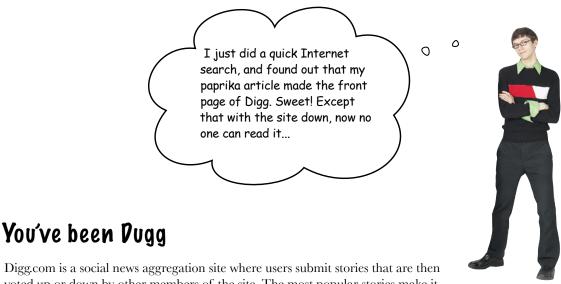

Digg.com is a social news aggregation site where users submit stories that are then voted up or down by other members of the site. The most popular stories make it to the front page and are potentially seen by millions of people around the world (people call this getting "Dugg"). Sites featured on the home page could see 100s or even 1000s of page views per second—traffic that could bring even the most well-prepared sites to their knees.

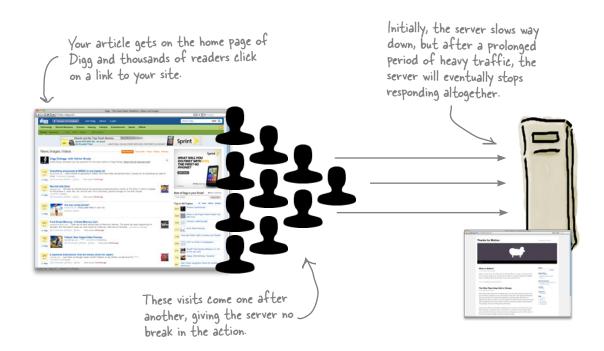

## The anatomy of a web page request

In order to find ways to help Thanks for Mutton stand up to the heavy traffic of the Digg Effect (or any other rush of traffic to the site), we first need to look ever deeper into the details of what's happening when someone types your site's URL into the address bar of their web browser.

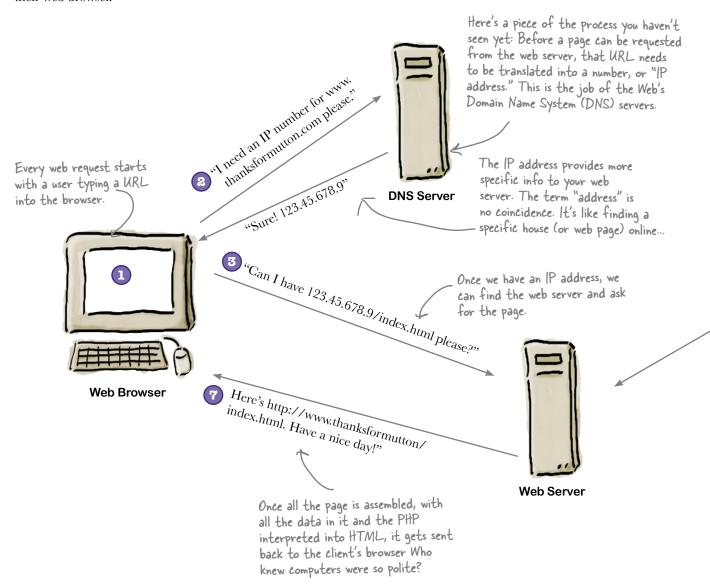

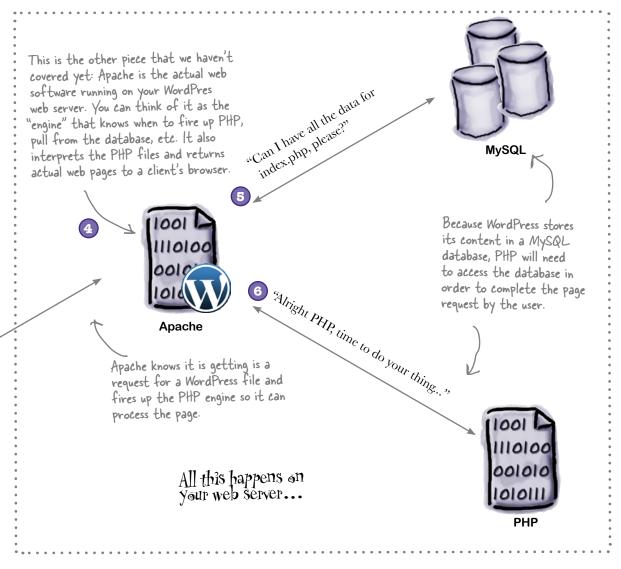

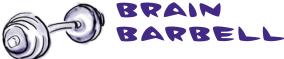

Based on the the diagram above, identify three areas you think might be bottlenecks for a website slowdown or even a crash. Why those particular areas?

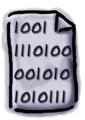

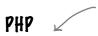

Even though PHP is well-integrated into Apache, it still has to start up and shut down the PHP interpreter on each request. This can add up over 1,000s of requests per minute.

Web servers were built to serve static HTML files—plain text documents that simply need to be returned to the browser. However, WordPress is written in PHP which needs to be *processed* and converted into HTML before it can be sent along. This takes time and although it's still relatively fast, it's not nearly as fast as just sending a plain old HTML file.

#### MySQL Patabase

The database—in our case, MySQL—is another step in between turning PHP in HTML that can be sent back to the browser. Some of the pages in WordPress need content that's stored in the database. In order to render the page correctly, PHP needs to talk to MySQL so that our post about the etymology of paprika shows in its entirety.

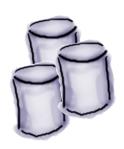

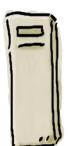

#### HTTP Communication

Finally, the last slow-down in our request chain is HTTP itself, or the protocol by which all this stuff works together. Depending on how many "assets" (images, media, scripts) need to be returned via an HTTP request, the browser may need to make several requests to several different web servers. This can also slow a site down if not watched carefully.

By default, most browsers will only download two assets per domain, meaning that if you have more than two images on your web page, the browser will need to make multiple requests to the server for content. That right there will start to slow things down....

# OK, isn't there just a plug-in for the Google Analytics stuff?

A: Yes, there's a plug-in for this too... although a plug-in can be overkill for a simple service like Google Analytics. If you don't wish to modify your theme, there are plenty of plug-ins that will automatically integrate WordPress with Google Analytics.

# there are no Dumb Questions

For details about these plug-ins, look for Google Analytics at http://wordpress.org/extend/plugins.

Do I really have to worry about all this performance stuff? I just have a nice little site that not so many people visit every day...

A: Well, you certainly don't have to, but an ounce of web performance prevention is worth a pound of sleepless nights dealing with crashed servers. And you never know when your little niche site might become an overnight sensation. Aside from that, dealing with the potential performance trouble spots on your site in advance means it will run faster in general, which will be a nice thing for those select visitors that do come to your site.

# WordPress performance checklist

Obviously we'd like to have Thanks for Mutton be fast and efficient, but before we look at making it run even faster, let's start by dealing with the things we need to do to keep our site from crashing when the next big blog post hits the front page of Digg. We'll dig into (ha!) each of the checklist items below in more detail. and have the site humming along in no time.

#### $\square$ Caching

Most WordPress pages, as we've seen, are served up "dynamically," meaning WordPress assembles them from a variety of sources and uses PHP to create an actual HTML page on demand. When we "cache" a page in WordPress, it stores the rendered HTML as a static (pre-built) file and then serves that up on the next request—this speeds up response times considerably, allowing our web server to handle more requests in a given period of time.

#### $oxedsymbol{\square}$ Patabase optimization

Although caching is easy to implement in WordPress, at some point you're going to have to talk to the database. Because of this, we shouldn't neglect MySQL and we should do everything we can to make sure it's running as fast as possible.

Creating static HTML isn't the only way to cache a page. Web servers and browsers also have built—in caching—but that's another book...

#### Reduce server requests

Another slow point in our request path is the time it takes your web browser to download all the images, scripts, and content to your computer for display. If we can limit the number of times the browser has to make a request, we can speed up our pages. We can also bring in some other online services to help us store and serve up all those images and other site assets.

#### The web server

Finally, even if we have all the caching, database optimization, and limited requests in place our server could still be slow (and possibly crash).

These services are sometimes called "cloud" hosting. They let you add virtual servers to your site.

# Speed up WordPress with caching

One of the best ways to make WordPress more snappy and to save your server from being overworked by requests is to set up some form of *caching*. Caching is the process by which web servers and browsers keep a pre-rendered copy of a page handy so that the next time it's requested it can be served immediately to the user—without having to talk to PHP, MySQL, or even the web server in some cases.

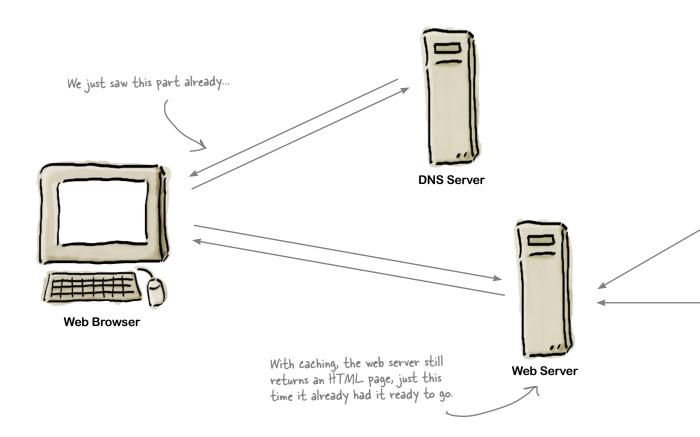

The important caching stuff all happens on the web server...

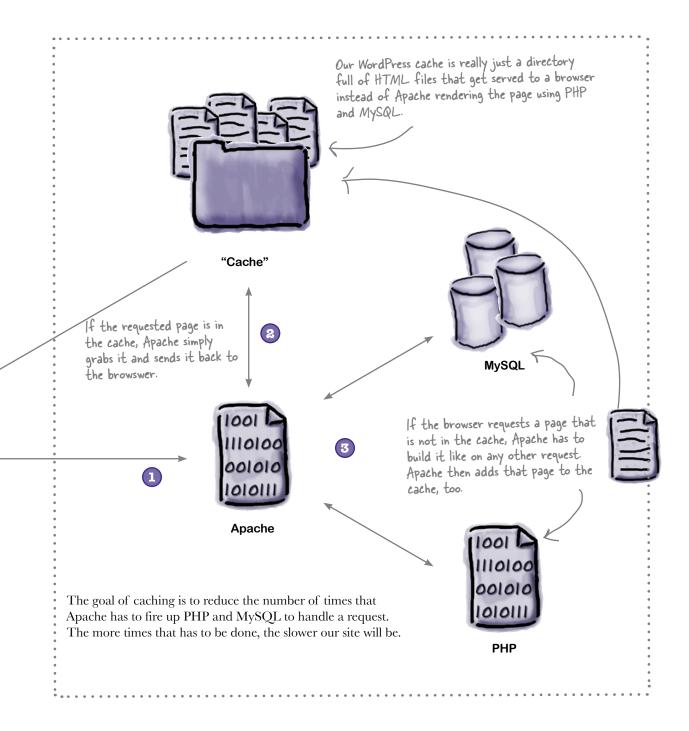

This is great and all,
but why aren't there
any caching settings in
WordPress? Shouldn't this
be on by default?

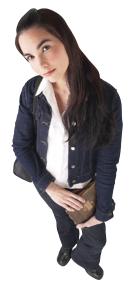

# Start caching with the WP Super Cache plug-in

Unfortunately, the type of caching we need—which is really just storing static HTML files—isn't handled by WordPress out-of-the-box. So, like most other add-on features we find ourselves using a plug-in. In this case, the best option is the WP Super Cache plug-in. It handles creating all the static files, setting up the caching process, and even some extra goodies that will make our site even faster.

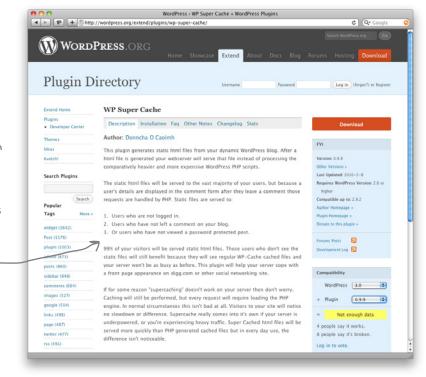

WP Super Cache is a bit more complex than some of the other plug—ins we've been using, but the basic installation procedures are still the same.

# WP-Super Cache turns your blog into a bunch of HTML files

Don't worry! This is a good thing. HTML files are what web servers were built to serve—and serve fast! WP Super Cache does the work for Apache, saving an HTML version of a page on your blog the first time it's requested by a user. Any requests that come in for that same page later on will be quickly served the HTML file without loading PHP or making a connection to a database—both of which increase page load time.

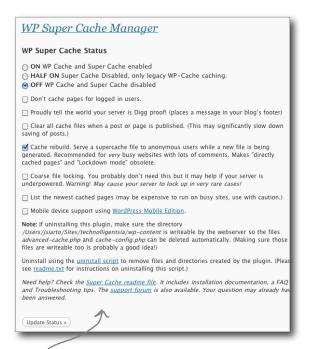

Serving cached files can be 2-3x faster than the standard WordPress setup.

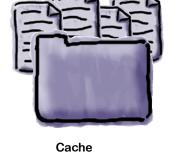

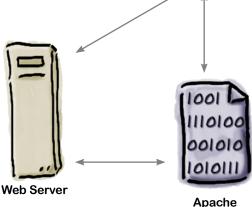

WP Super Cache gives us tons of options for handling cached files and site performancemore on this after we install it.

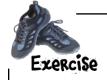

Install WP-Super Cache (http://wordpress.org/extend/plugins/wp-super-cache/) just like you have with other plug-ins throughout the book.

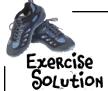

Install WP Super Cache (http://wordpress.org/extend/plugins/wp-super-cache/) just like you have with other plug-ins throughout the book.

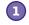

#### Install the plug-in.

WP Super Cache installs just like any other WordPress plug-in—use the Add New plug-in feature in the Dashboard or download and install the files manually.

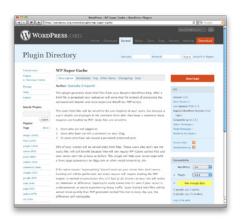

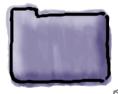

Remember, if you're not using the Add New plug-in feature, all plug-ins go in the /plugins directory inside /wp-content.

plug-ins

Enable and configure.

Makes sure you enable the plug-in from the dashboard plug-in menu. Don't worry if you see a disabled warning—we'll take care of that in a minute.

Once you activate the plug—in you will see what looks like an error—this is just telling you that WP Super Cache needs to be turned on to start working. (We know, "activating" should do that so it's a bit weird...)

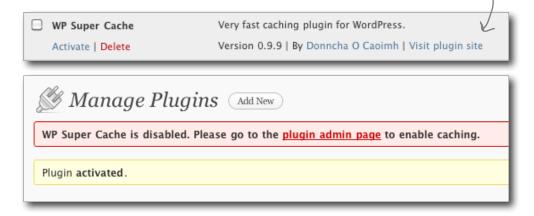

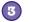

#### Start the plug-in.

Turn on WP Super Cache to make sure everything is running properly. If all is well, you should see a message to update your .htaccess file.

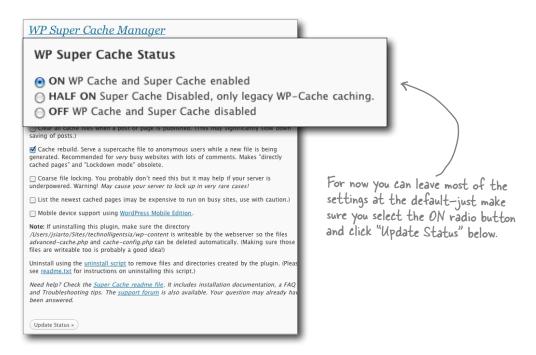

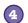

#### Don't forget about .htaccess rules.

Click "Update Mod\_Rewrite Rules" at the bottom of the long yellow box to write the appropriate lines to your .htaccess.

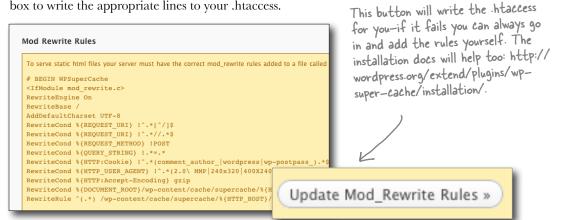

</body>

7

<!-- Dynamic page generated in 1.083 seconds. -->

<!-- Cached page generated by WP-Super-Cache on 2010-06-08 13:52:19 -->

WP Super Cache gives us a little insight into load times at the

bottom of the HTML page (you can see these by viewing the page sources in your browser).

You can really see a difference in the load times, and the site already feels much faster. I wonder if there is also a way to speed up the database when the caching isn't used?

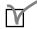

#### Caching

Caching speeds up pages because the web server has to do less work for each request. When we cache a page in WordPress, it stores the rendered HTML as a file and then serves that file up on the next request—speeding up response time considerably and allowing our web server to handle more requests in a given period of time.

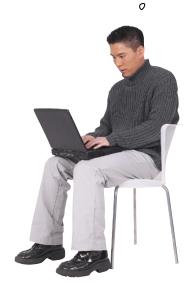

0

### Pon't forget about your database

Even though we have caching enabled with WP Super Cache, our database is still going to get used on a daily basis. Not all our content is cached and some data, especially for items in the dashboard and pertaining to comments, is not cached at all. In these cases, we want to make sure that our database is running at optimal performance. And guess what? Another plug-in to the rescue!

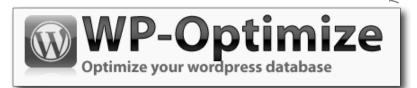

WP-Optimize is a WordPress optimization plug-in that will help us keep our MySQL database in good working order. You can download and install this plug-in from: http://wordpress.org/extend/plugins/wp-optimize/

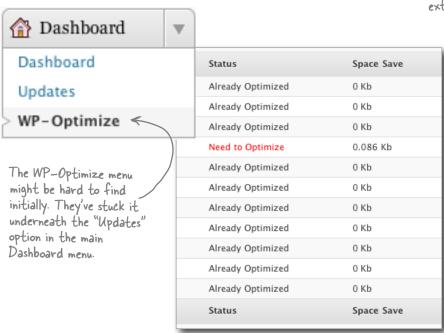

WP-Optimize checks our MySQL tables to see if it can free up any space. This may not seem like a big change now, but once you get a few 100 posts and 1,000s of comments, these tables can become quite large.

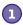

#### **Optimization Options**

The top half of the plug-in admin screen gives you options for what will happen when you click the "Process" button. The last checkbox will optimize our database but there are other options as well, including a way to clear out post revisions (WordPress saves a snapshot of your post every time you save or publish).

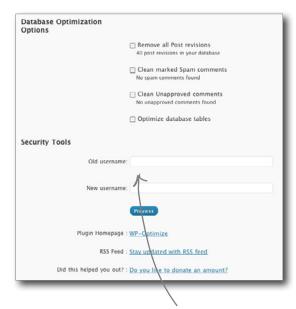

### Fight post revision bloat

Every time you create a new post or page, WordPress creates a "revision" file for it. If you tend to go back and edit/revise your posts, or your posts are just generally longer to begin with, those revision files can add up fast, and make your database sloooow.

And since this plug-in works directly with your database, you can also change usernames, something we previously had to do in PHPMyAdmin.

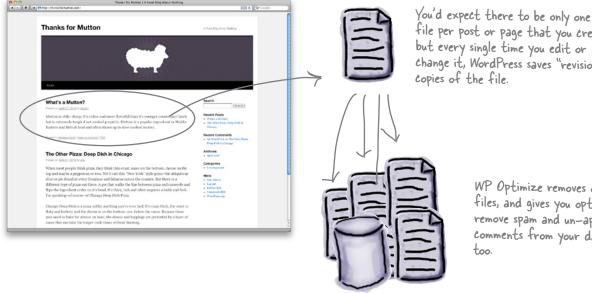

file per post or page that you create, but every single time you edit or change it, WordPress saves "revision"

> WP Optimize removes old revision files, and gives you options to remove spam and un-approved comments from your database

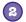

### **Database Report**

WP-Optimize tells us if our database tables need to be optimized. Tables needing work will be flagged in red and will also show how much space can be saved by optimization. It's beyond the scope of this book to go into how it does this, but if we run the "Optimize database tables" option, we should see an entire table full of "Already Optimized" statuses. Everything may look good now, but after you start to get a lot of posts and comments, these tables can become large and optimization will result in more space being saved. So be sure to return to this option after your site has been running for a few months.

| Table                 | Size       | Status            | Space Save             |
|-----------------------|------------|-------------------|------------------------|
| wp_commentmeta        | 4 Kb       | Already Optimized | 0 Kb                   |
| wp_comments           | 7.242 Kb   | Already Optimized | 0 Kb                   |
| wp_links              | 3.543 Kb   | Already Optimized | 0 Kb                   |
| wp_options            | 338.059 Kb | Need to Optimize  | 0.086 Kb               |
| wp_postmeta           | 13.738 Kb  | Already Optimized | 0 Kb                   |
| wp_posts              | 41.664 Kb  | Already Optimized | 0 Kb                   |
| wp_term_relationships | 3.369 Kb   | Already Optimized |                        |
| wp_term_taxonomy      | 4.27 Kb    | Already Optimized | Hmm. So how do we      |
| wp_terms              | 11.195 Kb  | Already Optimized | really know this stuff |
| wp_usermeta           | 11.949 Kb  | Already Optimized | is working?            |

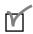

### **Patabase optimization**

Although caching is easy to implement in WordPress, at some point you're going to have to talk to the database. Because of this, we shouldn't neglect MySQL and we should do everything we can do make sure it's running as fast as possible.

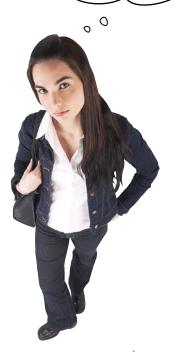

## Check performance issues with YSlow

Now that we have WP Super Cache saving the HTML files of our site pages to serve them quicker, we can check out what other aspects of our site might be slowing it down. There are plenty of tools out there to check the performance of web pages in a browser, one of the best being YSlow. YSlow is a Yahoo tool that can check everything from load times to HTTP requests and report back where the slow areas on your site are.

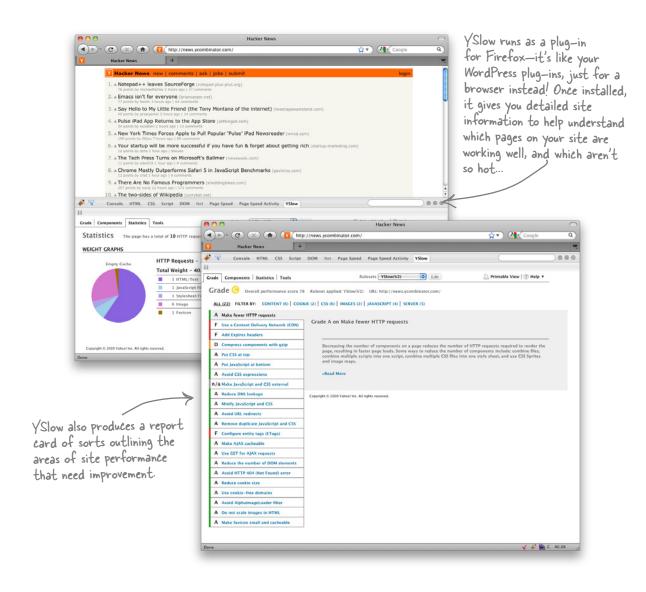

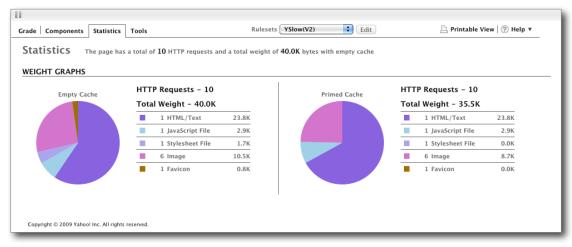

In addition to the site report eard, YSlow gives you detailed graphs on how long HTTP requests take for your eached and non-eached pages.

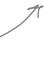

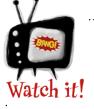

## **YSlow** also requires the Firebug extension for Firefox.

You'll have to use Firefox in order to run YSlow, and before you do that, you'll need to install the Firebug extension as well.

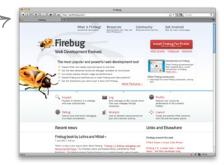

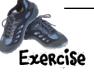

Install Firebug and YSlow in Firefox and check <a href="http://thanksformutton.com">http://thanksformutton.com</a> to see how it does on the YSlow test. **Firebug** can be installed at <a href="https://addons.mozilla.org/en-US/firefox/addon/5369/">https://addons.mozilla.org/en-US/firefox/addon/5369/</a>.

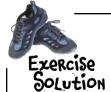

Install Firebug and YSlow in Firefox and check http://thanksformutton.com to see how it does on the YSlow test. Firebug can be installed at http://getfirebug.com/ and YSlow can be installed at https://addons.mozilla.org/en-US/firefox/addon/5369/.

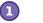

### Install Firebug

YSlow is a plug-in for the Firebug Firefox plug-in. You need to install Firebug before YSlow will work with the browser.

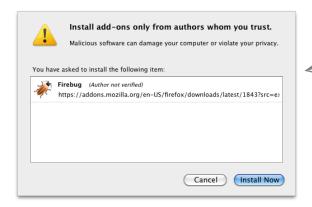

When you navigate to the Firebug site in Firefox you can initiate the install from within the browser window. Once it's installed it may need to restart your browser to become active.

### 2

### Install YSlow

YSlow installs just like Firebug—once it's set up you can start profiling site performance.

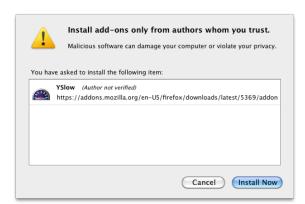

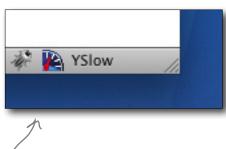

You should see a YSlow and Firebug icon in the status bar of Firefox.

## So much for being class valedictorian...

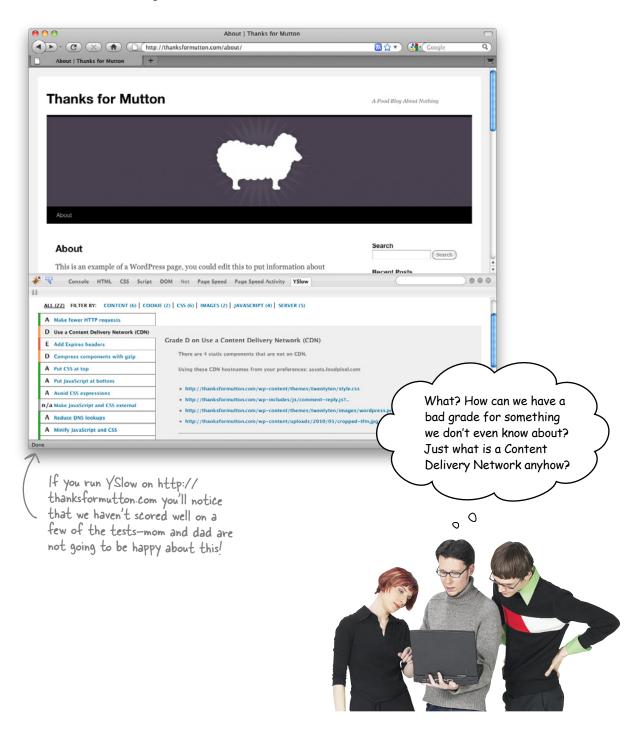

## Content Delivery Networks give your web server a break

A content delivery network (or CDN) is a global network of servers that serve static files, (images, stylesheets, scripts, video, etc.) on the Web. They remove the responsibility of serving static files from your cache on the web server. A big hindrance to your site's speed is the number of requests the browser has to make for *assets* (images, zip files, etc) on a page. If there's more than two per page, your browser is going to have to go back to the web server for each additional asset, and that slows everything down.

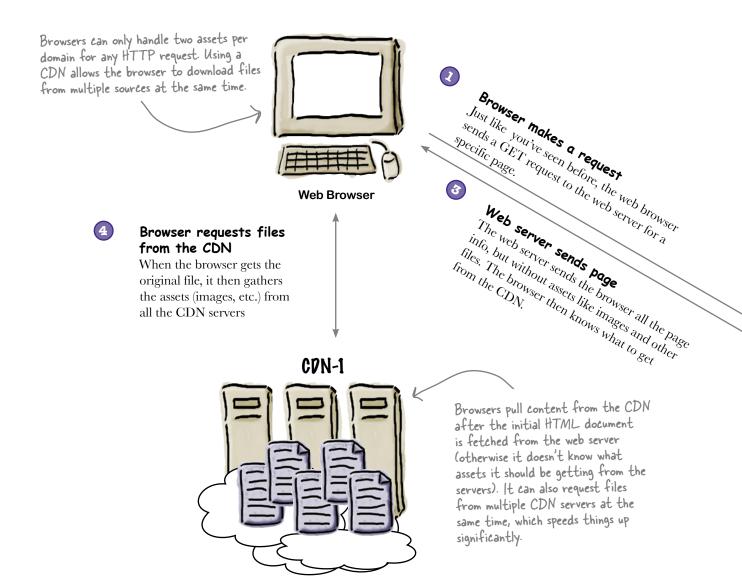

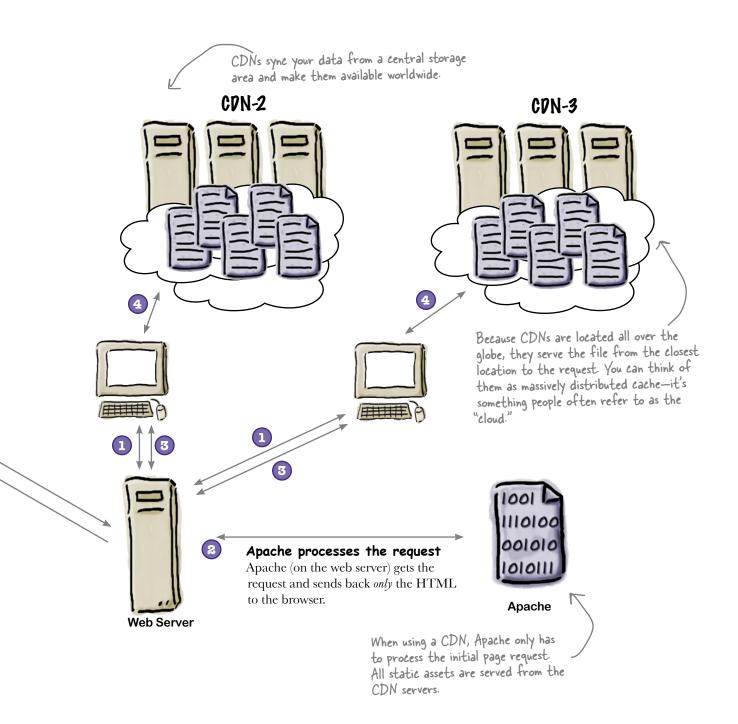

### Float around in the Amazon cloud

Amazon Web Services (AWS) is a suite of hosting services designed for people who build websites and web applications on the Internet. The services include S3, a web-based storage solution that we learned about in the previous chapter, EC2, a cloud computing "platform," and CloudFront, a content delivery network built on top of the 3S service. Such hosting platforms have become known as "cloud" services, because they often comprise tens of thousands of individual computers, connected together to share resources. Oftentimes your data is duplicated across hundreds of machines—or in our case "floating" in the cloud.

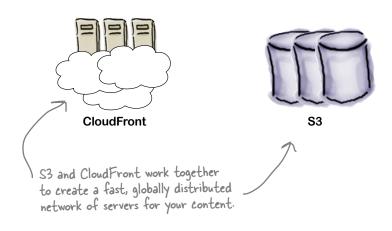

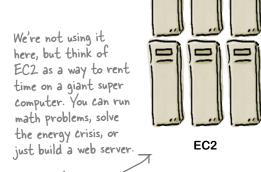

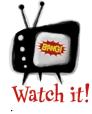

## Amazon's web services aren't free

Although creating an AWS account is free, using services like S3 and

CloudFront are not. Make sure you check out the pricing before you start using the service. Also, because this is a hosting-related service, check out your current web host's services to see if they offer a CDN as well—many do. Finally, if your looking for a free solution, try Coral CDN. Coral is a free CDN that is simple to use.

### Amazon CloudFront CDN

Amazon's CloudFront works just like any other CDN except all your files are pulled from their S3 service (remember, that's where we're storing our backups). You simply upload your wpcontent folder to your S3 storage and then setup a CDN distribution with CloudFront. Within minutes your static files are around the world and ready for browser requests.

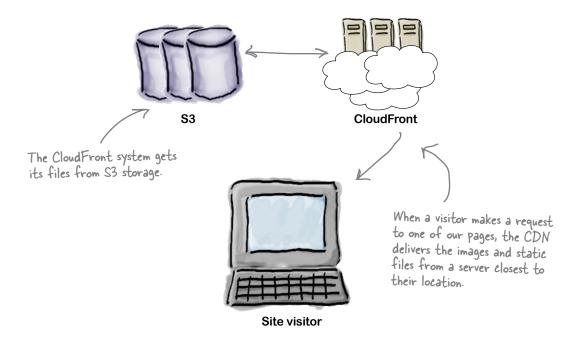

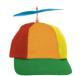

Geek Bits

Using a content delivery network may seem like a lot of work for a small performance gain—but having a fast site can make it easier for people to find you. Search engines like Google take load times into consideration when deciding where to rank your page. The closer you can get to the first page of results in a search the more people will find your site. And then you will be happy you made all these great performance enhancements! It'a a very non-vicious cycle...

## Link Amazon S3 and CloudFront to complete the CDN

Sign up for AWS and activate S3 and CloudFront.

If you don't already have one, sign up for an AWS account at http://aws.

amazon.com. You'll also need to activate the S3 and CloudFront service once your account is set up and ready.

Make sure you create at least one access key.

Access keys and secret keys are your username and password for the S3 storage system. We'll use these to get our files uploaded to Amazon.

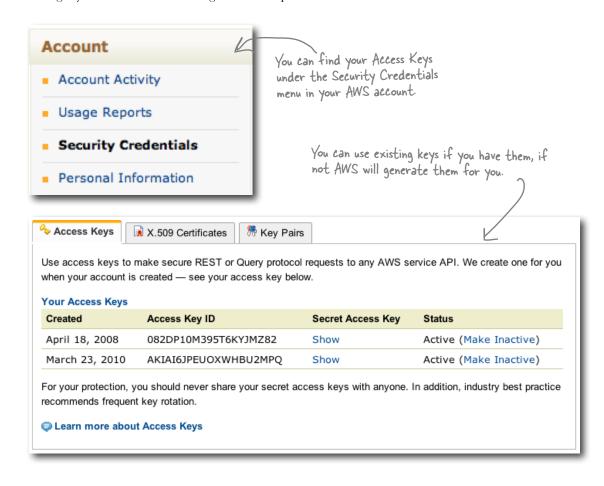

Connect to S3.

Use an FTP client that supports S3 to connect to the service. Once you've authenticated you can move files to and from your S3 storage just like you do with the web server.

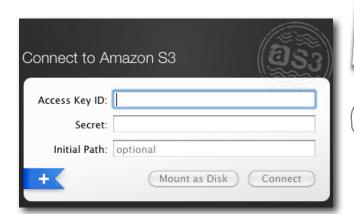

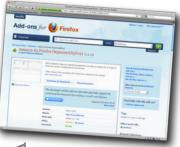

If you don't have an FTP client that supports S3, you can use the Firefox S3 organizer (https://addons.mozilla.org/en-US/firefox/addon/3247/).

Add a bucket for the Thanks for Mutton CDN.

Just as we did for our S3 backup last chapter we need a sense.

Just as we did for our S3 backup last chapter, we need a separate bucket for our CloudFront CDN.

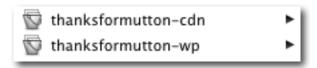

## Distribute your site's files

### 1

### Open your AWS console.

The AWS console is where you can control all of your services through Amazon. Once you create a distribution, you can manage and monitor it through this screen.

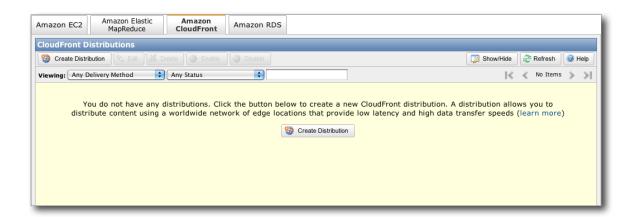

### Create a new distribution.

Click "Create Distribution" and select your CDN bucket as the origin. Leave the other options in the default state. Think of a distribution as a little web server in the cloud that serves up all your images and scripts stored on S3.

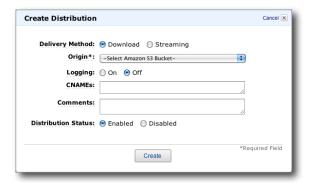

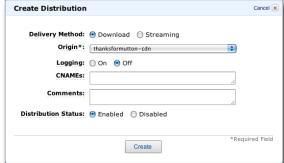

### Finish the distribution.

You should see the status of your distribution once its created. Here you can enable and disable it and modify settings. Make note of the domain name as we'll need that for our WordPress plug-in momentarily (oh yes, another plug-in!).

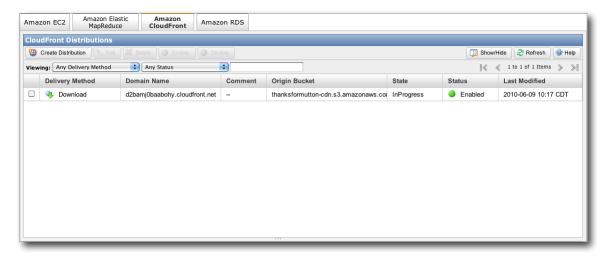

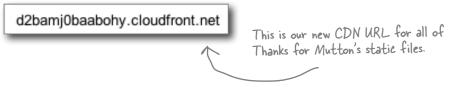

### 4 Upload wp-content to S3.

Using an FTP client that supports S3 or the Firefox organizer plug-in, upload your whole wp-content directory to Amazon.

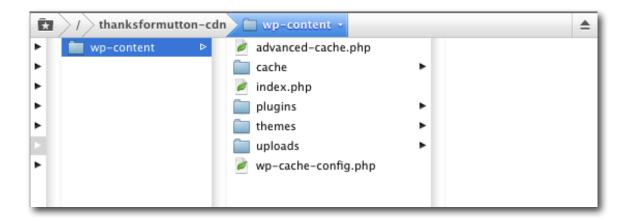

## Using the CDN in WordPress

To use the CloudFront CDN with WordPress, we need to use our special CDN URL to retrieve the files. Depending on how customized your theme is, you may want to add this manually. If you're using a default theme or a theme from the gallery, you can use a CDN plug-in like My CDN to change those links automatically (don't worry, because we're using caching, adding this plug-in won't harm the performance of our site).

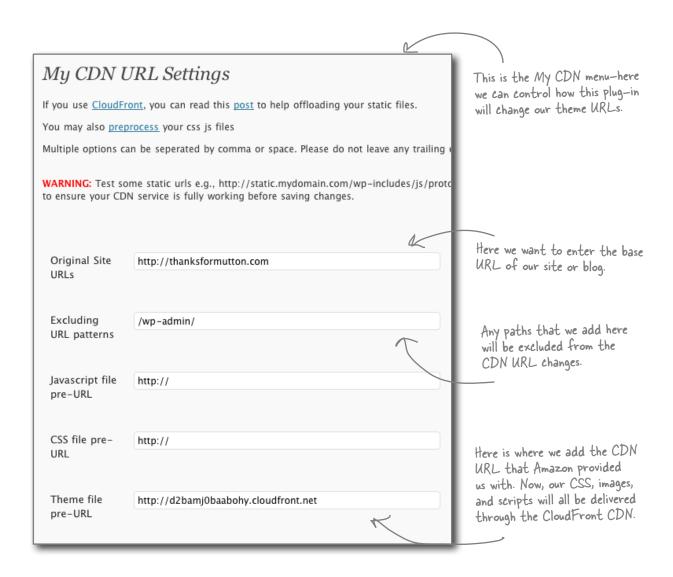

<link rel="stylesheet" type="text/css" media="all" href="http://
d2bamj0baabohy.cloudfront.net/wp-content/themes/twentyten/style.css" />

If you view the source of Thanks for Mutton, you should see the new CDN path in link elements in the head of the HTML.

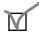

## Reduce server requests

Another slow point in our request path is the time it takes your web browser to download all the image, scripts, and content to your computer for display. If we can limit the number of times the browser has to make a request, we can speed up our pages.

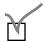

### The web server(s)

Finally, even if we have all the caching, database optimization, and limited requests in place, our server could still be slow (and possibly crash). Depending on your hosting, your physical server just may not be powerful enough to handle your site traffic and no amount of tweaking will change that.

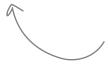

Usng a CDN helps take some of the load off your servers, but there's even more robust cloud hosting options available. Check out the Appendix for more info on that.

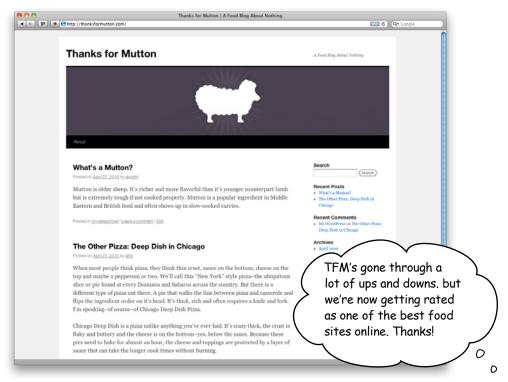

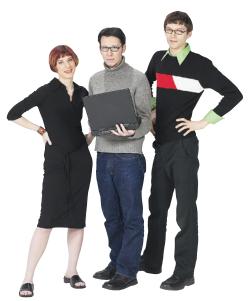

### Your Theme Toolbox

You've got Chapter 8 under your belt and now you've added a high-performance, super fast WordPress site to your tool box.

- Because WordPress is powered by PHP and MySQL, the web server sometimes has to do a lot of work to keep up with the requests. This can often slow down your site.
- Having a slow site can hurt your rankings on search engines and can be a bad user experience for your visitors.
- Caching is one way you can take some of the workload off your web server. Cached files don't require the web server to talk to PHP and MySQL to deliver a page. Instead, they are served like any other HTML file.
- Use a plug-in like WP Super Cache to automatically control the caching of pages within WordPress.
- YSlow and Firebug can help you determine what areas of optimization you should focus on. Every site has different needs.
- Use a content delivery network (CDN) to serve your static files to visitors. This will cut down on the amount of requests your web server has to make and speed up the load time of the site.

Wouldn't it be dreamy if this were the end of the book? If there were no bullet points or exercises or PHP files? But that's probably just a fantasy...

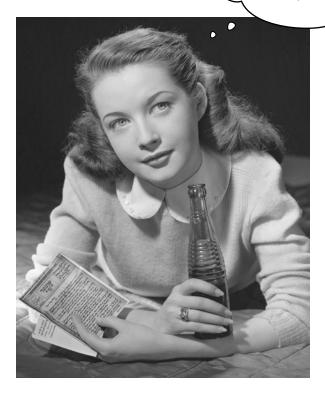

## Congratulations! You made it to the end.

Of course, there's still an appendix.

And the index.

And then there's the website...

There's no escape, really.

## appendix: leftovers

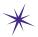

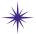

## The Top Ten Things \* (we didn't cover)

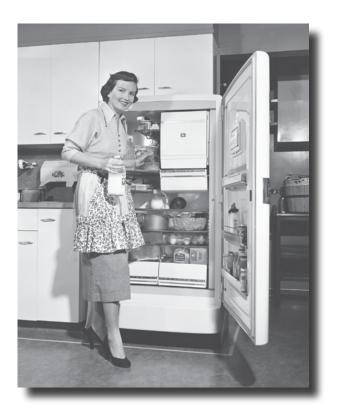

### We've really covered a lot of ground in this book.

The thing is, there are some important topics and tidbits that didn't quite fit into any of the previous chapters. We feel pretty strongly about this, and think that if we didn't at least cover them in passing, we'd be doing you a disservice. That's where this chapter comes into the picture. Well, it's not really a chapter, it's more like an appendix (OK, it *is* an appendix). But it's an awesome appendix of the top ten best bits that we couldn't let you go without.

## Managing comments

Comments are an essential part of any online community or blog and WordPress makes it easy manage reader comments and deal with spam (unwanted comments often come from "bots" as well). Depending on your settings, comments are either automatically posted to your blog (unless they are spam) or held for *moderation*, which requires the site administrator to approve the comment before it gets posted on the live site.

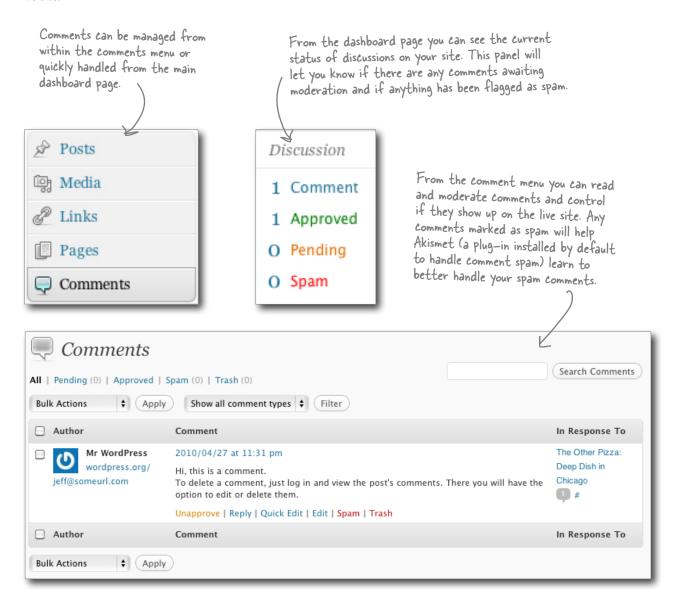

## Migrating from WordPress.com

One powerful feature of WordPress is its ability to import and migrate content (and much more) from other blogging platorms—including WordPress.com. WordPress.com is a "hosted" version of WordPress, similar to Blogger, that allows users to sign up and create a free blog online. You have a similar interface to the downloaded version of WordPress and your own URL, but it's on the WordPress domain, like *yourblog.wordpress.com*. If you want to do custom themes, create your own plug-ins, and start working more with PHP, you're going to outgrow the hosted service eventually. And once you do, you can export all your content and import it into your own WordPress installation, preserving posts, pages, settings and comments.

From the tools menu on Wordpress.com, you can export all your content as a "WXR" file that can be read by other WordPress installations.

Exporting is also a great way to backup your content for a quick and easy restore.

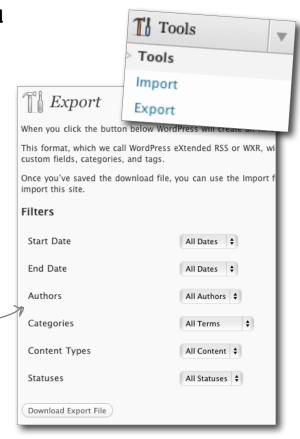

#### WordPress

Install the WordPress importer to import posts Utags from a WordPress export file.

Howdy! Upload your WordPress eXtended RSS (WXR) file and we'll import the posts, pages, comments, custom fields, categories, and tags into this site.

Choose a WordPress WXR file to upload, then click Upload file and import.

Choose a file from your computer: (Maximum size: 2MB)

Choose File ) no file selected

Upload file and import

Depending on whether you are importing from WordPress.com or not, you may need to install a plug—in to properly import your file.

Once the importer plug-in is set, you can upload your WXR file to the new WordPress installation.

## Theme Library

We briefly mentioned the theme library erlier in the book, and it functions just like the plug-in library within WordPress. The concept is simple: designers build themes that work withim the WordPress system and make them available for free in the library. You can browse and download themes from the website or browse and install themes from the WordPress dashboard just like plug-ins. All the themes available in the library are free to use and are a great way to quickly change the look and feel of your site. In addition to the free themes, there are also high-quality commercial themes (at a cost) that are available outside the theme library.

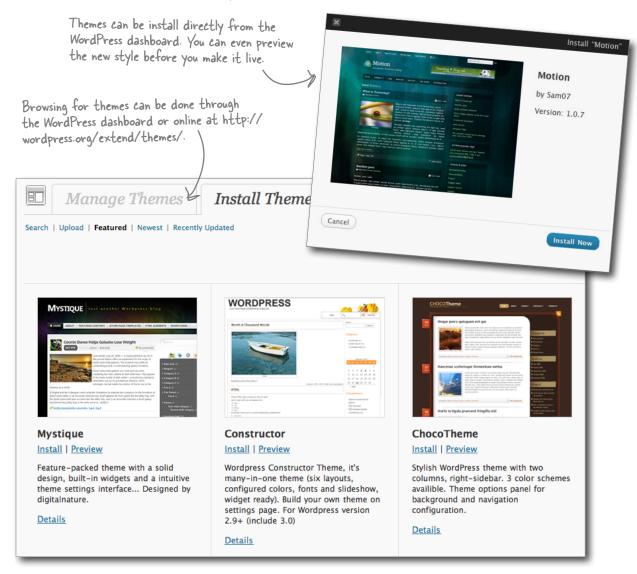

### Theme Editor

WordPress gives you the option to edit your theme files and templates from within the dashboard. Here you can modify your own themes or make changes to an existing theme you've downloaded. It's a good idea to make a backup of the original theme before you start making changes just in case things don't go as planned. The easiset way to do this is to dupliate and rename the theme in your wp-content/themes/directory.

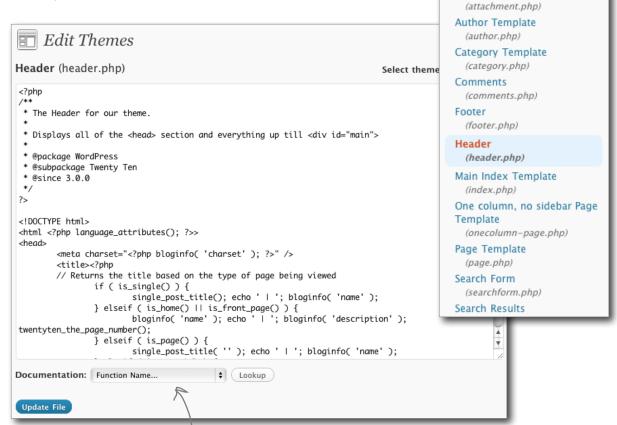

The theme editor shows your files just like a text editor would on your local computer. You can change the text, look up documentation, and save the file to disk.

Be careful! This feature modifies files directly on your web server, so the changes you make here are permanent and affect the live site.

**Templates** 

404 Template

(404.php)

(archive.php)

Attachment Template

Archives

## WordPress MU (multi-user)

With the release of WordPress 3, the WordPress MU project is now incorporated directly into WordPress (it used to be a separate installation). This multi-site feature in WordPress 3 allows you to create a network of blogs under a common domain. For example, we could create the Thanks for Mutton nextwork where all of our users could have blogs under the thanksformutton.com domain (bob. thanksformutton.com, jeff.thanksformutton. com). What you're doing is basically creating a mini version of the hosted Wordpress.com service for your own authors.

To enable the multi-site/multi-user features in WordPress you need to add the WP\_ALLOW\_MULTISITE directive to your wp-config.php file.

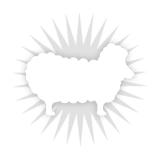

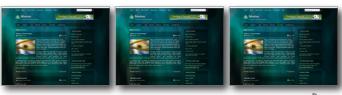

Each user has their own "install" of WordPress allowing them to customize their blog and make it their own.

```
define('WP_DEBUG', false);
define('WP_ALLOW_MULTISITE', true);
/* That's all, stop editing! Happy blogging. */
```

Create a Network of WordPress Sites Welcome to the Network installation process! Fill in the information below and you'll be on your way to creating a network of WordPress sites. We will create configuration files in the next sten Network Details Sub-domain Install Because your install is not new, the sites in your WordPress network must use sub-domains. The main site in a sub-directory install will need to use a modified permalink structure potentially breaking existing links. Server Address The internet address of your network will be thanksformutton.com Network Title What would you like to call your network? Admin E-mail Address admin@thanksformutton.com Your email address.

Once the configuration directive is in place, you'll see a network option under the Tools menu, which will help you set up and manage the multi-site WordPress mode.

See http://codex.wordpress.org/Version\_3.0/ for more information on multi-site mode in WordPress 3.

## BuddyPress social networking plug-in

BuddyPress is a large plug-in that transforms WordPress into an out-of-the-box social networking site. The addition of BuddyPress gives your visitors features like a public profile, friend news feed, messaging, microblogging, and groups. In addition, all the blogging features of WordPress work as well. This is a great plug-in if you're looking to implement your own personal social network for a group of friends, a book club, or even an office intranet. For more information, check out BuddyPress on the Web at <a href="http://buddypress.org/">http://buddypress.org/</a>.

Even the BuddyPress site is run on WordPress-go figure!

See a list members on your network and click through to view their personal blogs or public profile pages.

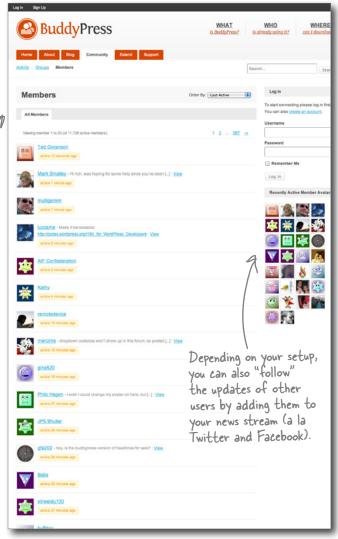

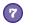

### PHP

As you learned earlier, PHP (or PHP Hypertext Preprocessor), is an open source scripting language used in web development to create dynamic web pages. WordPress is built primarily with PHP and so are the plug-ins and themes that work along side it. You'll be able to extend the functionality of your site significantly if you start working with PHP. If, for example, you want to have different sidebars show up depending on which page someone is viewing, or (as we did in Chapter 3) make your main home page appear different from the rest of the site, you'll need to get more familiar with PHP.

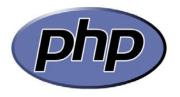

### homepage.php template file

Here's the code we used in Chapter 3. When you use PHP within an HTML file, all PHP code falls within the <?php ?> tags and the file needs to have a .php extension so the web server knows to process the code.

```
<?php
/* Template Name: Homepage */
                                    This get header() part is a function, meaning
                                    it calls code that is located elsewhere in the
<?php get header(); ?>
                                    file or even in a completely different file.
                                    It's how you reuse code in PHP.
<div id="content" class="wrap">
      class="bit-16">16
            32
            ul id="descriptions">
            <strong>16 Bits</strong> Lorem ipsum dolor sit amet,
consectetur adipisicing elit, sed do eiusmod tempor incididunt ut labore et
dolore magna aliqua. Ut enim ad minim veniam, quis nostrud exercitation ullamco
laboris.
      </111>
</div>
<?php get footer(); ?>
```

The get\_footer() function actually inserts the content of the footer.php file into the index page.

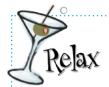

*Head First PHP & MySQL* is a great way to get started with PHP.

From there, you can also check out the PHP home page at http://php.net/index.php and the W3C

Schools tutorials: http://www.w3schools.com/php/default.asp.

## Cloud Hosting

Cloud hosting is a term used to describe a type of virtual server technology that allows a website to use a pool of resources (hard disk space, processors, and memory) to help run their site, and also expand that pool of resources when the need arises. Before the advent of cloud hosting, scaling a website involved adding new physical hardware to a system to handle the load. Today, that can be done simple by allocating more resources to a particular cloud server without adding hardware. Another feature of these services is that they can be purchased by the hour, giving you the freedom to test and build without committing to months of service and long contracts.

Think of cloud hosting like a group of giant servers in the sky where alomst limitless resources are available to your site at the click of a button. Instant scaling! Server Configuration Required items are marked with a red square (.). Image: Ubuntu 10.04 LTS (Lucid Lynx) Server Name Cloud hosting like Amazon EC2 and Rackspace (shown to the left) give you initial choices on how Only alphanumeric characters, periods, and hyphens are valid. big you want your server to be and show you pricing Server Size by the hour. RAM Disk Price Per Hour 256 MB 10 GB \$0.015 512 MB 20 GB \$0.03 1024 MB 40 GB \$0.06 2048 MB 80 GB \$0.12 Right now. Thanks for Mutton only uses a tiny part of the cloud. 4096 MB 160 GB \$0.24 8192 MB 320 GB \$0.48 As our site grows, we can expand 15872 MB 620 GB \$0.96 our server too—without having to deal with new hardware.

### Mobile WordPress

With the advent of smartphones like the iPhone and Android handsets, mobile browsing and interaction with websites have become an important part of everyday life on the Internet. WordPress has many different options for integrating with mobile devices from a dedicated iPhone application that allows you to manage your blog from your phone, to plug-ins that optimize your site for viewing on the small screen of a mobile device. With the mobile space getting larger by the day, making your content accessible to smartphones isn't somthing to be overlooked any longer.

The WordPress iOS client allows you to manage your blog, write posts and moderate comments all from your iPhone.

When using mobile plug—ins, WordPress will identify the device that's requesting a page and then serve the appropriate theme. If the visitor is using a standard desktop browser, the normal theme will be used; if it's a mobile device, WordPress will use a special theme designed to make your site readable.

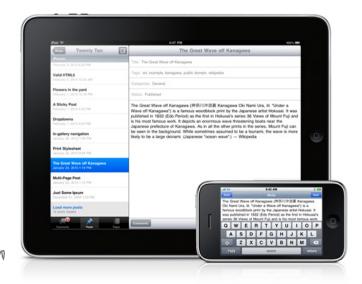

Some websites (WordPress themes included) don't display well on mobile devices because of the limited browser capabilities and the small screen. Special themes and plug—ins can help serve pages that look right on small screens.

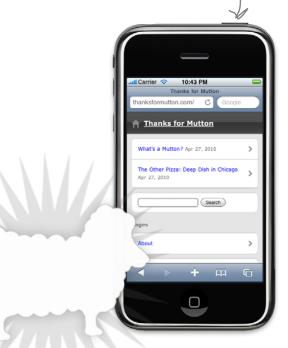

## Search engine optimization (SEO)

Most of the time, visitors don't get to your site by typing a URL in to their browser windows. Instead, the visit a search engine like Google or Yahoo and search for a topic or phrase related to what they are looking for. Sometimes, they will even just type your name or the name of your blog in to a search engine in the hope that it comes up on the first page of results. And of course, you'd like to be there. Search engine optimization, also known as SEO, makes sure you are doing all you can to get your site and pages showing up in relevant search results. SEO has recieved a bit of a bad rap recently because of the proliferation of companies and people claiming to be "SEO experts" or guaranteeing "first page results" for specific keywords. These firms often use tricks to try and game the system and spam services to try and get your content on as many sites as possible. True, effective SEO starts with great content, and a well-designed, fast-running site.

### Quick and dirty SEO checklist

| Use the pretty permalink feature in WordPress so that your URLs carry more meaning with the inclusion of post and category titles.                                                                                                    |
|----------------------------------------------------------------------------------------------------|
| Write good content. This is one of the most important things you can do. Write things that people want to read and that are relavent to the topic of your site—this includes page and posts titles.                                                   |
| Use a well-designed theme that uses proper "semantic" markup like <strong>, <em> and heading levels that are relevant to content (e.g., only one <h1> per page). See <i>Head First HTML with CSS &amp; XHTML</i> for more on this.</h1></em></strong> |
| Makes sure your page loads quickly. Use Google Webmaster Tools (and YSlow) to monitor the speed and performance of your site to make sure slow load times aren't hurting your search performance.                                                     |

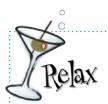

Of course, there is a plug-in that can help you with some basic SEO.

Search the WordPress plug-in directory for "SEO." You should find a few

options to help you with basics like page titles, meta tags, and avoiding content duplication.

# \* Index \*

| Numbers                                                                                                    | archives 2 monthly 2                                                                                                    |
|----------------------------------------------------------------------------------------------------|----------------------------------------------------------------------------------------------------|
| 1-Click Install 8, 9                                                                                                    | attacks 242–243                                                                                                    |
| 777 permissions 35                                                                                                    | authentication new authentication realm 256–257                                                                                                    |
| A                                                                                                    | authors 2<br>permissions 137–138<br>profile page 2                                                                                                    |
| About page 94                                                                                                    | role 141                                                                                                    |
| Acme Bit and Pixel 6–42, 44–88, 90–130 changing background color and font for site 64 home page 6, 45 design elements 46–50 identifying elements in blog theme 66–69 | automatic updates 245<br>Automatic WordPress Backup plug-in 267<br>Automattic 156                                                                                                    |
| Ready Bake Code making blog look like website 71–73 Test Drive footer 74 widgets 82                                                                                  | avatars email address 156–157 (see also Gravatar)                                                                                                    |
| administrators multiple 143 permissions 137–138 reviewing pending posts from admin dashboard 142 security 248 Akismet 178, 180                                       | backups 265–272 Amazon S3 268–269 Bullet Points 271 importing backed-up database using PHPMyAdmin 270                                                                                                    |
| all access permissions 35                                                                                                    | remote, automated backups 267<br>storing on web server 268                                                                                                    |
| Amazon CloudFront 300–303<br>linking S3 and 302–305<br>using CDN in WordPress 306–307<br>Amazon EC2 300, 319                                                         | blogging videos (see videos) blogs Acme Bit website changing background color and font for site 64                                                                                                    |
| Amazon S3 268–269, 300–310<br>linking CloudFront and 302–305<br>Amazon Web Services (AWS) 300<br>Apache<br>caching 285<br>CDNs 299<br>manual pages 258               | author 2 changing font across entire blog 63 default WordPress blog design 44 design (see design) home page options 123–124 identifying elements in blog theme 66–69 managing blog and content WordPress Dashboard 20 monthly archives 2 |

| blogs (continued)                  | Vimeo 197                                    |
|------------------------------------|----------------------------------------------|
| posts (see posts)                  | visual editor 129                            |
| static pages 123–124               | WP Super Cache 309                           |
| themes (see themes)                | YouTube 197                                  |
| title 19                           |                                              |
| viewing 5                          |                                              |
| what blogs look like 2             |                                              |
| browsers                           | caching 283–285                              |
| CDNs 298                           | Bullet Points 309                            |
| RSS drop down 226                  | WP Super Cache plug-in 286–290               |
| RSS feeds 208                      | categories 146–155                           |
| testing in 37                      | adding from post menu 146, 150               |
| viewing the blog 5                 | assigning 151                                |
| brute force attacks 242            | Bullet Points 165, 197                       |
|                                    | creating video section 192–194               |
| BuddyPress 178                     | descriptions 146                             |
| BuddyPress plug-in 317             | Fireside Chats: Categories and Tags 152–153  |
| Bullet Points                      | left over 149                                |
| backups 271                        | number of 146                                |
| caching 309                        | tags 149                                     |
| categories 165, 197                | uncategorized 132                            |
| content delivery network (CDN) 309 | CDN (content delivery network) 298–310       |
| content management systems 129     | Amazon CloudFront 300-303                    |
| CSS 87                             | Amazon Web Services (AWS) 300                |
| CSS rules 87                       | Apache 299                                   |
| editors 41                         | browsers requesting files 298                |
| FTP client 41                      | Bullet Points 309                            |
| Gravatar 165                       | Coral 300                                    |
| hosting 41                         | Geek Bits 301                                |
| HTML 87                            | linking Amazon S3 and CloudFront 302-305     |
| images 41                          | using Amazon CloudFront in WordPress 306-307 |
| installation 41                    | chronological order, reverse 2               |
| passwords 264                      | cloud computing 268                          |
| permissions 165                    | • •                                          |
| PHP 87                             | CloudFront 300–303                           |
| plug-ins 197                       | cloud hosting 319                            |
| podcasting and syndication 237     | comment block 59                             |
| pretty permalinks 129              | comments                                     |
| RSS feeds 237<br>security 264      | moderating and deleting 29                   |
| tags 165                           | Recent Comments section 29                   |
| themes 87                          |                                              |
| upload folder permissions 41       | comments, managing 312                       |
| user accounts 165                  | configuring WordPress 13                     |
| user roles 165                     | Connection Information update method 245     |
| user rores 100                     | •                                            |

| consistent navigation 48                  | CSS stylesheets 62                               |
|-------------------------------------------|--------------------------------------------------|
| content                                   | identifying HTML elements 70                     |
| exporting 313                             | storing meta information 65                      |
| importing 313                             | templates 62                                     |
| static 58                                 | custom themes 43, 60, 86                         |
| storage 14                                | Cute FTP 11                                      |
| content delivery network (see CDN)        | Cyberduck 11                                     |
| content distribution 201                  |                                                  |
| (see also podcasting and syndication)     | D                                                |
| content management 89-130                 | D                                                |
| categories (see categories)               | dashboard 14, 19–21                              |
| content 93                                | activating themes 61                             |
| (see also pages)                          | Google Analytics 276                             |
| look and feel 93                          | Gravatar 156                                     |
| navigation (see navigation)               | main user page 135                               |
| pages (see pages)                         | reviewing pending posts from admin dashboard 142 |
| roles (see user roles)                    | sample posts 29                                  |
| structure and organization 93             | seeing how pages look in 94                      |
| hierarchy of pages 112–116                | uploading media 33                               |
| tags (see tags)                           | user profiles 135                                |
| three management sections 93              | databases 14                                     |
| top-level content 112                     | changing usernames 250                           |
| URLs                                      | connection information 18                        |
| permalinks 99–106                         | creating new from hosting panel 15-18            |
| pretty permalinks 99, 104                 | making changes with PHPMyAdmin 252-253           |
| content management systems 89, 95, 105    | optimization 283                                 |
| Bullet Points 129                         | WP-Optimize plug-in 291–293                      |
| defined 92                                | PHP code                                         |
| No Dumb Questions 105                     | asking database for URL of post 54–55            |
| contributor permissions 137–138           | Sequel Pro 251                                   |
| contributor roles 141                     | tables 251                                       |
| Coral CDN 300                             | wp_users table 253                               |
|                                           | data storage 14                                  |
| Create a Configuration File button 13     | default WordPress blog design 44                 |
| CSS Pullet Paints 97                      | denial of service (or DoS) attack 242            |
| Bullet Points 87                          | design 43–88                                     |
| No Dumb Questions 75                      | Acme Bit Company home page                       |
| CSS rules 43, 63                          | design elements 46–49                            |
| Bullet Points 87                          | consistent navigation 48                         |
| controlling what shows up in menu 120–121 | CSS rules (see CSS rules)                        |
| for Acme site style 127                   | custom themes 43, 60, 86                         |
| navigation 63                             | default WordPress blog 44                        |
| selector 63                               | O .                                              |

| design (continued)                                         | Firefox                                             |
|------------------------------------------------------------|-----------------------------------------------------|
| styles sheets (see CSS stylesheets)                        | Firebug extension 295–296                           |
| themes (see themes)                                        | RSS drop down 226                                   |
| Digg 279–280                                               | RSS feeds 208                                       |
| downloading                                                | YSlow plug-in 294–296                               |
| themes 87                                                  | Fireside Chats                                      |
| WordPress 7                                                | Categories and Tags 152–153                         |
| Dreamhost 9, 21                                            | firewalls 242                                       |
| r                                                          | footers 53, 59, 73, 74, 86                          |
| E                                                          | get_footer() function 318                           |
| editorial workflow 141                                     | FTP (File Transfer Protocol) 10–12 copying files 12 |
| editors 22                                                 | Cute FTP 11                                         |
| adjusting images within posts 38                           | Cyberduck 11                                        |
| building pages with visual editor 106–111                  | .htaccess file 103                                  |
| images 31                                                  | permissions-related error 34                        |
| GIMP 31                                                    | Smart FTP (Windows) 11                              |
| Paint.NET 31                                               | Transmit (Mac) 11                                   |
| Picnik 31, 32                                              | updating WordPress 246–247                          |
| permissions 137–138                                        | functions.php theme file 263                        |
| reviewing pending posts from admin dashboard 142           |                                                     |
| writing new posts 25                                       | (†                                                  |
| email address                                              |                                                     |
| avatars 156–157                                            | Geek Bits                                           |
| linking to avatar image 159                                | CDN (content delivery network) 301                  |
| Embedded video up close 171                                | cloud computing 268                                 |
| embedding media in WordPress 216–218                       | Custom Structure for permalinks 192<br>Gravatar 159 |
| embedding videos 170–171                                   | HTTP Authentication Realm 258                       |
| preventing 176                                             | Sequel Pro 251                                      |
| Thanks for Mutton 173–175                                  | generator tag, disabling 262–263                    |
| errors                                                     | get_footer() function 318                           |
| Page Not Found 57, 58, 102<br>permissions-related error 34 | get_header() function 59                            |
| exporting content 313                                      | GIF 30                                              |
|                                                            | GIMP 31                                             |
| F                                                          | Google 321                                          |
| Feedburner 231–232                                         | Google Analytics 178, 275–277                       |
|                                                            | integrating with WordPress 277                      |
| file access                                                | No Dumb Questions 282                               |
| group permissions 35<br>.htaccess file 103–105             | site traffic 278                                    |
|                                                            | Google Docs 25                                      |
| Firebug extension 295–296                                  | Google Feedburner 231–232                           |

| Google Reader 201–206, 219, 234                       | HTTP Basic Authentication 256–257                       |
|-------------------------------------------------------|---------------------------------------------------------|
| subscribing using 205–206                             | HTTP, performance trouble spots 282                     |
| Google Webmaster Tools 321                            |                                                         |
| Gravatar 136, 156–166                                 | 1                                                       |
| Bullet Points 165                                     |                                                         |
| comments 160                                          | images 30–39                                            |
| dashboard 156                                         | 777 or all access permissions 35                        |
| extending functionality 161                           | adding from media library 33                            |
| Geek Bits 159                                         | adding to posts 154–166                                 |
| linking email address to avatar image 159             | adjusting images within post editor 38 avatars 156–157  |
| PHP code for getting image 161–162<br>Ready Bake Code | (see also Gravatar)                                     |
| CSS style rules 163                                   | editors 31                                              |
| group permissions 35                                  | GIF 30                                                  |
|                                                       | Gravatar 156–166                                        |
| П                                                     | comments 160                                            |
| <b>儿</b>                                              | extending functionality 161                             |
| hackers 242-243                                       | PHP code for getting image 161–162 group permissions 35 |
| No Dumb Questions 254                                 | <img/> tag 37                                           |
| Hackers Exposed 243                                   | JPEG 30                                                 |
| hard return 39                                        | linking email address to avatar image 159               |
| <head> section 261</head>                             | permissions-related error 34                            |
|                                                       | PNG8 30                                                 |
| Hello Dolly plug-in 180                               | PNG24 30                                                |
| home computer, running on 21                          | Ready Bake Code                                         |
| home page                                             | Gravatar style rules 163<br>text and image wrapping 39  |
| "more" tag 195                                        | <img/> tag 37                                           |
| options 123–124                                       |                                                         |
| templates 125                                         | importer plug-in 313                                    |
| Ready Bake Code 126                                   | importing content 313                                   |
| homepage.php template file 318                        | information architecture diagram 95                     |
| hosting providers 9, 21                               | installations                                           |
| hosting videos with Vimeo 170–171                     | keeping up-to-date 244                                  |
| .htaccess file 103-105                                | WordPress 8–20                                          |
| No Dumb Questions 105                                 | configuring 13                                          |
| HTML                                                  | Internet Explorer 30                                    |
| Bullet Points 87                                      | RSS feeds 208                                           |
| class versus id 75                                    | iOS client 320                                          |
| identifying HTML elements in CSS stylesheet 70        | iTunes 202                                              |
| HTML editor 22                                        | adding info to iTunes feed 219                          |
| moving text line down 39                              | No Dumb Questions 207                                   |
| writing new posts 25                                  | subscribing using 205–206                               |
| HTTP Authentication Realm 258                         | Test Drive<br>RSS feed with iTunes 209–210              |

| iTunes (continued)                                          | MySQL 14, 250–251                                                                 |
|-------------------------------------------------------------|-----------------------------------------------------------------------------------|
| Thanks for Mutton 227–228<br>TSG Podcasting Plug-in 220–226 | creating new database from hosting panel 15–18 database connection information 18 |
| iTunes Store 200, 201                                       | performance trouble spots 282                                                     |
| J                                                           | N                                                                                 |
| JPEG 30                                                     | names appearing on website 136                                                    |
| L                                                           | navigation<br>building using WordPress menu system 117<br>consistent 48           |
| libraries, theme 314                                        | CSS rules 63                                                                      |
| lifecycle of WordPress blog post 4–5                        | modifying theme to enable 119<br>nested 112, 117                                  |
| The Loop 59                                                 | Test Drive                                                                        |
| M                                                           | top-level navigation 120<br>NetNewsWire 203                                       |
| Mac users, Sequel Pro 251                                   | new authentication realm 256–257                                                  |
| managing blog and content 4                                 | news readers 201                                                                  |
| WordPress Dashboard 20                                      | No Dumb Questions                                                                 |
| Markup editor (see HTML editor)                             | building custom themes 75                                                         |
| Media Gallery                                               | content management system 105 creating custom roles 143                           |
| attaching additional files 189                              | CSS 75                                                                            |
| uploading videos 213–214                                    | Google Analytics 282                                                              |
| media library                                               | hackers 254                                                                       |
| adding images from 33                                       | home computer, running on 21                                                      |
| Media Temple                                                | htaccess file 105.<br>HTML, class versus id 75                                    |
| Control Panel 15                                            | iTunes 207                                                                        |
| cost 21<br>Grid Service 9                                   | maximum number of users 143                                                       |
| html folder 12                                              | Media Temple cost 21                                                              |
| menus, controlling what shows up using CSS rules 120–121    | multiple administrators 143<br>operating system 21                                |
| migrating WordPress 313                                     | pages and posts 105<br>passwords 254                                              |
| mobile                                                      | performance 282                                                                   |
| browsing 320                                                | plug-ins 185                                                                      |
| plug-ins 320                                                | preventing embedding videos 176                                                   |
| monthly archives 2                                          | RSS feeds 207<br>Vimeo 176                                                        |
| "more" tag 195                                              | removing logo 176                                                                 |
| multisite mode in WordPress 3 316                           | YouTube 176                                                                       |
| multi-user (WordPress MU project) 316                       | numbers in URLs 99                                                                |
|                                                             |                                                                                   |

| O                                                                                                    | No Dumb Questions 282<br>server requests 283<br>WP-Optimize plug-in 291–293                                                                                                    |
|----------------------------------------------------------------------------------------------------|----------------------------------------------------------------------------------------------------|
| One-Click Install 8, 9                                                                                                    | YSlow plug-in 294–296                                                                                                    |
| operating system 21                                                                                                    | Permalink menu 103–105                                                                                                    |
| organizing content 131–166 categories (see categories) tags (see tags) user roles (see user roles) workflow (see workflow)                                               | permalinks 99–106  Custom Structure for 192  making up your own 100  web servers 101  permissions                                                                                        |
| out-of-date software 244                                                                                                    | administrator 137–138<br>author 137–138<br>Bullet Points 165                                                                                                    |
| Page Not Found 57, 58, 102                                                                                                    | contributor 137–138<br>editor 137–138                                                                                                    |
| pages 94 adding 96 building pages with visual editor 106–111 hierarchy of 95, 112–116 limits 105 parent child relationships 115–116, 118 static 123–124 (see also posts) | .htaccess file 103–105 subscriber 137–138  PHP 318  Bullet Points 87 get_footer() function 318 homepage.php template file 318 performance trouble spots 282  PHP code                    |
| Pages menu 96 Paint.NET 31                                                                                                    | asking database for URL of post 54–55 comment block 59                                                                                                    |
| parent child relationships 112, 115–116, 118                                                                                                    | get_header() function 59<br>Gravatar image 161–162                                                                                                    |
| passwords 136 Bullet Points 264 No Dumb Questions 254 strong 239, 241, 243, 248 Password Strength Indicator 136                                                          | PHP files .php extension 56–57 themes 51, 54–55 PHP function                                                                                                    |
| performance 274–310 anatomy of web page request 280–281 caching 283–285 WP Super Cache plug-in 286–290 CDN (see CDN)                                                     | wp_head() 262 PHPMyAdmin 250, 264, 269, 271 importing backed up database 270 making database changes 252–254 Picnik 31, 32                                                               |
| checklist 283 database optimization 283 WP-Optimize plug-in 291–293 Digg 279–280 Google Analytics 275–277 integrating with WordPress 277 site traffic 278                | Plugin Directory 179, 197 plug-ins 178–187 Akismet 178, 180 Automatic WordPress Backup plug-in 267 browsing and installing inside WordPress 181 BuddyPress 178, 317 Google Analytics 178 |

| plug-ins (continued)                            | Vimeo 211–212                                |
|-------------------------------------------------|----------------------------------------------|
| Hello Dolly 180                                 | XML feeds Up Close 207                       |
| importer 313                                    | PodPress 178                                 |
| keeping up-to-date 244                          | posts 2                                      |
| mobile 320                                      | adding additional content 188                |
| No Dumb Questions 185                           | adding categories 146, 150                   |
| PodPress 178                                    | adding images 33                             |
| remote, automated backups 267                   | adjusting images 38                          |
| site performance 185                            | archives 2                                   |
| social networking 317                           | creating 4                                   |
| TSG Podcasting Plugin 220–226                   | creating video post 185–186                  |
| WordPress 3 223                                 | creating your first 22–24                    |
| Vimeo Shortcode (see Vimeo Shortcode)           | editors and writing new posts 25             |
| Watch it! 180                                   | hard return 39                               |
| WP-Optimize 291–293                             | lifecycle of 4–5                             |
| WP Super Cache 178, 286                         | limits 105                                   |
| writing 185                                     | managing 4                                   |
| YSlow 294–296, 321                              | managing blog and content                    |
| Plug-ins Up Close 180                           | WordPress Dashboard 20                       |
| PNG8 30                                         | moving text line down 39                     |
|                                                 | page elements 23–24                          |
| PNG24 30                                        | pages 94                                     |
| Podcast.com 202                                 | PHP code                                     |
| podcasting and syndication 199–238              | asking database for URL of post 54–55        |
| anatomy of a podcast 202                        | Preview 27                                   |
| Apple iTunes store 200                          | publish date 29                              |
| Bullet Points 237                               | published 28                                 |
| embedding media in WordPress 216–218            | publishing 142, 151                          |
| Feedburner 231–232                              | removing or replacing sample posts 29        |
| Google Reader 201, 202, 203, 205, 206, 219, 234 | removing unwanted posts 29                   |
| hosting videos 214                              | reverse chronological list of blog posts 122 |
| iTunes 202                                      | reviewing pending from admin dashboard 142   |
| NetNewsWire 203                                 | snippets of 2                                |
| news readers 201                                | wrapping text and images 39                  |
| Podcast.com 202                                 | pretty permalinks 99, 104                    |
| Ready Bake Code                                 | Bullet Points 129                            |
| overriding feeds in theme header 234–235        | SEOs 321                                     |
| RSS feeds (see RSS feeds)                       | Preview 27                                   |
| RSS (Real Simple Syndication) 203               |                                              |
| storing podcast videos on web server 212        | profiles 2                                   |
| subscribing 205–206                             | security 249                                 |
| Test Drive                                      | publishing 2                                 |
| RSS feed with iTunes 209-210                    | date 29                                      |
| TSG Podcasting Plug-in 220–226                  | Preview 27                                   |
| WordPress 3 223                                 | testing in browser 37                        |
| uploading videos to Media Gallery 213–214       | Publish pane 27                              |
|                                                 | Table 1                                      |

|                                          | security 239–272                                           |
|------------------------------------------|------------------------------------------------------------|
| Ų                                        | admin user 248                                             |
| question marks in URLs 99                | attacks 242–243                                            |
| -                                        | automatic updates 245                                      |
| Quicktime 169, 197, 216                  | backups 265–272                                            |
| D                                        | Amazon S3 268–269                                          |
| R                                        | remote, automated backups 267<br>storing on web server 268 |
| ·                                        | brute force attacks 242                                    |
| Rackspace 319                            | Bullet Points 264                                          |
| Ready Bake Code                          | changing usernames in databases 250                        |
| Acme Bit website                         | Connection Information update method 245                   |
| making blog look like website 71–73      | denial of service (or DoS) attack 242                      |
| CSS rules for Acme site style 127        | firewalls 242                                              |
| Google Analytics 277                     | functions.php theme file 263                               |
| Gravatar style rules 163                 | generator tag, disabling 262–263                           |
| home page template 126                   | hackers 242–243                                            |
| menu content 121                         | Hackers Exposed 243                                        |
| navigation list in sidebar 119           | <head> section 261</head>                                  |
| overriding feeds in theme header 234–235 | HTTP Authentication Realm 258                              |
| Recent Comments section 29               | HTTP Basic Authentication 256–257                          |
| reverse chronological order 2, 122       | installations, keeping up-to-date 244                      |
| roles (see user roles)                   | new authentication realm 256–257                           |
| RSS feeds 203                            | plug-ins, keeping up-to-date 244                           |
| adding info 219                          | profiles 249                                               |
| browsers 208                             | server attacks 242                                         |
| Bullet Points 237                        | strong passwords 239, 241, 243, 248<br>usernames 248       |
| Feedburner 231–232                       | user roles 248                                             |
| lifecycle of 204–205                     | using FTP to update WordPress 246–247                      |
| No Dumb Questions 207                    | wp-admin 255–258                                           |
| Ready Bake Code                          | wp_head() 262                                              |
| overriding feeds in theme header 234–235 | selector (CSS) 63                                          |
| Test Drive                               |                                                            |
| RSS feed with iTunes 209–210             | SEO (search engine optimization) 321                       |
| TSG Podcasting Plug-in 220–226           | Sequel Pro 251                                             |
| XML (Extensible Markup Language) 203     | server attacks 242                                         |
| XML feeds Up Close 207<br>RSS icon 208   | server requests 283                                        |
|                                          | Sidebar Construction 83–85                                 |
| RSS (Real Simple Syndication) 203        | sidebars 43, 59, 76–88                                     |
| S                                        | navigation list 119                                        |
| <b>S</b>                                 | site traffic 278                                           |
| Safari                                   | Smart FTP (Windows) 11                                     |
| RSS drop down 226                        | · · · · · · · · · · · · · · · · · · ·                      |
| RSS feeds 208                            | snippets of posts 2                                        |
| sample posts 29                          | social networking plug-in 317                              |

| software, automatic updates 245                           | podcasting (see podcasting and syndication)                        |
|-----------------------------------------------------------|--------------------------------------------------------------------|
| spam 312                                                  | security 240–272                                                   |
| (see also Akismet)                                        | uploading and embedding video 173–175                              |
| static content 57, 58                                     | users, categories, and tags 132–166<br>videos and plug-ins 168–198 |
| static pages 123–124                                      | Vineo Shortcode installing 181–183                                 |
| strong passwords 239, 241, 243, 248                       | themes 51–57                                                       |
| style (see design)                                        | Acme Bit Blog                                                      |
| stylesheets (see CSS stylesheets)                         | making blog look like website 71–73                                |
| subscriber permissions 137–138                            | activating 61<br>anatomy of 51                                     |
| syndication (see podcasting and syndication)              | building custom 75                                                 |
| s)(««« p» ««»»»                                           | Bullet Points 87                                                   |
|                                                           | copying 60                                                         |
| 1                                                         | creating new 60–61                                                 |
| tags 2                                                    | downloading 87<br>editor 315                                       |
| assigning 151                                             | folder 60                                                          |
| Bullet Points 165                                         | identifying elements in blog theme 66–69                           |
| categories 149                                            | library 314                                                        |
| Fireside Chats: Categories and Tags 152–153               | matching templates with theme function 57–58                       |
| "more" tag 195<br>overview 149                            | modifying theme to enable navigation 119                           |
|                                                           | PHP files 51, 54–55                                                |
| Template Files Up Close 59                                | templates 52–53                                                    |
| templates 52–53                                           | title of blog 19                                                   |
| CSS stylesheets 62                                        | top-level content 112                                              |
| footers 53, 59, 73, 74, 86                                | •                                                                  |
| get_header() function 59                                  | top-level navigation 120                                           |
| home page 125                                             | Transmit (Mac) 11                                                  |
| Ready Bake Code 126<br>matching with theme function 57–58 | tree diagrams 95, 113–114                                          |
| PHP comment block 59                                      | TSG Podcasting Plug-in 220-223                                     |
| Test Drive 122                                            | WordPress 3 223                                                    |
| Acme Bit Blog                                             | two columns 2                                                      |
| footer 74                                                 |                                                                    |
| widgets 82                                                |                                                                    |
| RSS feed with iTunes 209–210                              | O                                                                  |
| top-level navigation 120                                  | uncategorized 132                                                  |
| wp-admin 258                                              | uploading files to web server 10                                   |
| text and image wrapping 39                                | uploading videos 172–173                                           |
| Thanks for Mutton                                         | Thanks for Mutton 173–175                                          |
| anatomy of web page request 280                           | URLs                                                               |
| creating video section 192-194                            |                                                                    |
| home page 132                                             | numbers and question marks 99<br>Page Not Found error 102          |
| iTunes page 227–228                                       | parent child relationship 112                                      |
| performance 274–310                                       | Permalink menu 103–105                                             |
| Google Analytics 275–277                                  | TOTHIGHT HOUR TOO TOO                                              |

| permalinks 99–106<br>making up your own 100<br>web servers 101<br>pretty permalinks 99, 104 | Vimeo Shortcode 178, 184<br>installing on Thanks for Mutton 181–183<br>visual editor |
|---------------------------------------------------------------------------------------------|--------------------------------------------------------------------------------------|
| user accounts 165                                                                           | building pages with 106–111<br>Bullet Points 129                                     |
| usernames<br>changing in databases 250<br>security 248                                      | Visual editor 22<br>writing new posts 25                                             |
| user profiles Gravatar 136, 156–166 names appearing on website 136                          | Watch it!                                                                            |
| passwords 136<br>sample 136<br>user roles                                                   | 777 permissions 35 AWS accounts 300 Connection Information update method 245         |
| anatomy of 135 Bullet Points 165 creating custom roles 143                                  | Firebug extension 295–296<br>hosting videos 214<br>plug-ins 180                      |
| main user page 135                                                                          | web hosting 9, 21                                                                    |
| matching users to roles 139–140                                                             | web page request 280–281                                                             |
| overview 134<br>sample profile 136                                                          | web servers                                                                          |
| security 248                                                                                | performance 283<br>permalinks 101                                                    |
| V                                                                                           | storing backups on 268 uploading files 10                                            |
| videos adding 168                                                                           | viewing the blog 5 web hosting companies 9 wp-content folder 60                      |
| creating post 185–186<br>embedding 170                                                      | web syndication (see podcasting and syndication)                                     |
| hosting 214                                                                                 | widgets 77–81                                                                        |
| podcasting (see podcasting and syndication)                                                 | Test Drive 82                                                                        |
| uploading 172–173                                                                           | WordPress                                                                            |
| uploading and embedding Thanks for Mutton<br>173–175                                        | database (see database)                                                              |
| uploading to Media Gallery 213–214<br>Vimeo (see Vimeo)<br>YouTube (see YouTube)            | downloading 7 home computer, running on 21 how WordPress works 3                     |
| Vimeo 169–182                                                                               | installing 8–20                                                                      |
| embedding media in WordPress 216–218                                                        | WordPress 3 316<br>TSG Podcasting Plug-in 223                                        |
| hosting with 170–171<br>No Dumb Questions 176                                               | WordPress Codex 100, 104                                                             |
| podcasting and syndication 211–212                                                          | WordPress Construction 97–98                                                         |
| removing logo 176                                                                           | WordPress Dashboard (see dashboard)                                                  |
| uploading video to 172–173                                                                  | WordPress iOS client 320                                                             |
|                                                                                             |                                                                                      |

WordPress MU project 316 workflow 131 editorial 141 wp-admin 255-258 Test Drive 258 wp-content folder 60 wp-content/themes/ directory 315 wp\_head() 262 WP-Optimize plug-in 291–293 WP Super Cache 178 Bullet Points 309 WP Super Cache plug-in 286–290 wp\_users table 253 wrapping objects. See Adapter Pattern, Decorator Pattern, Facade Pattern wrapping text and images 39 WXR file 313

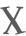

XML (Extensible Markup Language) 204 RSS feed files 203 XML feeds Up Close 207

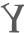

Yahoo 321
YSlow plug-in 294–296, 321
YouTube 168, 169, 173, 175, 176, 185
No Dumb Questions 176
uploading and embedding videos 173
YSlow plug-in 294–296, 321
Firebug extension 295–296

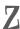

ZIP files 188-190